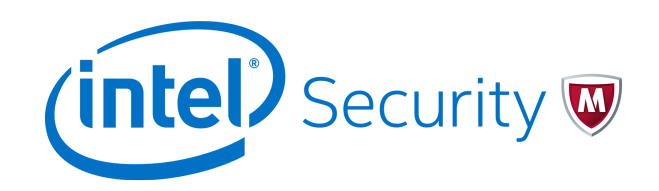

Product Guide

# McAfee Endpoint Security 10.2

#### **COPYRIGHT**

© 2016 Intel Corporation

#### **TRADEMARK ATTRIBUTIONS**

Intel and the Intel logo are registered trademarks of the Intel Corporation in the US and/or other countries. McAfee and the McAfee logo, McAfee Active Protection, McAfee DeepSAFE, ePolicy Orchestrator, McAfee ePO, McAfee EMM, McAfee Evader, Foundscore, Foundstone, Global Threat Intelligence, McAfee LiveSafe, Policy Lab, McAfee QuickClean, Safe Eyes, McAfee SECURE, McAfee Shredder, SiteAdvisor, McAfee Stinger, McAfee TechMaster, McAfee Total Protection, TrustedSource, VirusScan are registered trademarks or trademarks of McAfee, Inc. or its subsidiaries in the US and other countries. Other marks and brands may be claimed as the property of others.

#### **LICENSE INFORMATION**

#### **License Agreement**

NOTICE TO ALL USERS: CAREFULLY READ THE APPROPRIATE LEGAL AGREEMENT CORRESPONDING TO THE LICENSE YOU PURCHASED, WHICH SETS FORTH THE GENERAL TERMS AND CONDITIONS FOR THE USE OF THE LICENSED SOFTWARE. IF YOU DO NOT KNOW WHICH TYPE OF LICENSE YOU HAVE ACQUIRED, PLEASE CONSULT THE SALES AND OTHER RELATED LICENSE GRANT OR PURCHASE ORDER DOCUMENTS THAT ACCOMPANY YOUR SOFTWARE PACKAGING OR THAT YOU HAVE RECEIVED SEPARATELY AS PART OF THE PURCHASE (AS A BOOKLET, A FILE ON THE PRODUCT CD, OR A FILE AVAILABLE ON THE WEBSITE FROM WHICH YOU DOWNLOADED THE SOFTWARE PACKAGE). IF YOU DO NOT AGREE TO ALL OF THE TERMS SET FORTH IN THE AGREEMENT, DO NOT INSTALL THE SOFTWARE. IF APPLICABLE, YOU MAY RETURN THE PRODUCT TO MCAFEE OR THE PLACE OF PURCHASE FOR A FULL REFUND.

## **Contents**

#### **[McAfee Endpoint Security 7](#page-6-0)**

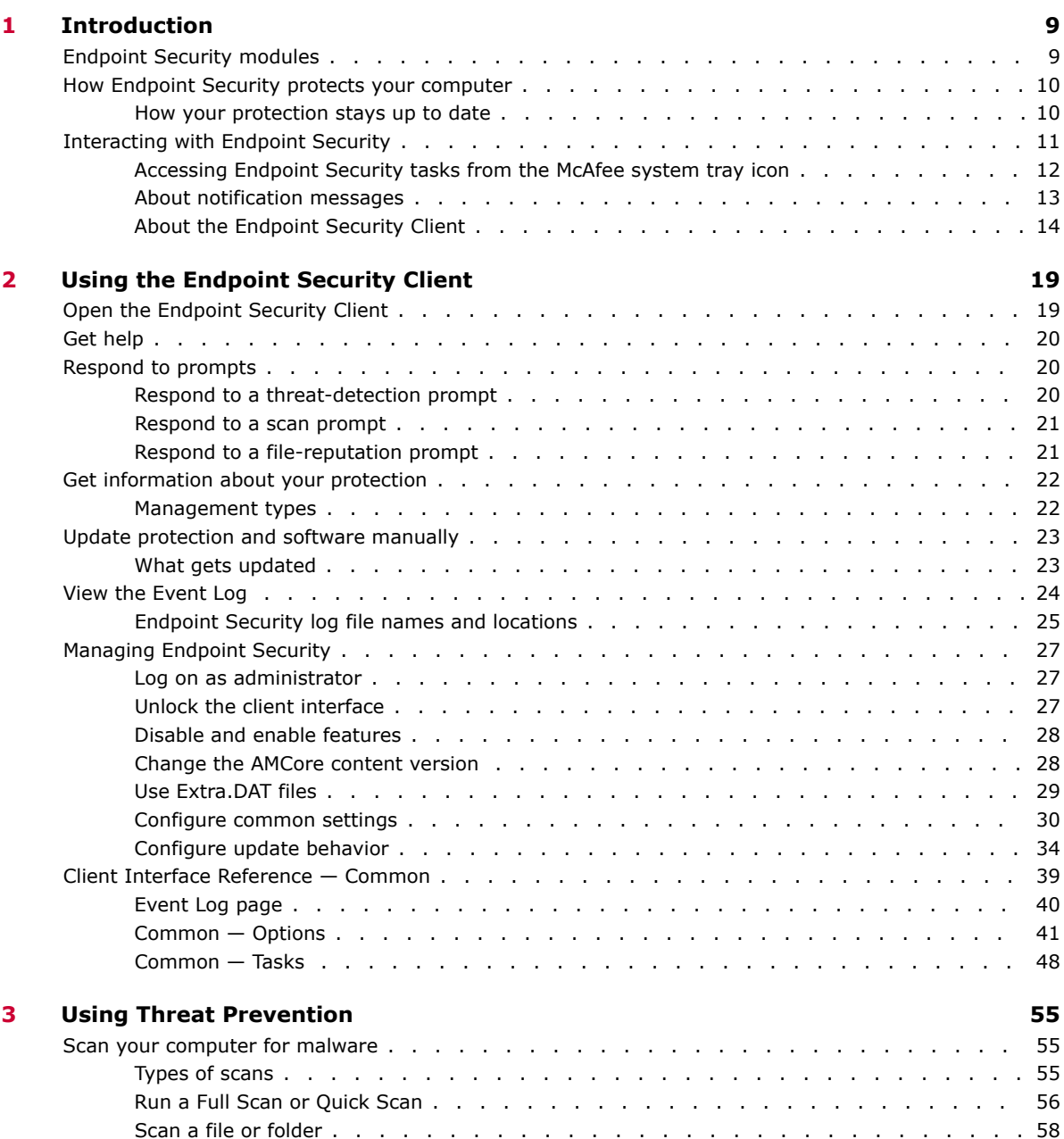

Manage threat detections [..............................](#page-58-0) 59 [Manage quarantined items ..............................](#page-58-0) 59 Detection names [...............................](#page-60-0) 61

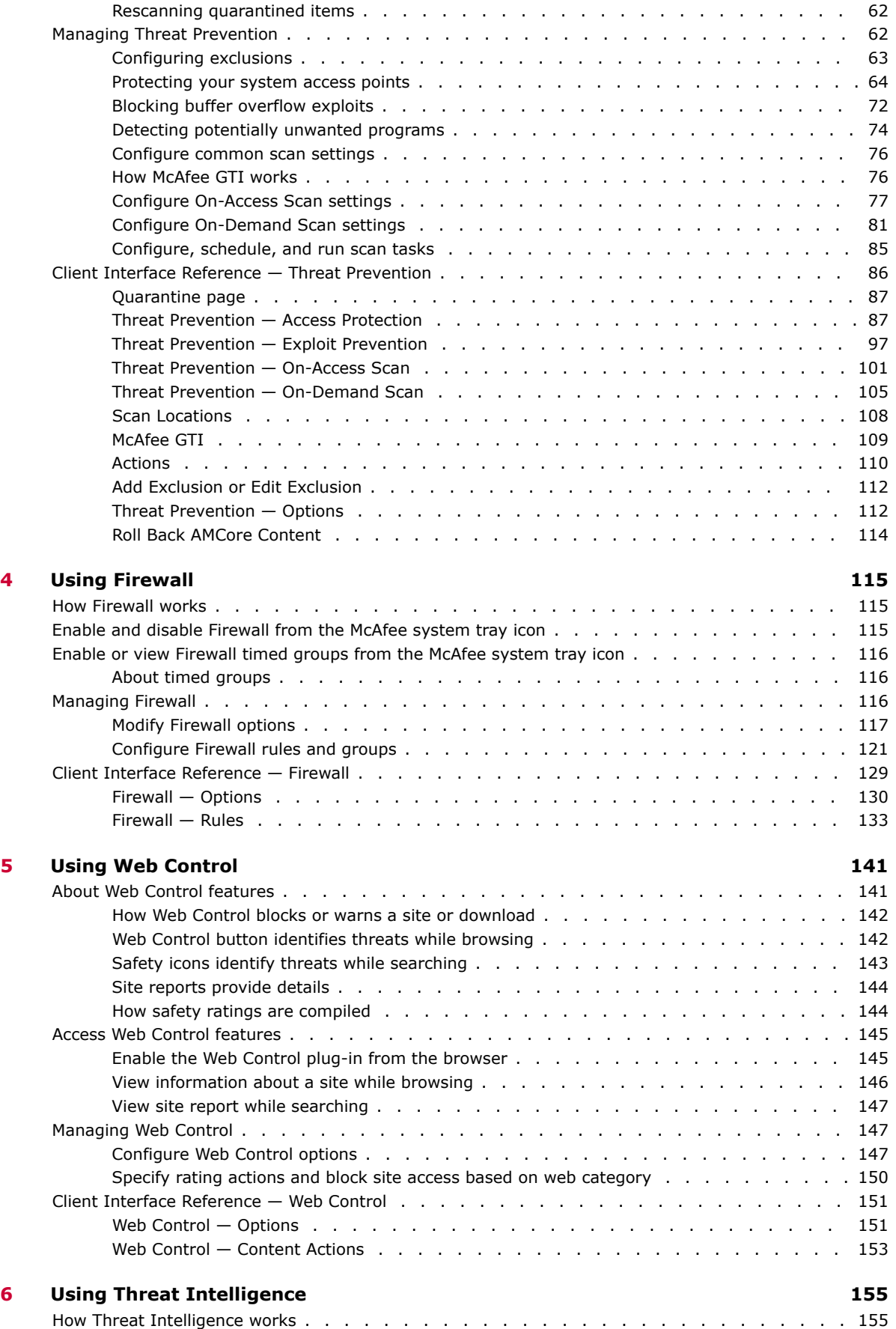

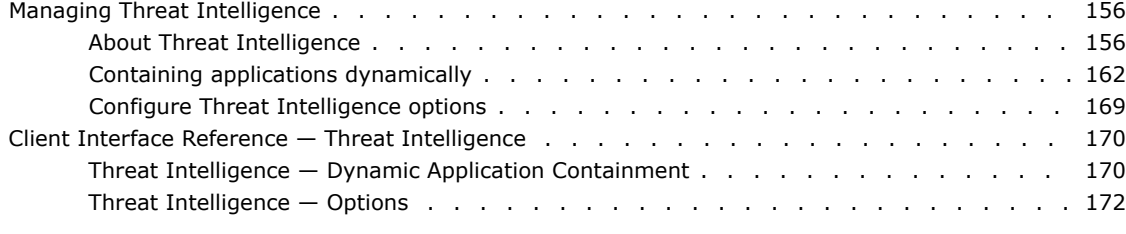

#### **[Index](#page-176-0) 177**

**Contents**

# <span id="page-6-0"></span>**McAfee Endpoint Security**

McAfee<sup>®</sup> Endpoint Security is a comprehensive security management solution that runs on network computers to identify and stop threats automatically. This Help explains how to use the basic security features and troubleshoot problems.

#### **Getting started**

- [Endpoint Security modules](#page-8-0) on page 9
- [How Endpoint Security protects your computer](#page-9-0) on page 10
- [Interacting with Endpoint Security](#page-10-0) on page 11

#### **Frequently performed tasks**

- [Open the Endpoint Security Client](#page-18-0) on page 19
- [Update protection and software manually](#page-22-0) on page 23
- [Scan your computer for malware](#page-54-0) on page 55
- [Unlock the client interface](#page-26-0) on page 27

#### **More information**

To access additional information about this product, see:

- *McAfee Endpoint Security Installation Guide*
- *McAfee Endpoint Security Migration Guide*
- *McAfee Endpoint Security Release Notes*
- Endpoint Security Threat Prevention Help
- Endpoint Security Firewall Help
- Endpoint Security Web Control Help
- Endpoint Security Threat Intelligence Help
- [McAfee support](http://mysupport.mcafee.com)

**McAfee Endpoint Security**

# <span id="page-8-0"></span>1 **Introduction**

Endpoint Security is a comprehensive security management solution that runs on network computers to identify and stop threats automatically. This Help explains how to use the basic security features and troubleshoot problems.

If your computer is *managed*, an administrator sets up and configures Endpoint Security using one of these management servers:

- McAfee® ePolicy Orchestrator® (McAfee ePO™)
- McAfee® ePolicy Orchestrator® Cloud (McAfee ePO® Cloud)

For the latest Endpoint Security management license and entitlement information, see [KB87057](https://kc.mcafee.com/corporate/index?page=content&id=KB87057).

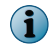

Threat Intelligence isn't supported on McAfee ePO Cloud-managed systems.

If your computer is *self-managed*, you or your administrator configure the software using the Endpoint Security Client.

#### **Contents**

- *Endpoint Security modules*
- *[How Endpoint Security protects your computer](#page-9-0)*
- *[Interacting with Endpoint Security](#page-10-0)*

## **Endpoint Security modules**

The administrator configures and installs one or more Endpoint Security modules on client computers.

- **Threat Prevention**  Checks for viruses, spyware, unwanted programs, and other threats by scanning items — automatically when users access them or on demand at any time.
- **Firewall**  Monitors communication between the computer and resources on the network and the Internet. Intercepts suspicious communications.
- Web Control Displays safety ratings and reports for websites during online browsing and searching. Web Control enables the site administrator to block access to websites based on safety rating or content.
- **Threat Intelligence**  Provides context-aware adaptive security for your network environment.

Endpoint Security Threat Intelligence is an optional Endpoint Security module. For additional threat intelligence sources and functionality, deploy the Threat Intelligence Exchange server. For information, contact your reseller or sales representative.

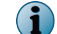

Threat Intelligence isn't supported on McAfee ePO Cloud-managed systems.

In addition, the Common module provides settings for common features, such as interface security and logging. This module is installed automatically if any other module is installed.

## <span id="page-9-0"></span>**How Endpoint Security protects your computer**

Typically, an administrator sets up Endpoint Security, installs the software on client computers, monitors security status, and sets up security rules, called *policies*.

As a client computer user, you interact with Endpoint Security through *client software* installed on your computer. The policies set up by your administrator determine how the modules and features operate on your computer and whether you can modify them.

If Endpoint Security is self-managed, you can specify how the modules and features operate. To determine your management type, view the **About** page.

At regular intervals, the client software on your computer connects to a site on the Internet to update its components. At the same time, it sends data about detections on your computer to the management server. This data is used to generate reports for your administrator about detections and security issues on your computer.

Usually, the client software operates in the background without any interaction on your part. Occasionally, however, you might need to interact with it. For example, you might want to check for software updates or scan for malware manually. Depending on the policies set up by your administrator, you might also be able to customize the security settings.

If you are an administrator, you can centrally configure and manage client software using McAfee ePO or McAfee ePO Cloud.

For the latest Endpoint Security management license and entitlement information, see [KB87057.](https://kc.mcafee.com/corporate/index?page=content&id=KB87057)

#### **See also**

*[Get information about your protection](#page-21-0)* on page 22

## **How your protection stays up to date**

Regular updates of Endpoint Security make sure that your computer is always protected from the latest threats.

To perform updates, the client software connects to a local or remote McAfee ePO server or directly to a site on the Internet. Endpoint Security checks for:

- Updates to the *content files* used to detect threats. Content files contain definitions for threats such as viruses and spyware, and these definitions are updated as new threats are discovered.
- Upgrades to software components, such as patches and hotfixes.

To simplify terminology, this Help refers to both updates and upgrades as *updates*.

Updates usually occur automatically in the background. You might also need to check for updates manually. Depending on settings, you can manually update your protection from the Endpoint Security

Client by clicking  $\bigcup$  Update Now

#### **See also**

*[Update protection and software manually](#page-22-0)* on page 23

#### <span id="page-10-0"></span>**How content files work**

When searching files for threats, the scan engine compares the contents of the scanned files to known threat information stored in the AMCore content files. Exploit Prevention uses its own content files to protect against exploits.

#### **AMCore content**

McAfee Labs finds and adds known threat information (*signatures*) to the content files. With the signatures, content files include information on cleaning and counteracting damage that the detected virus can cause.

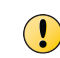

If the signature of a virus isn't in the installed content files, the scan engine can't detect that virus, leaving your system vulnerable to attack.

New threats appear regularly. McAfee Labs releases engine updates and new content files that incorporate the results of ongoing threat research daily by 7:00 p.m. (GMT/UTC). If a new threat warrants it, daily AMCore content files might be released earlier and, under some circumstances, releases might be delayed. To receive alerts regarding delays or important notifications, subscribe to the Support Notification Service (SNS). See KnowledgeBase article [KB67828](https://kc.mcafee.com/corporate/index?page=content&id=KB67828).

Endpoint Security stores the currently loaded content file and the previous two versions in the Program Files\Common Files\McAfee\Engine\content folder. If required, you can revert to a previous version.

If new malware is discovered and extra detection is required outside of the regular content update schedule, McAfee Labs releases an Extra.DAT file. For information about installing Extra.DAT files, see the Threat Prevention Help.

#### **Exploit Prevention content**

The Exploit Prevention content includes:

- Memory protection signatures Generic Buffer Overflow Protection (GBOP), caller validation, Generic Privilege Escalation Prevention (GPEP), and Targeted API Monitoring.
- Application Protection List Processes that Exploit Prevention protects.

McAfee releases new Exploit Prevention content files once a month.

#### **Threat Intelligence content**

Threat Intelligence content contains rules to dynamically compute the reputation of files and processes on the endpoints. McAfee releases new Threat Intelligence content files every two months.

Endpoint Security Threat Intelligence is an optional Endpoint Security module. For additional threat intelligence sources and functionality, deploy the Threat Intelligence Exchange server. For information, contact your reseller or sales representative.

## **Interacting with Endpoint Security**

Endpoint Security provides visual components for interacting with the Endpoint Security Client.

- McAfee icon in the Windows system tray Enables you to start the Endpoint Security Client and view security status.
- *Notification messages* Alert you to scan and firewall intrusion detections, and files with unknown reputations, and prompt you for input.
- <span id="page-11-0"></span>• On-Access Scan page — Displays the threat detection list when the on-access scanner detects a threat.
- Endpoint Security Client Displays the current protection status and provides access to features.

For managed systems, the administrator configures and assigns policies to specify which components appear.

#### **See also**

*Accessing Endpoint Security tasks from the McAfee system tray icon* on page 12 *[About notification messages](#page-12-0)* on page 13 *[Manage threat detections](#page-58-0)* on page 59 *[About the Endpoint Security Client](#page-13-0)* on page 14

## **Accessing Endpoint Security tasks from the McAfee system tray icon**

The McAfee icon in the Windows system tray provides access to the Endpoint Security Client and some basic tasks.

Configuration settings determine if the McAfee icon is available.

Right-click the McAfee system tray icon to:

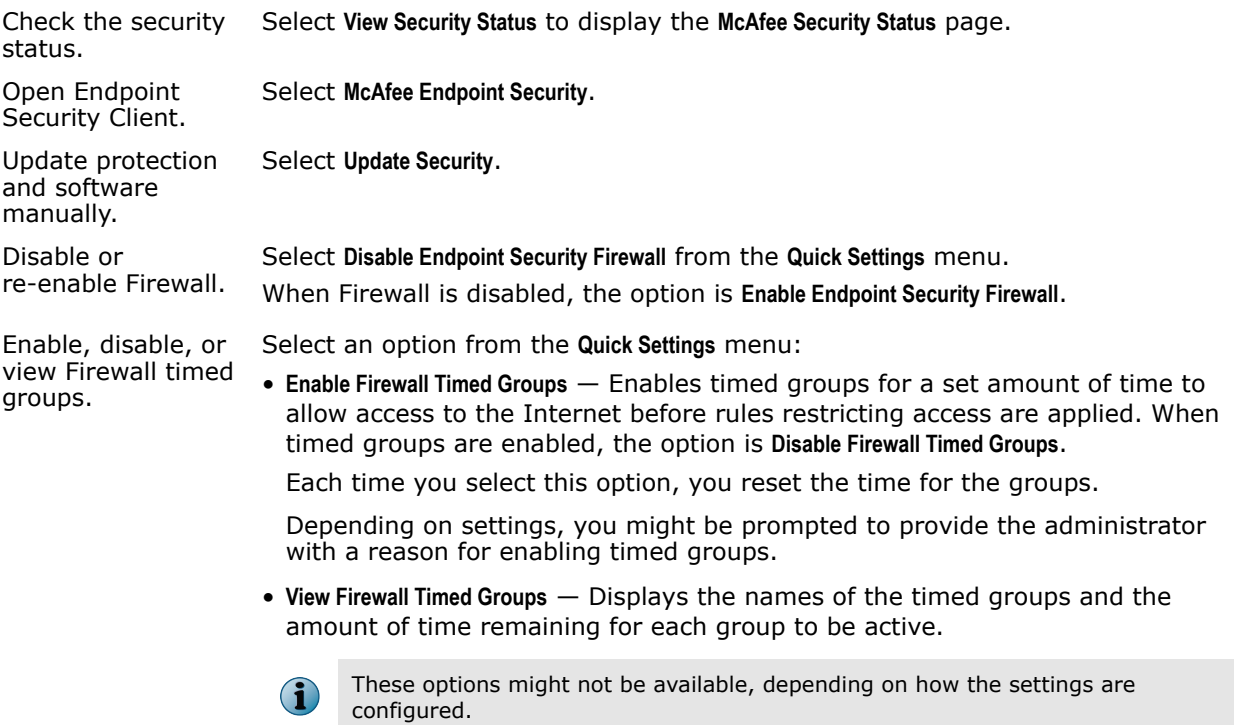

#### **How the icon indicates the status of Endpoint Security**

The appearance of the icon changes to indicate the status of the Endpoint Security. Hold the cursor over the icon to display a message describing the status.

<span id="page-12-0"></span>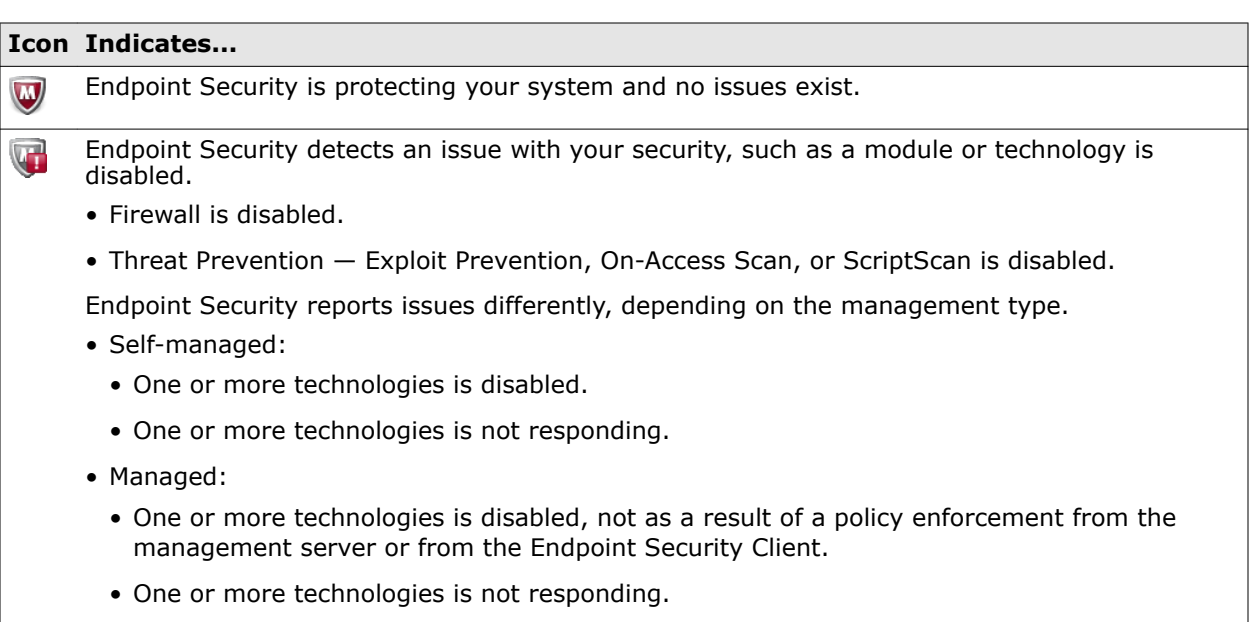

When an issue is detected, the **McAfee Security Status** page indicates which module or technology is disabled.

#### **See also**

*[What gets updated](#page-22-0)* on page 23

### **About notification messages**

Endpoint Security uses two types of messages to notify you of issues with your protection or to request input. Some messages might not appear, depending on how settings are configured.

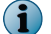

The McTray.exe process must be running for Endpoint Security to display notification messages.

Endpoint Security sends two types of notifications:

• **Alerts** pop up from the McAfee icon for five seconds, then disappear.

Alerts notify you of threat detections, such as Firewall intrusion events, or when an on-demand scan is paused or resumed. They don't require any action from you.

- **Prompts** open a page at the bottom of your screen and stay visible until you select an option. For example:
	- When a scheduled on-demand scan is about to start, Endpoint Security might prompt you to defer the scan.
	- When the on-access scanner detects a threat, Endpoint Security might prompt you to respond to the detection.
	- When Threat Intelligence detects a file with an unknown reputation, Endpoint Security might prompt you to allow or block the file.

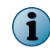

Windows 8 and 10 use *toast notifications* — messages that pop up to notify you of both alerts and prompts. Click the toast notification to display the notification in Desktop mode.

#### **See also**

*[Respond to a threat-detection prompt](#page-19-0)* on page 20 *[Respond to a scan prompt](#page-20-0)* on page 21 *[Respond to a file-reputation prompt](#page-20-0)* on page 21

## <span id="page-13-0"></span>**About the Endpoint Security Client**

The Endpoint Security Client enables you to check the protection status and access features on your computer.

• Options on the Action menu **v** provide access to features.

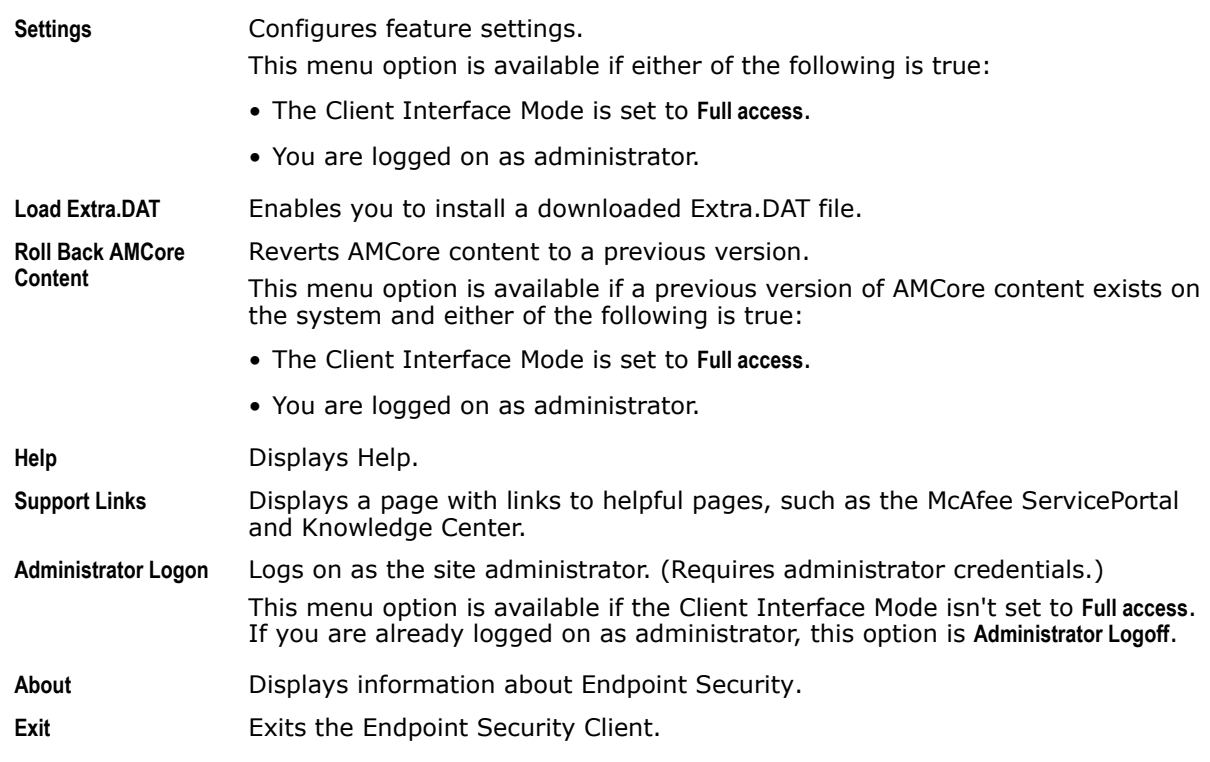

• Buttons on the top right of the page provide quick access to frequent tasks.

Checks for malware with a Full Scan or Quick Scan of your system. Q. Scan System

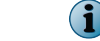

This button is available only if the Threat Prevention module is installed.

Updates content files and software components on your computer.  $\pm$  Update Now

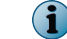

 $\mathbf{G}$ 

This button might not appear, depending on how settings are configured.

- 
- Buttons on the left side of the page provide information about your protection.

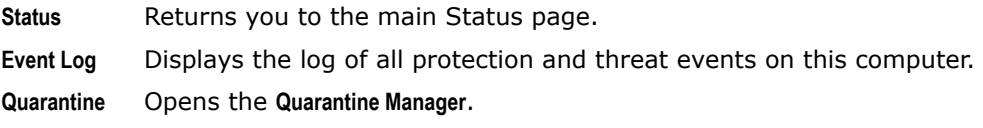

This button is available only if the Threat Prevention module is installed.

• The Threat Summary gives you information about threats that Endpoint Security detected on your system in the last 30 days.

#### <span id="page-14-0"></span>**See also**

*[Load an Extra.DAT file](#page-29-0)* on page 30 *[Log on as administrator](#page-26-0)* on page 27 *[Scan your computer for malware](#page-54-0)* on page 55 *[Update protection and software manually](#page-22-0)* on page 23 *[View the Event Log](#page-23-0)* on page 24 *[Manage quarantined items](#page-58-0)* on page 59 *[Managing Endpoint Security](#page-26-0)* on page 27 *About the Threat Summary* on page 15

#### **About the Threat Summary**

The Endpoint Security Client Status page provides a real-time summary of any threats detected on your system in the last 30 days.

As new threats are detected, the Status page dynamically updates the data in the Threat Summary area in the bottom pane.

The Threat Summary includes:

- Date of the last eliminated threat
- Top two threat vectors, by category:

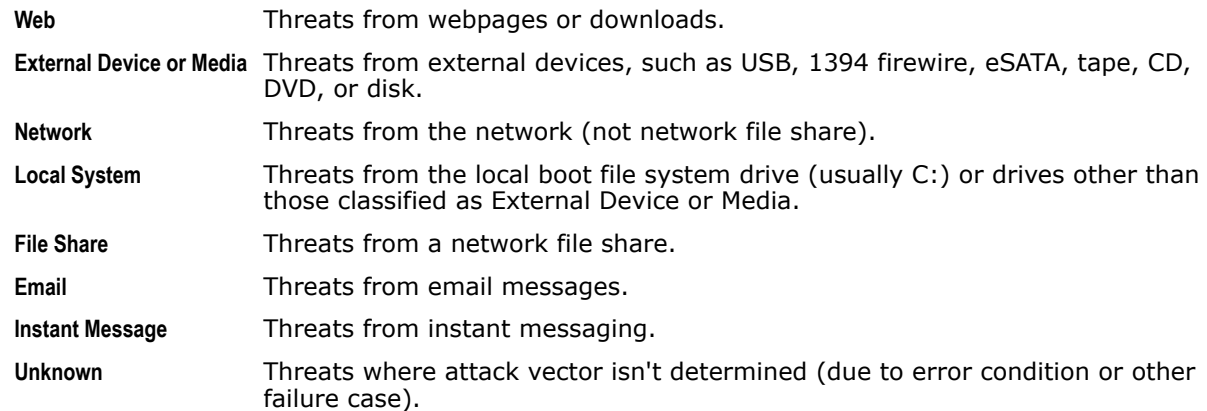

• Number of threats per threat vector

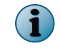

If the Endpoint Security Client can't reach the Event Manager, Endpoint Security Client displays a communication error message. In this case, reboot your system to view the Threat Summary.

#### **How settings affect your access to the client**

Client Interface Mode settings assigned to your computer determine which modules and features you can access.

Change the Client Interface Mode in the Common settings.

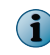

For managed systems, policy changes from McAfee ePO might overwrite changes from the Settings page.

The Client Interface Mode options for the client are:

**Full access** Enables access to all features, including:

- Enable and disable individual modules and features.
- Access the Settings page to view or modify all settings for the Endpoint Security Client.

(Default)

**Standard** Displays protection status and allows access to most features:

- Update the content files and software components on your computer (if enabled by the administrator).
- Perform a thorough check of all areas of your system, recommended if you suspect your computer is infected.
- Run a quick (2-minute) check of the areas of your system most susceptible to infection.
- Access the Event Log.
- Manage items in the Quarantine.

From **Standard access** interface mode, you can log on as administrator to access all features, including all settings.

**Lock client interface**

**access**

Requires a password to access the client.

Once you unlock the client interface, you can access all features.

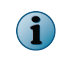

If you can't access the Endpoint Security Client or specific tasks and features that you need to do your job, talk to your administrator.

#### **See also**

*[Controlling access to the client interface](#page-31-0)* on page 32

## **How installed modules affect the client**

Some aspects of the client might not be available, depending on the modules installed on your computer.

These features are available only if Threat Prevention is installed:

- Q. Scan System <sub>button</sub>
- **Quarantine** button

The features installed on the system determine the features that appear:

- In the Event Log **Filter by Module** drop-down list.
- On the **Settings** page.

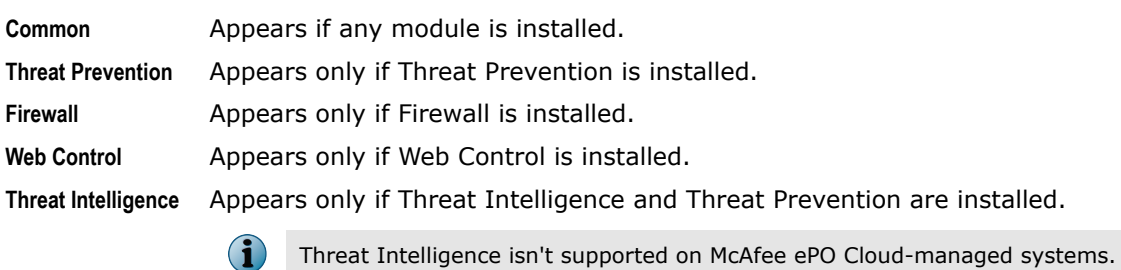

Depending on the Client Interface Mode and how the administrator configured your access, some or all features might not be available.

#### **See also**

*[How settings affect your access to the client](#page-14-0)* on page 15

**Introduction** Interacting with Endpoint Security

# <span id="page-18-0"></span>**Using the Endpoint Security Client**

Use the client in Standard access mode to perform most functions, including system scans and managing quarantined items.

#### **Contents**

- *Open the Endpoint Security Client*
- *[Get help](#page-19-0)*
- *[Respond to prompts](#page-19-0)*
- *[Get information about your protection](#page-21-0)*
- *[Update protection and software manually](#page-22-0)*
- *[View the Event Log](#page-23-0)*
- *[Managing Endpoint Security](#page-26-0)*
- *[Client Interface Reference Common](#page-38-0)*

## **Open the Endpoint Security Client**

Open the Endpoint Security Client to display the status of the protection features installed on the computer.

If the interface mode is set to **Lock client interface**, you must enter the administrator password to open Endpoint Security Client.

#### **Task**

- **1** Use one of these methods to display the Endpoint Security Client:
	- Right-click the system tray icon, then select **McAfee Endpoint Security**.
	- Select **Start** | **All Programs** | **McAfee** | **McAfee Endpoint Security**.
	- On Windows 8 and 10, start the **McAfee Endpoint Security** app.
		- **1** Press the **Windows** key.
		- **2** Enter McAfee Endpoint Security in the search area, then double-click or touch the **McAfee Endpoint Security** app.
- **2** If prompted, enter the administrator password on the **Administrator Log On** page, then click **Log On**.

Endpoint Security Client opens in the interface mode that the administrator configured.

#### **See also**

*[Unlock the client interface](#page-26-0)* on page 27

## <span id="page-19-0"></span>**Get help**

The two methods for getting help while working in the client are the **Help** menu option and the **?** icon.

To use Endpoint Security help with Internet Explorer, Active Scripting must be enabled in the browser.

#### **Task**

- **1** Open the Endpoint Security Client.
- **2** Depending on the page you're on:
	- Status, Event Log, and Quarantine pages: from the Action menu  $\blacksquare$ , select Help.
	- **Settings**, **Update**, **Scan System**, **Roll Back AMCore Content**, and **Load Extra.DAT** pages: click **?** in the interface.

## **Respond to prompts**

Depending on how settings are configured, Endpoint Security might prompt you for input when a scheduled on-demand scan is about to start.

#### **Tasks**

- *Respond to a threat-detection prompt* on page 20 When the scanner detects a threat, Endpoint Security might prompt you for input to continue, depending on how settings are configured.
- *[Respond to a scan prompt](#page-20-0)* on page 21 When a scheduled on-demand scan is about to start, Endpoint Security might prompt you for input to continue. The prompt appears only if the scan is configured to allow you to defer, pause, resume, or cancel the scan.
- *[Respond to a file-reputation prompt](#page-20-0)* on page 21 When a file with a specific reputation attempts to run on your system, Endpoint Security might prompt you for input to continue. The prompt appears only if Threat Intelligence is configured to prompt.

## **Respond to a threat-detection prompt**

When the scanner detects a threat, Endpoint Security might prompt you for input to continue, depending on how settings are configured.

 $\mathbf{G}$ 

Windows 8 and 10 use *toast notifications* — messages that pop up to notify you of both alerts and prompts. Click the toast notification to display the notification in Desktop mode.

#### **Task**

For details about product features, usage, and best practices, click **?** or **Help**.

**•** From the **On-Access Scan** page, select options to manage threat detections.

You can reopen the scan page to manage detections at any time.

The on-access scan detection list is cleared when the Endpoint Security service restarts or the system reboots.

#### **See also**

*[Manage threat detections](#page-58-0)* on page 59

## <span id="page-20-0"></span>**Respond to a scan prompt**

When a scheduled on-demand scan is about to start, Endpoint Security might prompt you for input to continue. The prompt appears only if the scan is configured to allow you to defer, pause, resume, or cancel the scan.

If you don't select an option, the scan starts automatically.

For managed systems only, if the scan is configured to run only the scan when the computer is idle, Endpoint Security displays a dialog when the scan is paused. If configured, you can also resume these paused scans or reset them to run only when you're idle.

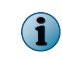

Windows 8 and 10 use *toast notifications* — messages that pop up to notify you of both alerts and prompts. Click the toast notification to display the notification in Desktop mode.

#### **Task**

For details about product features, usage, and best practices, click **?** or **Help**.

**•** At the prompt, select one of these options.

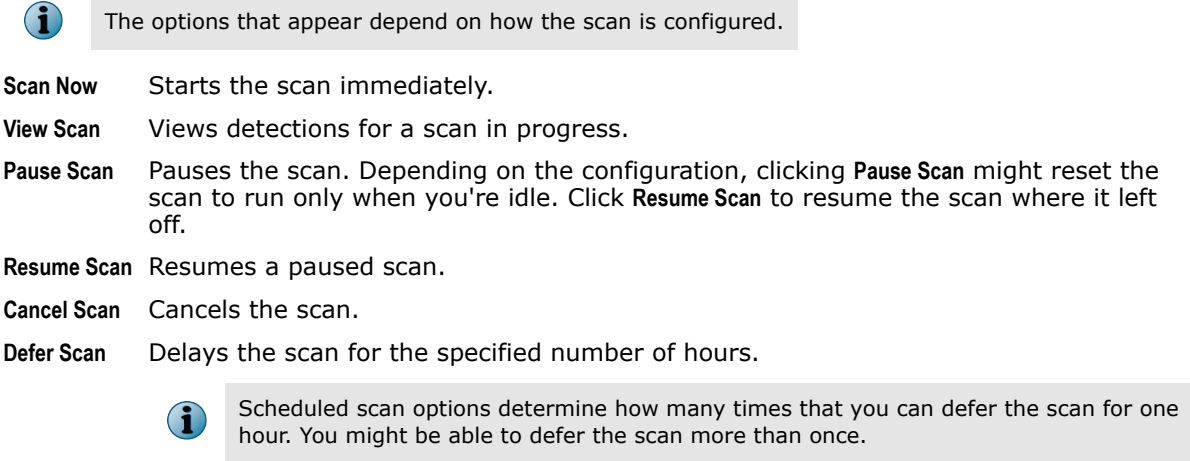

**Close** Closes the scan page.

If the scanner detects a threat, Endpoint Security might prompt you for input to continue, depending on how settings are configured.

## **Respond to a file-reputation prompt**

When a file with a specific reputation attempts to run on your system, Endpoint Security might prompt you for input to continue. The prompt appears only if Threat Intelligence is configured to prompt.

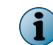

Threat Intelligence isn't supported on McAfee ePO Cloud-managed systems.

The administrator configures the *reputation threshold*, at which point, a prompt is displayed. For example, if the reputation threshold is Unknown, Endpoint Security prompts you for all files with an unknown reputation and below.

If you don't select an option, Threat Intelligence takes the default action configured by the administrator.

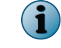

 $(i)$ 

The prompt, timeout, and default action depend on how Threat Intelligence is configured.

Windows 8 and 10 use *toast notifications* — messages that pop up to notify you of both alerts and prompts. Click the toast notification to display the notification in Desktop mode.

#### <span id="page-21-0"></span>**Task**

For details about product features, usage, and best practices, click **?** or **Help**.

**1** (Optional) At the prompt, enter a message to send to the administrator.

For example, use the message to describe the file or explain your decision to allow or block the file on your system.

**2** Click **Allow** or **Block**.

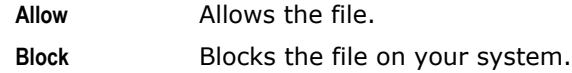

To instruct Threat Intelligence not to prompt for the file again, select **Remember this decision**.

Threat Intelligence acts, based on your choice or the default action, and closes the prompt window.

## **Get information about your protection**

You can get information about your Endpoint Security protection, including management type, protection modules, features, status, version numbers, and licensing.

#### **Task**

- **1** Open the Endpoint Security Client.
- **2** From the **Action** menu , select **About**.
- **3** Click the name of a module or feature on the left to jump to information about that item.
- **4** Click the browser **Close** button to close the **About** page.

#### **See also**

*Management types* on page 22 *[Open the Endpoint Security Client](#page-18-0)* on page 19

## **Management types**

The *management type* indicates how Endpoint Security is managed.

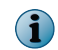

For managed systems, policy changes from McAfee ePO might overwrite changes from the Settings page.

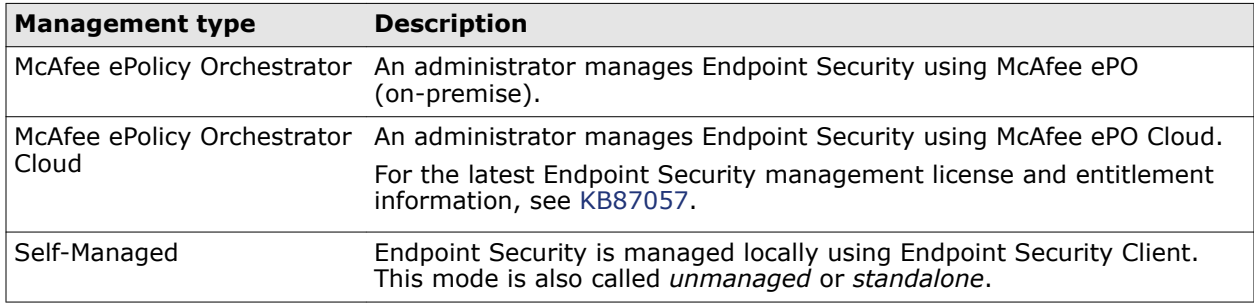

## <span id="page-22-0"></span>**Update protection and software manually**

Depending on how settings are configured, you can manually check for and download updates to content files and software components from the Endpoint Security Client.

Manual updates are called *on-demand updates*.

You can also run manual updates from the McAfee system tray icon.

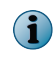

Endpoint Security doesn't support manually retrieving and copying updated content files to the client system. If you need assistance updating to a specific content version, contact [McAfee support](http://mysupport.mcafee.com) .

#### **Task**

- **1** Open the Endpoint Security Client.
- **2**  $Click \triangle$  Update Now

If this button doesn't appear in the client, you can enable it in the settings.

Endpoint Security Client checks for updates.

- To cancel the update, click **Cancel**.
- If your system is up to date, the page displays **No Updates Available** and the date and time of the last update.
- If the update completes successfully, the page displays the current date and time for the last update.

Any messages or errors appear in the **Messages** area.

View the PackageManager\_Activity.log or PackageManager\_Debug.log for more information.

**3** Click **Close** to close the **Update** page.

#### **See also**

*[Accessing Endpoint Security tasks from the McAfee system tray icon](#page-11-0)* on page 12 *[How your protection stays up to date](#page-9-0)* on page 10 *[Endpoint Security log file names and locations](#page-24-0)* on page 25 *What gets updated* on page 23 *[Configure the default behavior for updates](#page-35-0)* on page 36 *[Open the Endpoint Security Client](#page-18-0)* on page 19

## **What gets updated**

Endpoint Security updates security content, software (hotfixes and patches), and policy settings differently, depending on the management type.

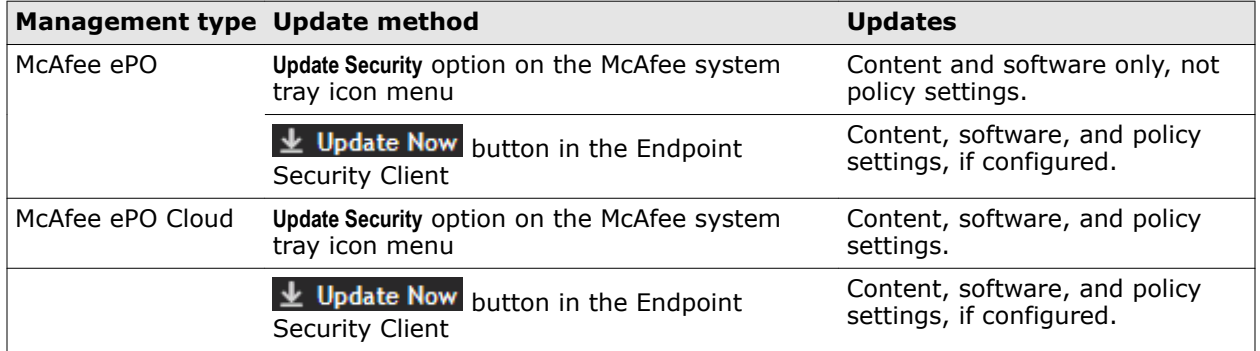

The visibility and behavior of the  $\blacktriangle$  Update Now button is configurable.

<span id="page-23-0"></span>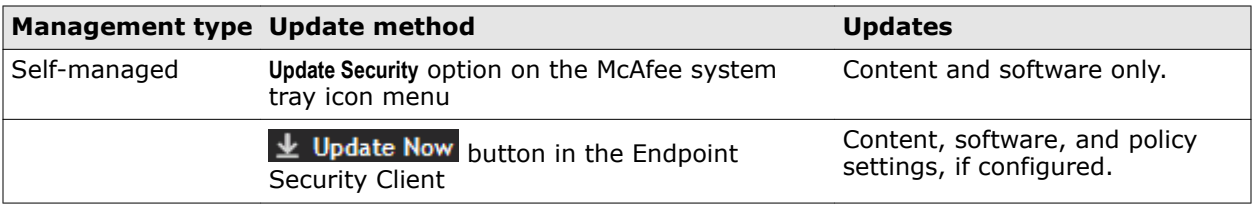

#### **See also**

*[Update protection and software manually](#page-22-0)* on page 23

## **View the Event Log**

The activity and debug logs store a record of events that occur on the McAfee-protected system. You can view the Event Log from the Endpoint Security Client.

#### **Task**

For help, from the **Action** menu **V**, select **Help**.

- **1** Open the Endpoint Security Client.
- **2** Click **Event Log** on the left side of the page.

The page shows any events that Endpoint Security has logged on the system in the last 30 days.

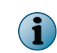

If the Endpoint Security Client can't reach the Event Manager, it displays a communication error message. In this case, reboot the system to view the Event Log.

**3** Select an event from the top pane to display the details in the bottom pane. To change the relative sizes of the panes, click and drag the sash widget between the panes. <span id="page-24-0"></span>**4** On the **Event Log** page, sort, search, filter, or reload events.

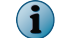

The options that appear depend on how the scan is configured.

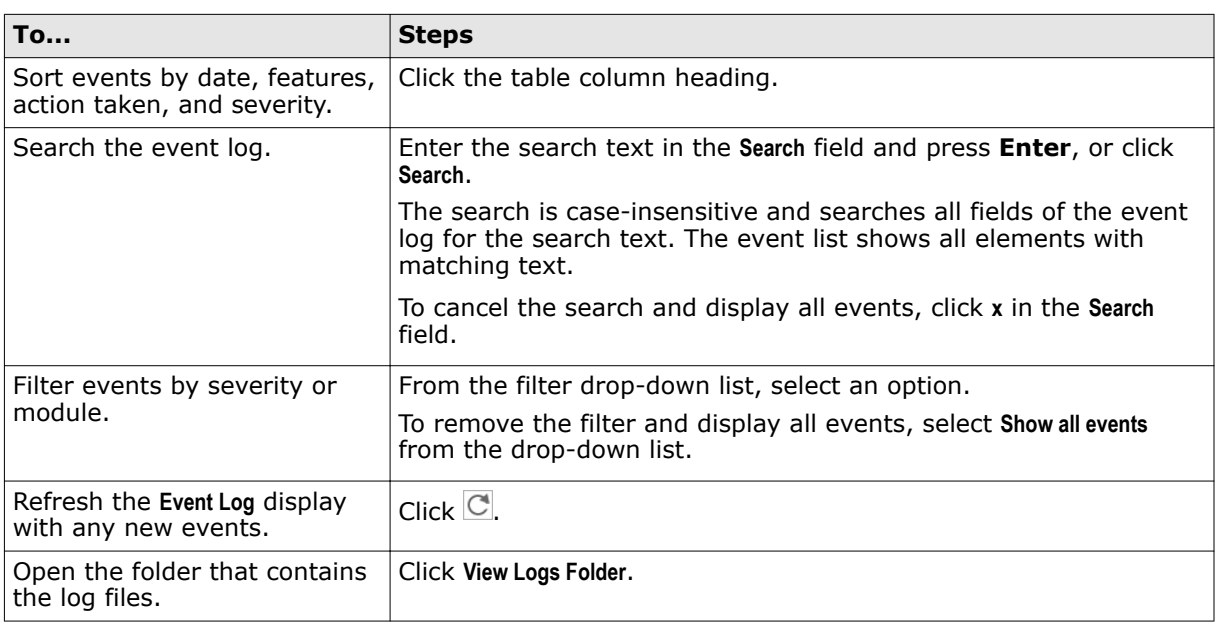

**5** Navigate within the Event Log.

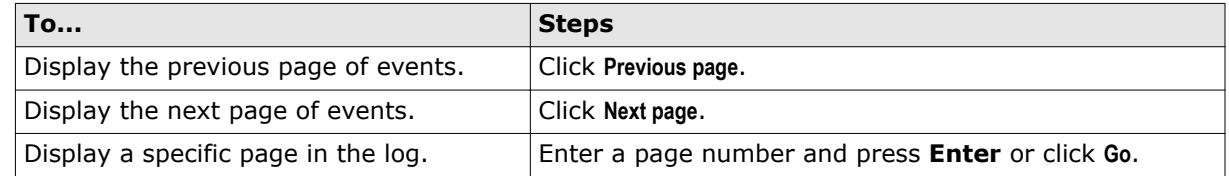

By default, the Event Log displays 20 events per page. To display more events per page, select an option from the **Events per page** drop-down list.

#### **See also**

*Endpoint Security log file names and locations* on page 25 *[Open the Endpoint Security Client](#page-18-0)* on page 19

## **Endpoint Security log file names and locations**

The activity, error, and debug log files record events that occur on systems with Endpoint Security enabled. Configure logging in the Common settings.

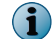

Activity log files always appear in the language specified by the default system locale.

All activity and debug log files are stored in one of the following default locations, depending on the operating system.

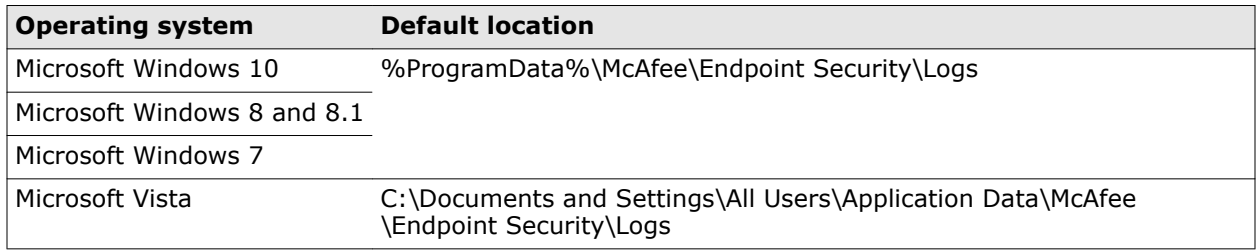

Each module, feature, or technology places activity or debug logging in a separate file. All modules place error logging in a single EndpointSecurityPlatform\_Errors.log.

Enabling debug logging for any module also enables debug logging for the Common module features, such as Self Protection.

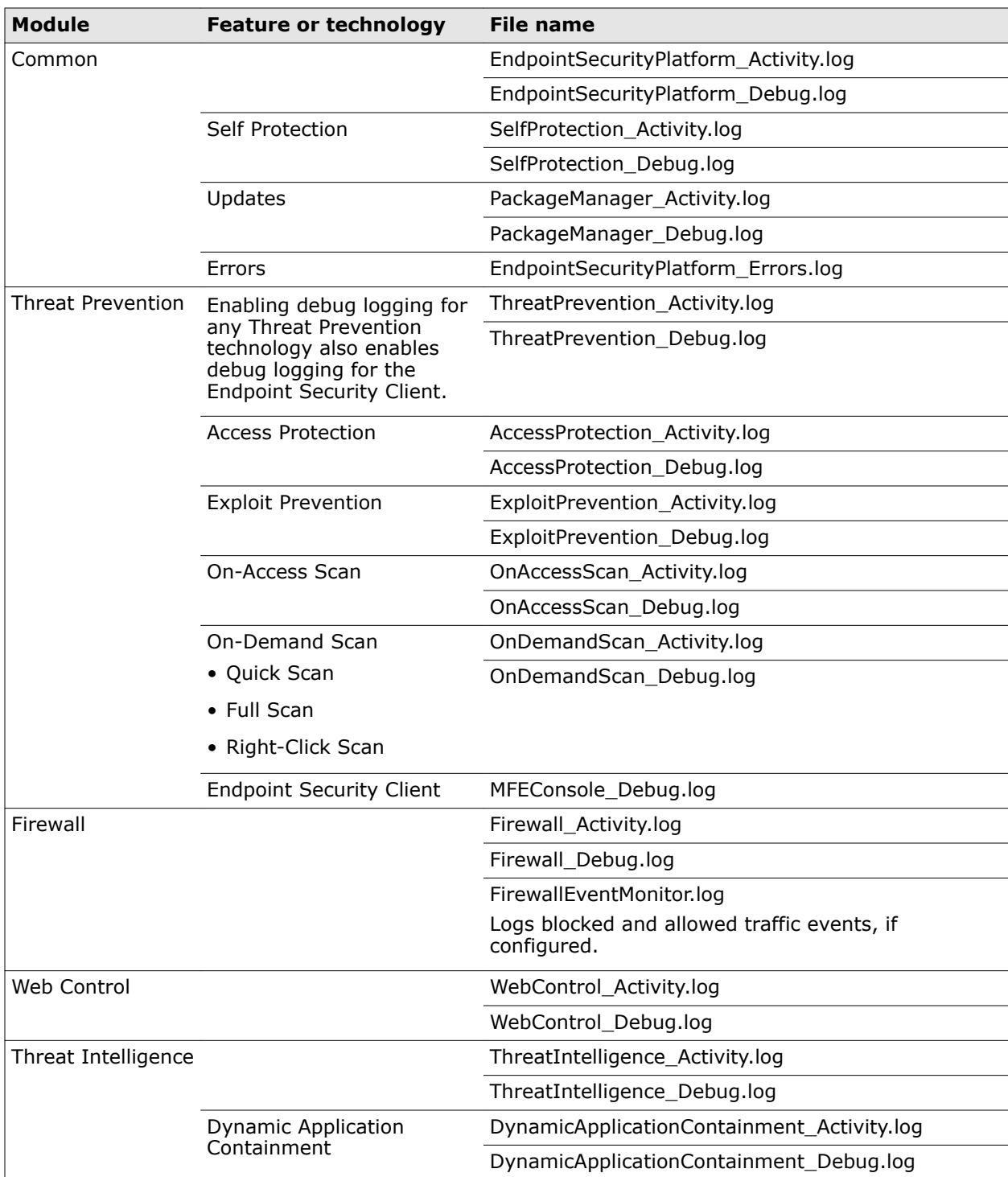

#### **Table 2-1 Log files**

<span id="page-26-0"></span>By default, installation log files are stored in the following locations:

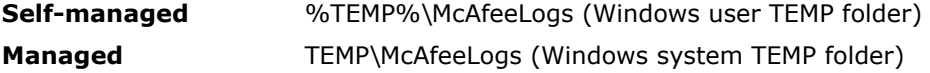

## **Managing Endpoint Security**

As administrator, you can manage Endpoint Security from the Endpoint Security Client, which includes disabling and enabling features, managing content files, specifying how the client interface behaves, scheduling tasks, and configuring common settings.

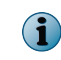

For managed systems, policy changes from McAfee ePO might overwrite changes from the Settings page.

#### **See also**

*Log on as administrator* on page 27 *Unlock the client interface* on page 27 *[Disable and enable features](#page-27-0)* on page 28 *[Change the AMCore content version](#page-27-0)* on page 28 *[Use Extra.DAT files](#page-28-0)* on page 29 *[Configure common settings](#page-29-0)* on page 30

## **Log on as administrator**

Log on to Endpoint Security Client as administrator to enable and disable features and configure settings.

#### **Before you begin**

The interface mode for the Endpoint Security Client must be set to **Standard access**.

#### **Task**

For help, from the **Action** menu  $\blacksquare$ , select **Help**.

- **1** Open the Endpoint Security Client.
- **2** From the **Action** menu , select **Administrator Logon**.
- **3** In the **Password** field, enter the administrator password, then click **Log On**.

You can now access all features of the Endpoint Security Client.

To log off, select **Action** | **Administrator Logoff**. The client returns to **Standard access** interface mode.

## **Unlock the client interface**

If the interface for Endpoint Security Client is locked, unlock the interface with the administrator password to access all settings.

#### **Before you begin**

The interface mode for the Endpoint Security Client must be set to **Lock client interface**.

#### <span id="page-27-0"></span>**Task**

- **1** Open the Endpoint Security Client.
- **2** On the **Administrator Log On** page, enter the administrator password in the **Password** field, then click **Log On**.

Endpoint Security Client opens and you can now access all features of the client.

**3** To log off and close the client, from the Action menu  $\blacksquare$ , select Administrator Logoff.

## **Disable and enable features**

As an administrator, you can disable and enable Endpoint Security features from the Endpoint Security Client.

#### **Before you begin**

The interface mode for the Endpoint Security Client is set to **Full access** or you are logged on as administrator.

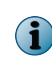

The **Status** page shows the enabled status of the module, which might not reflect the actual status of features. You can see the status of each feature in the **Settings** page. For example, if the **Enable ScriptScan** setting isn't successfully applied, the status might be (Status: Disabled).

#### **Task**

For details about product features, usage, and best practices, click **?** or **Help**.

- **1** Open the Endpoint Security Client.
- **2** Click the module name (such as **Threat Prevention** or **Firewall**) on the main **Status** page.

Or, from the Action menu  $\blacksquare$ , select Settings, then click the module name on the Settings page.

**3** Select or deselect the **Enable** *module* or *feature* option.

Enabling any of the Threat Prevention features enables the Threat Prevention module.

#### **See also**

 $\left( \mathbf{1} \right)$ 

*[Log on as administrator](#page-26-0)* on page 27

## **Change the AMCore content version**

Use Endpoint Security Client to change the version of AMCore content on your system.

#### **Before you begin**

The interface mode for the Endpoint Security Client is set to **Full access** or you are logged on as administrator.

Endpoint Security stores the currently loaded content file and the previous two versions in the Program Files\Common Files\McAfee\Engine\content folder. If required, you can revert to a previous version.

#### <span id="page-28-0"></span>**Task**

For details about product features, usage, and best practices, click **?** or **Help**.

- **1** Open the Endpoint Security Client.
- **2** From the **Action** menu , select **Roll Back AMCore Content**.
- **3** From the drop-down, select the version to load.
- **4** Click **Apply**.

The detections in the loaded AMCore content file take effect immediately.

#### **See also**

*[How content files work](#page-10-0)* on page 11 *[Log on as administrator](#page-26-0)* on page 27

## **Use Extra.DAT files**

You can install an Extra.DAT file to protect your system against a major malware outbreak until the next scheduled AMCore content update is released.

#### **Tasks**

- *[Download Extra.DAT files](#page-29-0)* on page 30 To download an Extra.DAT file, click the download link supplied by McAfee Labs.
- *[Load an Extra.DAT file](#page-29-0)* on page 30 To install the downloaded Extra.DAT file, use Endpoint Security Client.

#### **See also**

*About Extra.DAT files* on page 29

#### **About Extra.DAT files**

When new malware is discovered and extra detection is required, McAfee Labs releases an Extra.DAT file. Extra.DAT files contain information that Threat Prevention uses to handle the new malware.

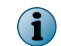

You can download Extra.DAT files for specific threats from the [McAfee Labs Extra.DAT Request Page.](https://www.webimmune.net/extra/getextra.aspx)

Threat Prevention supports using only one Extra.DAT file.

Each Extra.DAT file has an expiration date built in. When the Extra.DAT file is loaded, this expiration date is compared against the build date of the AMCore content installed on the system. If the build date of the AMCore content set is newer than the Extra.DAT expiration date, the Extra.DAT is considered expired and is no longer loaded and used by the engine. During the next update, the Extra.DAT is removed from the system.

If the next update of AMCore content includes the Extra.DAT signature, the Extra.DAT is removed.

Endpoint Security stores Extra.DAT files in the c:\Program Files\Common Files\McAfee\Engine\content \avengine\extradat folder.

#### <span id="page-29-0"></span>**Download Extra.DAT files**

To download an Extra.DAT file, click the download link supplied by McAfee Labs.

#### **Task**

- **1** Click the download link, specify a location to save the Extra.DAT file, then click **Save**.
- **2** If necessary, unzip the EXTRA.ZIP file.
- **3** Load the Extra.DAT file with Endpoint Security Client.

#### **Load an Extra.DAT file**

To install the downloaded Extra.DAT file, use Endpoint Security Client.

#### **Before you begin**

The interface mode for the Endpoint Security Client is set to **Full access** or you are logged on as administrator.

#### **Task**

For details about product features, usage, and best practices, click **?** or **Help**.

- **1** Open the Endpoint Security Client.
- **2** From the **Action** menu , select **Load Extra.DAT**.
- **3** Click **Browse**, navigate to the location where you downloaded the Extra.DAT file, then click **Open**.
- **4** Click **Apply**.

The new detections in the Extra.DAT take effect immediately.

#### **See also**

*[Log on as administrator](#page-26-0)* on page 27

## **Configure common settings**

Configure settings that apply to all modules and features of Endpoint Security in the Common module. These settings include Endpoint Security Client interface security and language settings, logging, proxy server settings for McAfee GTI, and update configuration.

#### **Tasks**

- *[Protect Endpoint Security resources](#page-30-0)* on page 31 One of the first things that malware attempts to do during an attack is to disable your system security software. Configure Self Protection for Endpoint Security in the Common settings to prevent Endpoint Security services and files from being stopped or modified.
- *[Configure logging settings](#page-30-0)* on page 31 Configure Endpoint Security logging in the Common settings.
- *[Allow certificate authentication](#page-31-0)* on page 32 Certificates allow a vender to run code within McAfee processes.
- *[Controlling access to the client interface](#page-31-0)* on page 32 Control access to the Endpoint Security Client by setting a password in the Common settings.
- *[Configure proxy server settings for McAfee GTI](#page-32-0)* on page 33 Specify proxy server options for retrieving McAfee GTI reputation in the Common settings.

#### <span id="page-30-0"></span>**Protect Endpoint Security resources**

One of the first things that malware attempts to do during an attack is to disable your system security software. Configure Self Protection for Endpoint Security in the Common settings to prevent Endpoint Security services and files from being stopped or modified.

#### **Before you begin**

The interface mode for the Endpoint Security Client is set to **Full access** or you are logged on as administrator.

 $\left( \parallel \right)$ 

Disabling Endpoint Security Self Protection leaves your system vulnerable to attack.

#### **Task**

For details about product features, usage, and best practices, click **?** or **Help**.

- **1** Open the Endpoint Security Client.
- **2** From the **Action** menu , select **Settings**.
- **3** Click **Show Advanced**.
- **4** From **Self Protection**, verify that **Self Protection** is enabled.
- **5** Specify the action for each of the following Endpoint Security resources:
	- **Files and folders** Prevents users from modifying the McAfee database, binaries, safe search files, and configuration files.
	- **Registry** Prevents users from modifying the McAfee registry hive, COM components, and uninstalling using the registry value.
	- **Processes** Prevents stopping McAfee processes.
- **6** Click **Apply** to save your changes or click **Cancel**.

#### **See also**

*[Log on as administrator](#page-26-0)* on page 27

#### **Configure logging settings**

Configure Endpoint Security logging in the Common settings.

#### **Before you begin**

The interface mode for the Endpoint Security Client is set to **Full access** or you are logged on as administrator.

#### **Task**

For details about product features, usage, and best practices, click **?** or **Help**.

- **1** Open the Endpoint Security Client.
- **2** From the **Action** menu , select **Settings**.
- **3** Click **Show Advanced**.
- **4** Configure **Client Logging** settings on the page.
- **5** Click **Apply** to save your changes or click **Cancel**.

#### <span id="page-31-0"></span>**See also**

*[Endpoint Security log file names and locations](#page-24-0)* on page 25 *[Log on as administrator](#page-26-0)* on page 27

#### **Allow certificate authentication**

Certificates allow a vender to run code within McAfee processes.

When a process is detected, the certificate table is populated with the Vendor, Subject, and Hash of the associated public key.

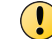

This setting might result in compatibility issues and reduced security.

For details about product features, usage, and best practices, click **?** or **Help**.

#### **Task**

- **1** Open the Endpoint Security Client.
- **2** From the **Action** menu , select **Settings**.
- **3** Click **Show Advanced**.
- **4** In the Certificates section, select **Allow**.
- **5** Click **Apply** to save your changes or click **Cancel**.

The certificate information appears in the table.

#### **Controlling access to the client interface**

Control access to the Endpoint Security Client by setting a password in the Common settings.

#### **Before you begin**

The interface mode for the Endpoint Security Client is set to **Full access** or you are logged on as administrator.

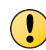

**Client Interface Mode** is set to **Full access** by default, allowing users to change their security configuration, which can leave systems unprotected from malware attacks.

#### **Task**

For details about product features, usage, and best practices, click **?** or **Help**.

- **1** Open the Endpoint Security Client.
- **2** From the **Action** menu , select **Settings**.
- **3** Configure **Client Interface Mode** settings on the page.

**Best practice:** To improve security, change **Client Interface Mode** to **Standard** or **Lock client interface**. Both of these options require a password to access Endpoint Security Client settings.

**4** Click **Apply** to save your changes or click **Cancel**.

#### **See also**

 $\Omega$ 

```
Effects of setting an administrator password on page 33
Log on as administrator on page 27
```
#### <span id="page-32-0"></span>**Effects of setting an administrator password**

When you set the interface mode to Standard access, you must also set an administrator password. Setting an administrator password on the Endpoint Security Client affects the following users:

#### **Non-administrators**

Non-administrators can:

(users without administrator rights)

- View some configuration parameters.
- Run scans.
- Check for updates (if enabled).
- View the Quarantine.
- View the Event Log.
- Access the Settings page to view or modify Firewall rules (if enabled).

Non-administrators can't:

- Change any configuration parameters.
- View, create, delete, or modify settings.

One exception is the ability to view or modify Firewall rules (if enabled).

#### **Administrators**

(users with administrator rights)

Administrators must type the password to access the protected areas and modify settings.

#### **Configure proxy server settings for McAfee GTI**

Specify proxy server options for retrieving McAfee GTI reputation in the Common settings.

#### **Before you begin**

The interface mode for the Endpoint Security Client is set to **Full access** or you are logged on as administrator.

#### **Task**

For details about product features, usage, and best practices, click **?** or **Help**.

- **1** Open the Endpoint Security Client.
- **2** From the **Action** menu , select **Settings**.
- **3** Click **Show Advanced**.
- **4** Configure **Proxy Server for McAfee GTI** settings on the page.
- **5** Click **Apply** to save your changes or click **Cancel**.

#### **See also**

*How McAfee GTI works* on page 33 *[Log on as administrator](#page-26-0)* on page 27

#### **How McAfee GTI works**

If you enable McAfee GTI for the on-access or on-demand scanner, the scanner uses heuristics to check for suspicious files. The McAfee GTI server stores site ratings and reports for Web Control. If <span id="page-33-0"></span> $\mathcal{P}$ 

you configure Web Control to scan downloaded files, the scanner uses file reputation provided by McAfee GTI to check for suspicious files.

The scanner submits fingerprints of samples, or *hashes*, to a central database server hosted by McAfee Labs to determine if they are malware. By submitting hashes, detection might be made available sooner than the next content file update, when McAfee Labs publishes the update.

You can configure the sensitivity level that McAfee GTI uses when it determines if a detected sample is malware. The higher the sensitivity level, the higher the number of malware detections. However, allowing more detections can result in more false positive results.

- For Threat Prevention, the McAfee GTI sensitivity level is set to Medium by default. Configure the sensitivity level for each scanner in the Threat Prevention settings.
- For Web Control, the McAfee GTI sensitivity level is set to Very High by default. Configure the sensitivity level for scanning file downloads in the Web Control **Options** settings.

You can configure Endpoint Security to use a proxy server for retrieving McAfee GTI reputation information in the Common settings.

## **Configure update behavior**

Specify the behavior for updates initiated from the Endpoint Security Client in the Common settings.

#### **Tasks**

- *Configure source sites for updates* on page 34 You can configure the sites from which Endpoint Security Client gets updated security files in the Common settings.
- *[Configure the default behavior for updates](#page-35-0)* on page 36 You can specify the default behavior for updates initiated from the Endpoint Security Client in the Common settings.
- *[Configure, schedule, and run update tasks](#page-36-0)* on page 37 You can configure custom update tasks, or change the **Default Client Update** task schedule, from the Endpoint Security Client in the Common settings.
- *[Configure, schedule, and run mirror tasks](#page-37-0)* on page 38 You can modify or schedule mirror tasks from the Endpoint Security Client in the Common settings.

#### **Configure source sites for updates**

You can configure the sites from which Endpoint Security Client gets updated security files in the Common settings.

#### **Before you begin**

The interface mode for the Endpoint Security Client is set to **Full access** or you are logged on as administrator.

#### **Task**

For details about product features, usage, and best practices, click **?** or **Help**.

- **1** Open the Endpoint Security Client.
- **2** From the **Action** menu , select **Settings**.
- **3** Click **Show Advanced**.
- **4** From **Common**, click **Options**.

**5** Configure **Source Sites for Updates** settings on the page.

You can enable and disable the default backup source site, **McAfeeHttp**, and the management server (for managed systems), but you can't otherwise modify or delete them.

The order of the sites determines the order Endpoint Security uses to search for the update site.

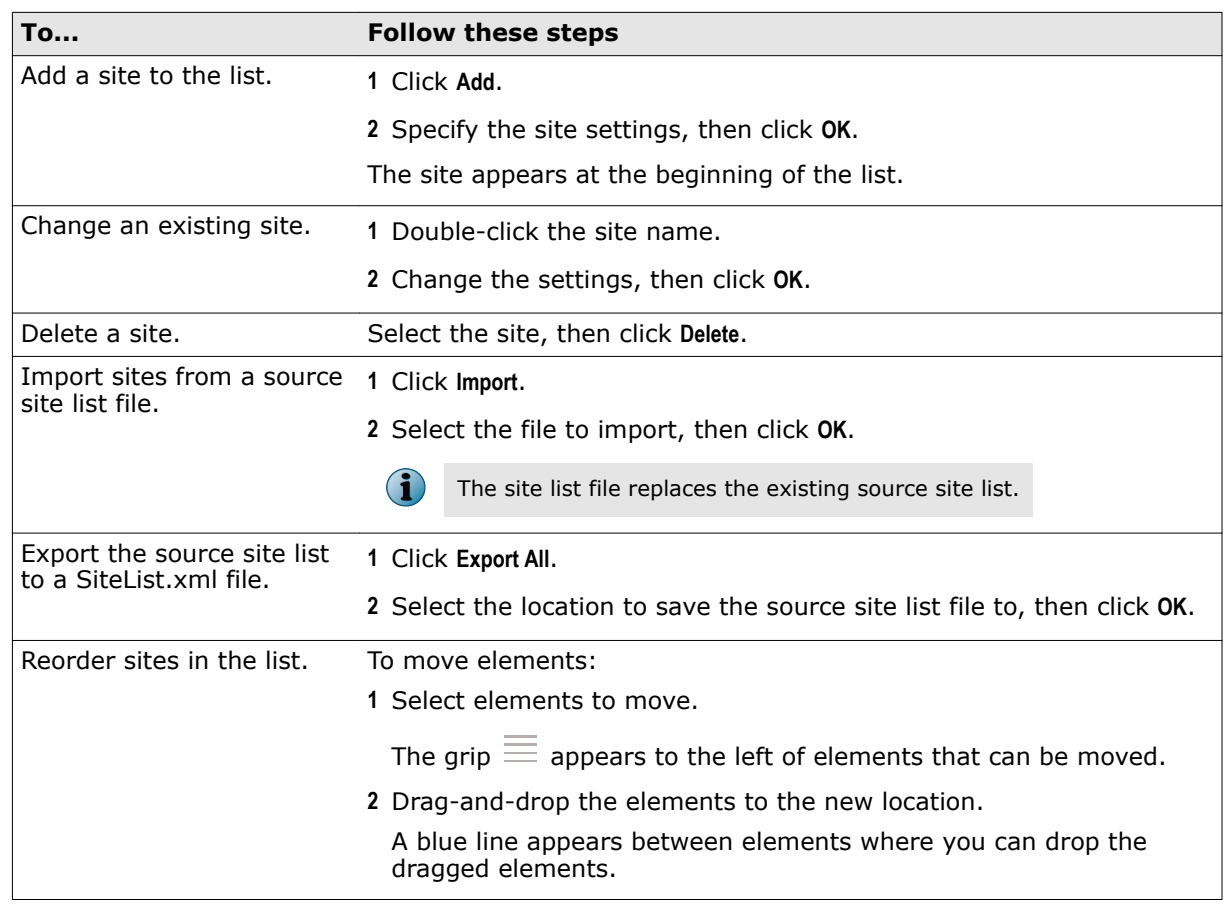

**6** Click **Apply** to save your changes or click **Cancel**.

#### **See also**

 $\mathbf{G}$ 

*What the repository list contains* on page 35 *[How the Default Client Update task works](#page-36-0)* on page 37 *[Log on as administrator](#page-26-0)* on page 27 *[Configure, schedule, and run update tasks](#page-36-0)* on page 37

#### **What the repository list contains**

The *repository list* specifies information about repositories that McAfee Agent uses to update McAfee products, including Engine and DAT files.

The repository list includes:

- Repository information and location
- Repository order preference
- Proxy server settings, where required
- Encrypted credentials required to access each repository

<span id="page-35-0"></span>The McAfee Agent Product Update client task connects to the first enabled repository (update site) in the repository list. If this repository is unavailable, the task contacts the next site in the list until it connects successfully or reaches the end of the list.

If your network uses a proxy server, you can specify which proxy settings to use, the address of the proxy server, and whether to use authentication. Proxy information is stored in the repository list. The proxy settings that you configure apply to all repositories in the repository list.

The location of the repository list depends on your operating system:

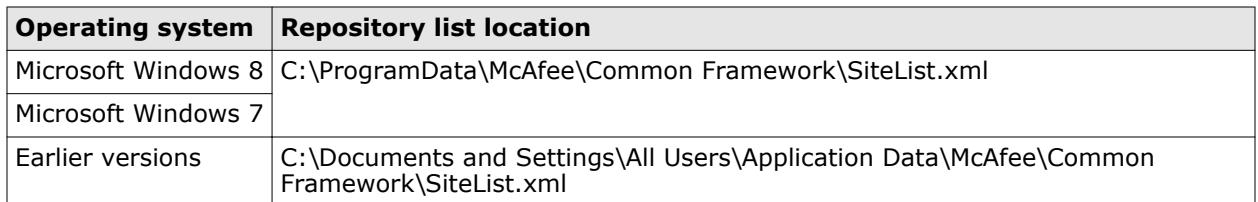

#### **Configure the default behavior for updates**

You can specify the default behavior for updates initiated from the Endpoint Security Client in the Common settings.

#### **Before you begin**

The interface mode for the Endpoint Security Client is set to **Full access** or you are logged on as administrator.

Use these settings to:

- Show or hide the  $\bigstar$  Update Now button in the client.
- Specify what to update when the user clicks the button or the Default Client Update task runs.

By default, the Default Client Update task runs every day at 1:00 a.m. and repeats every four hours until 11:59 p.m.

On self-managed systems, the Default Client Update task updates all content and software. On managed systems, this task updates the content only.

#### **Task**

For details about product features, usage, and best practices, click **?** or **Help**.

- **1** Open the Endpoint Security Client.
- **2** From the **Action** menu , select **Settings**.
- **3** Click **Show Advanced**.
- **4** Configure **Default Client Update** settings on the page.
- **5** Click **Apply** to save your changes or click **Cancel**.

#### **See also**

*[Log on as administrator](#page-26-0)* on page 27 *[Configure source sites for updates](#page-33-0)* on page 34 *[Configure, schedule, and run update tasks](#page-36-0)* on page 37
# <span id="page-36-0"></span>**How the Default Client Update task works**

The Default Client Update task downloads the most current protection to the Endpoint Security Client. Endpoint Security includes the Default Client Update task that runs every day at 1:00 a.m. and

repeats every four hours until 11:59 p.m.

The Default Client Update task:

**1** Connects to the first enabled source site in the list.

If this site isn't available, the task contacts the next site until it connects or reaches the end of the list.

**2** Downloads an encrypted CATALOG.Z file from the site.

The file contains information required to perform the update, including available files and updates.

**3** Checks the software versions in the file against the versions on the computer and downloads any new available software updates.

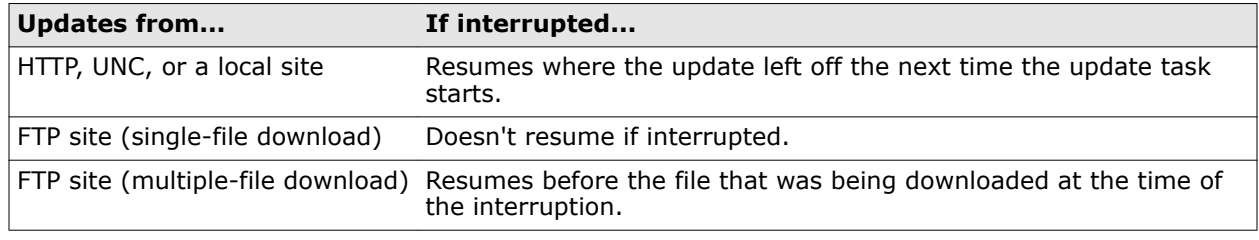

If the Default Client Update task is interrupted during the update:

## **See also**

*[Configure source sites for updates](#page-33-0)* on page 34 *Configure, schedule, and run update tasks* on page 37 *[What the repository list contains](#page-34-0)* on page 35

# **Configure, schedule, and run update tasks**

You can configure custom update tasks, or change the **Default Client Update** task schedule, from the Endpoint Security Client in the Common settings.

## **Before you begin**

The interface mode for the Endpoint Security Client is set to **Full access** or you are logged on as administrator.

Use these settings to configure from the client when the **Default Client Update** task runs. You can also configure the default behavior for client updates initiated from the Endpoint Security Client.

## **Task**

For details about product features, usage, and best practices, click **?** or **Help**.

- **1** Open the Endpoint Security Client.
- **2** From the **Action** menu , select **Settings**.
- **3** Click **Show Advanced**.
- **4** From **Common**, click **Tasks**.
- **5** Configure the update task settings on the page.

<span id="page-37-0"></span>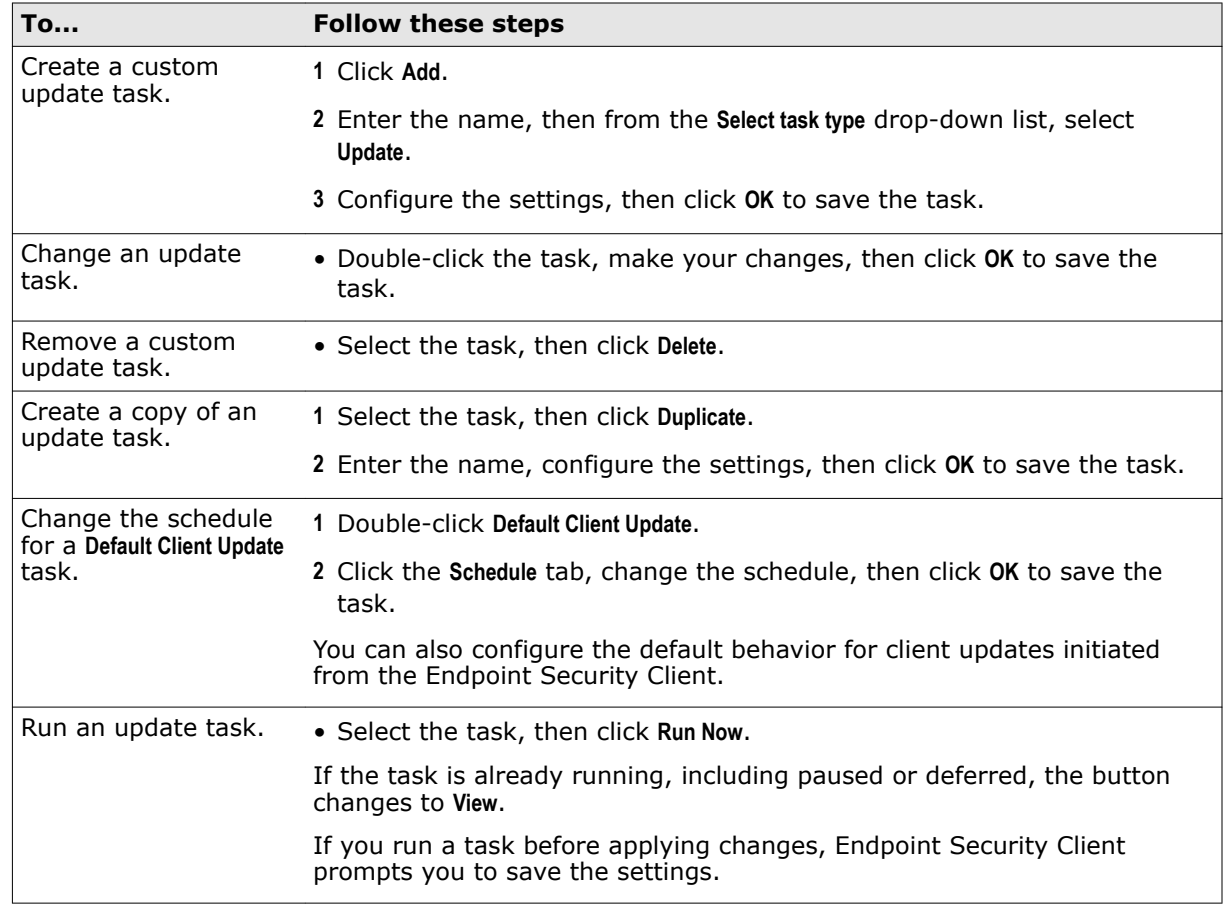

**6** Click **Apply** to save your changes or click **Cancel**.

#### **See also**

*[How the Default Client Update task works](#page-36-0)* on page 37 *[Configure source sites for updates](#page-33-0)* on page 34 *[Configure the default behavior for updates](#page-35-0)* on page 36

## **Configure, schedule, and run mirror tasks**

You can modify or schedule mirror tasks from the Endpoint Security Client in the Common settings.

## **Before you begin**

The interface mode for the Endpoint Security Client is set to **Full access** or you are logged on as administrator.

## **Task**

For details about product features, usage, and best practices, click **?** or **Help**.

- **1** Open the Endpoint Security Client.
- **2** From the **Action** menu , select **Settings**.
- **3** Click **Show Advanced**.
- **4** From **Common**, click **Tasks**.

**5** Configure the mirror task settings on the page.

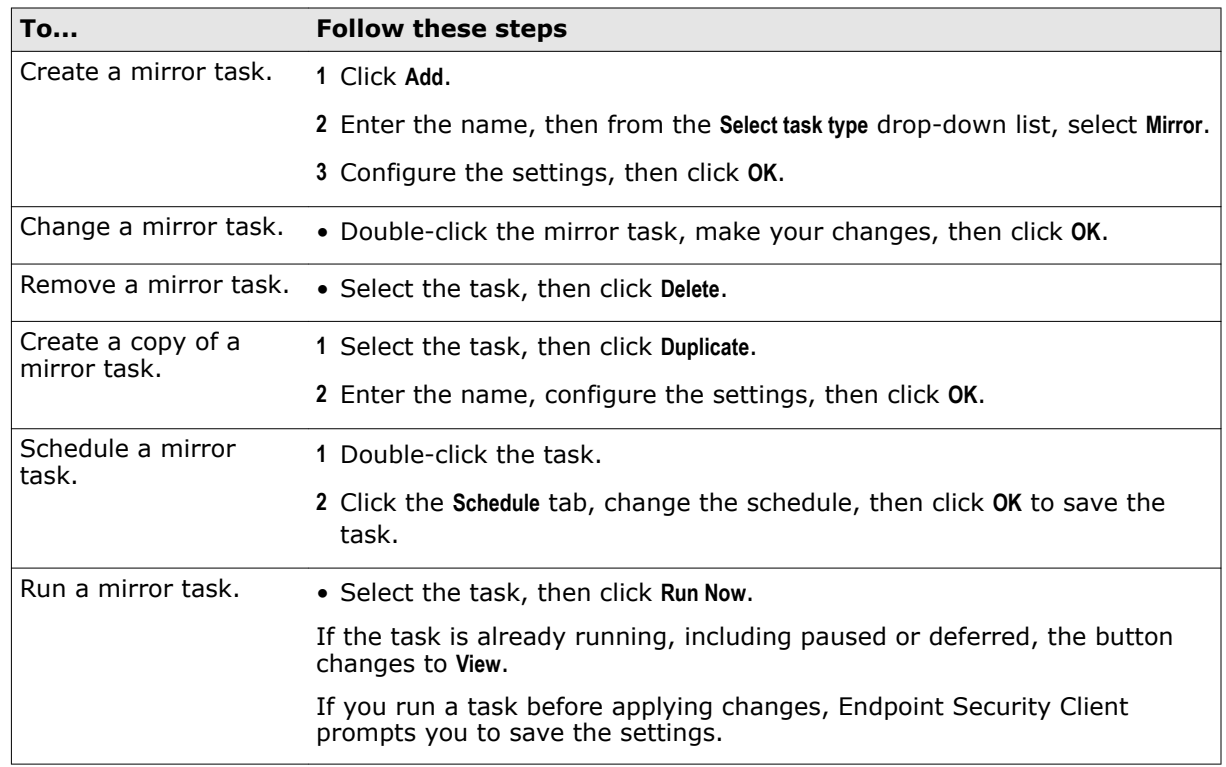

**6** Click **Apply** to save your changes or click **Cancel**.

## **How mirror tasks work**

The mirror task replicates the update files from the first accessible repository, defined in the repository list, to a mirror site on your network.

The most common use of this task is to mirror the contents of the McAfee download site to a local server.

After you replicate the McAfee site that contains the update files, computers on your network can download the files from the mirror site. This approach enables you to update any computer on your network, whether or not it has Internet access. Using a replicated site is more efficient because your systems communicate with a server that is closer than a McAfee Internet site, economizing access and download time.

Endpoint Security relies on a directory to update itself. Therefore, when mirroring a site, make sure to replicate the entire directory structure.

# **Client Interface Reference — Common**

The interface reference help topics provide context-sensitive help for pages in the client interface.

## **Contents**

- *[Event Log page](#page-39-0)*
- *[Common Options](#page-40-0)*
- *[Common Tasks](#page-47-0)*

# <span id="page-39-0"></span>**Event Log page**

Displays the activity and debug events in the Event Log.

## **Table 2-2 Options**

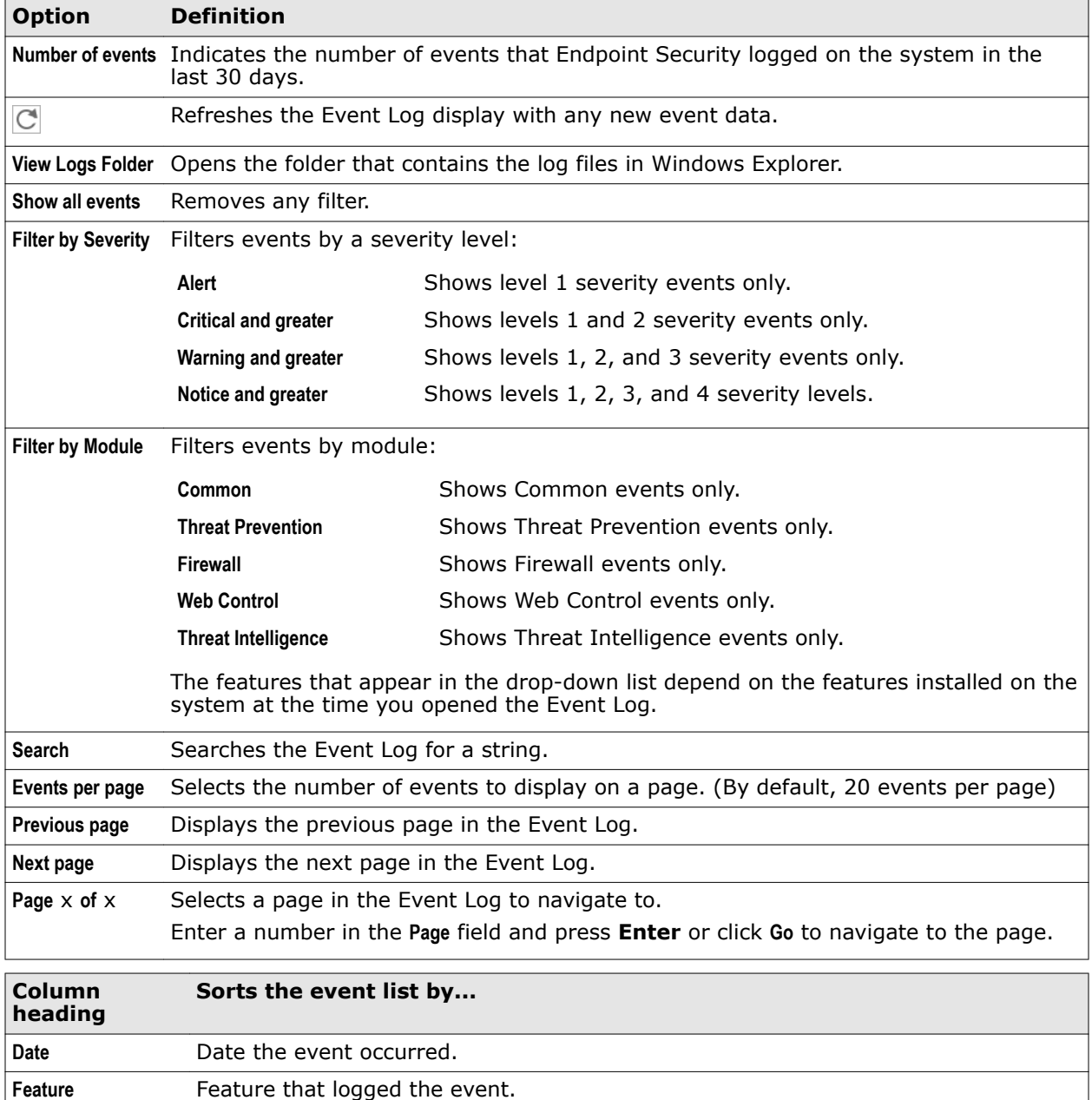

<span id="page-40-0"></span>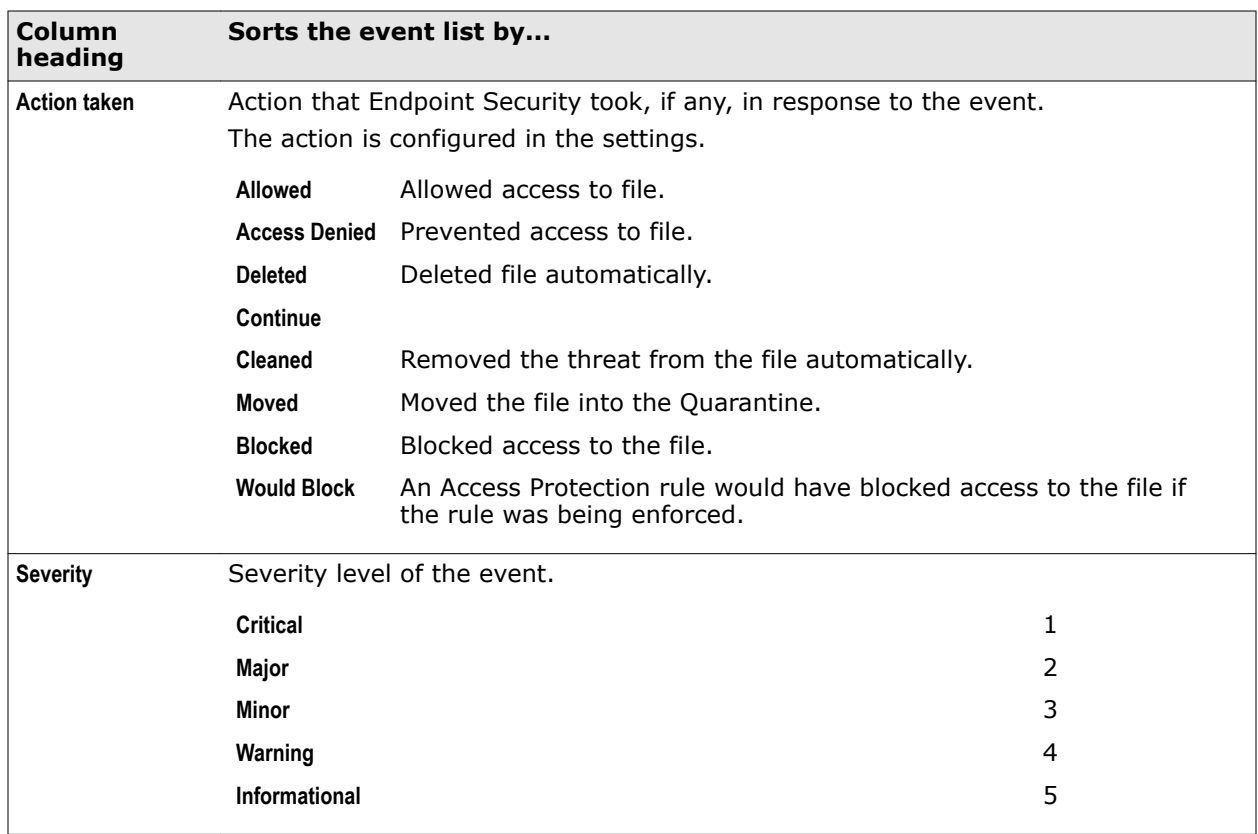

## **See also**

*[View the Event Log](#page-23-0)* on page 24

# **Common — Options**

Configure settings for Endpoint Security Client interface, Self Protection, activity and debug logging, and proxy server.

## **Table 2-3 Options**

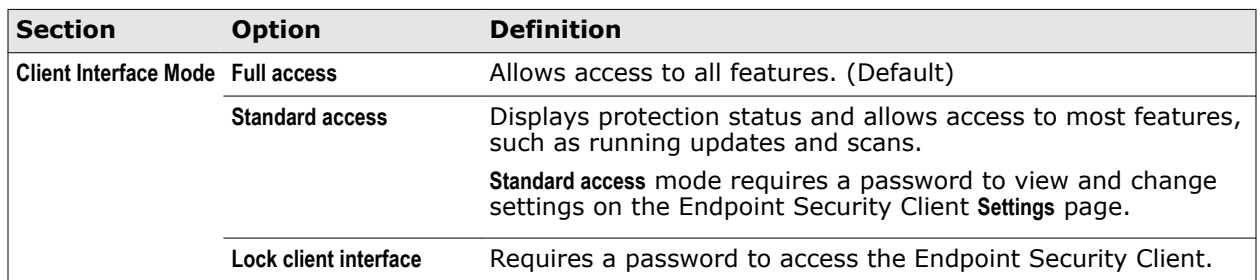

# **Table 2-3 Options** *(continued)*

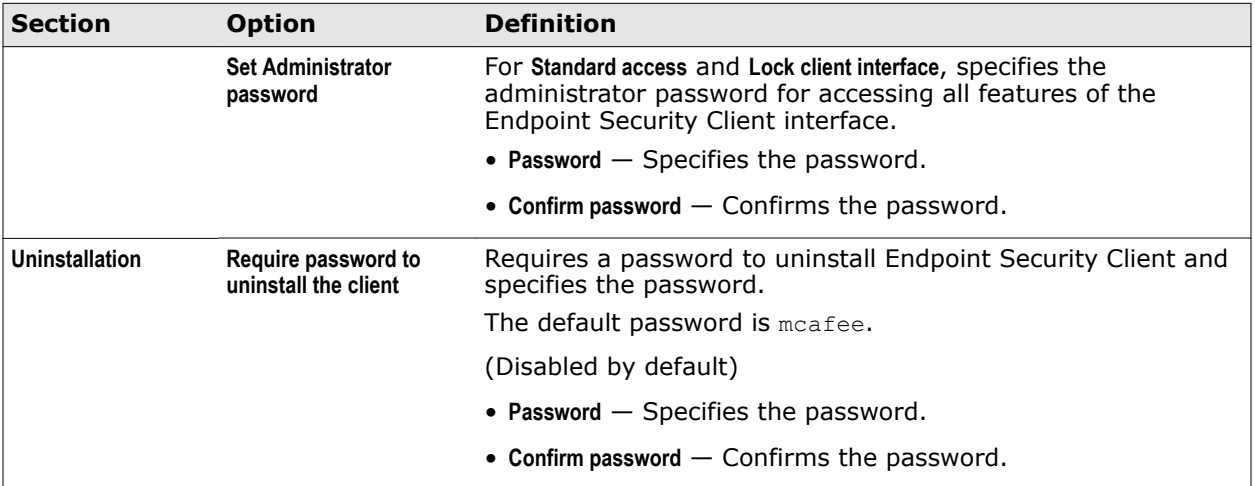

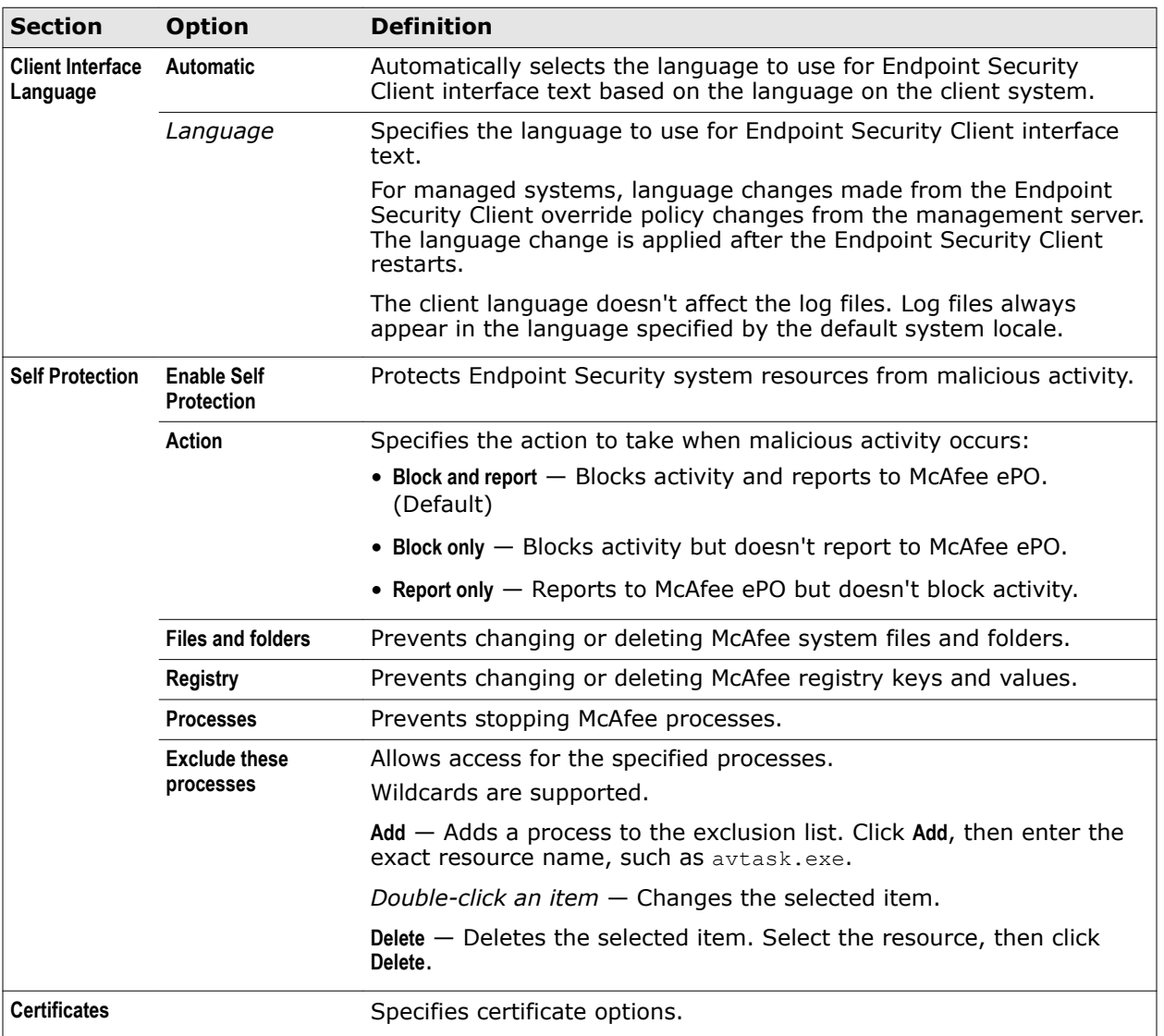

# **Table 2-4 Advanced options**

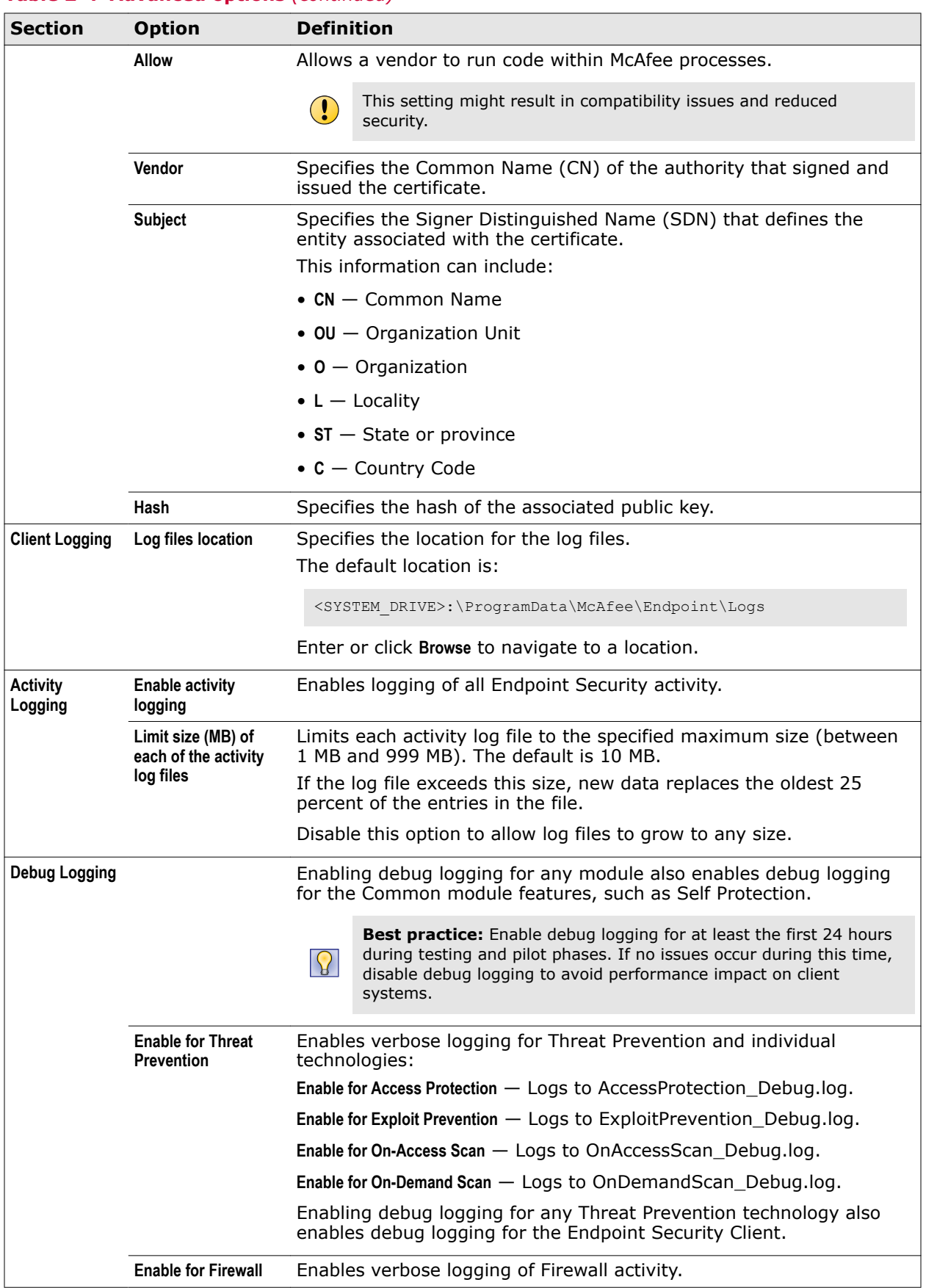

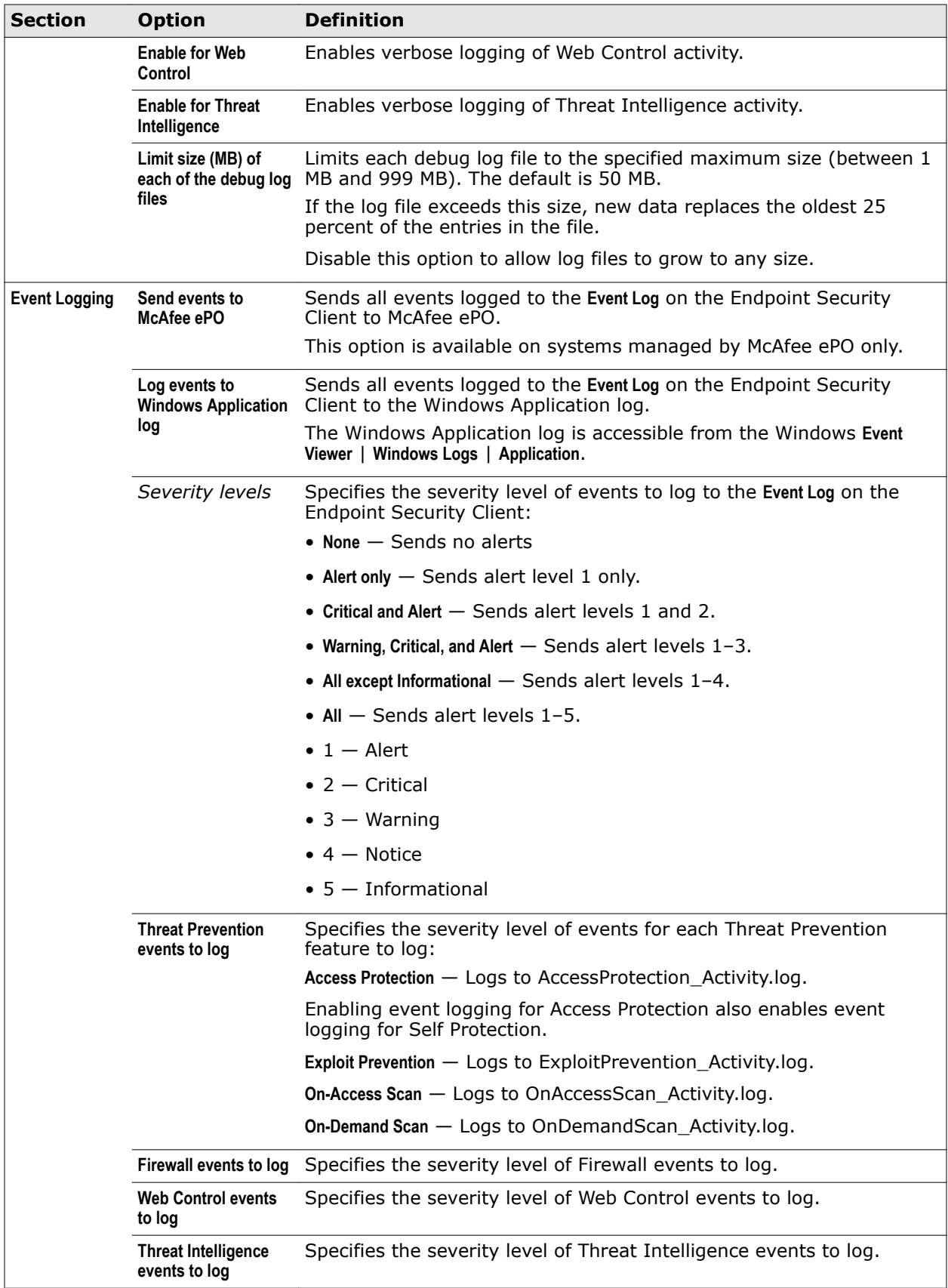

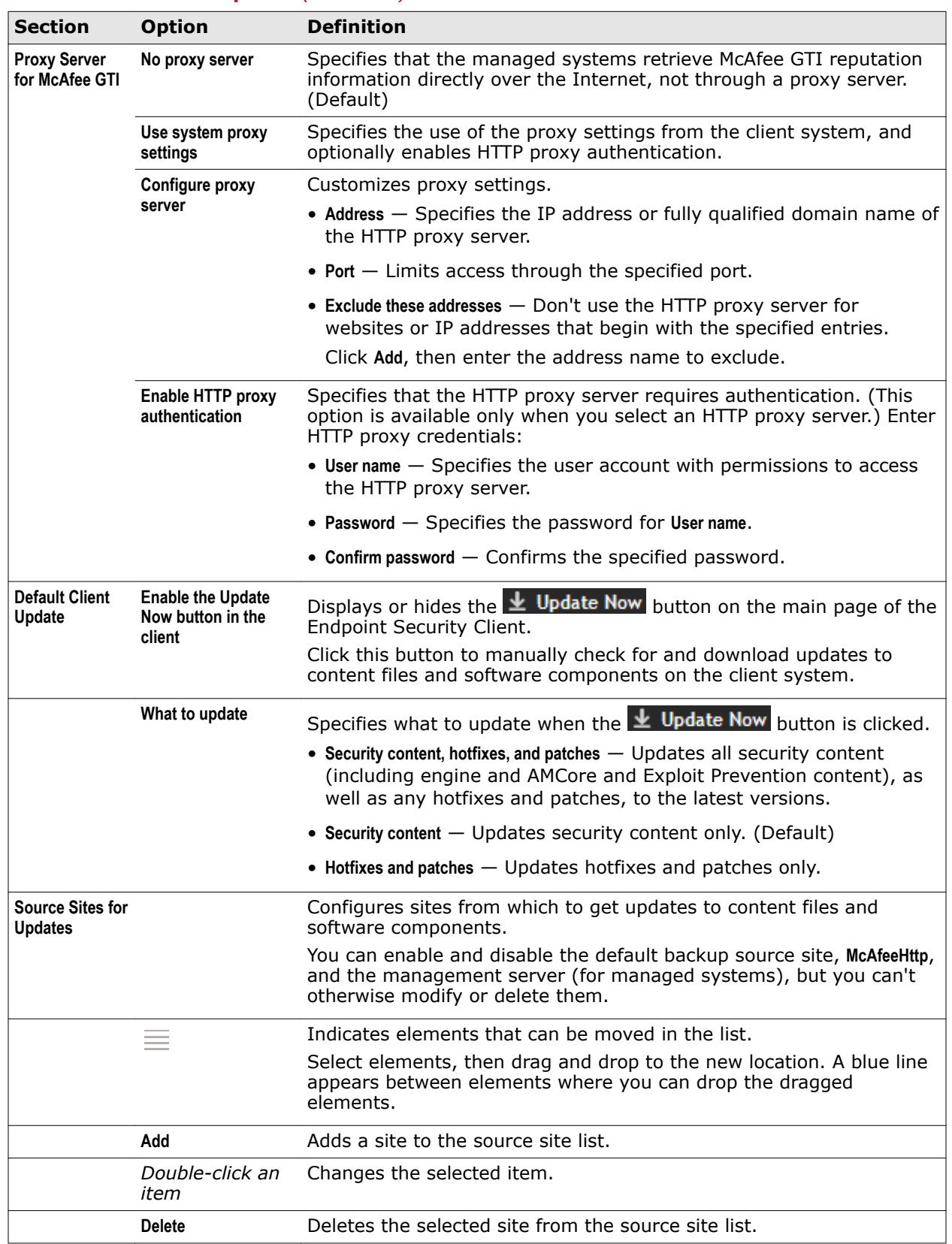

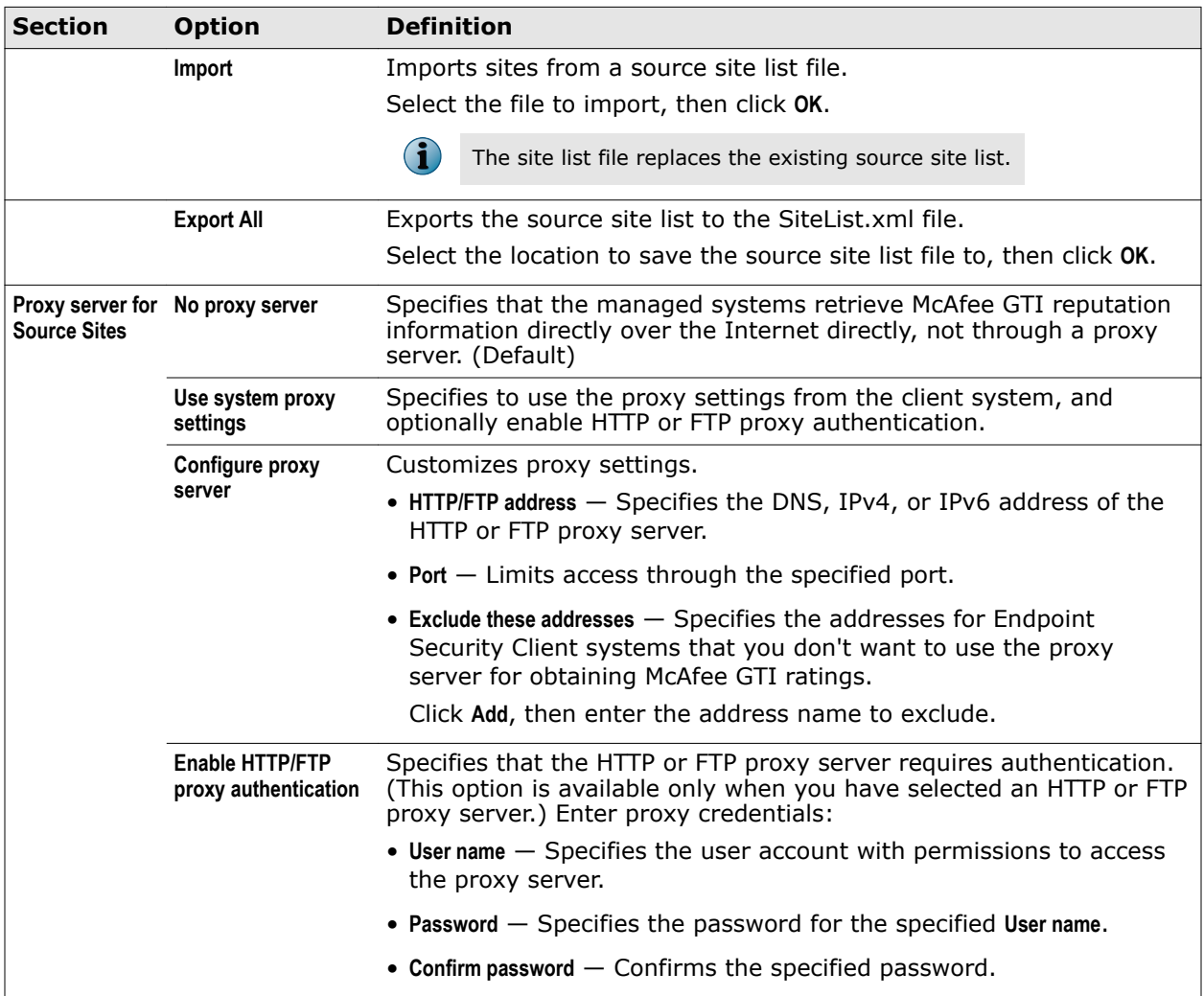

#### **See also**

*[Protect Endpoint Security resources](#page-30-0)* on page 31 *[Configure logging settings](#page-30-0)* on page 31 *[Controlling access to the client interface](#page-31-0)* on page 32 *[Configure proxy server settings for McAfee GTI](#page-32-0)* on page 33 *[Configure the default behavior for updates](#page-35-0)* on page 36 *[Configure source sites for updates](#page-33-0)* on page 34 *Add Site or Edit Site* on page 46

# **Add Site or Edit Site**

Adds or edits a site in the source site list.

## **Table 2-5 Option definitions**

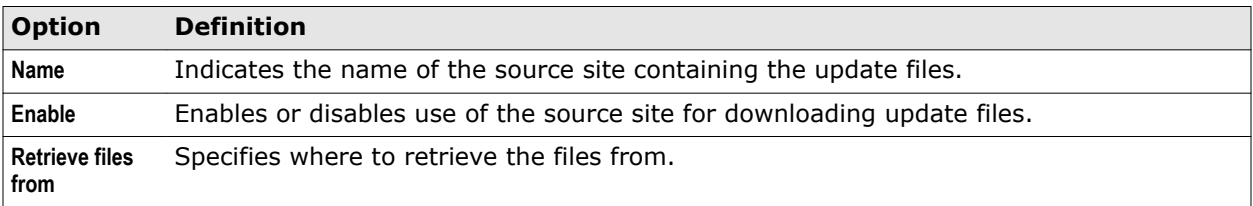

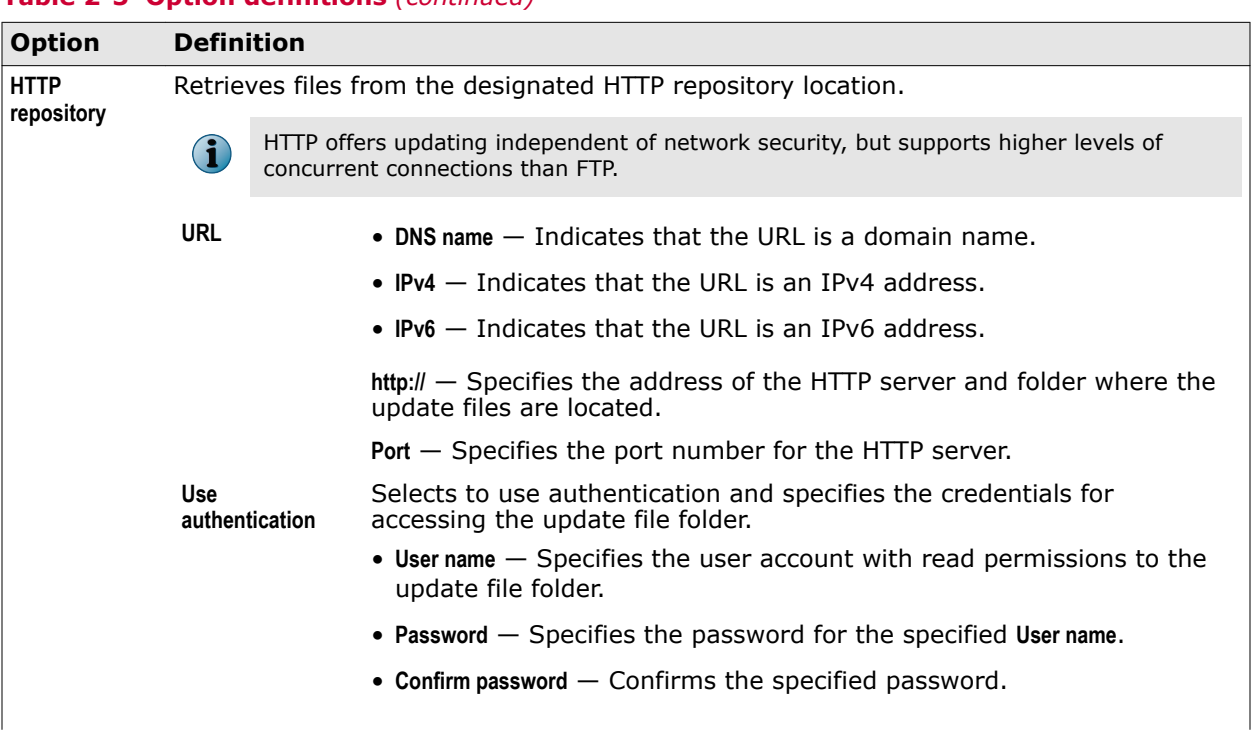

## **Table 2-5 Option definitions** *(continued)*

## <span id="page-47-0"></span>**Table 2-5 Option definitions** *(continued)*

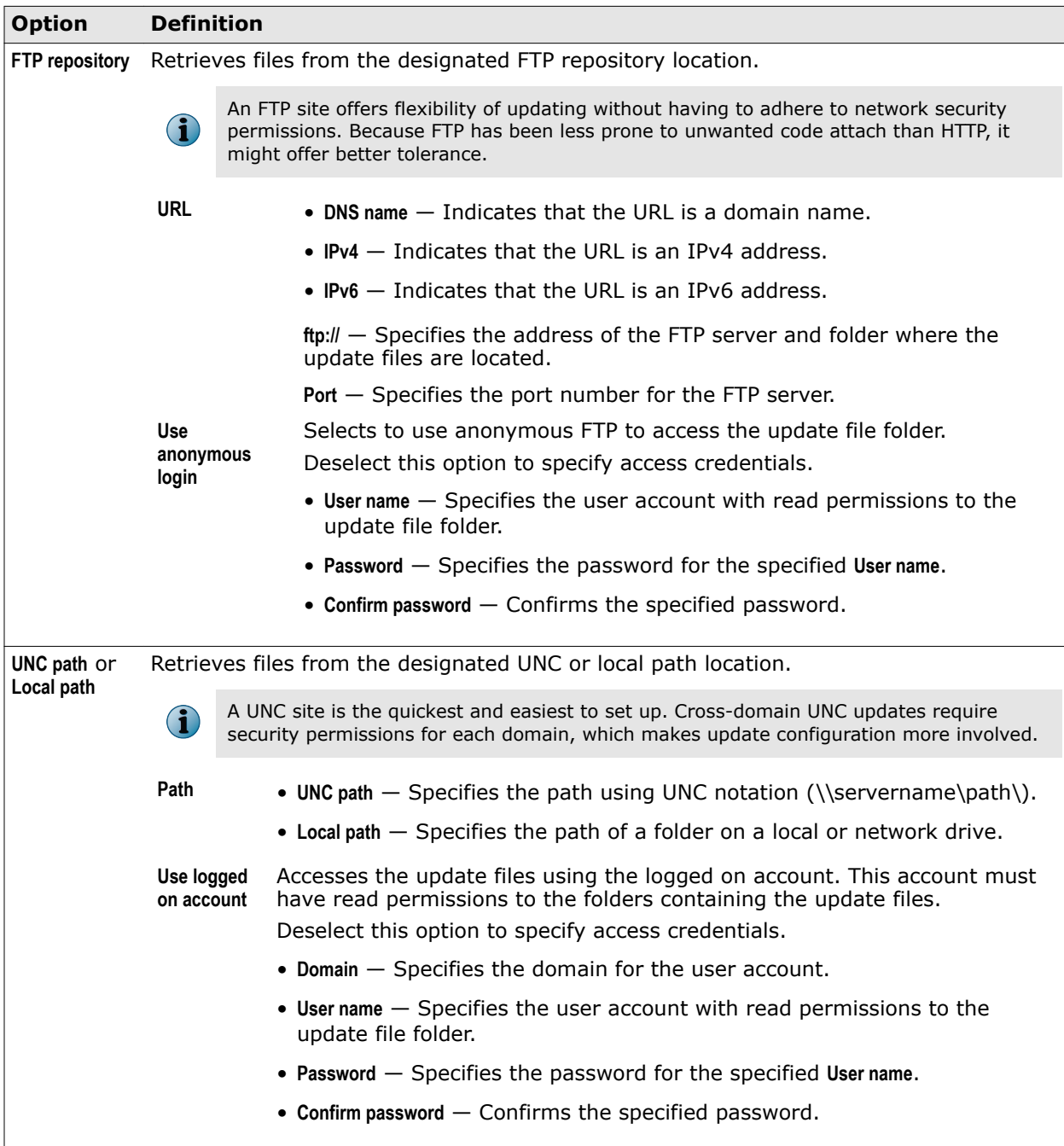

# **Common — Tasks**

 $\bf(i)$ 

Configure and schedule Endpoint Security Client tasks.

On managed systems, you can't start, stop, or delete **Admin** tasks.

## **Table 2-6 Options**

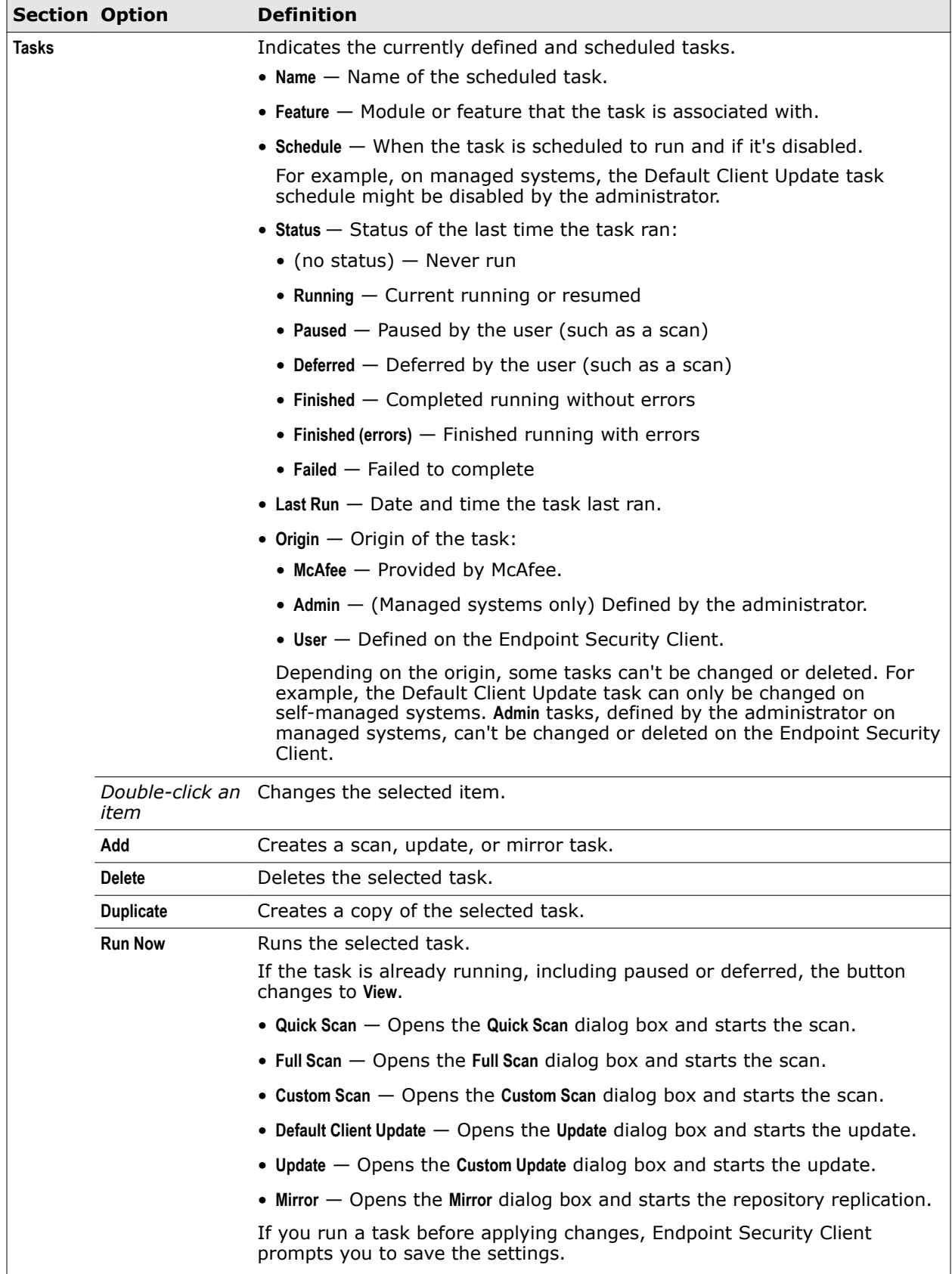

#### <span id="page-49-0"></span>**See also**

*[Run a Full Scan or Quick Scan](#page-55-0)* on page 56 *[Update protection and software manually](#page-22-0)* on page 23 *[Configure, schedule, and run mirror tasks](#page-37-0)* on page 38 *Add Task* on page 50

# **Add Task**

Adds custom scan, mirror, or update tasks.

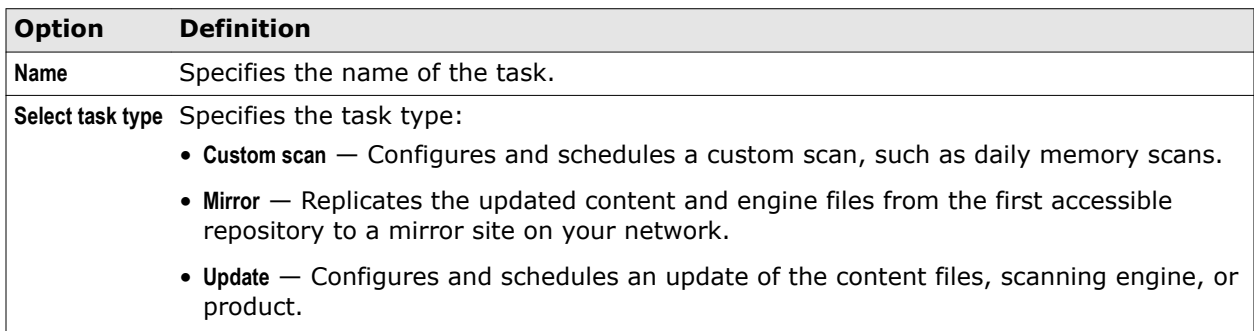

#### **See also**

*Add Scan Task or Edit Scan Task* on page 50 *[Add Mirror Task or Edit Mirror Task](#page-50-0)* on page 51 *[Add Update Task or Edit Update Task](#page-50-0)* on page 51

## **Add Scan Task or Edit Scan Task**

Schedule the Full Scan or Quick Scan task or configure and schedule custom scan tasks that run on the client system.

## **Table 2-7 Options**

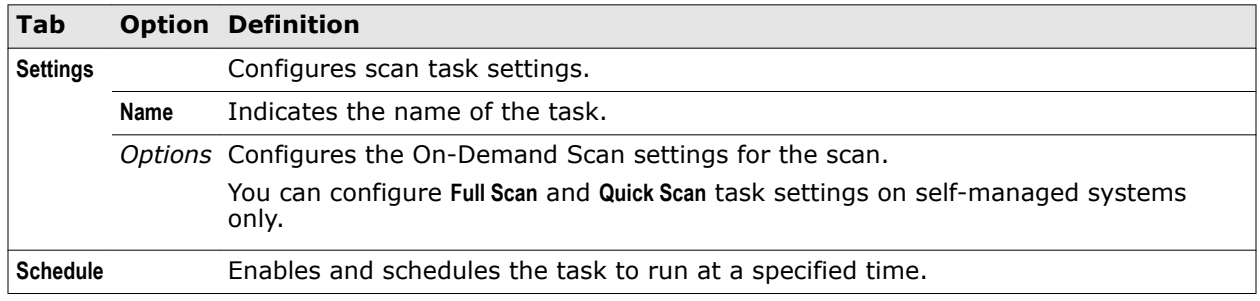

## **See also**

*[Configure, schedule, and run scan tasks](#page-84-0)* on page 85 *[Configure On-Demand Scan settings](#page-80-0)* on page 81 *[Run a Full Scan or Quick Scan](#page-55-0)* on page 56 *[Threat Prevention — On-Demand Scan](#page-104-0)* on page 105 *Schedule* [on page 52](#page-51-0)

# <span id="page-50-0"></span>**Add Update Task or Edit Update Task**

Schedules the **Default Client Update** or configures and schedules custom update tasks that run on the client system.

## **Table 2-8 Options**

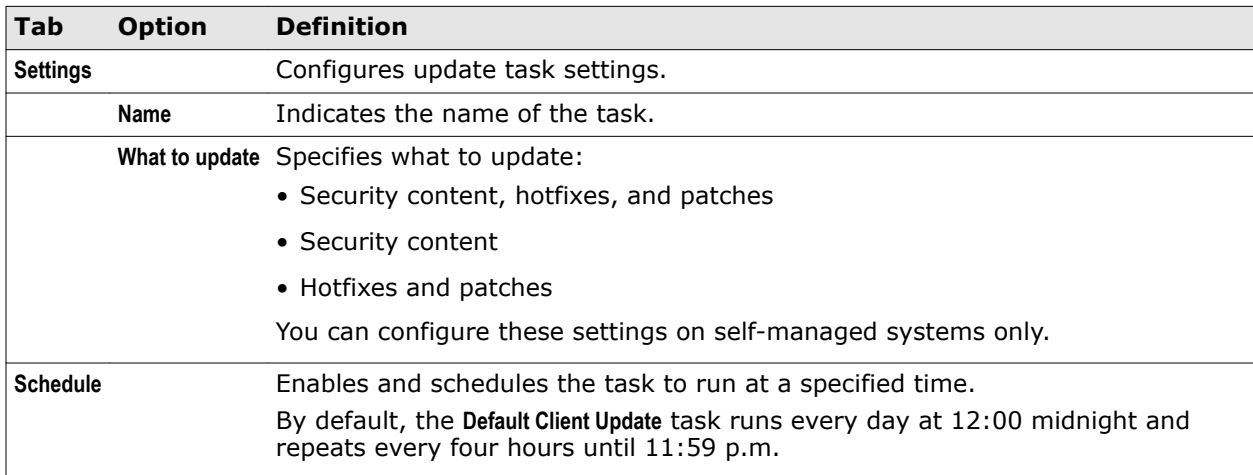

## **See also**

*[Common — Options](#page-40-0)* on page 41 *[Configure the default behavior for updates](#page-35-0)* on page 36 *[Configure, schedule, and run update tasks](#page-36-0)* on page 37 *Schedule* [on page 52](#page-51-0)

# **Add Mirror Task or Edit Mirror Task**

Configures and schedules mirror tasks.

## **Table 2-9 Options**

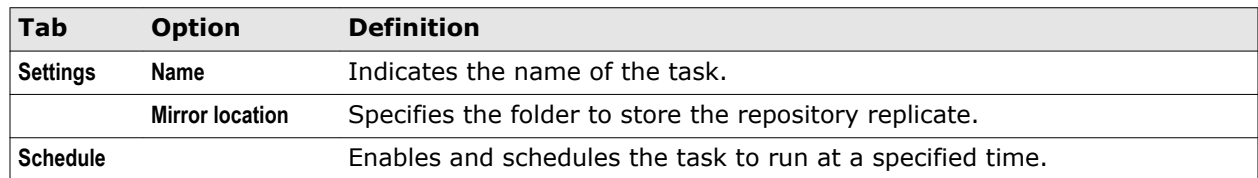

## **See also**

*[Configure, schedule, and run mirror tasks](#page-37-0)* on page 38 *Schedule* [on page 52](#page-51-0)

# <span id="page-51-0"></span>**Schedule**

Schedule scan, update, and mirror tasks.

## **Table 2-10 Options**

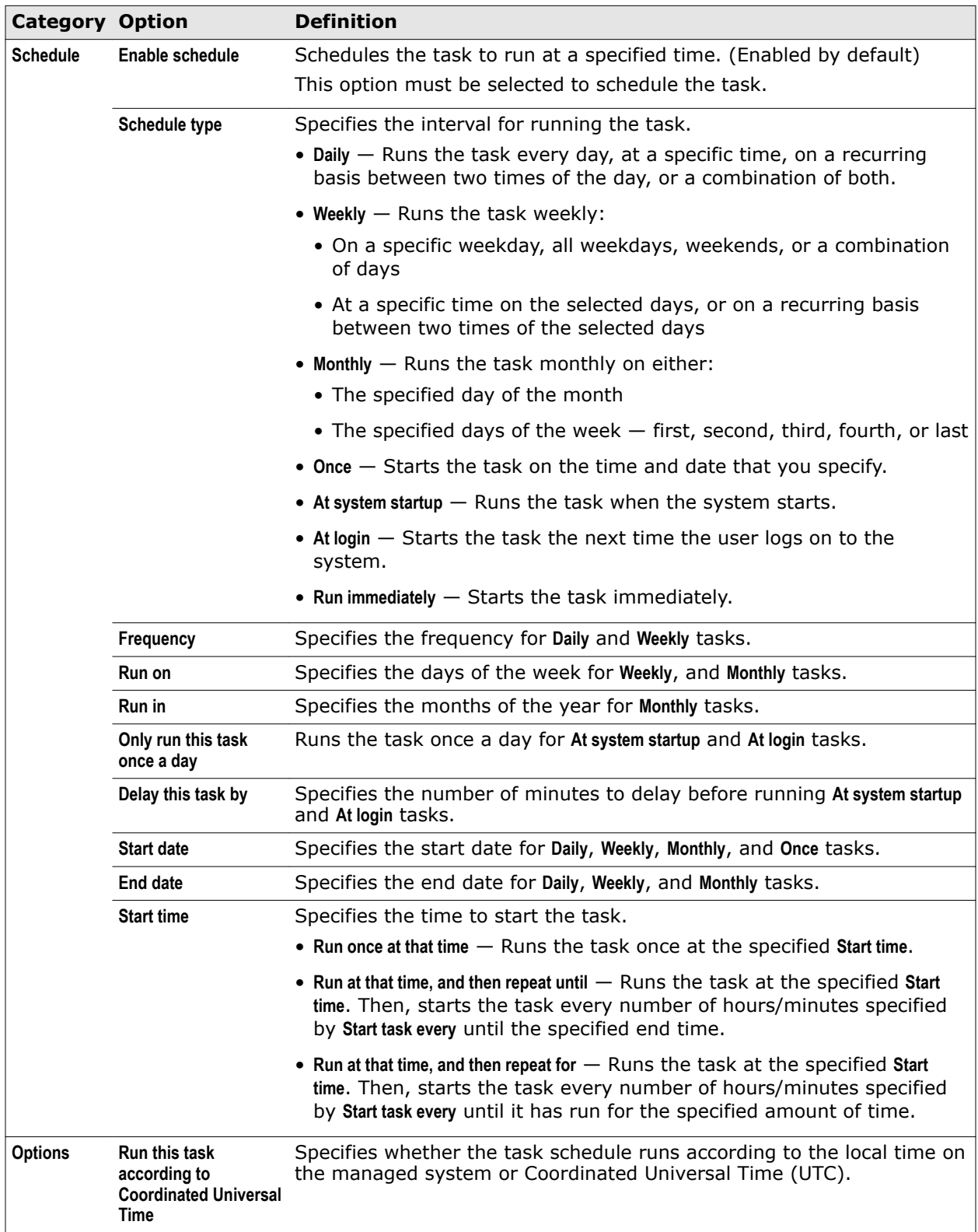

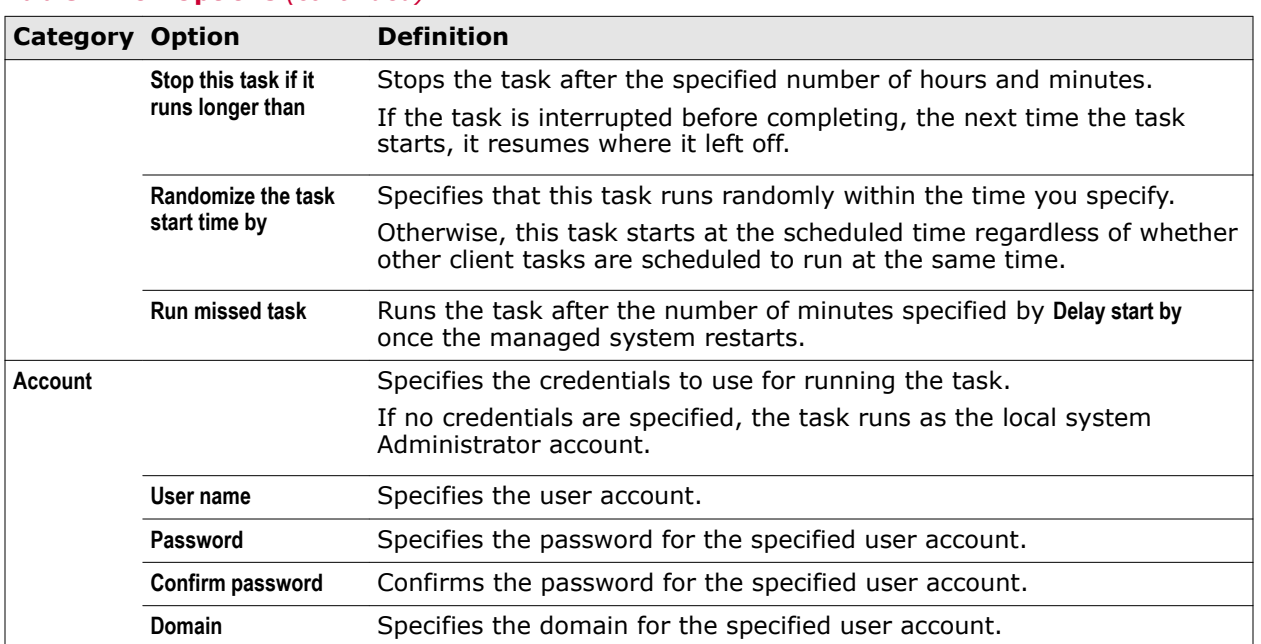

## **Table 2-10 Options** *(continued)*

## **See also**

*[Add Scan Task or Edit Scan Task](#page-49-0)* on page 50 *[Add Update Task or Edit Update Task](#page-50-0)* on page 51 *[Add Mirror Task or Edit Mirror Task](#page-50-0)* on page 51

**Using the Endpoint Security Client** Client Interface Reference — Common

# <span id="page-54-0"></span>3 **Using Threat Prevention**

Threat Prevention checks for viruses, spyware, unwanted programs, and other threats by scanning items on your computer.

## **Contents**

- *Scan your computer for malware*
- *[Manage threat detections](#page-58-0)*
- *[Manage quarantined items](#page-58-0)*
- *[Managing Threat Prevention](#page-61-0)*
- *[Client Interface Reference Threat Prevention](#page-85-0)*

# **Scan your computer for malware**

Scan for malware on your computer by selecting options in the Endpoint Security Client or Windows Explorer.

## **Tasks**

- *[Run a Full Scan or Quick Scan](#page-55-0)* on page 56 Use Endpoint Security Client to perform a manual Full Scan or Quick Scan on your computer.
- *[Scan a file or folder](#page-57-0)* on page 58 Right-click in Windows Explorer to immediately scan an individual file or folder that you suspect is infected.

#### **See also**

*Types of scans* on page 55

# **Types of scans**

Endpoint Security provides two types of scans: on-access scans and on-demand scans.

• **On-access scan** — The administrator configures on-access scans to run on managed computers. For self-managed computers, configure the on-access scanner in the **Settings** page.

Whenever files, folders, and programs are accessed, the on-access scanner intercepts the operation and scans the item, based on criteria defined in the settings.

• **On-demand scan**

- <span id="page-55-0"></span>**Manual** The administrator (or user, for self-managed systems) configures predefined or custom on-demand scans that users can run on managed computers.
	- Run a predefined on-demand scan at any time from the Endpoint Security Client by

clicking  $\alpha$ , Scan System, then selecting a scan type:

**Quick Scan** runs a quick check of the areas of the system most susceptible to infection.

**Full Scan** performs a thorough check of all areas of the system. (Recommended if you suspect the computer is infected.)

- Scan an individual file or folder at any time from Windows Explorer by right-clicking the file or folder and selecting **Scan for threats** from the pop-up menu.
- Configure and run a custom on-demand scan as administrator from the Endpoint Security Client:
	- **1** Select **Settings** | **Common** | **Tasks**.
	- **2** Select the task to run.
	- **3** Click **Run Now**.
- **Scheduled** The administrator (or user, for self-managed systems) configures and schedules on-demand scans to run on computers.

When a scheduled on-demand scan is about to start, Endpoint Security displays a scan prompt at the bottom of the screen. You can start the scan immediately or defer the scan, if configured.

To configure and schedule the predefined on-demand scans, Quick Scan and Full Scan:

- **1 Settings** | **On-Demand Scan** | **Full Scan** tab or **Quick Scan** tab Configures on-demand scans.
- **2 Settings** | **Common** | **Tasks** Schedules on-demand scans.

#### **See also**

*[Configure, schedule, and run scan tasks](#page-84-0)* on page 85 *[Respond to a scan prompt](#page-20-0)* on page 21

# **Run a Full Scan or Quick Scan**

Use Endpoint Security Client to perform a manual Full Scan or Quick Scan on your computer.

## **Before you begin**

The Threat Prevention module must be installed.

The behavior of the **Full Scan** and **Quick Scan** depends on how the settings are configured. With administrator credentials, you can modify and schedule these scans in the **On-Demand Scan** settings.

#### **Task**

For details about product features, usage, and best practices, click **?** or **Help**.

**1** Open the Endpoint Security Client.

**2** Click Q Scan System

- **3** On the **Scan System** page, click **Scan Now** for the scan you want to run.
	- **Full Scan** Performs a thorough check of all areas of your system (recommended if you suspect your computer is infected).

**Quick Scan** Runs a quick check of the areas of your system most susceptible to infection.

If a scan is already in progress, the **Scan Now** button changes to **View Scan**.

You might also see the **View Detections** button for the on-access scanner, depending on how settings are configured and whether a threat has been detected. Click this button to open the **On-Access Scan** page to manage detections at any time.

Endpoint Security Client displays the status of the scan on a new page.

**Best practice:** The AMCore content creation date indicates the last time the content was updated.  $|Q|$ If the content is more than two days old, update your protection before running the scan.

**4** Click buttons at the top of the status page to control the scan.

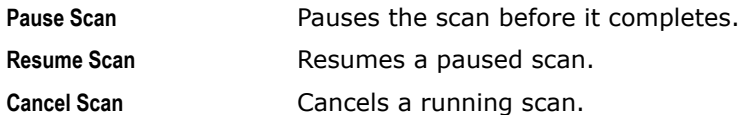

**5** When the scan completes, the page displays the number of files scanned, time elapsed, and any detections.

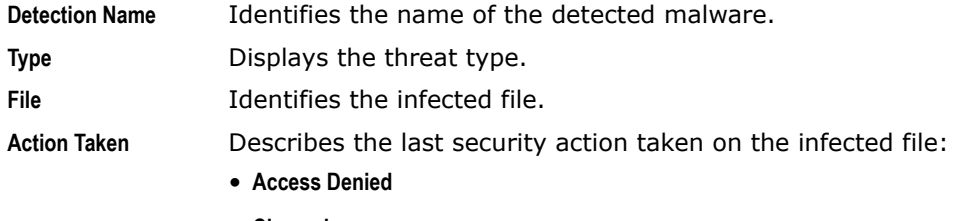

- **Cleaned**
- **Deleted**
- **None**

The on-demand scan detection list is cleared when the next on-demand scan starts.

- **6** Select a detection in the table, then click **Clean** or **Delete** to clean or delete the infected file. Depending on the threat type and scan settings, these actions might not be available.
- **7** Click **Close** to close the page.

#### **See also**

*[Types of scans](#page-54-0)* on page 55 *[Detection names](#page-60-0)* on page 61 *[Update protection and software manually](#page-22-0)* on page 23 *[Manage threat detections](#page-58-0)* on page 59 *[Configure On-Demand Scan settings](#page-80-0)* on page 81 *[Configure, schedule, and run scan tasks](#page-84-0)* on page 85

# <span id="page-57-0"></span>**Scan a file or folder**

Right-click in Windows Explorer to immediately scan an individual file or folder that you suspect is infected.

**Before you begin**

The Threat Prevention module must be installed.

The behavior of the **Right-Click Scan** depends on how the settings are configured. With administrator credentials, you can modify these scans in the **On-Demand Scan** settings.

## **Task**

**1** In Windows Explorer, right-click the file or folder to scan and select **Scan for threats** from the pop-up menu.

Endpoint Security Client displays the status of the scan in the **Scan for threats** page.

**2** Click buttons at the top of the page to control the scan.

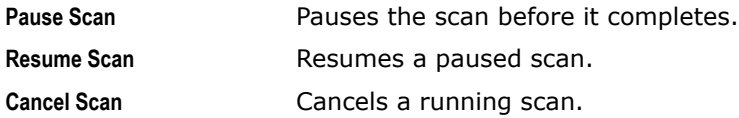

**3** When the scan completes, the page displays the number of files scanned, time elapsed, and any detections.

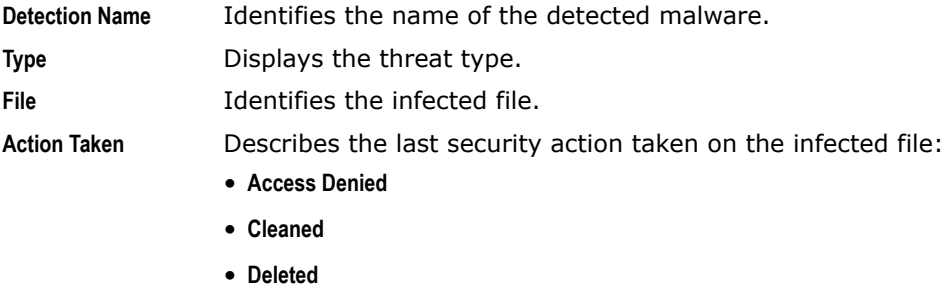

• **None**

The on-demand scan detection list is cleared when the next on-demand scan starts.

- **4** Select a detection in the table, then click **Clean** or **Delete** to clean or delete the infected file. Depending on the threat type and scan settings, these actions might not be available.
- **5** Click **Close** to close the page.

## **See also**

*[Types of scans](#page-54-0)* on page 55 *[Detection names](#page-60-0)* on page 61 *[Configure On-Demand Scan settings](#page-80-0)* on page 81

# <span id="page-58-0"></span>**Manage threat detections**

Depending on how settings are configured, you can manage threat detections from Endpoint Security Client.

**Before you begin**

The Threat Prevention module must be installed.

#### **Task**

For details about product features, usage, and best practices, click **?** or **Help**.

- **1** Open the Endpoint Security Client.
- **2** Click **Scan Now** to open the **Scan System** page.
- **3** From **On-Access Scan**, click **View Detections**.

This option isn't available if the list contains no detections or the user messaging option is disabled.

The on-access scan detection list is cleared when the Endpoint Security service restarts or the system reboots.

**4** From the **On-Access Scan** page, select one of these options.

 $\mathbf \Omega$ 

**Clean** Attempts to clean the item (file, registry entry) and place it in the Quarantine.

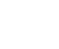

 $\bf(i)$ 

Endpoint Security uses information in the content files to clean files. If the content file has no cleaner or the file has been damaged beyond repair, the scanner and denies access to it. In this case, McAfee recommends that you delete the file from the Quarantine and restore it from a clean backup copy.

**Delete** Deletes the item that contains the threat.

**Remove Entry** Removes the entry from the detection list.

**Close** Closes the scan page.

 $\mathbf{G}$ 

If an action isn't available for the threat, the corresponding option is disabled. For example, **Clean** isn't available if the file has already been deleted.

The on-access scan detection list is cleared when the Endpoint Security service restarts or the system reboots.

# **Manage quarantined items**

Endpoint Security saves items that are detected as threats in the Quarantine. You can perform actions on quarantined items.

## **Before you begin**

The Threat Prevention module must be installed.

For example, you might be able to restore an item after downloading a later version of the content that contains information that cleans the threat.

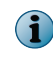

Quarantined items can include various types of scanned objects, such as files, registries, or anything that Endpoint Security scans for malware.

## **Task**

 $\left( \mathbf{1} \right)$ 

For help, from the Action menu  $\blacktriangledown$ , select Help.

- **1** Open the Endpoint Security Client.
- **2** Click **Quarantine** on the left side of the page.

The page shows any items in the Quarantine.

If the Endpoint Security Client can't reach the Quarantine Manager, it displays a communication error message. In this case, restart the system to view the Quarantine page.

**3** Select an item from the top pane to display the details in the bottom pane.

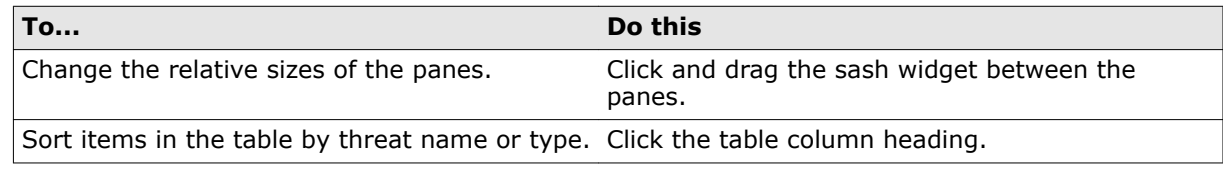

**4** On the **Quarantine** page, perform actions on selected items.

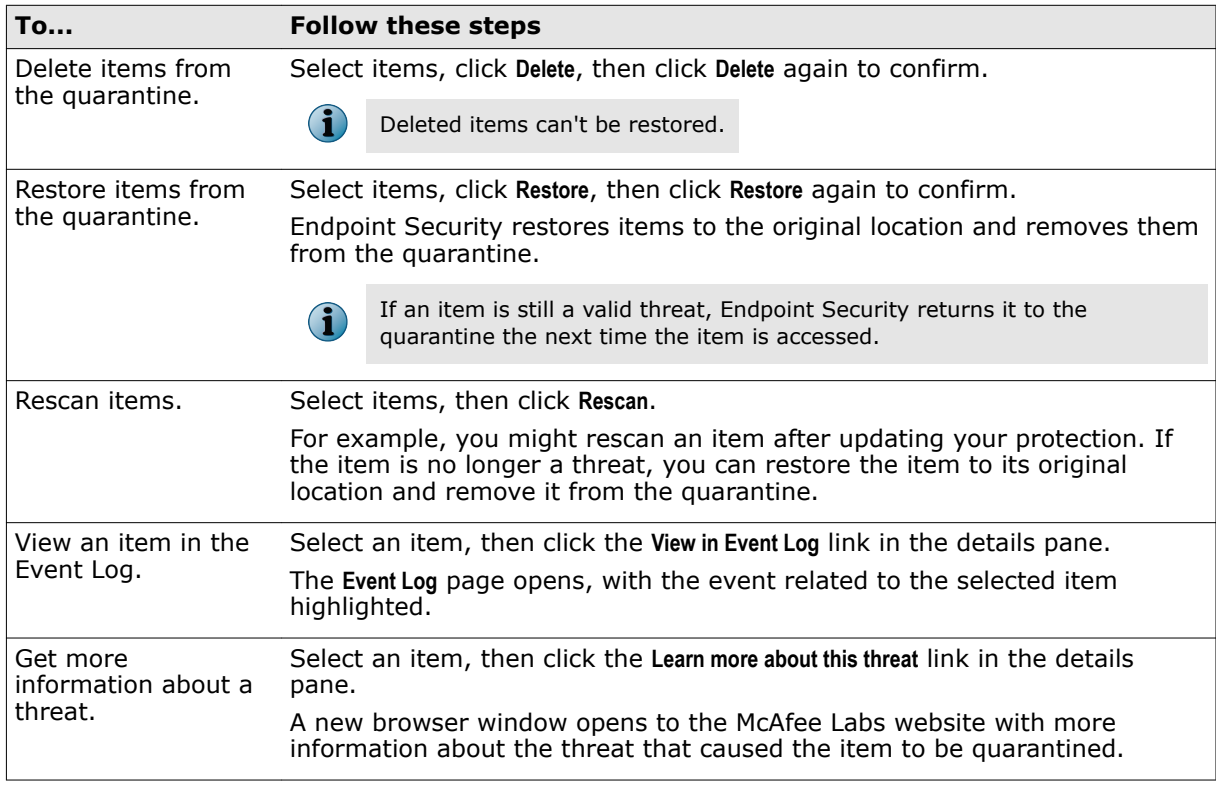

## **See also**

*[Detection names](#page-60-0)* on page 61 *[Rescanning quarantined items](#page-61-0)* on page 62 *[Open the Endpoint Security Client](#page-18-0)* on page 19 *[Update protection and software manually](#page-22-0)* on page 23

# <span id="page-60-0"></span>**Detection names**

The Quarantine reports threats by detection name.

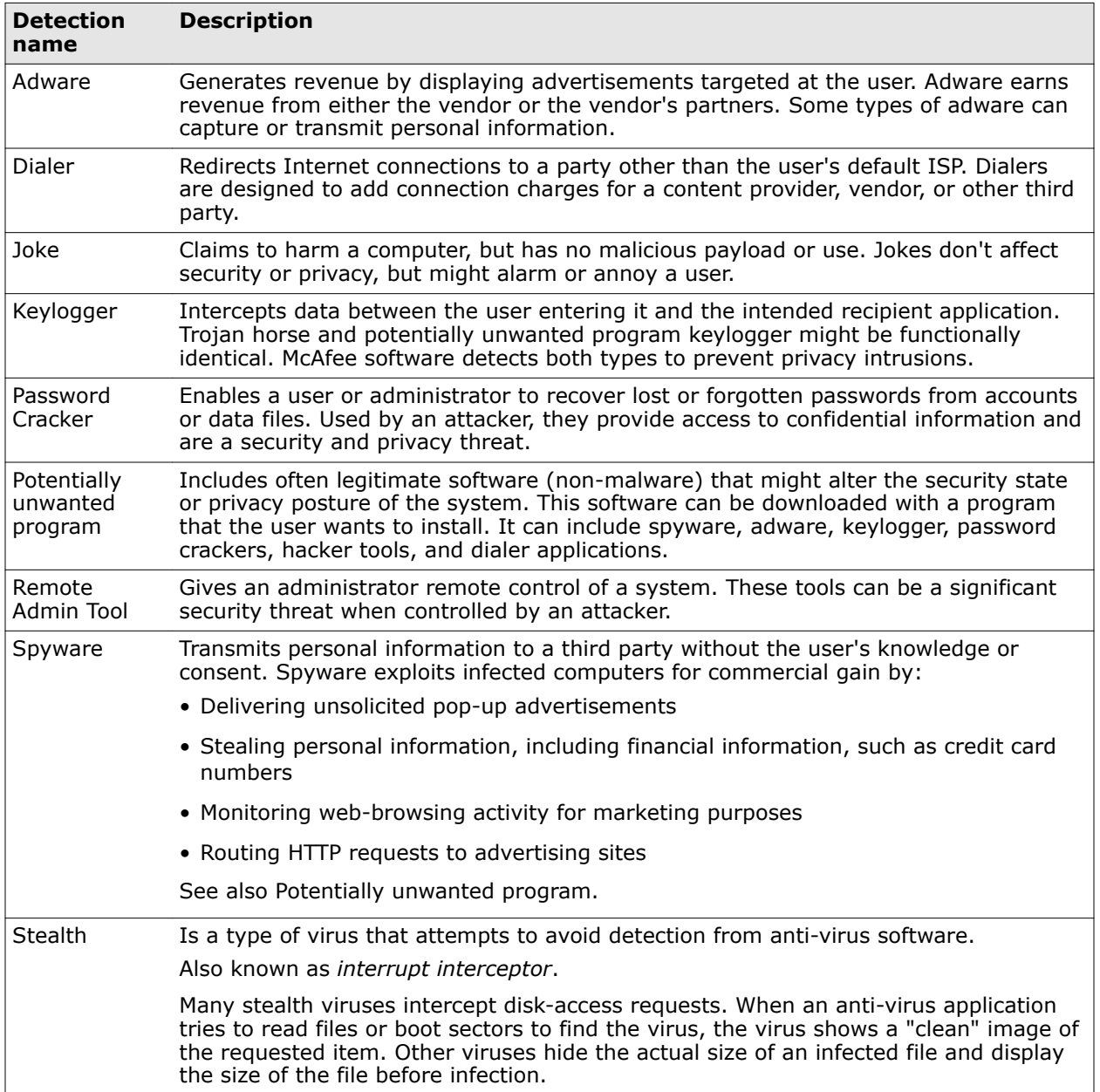

<span id="page-61-0"></span>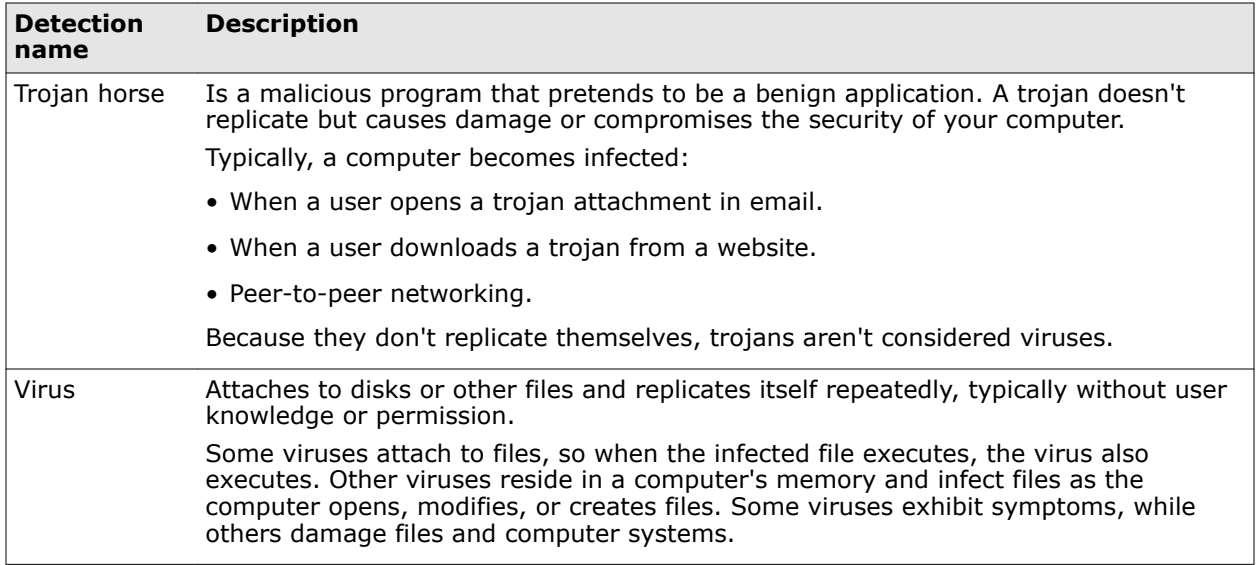

# **Rescanning quarantined items**

When rescanning items in the quarantine, Endpoint Security uses scan settings designed to provide maximum protection.

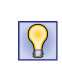

**Best practice:** Always rescan items in the quarantine before restoring them. For example, you might rescan an item after updating your protection. If the item is no longer a threat, you can restore the item to its original location and remove it from the quarantine.

Between when a threat was originally detected and the rescan performed, scanning conditions can change, which can affect the detection of quarantined items.

When rescanning quarantined items, Endpoint Security always:

- Scans MIME-encoded files.
- Scans compressed archive files.
- Forces a McAfee GTI lookup on items.
- Sets the McAfee GTI sensitivity level to **Very high**.

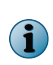

Even using these scan settings, the quarantine rescan might fail to detect a threat. For example, if the item's metadata (path or registry location) changes, rescanning might produce a false positive even though the item is still infected.

# **Managing Threat Prevention**

As administrator, you can specify Threat Prevention settings to prevent threat access and configure scans.

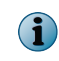

For managed systems, policy changes from McAfee ePO might overwrite changes from the Settings page.

# **Configuring exclusions**

Threat Prevention enables you to fine-tune your protection by specifying items to exclude.

For example, you might need to exclude some file types to prevent a scanner from locking a file used by a database or server. A locked file can cause the database or server to fail or generate errors.

Exclusions in exclusion lists are mutually exclusive. Each exclusion is evaluated separately from the others in the list.

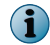

To exclude a folder on Windows systems, append a backslash (\) character to the path.

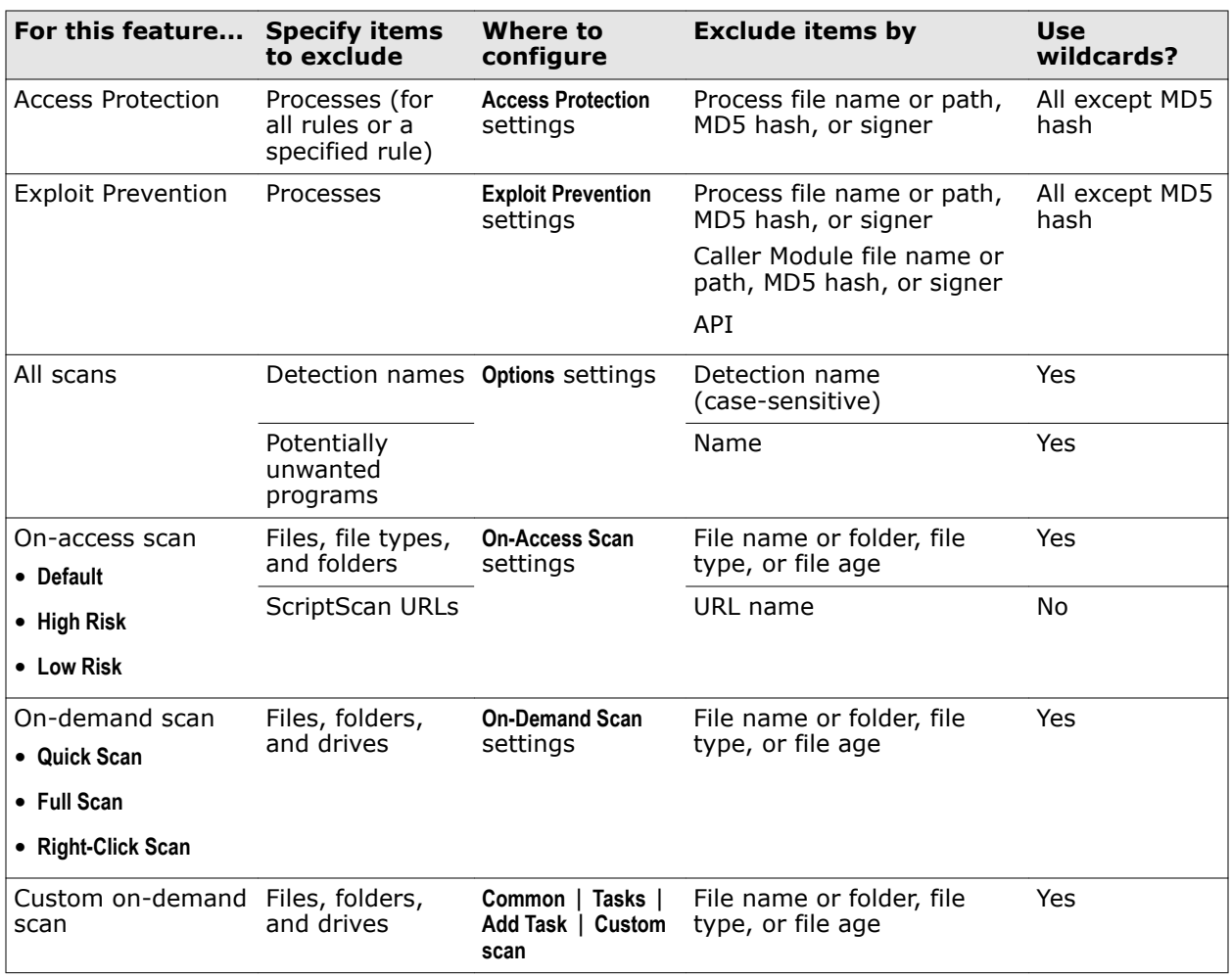

## **See also**

*[Wildcards in exclusions](#page-63-0)* on page 64

# <span id="page-63-0"></span>**Wildcards in exclusions**

You can use wildcards to represent characters in exclusions for files, folders, detection names, and potentially unwanted programs.

## **Table 3-1 Valid wildcards**

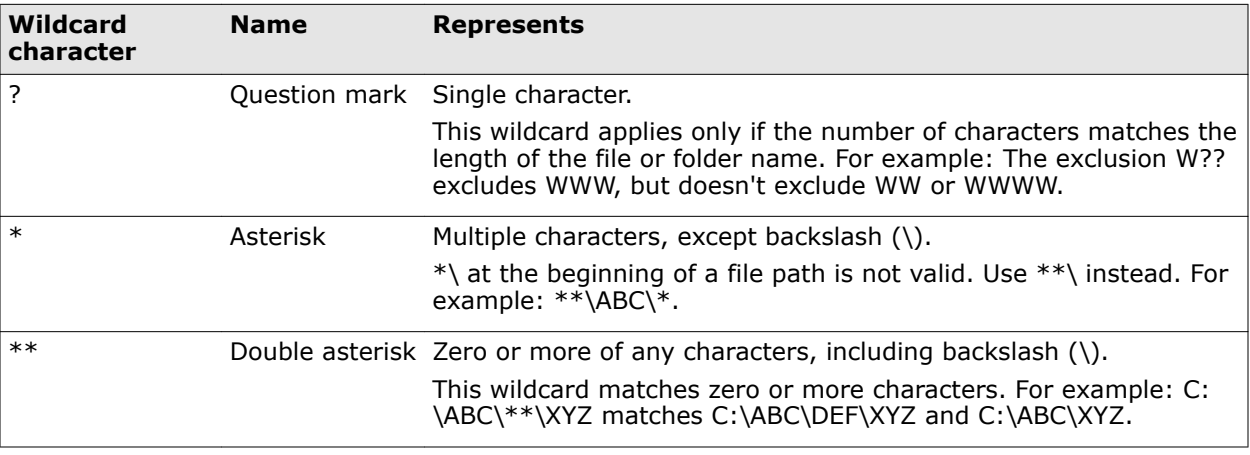

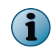

Wildcards can appear in front of a backslash (\) in a path. For example, C:\ABC\\*\XYZ matches C:\ABC \DEF\XYZ.

## **Root-level exclusions**

Threat Prevention requires an absolute path for root-level exclusions. This means that you can't use leading \ or ?:\ wildcard characters to match drive names at the root level.

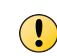

This behavior differs from VirusScan Enterprise. See KnowledgeBase article [KB85746](https://kc.mcafee.com/corporate/index?page=content&id=KB85746) and the *McAfee Endpoint Security Migration Guide*.

With Threat Prevention, you can use leading \*\*\ wildcard characters in root-level exclusions to match drives *and* subfolders. For example, \*\*\test matches the following:

C:\test

D:\test

C:\temp\test

D:\foo\test

# **Protecting your system access points**

The first line of defense against malware is to protect client system access points from threat access. *Access Protection* prevents unwanted changes to managed computers by restricting access to specified files, shares, and registry keys, registry values, and processes.

Access Protection uses both McAfee-defined rules and user-defined rules (also called custom rules) to report or block access to items. Access Protection compares a requested action against the list of rules and acts according to the rule.

Access Protection must be enabled to detect attempts to access files, shares, and registry keys, registry values, and processes.

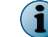

Access Protection is enabled by default.

# **How threats gain access**

Threats gain access to your system using various access points.

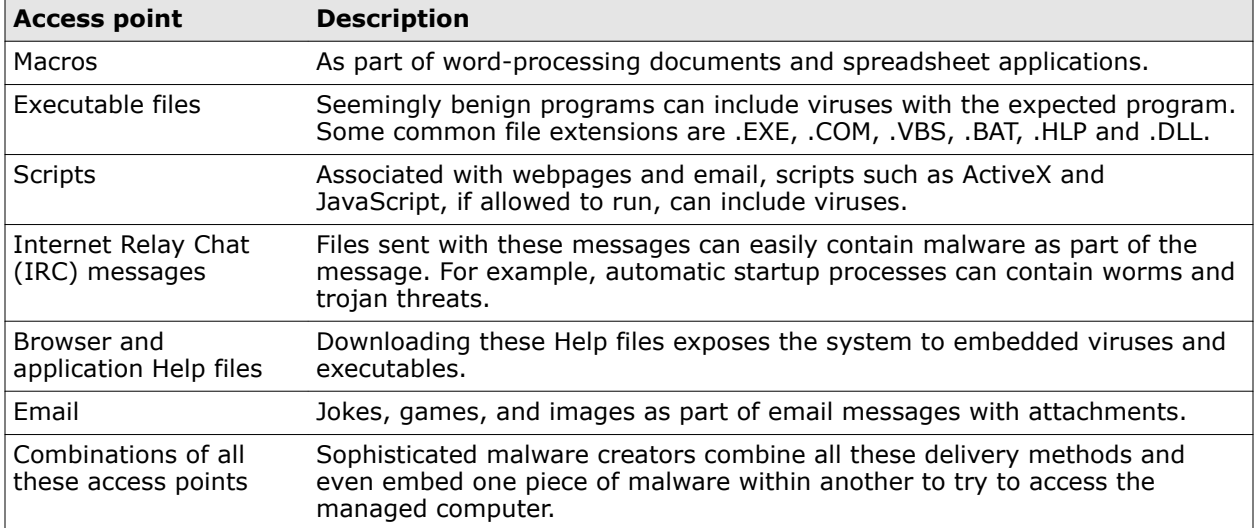

## **How Access Protection stops threats**

Access Protection stops potential threats by managing actions based on McAfee-defined and user-defined protection rules.

Threat Prevention follows this basic process to provide Access Protection.

## **When a threat occurs**

When a user or process acts:

- **1** Access Protection examines the action according to the defined rules.
- **2** If the action breaks a rule, Access Protection manages the action using the information in the configured rules.
- **3** Access Protection updates the log file and generates and sends an event to the management server, if managed.

## **Example of an access threat**

- **1** A user downloads a legitimate program (not malware), MyProgram.exe, from the Internet.
- **2** The user launches MyProgram.exe and the program seems to launch as expected.
- **3** MyProgram.exe launches a child process called AnnoyMe.exe.
- **4** AnnoyMe.exe attempts to modify the operating system to make sure that AnnoyMe.exe always loads on startup.
- **5** Access Protection processes the request and matches the action against an existing block and report rule.
- **6** Access Protection prevents AnnoyMe.exe from modifying the operating system and logs the details of the attempt. Access Protection also generates and sends an alert to the management server.

## **About Access Protection rules**

Use McAfee-defined and user-defined Access Protection rules to protect your system's access points.

McAfee-defined rules are always applied before any user-defined rules.

<span id="page-65-0"></span>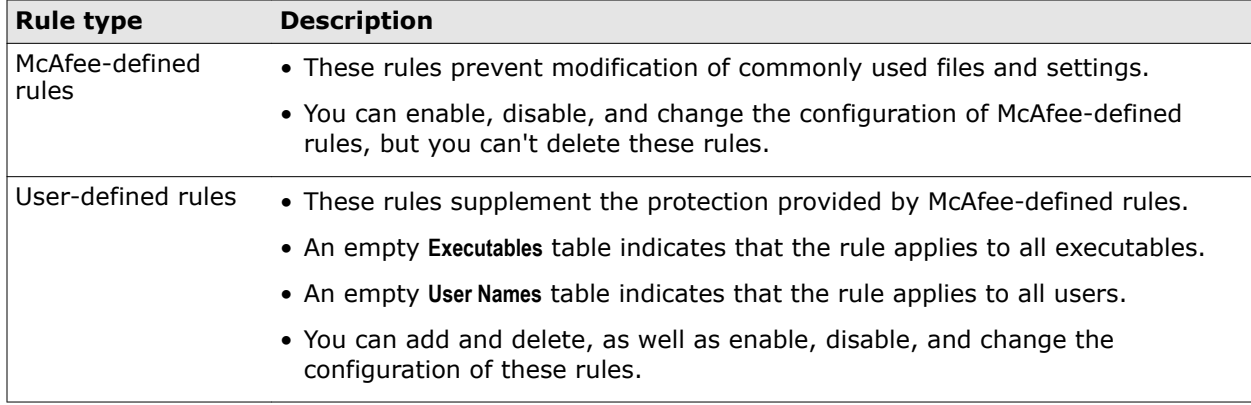

# **Exclusions**

At the rule level, exclusions and inclusions apply to the specified rule. At the policy level, exclusions apply to all rules. Exclusions are optional.

## **See also**

*[Exclude processes from Access Protection](#page-71-0)* on page 72

# **Configure McAfee-defined Access Protection rules**

McAfee-defined rules prevent users from modifying commonly used files and settings.

## **Before you begin**

The interface mode for the Endpoint Security Client is set to **Full access** or you are logged on as administrator.

## You can:

- Change the block and report settings for these rules.
- Add excluded and included executables to these rules.

You can't:

- Delete these rules.
- Modify the files and settings protected by these rules.
- Add subrules or user names to these rules.

## **Task**

For details about product features, usage, and best practices, click **?** or **Help**.

- **1** Open the Endpoint Security Client.
- **2** Click **Threat Prevention** on the main **Status** page.

Or, from the Action menu **M**, select Settings, then click Threat Prevention on the Settings page.

- **3** Click **Show Advanced**.
- **4** Click **Access Protection**.
- **5** Modify the rule:
	- **a** In the **Rules** section, select **Block**, **Report**, or both for the rule.
		- To block or report all, select **Block** or **Report** in the first row.
		- To disable the rule, deselect both **Block** and **Report**.
	- **b** Double-click a McAfee-defined rule to edit.
	- **c** On the **Edit McAfee-defined Rule** page, configure the settings.
	- **d** In the **Executables** section, click **Add**, configure the settings, then click **Save** twice to save the rule.
- **6** Click **Apply** to save your changes or click **Cancel**.

### **See also**

*McAfee-defined Access Protection rules* on page 67 *[Log on as administrator](#page-26-0)* on page 27 *[Exclude processes from Access Protection](#page-71-0)* on page 72

## **McAfee-defined Access Protection rules**

Use McAfee-defined Access Protection rules to protect your computer from unwanted changes.

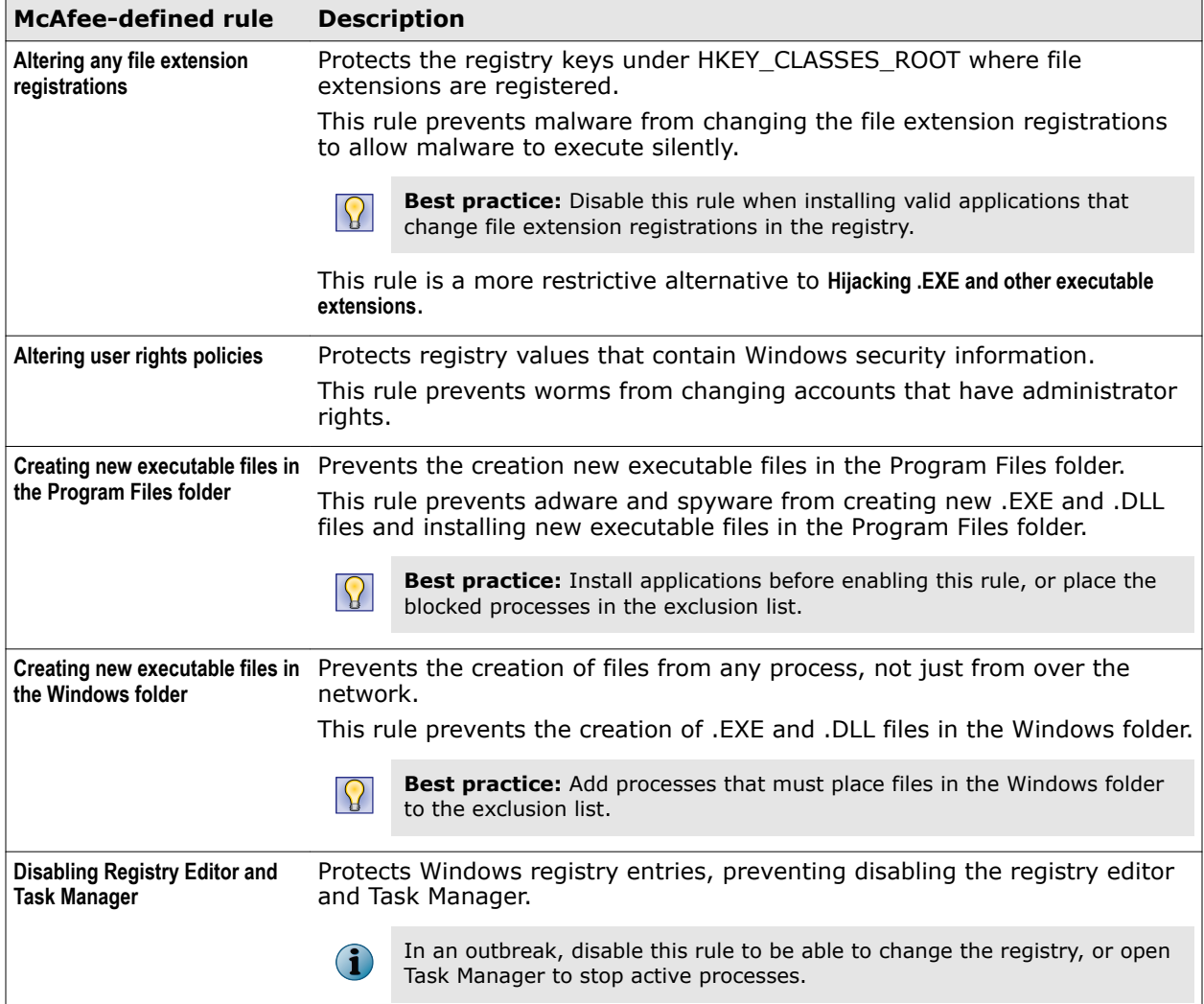

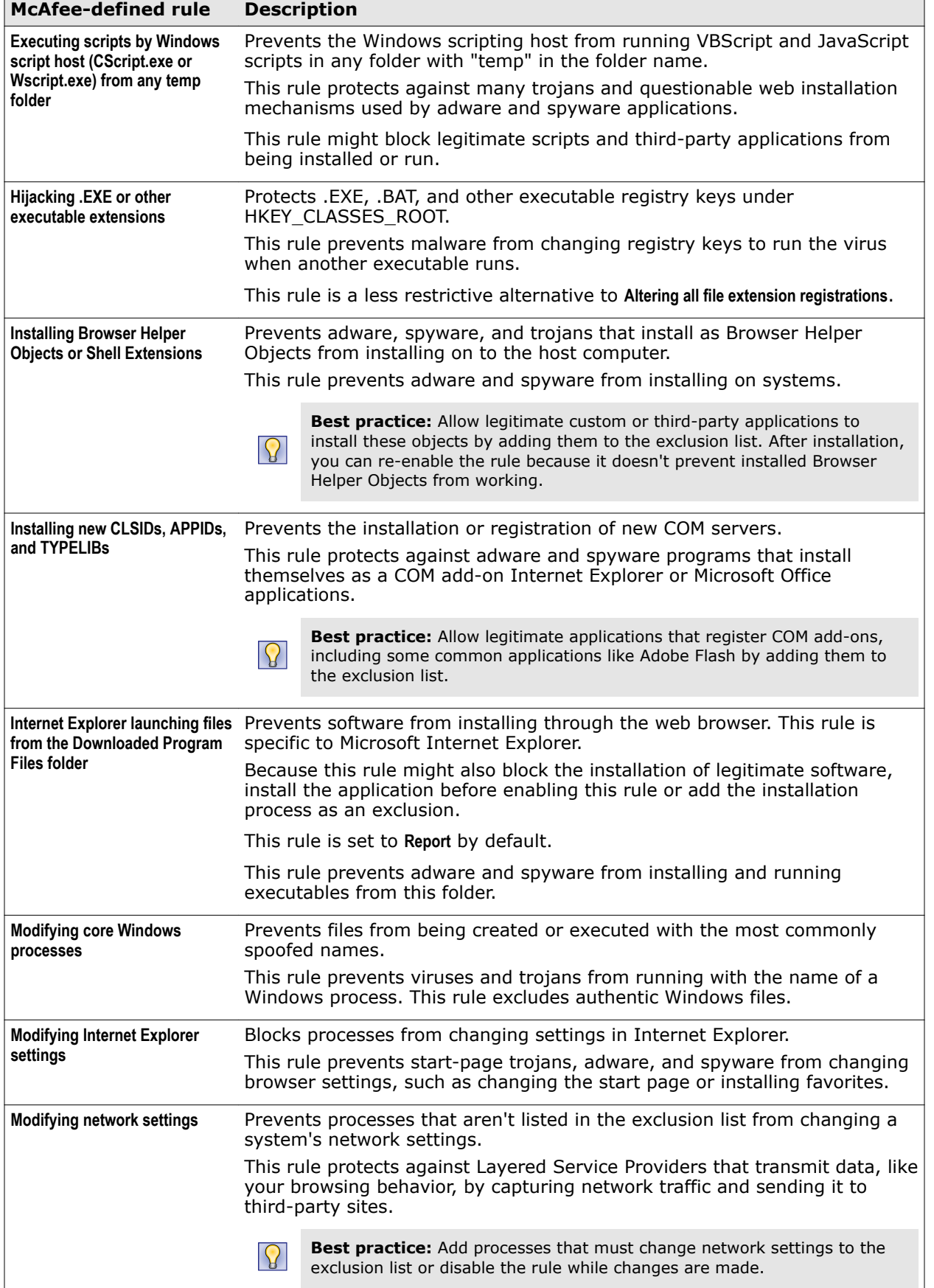

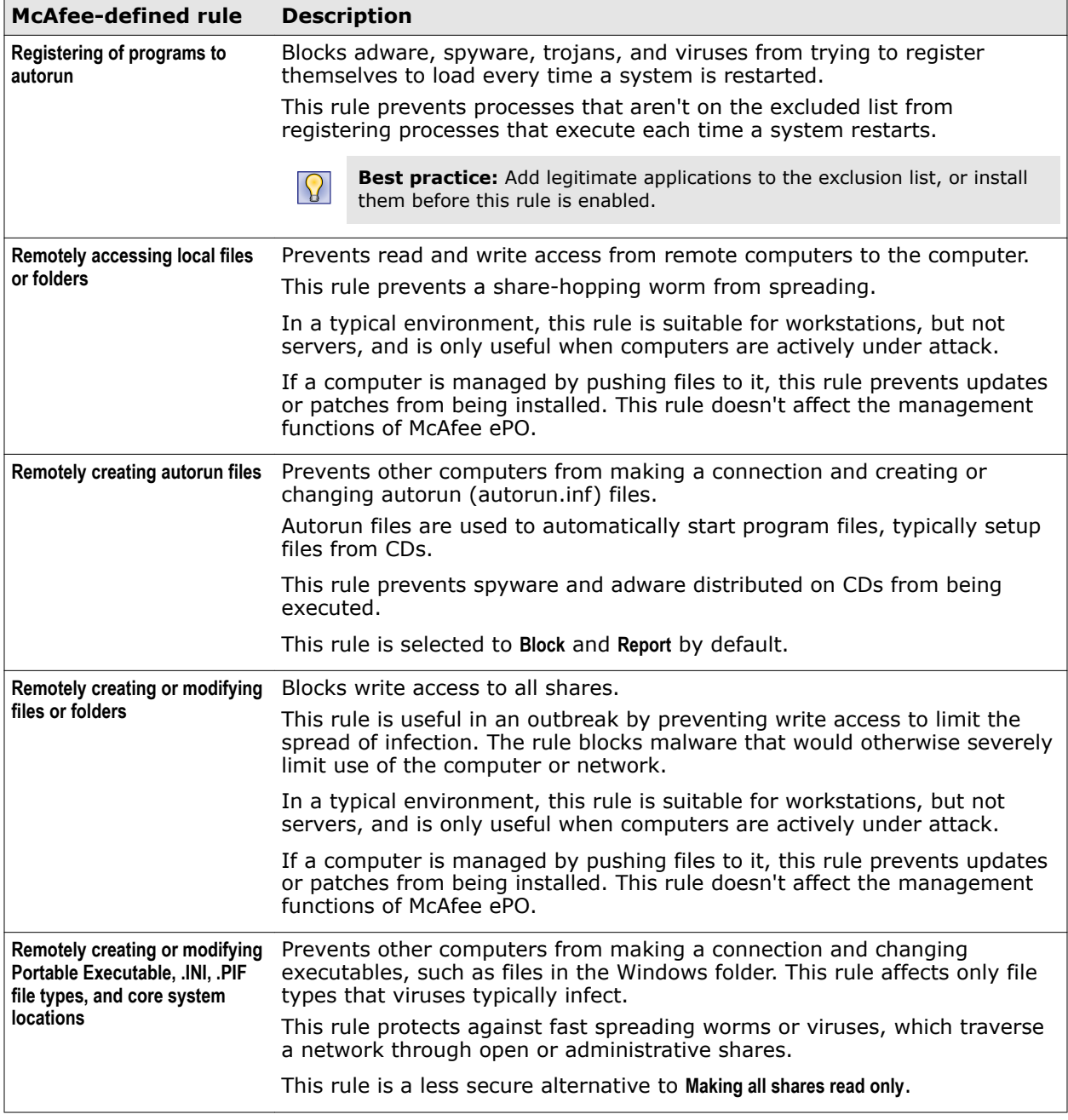

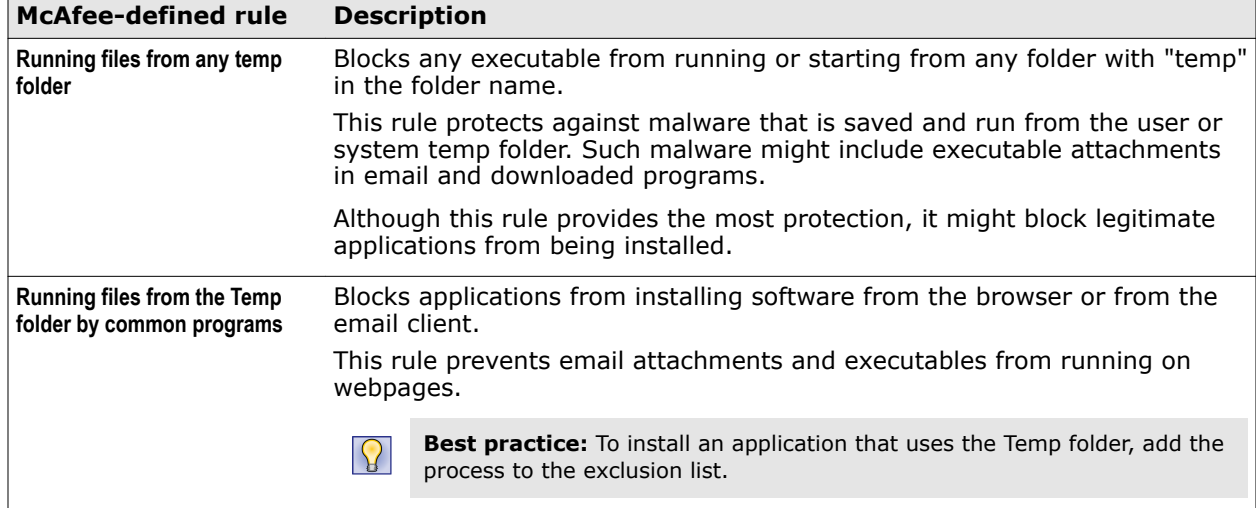

#### **See also**

*[Configure McAfee-defined Access Protection rules](#page-65-0)* on page 66

## **Configure user-defined Access Protection rules**

User-defined rules supplement the protection provided by McAfee-defined rules. You can add and delete, as well as enable, disable, and change the configuration of these rules.

#### **Before you begin**

The interface mode for the Endpoint Security Client is set to **Full access** or you are logged on as administrator.

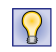

**Best practice:** For information about creating Access Protection rules to protect against ransomware, see [PD25203.](https://kc.mcafee.com/corporate/index?page=content&id=PD25203)

#### **Task**

For details about product features, usage, and best practices, click **?** or **Help**.

- **1** Open the Endpoint Security Client.
- **2** Click **Threat Prevention** on the main **Status** page.

Or, from the Action menu **M**, select Settings, then click Threat Prevention on the Settings page.

- **3** Click **Show Advanced**.
- **4** Click **Access Protection**.
- **5** Create the rule: In the **Rules** section, click **Add**.

On the **Add Rule** page, configure the settings.

- **a** In the **Executables** section, click **Add**, configure executable properties, then click **Save**. An empty **Executables** table indicates that the rule applies to all executables.
- **b** In the **User Names** section, click **Add**, then configure user name properties. An empty **User Names** table indicates that the rule applies to all users.

**c** In the **Subrules** section, click **Add**, then configure subrule properties.

 $|\Omega|$ **Best practice:** To avoid impacting performance, don't select the **Read** operation.

In the **Targets** section, click **Add**, configure target information, then click **Save** twice.

- **6** In the **Rules** section, select **Block**, **Report**, or both for the rule.
	- To block or report all, select **Block** or **Report** in the first row.
	- To disable the rule, deselect both **Block** and **Report**.
- **7** Click **Apply** to save your changes or click **Cancel**.

#### **See also**

*[Exclude processes from Access Protection](#page-71-0)* on page 72

#### **How targets in Access Protection subrules are evaluated**

Each target is added with an Include or Exclude directive.

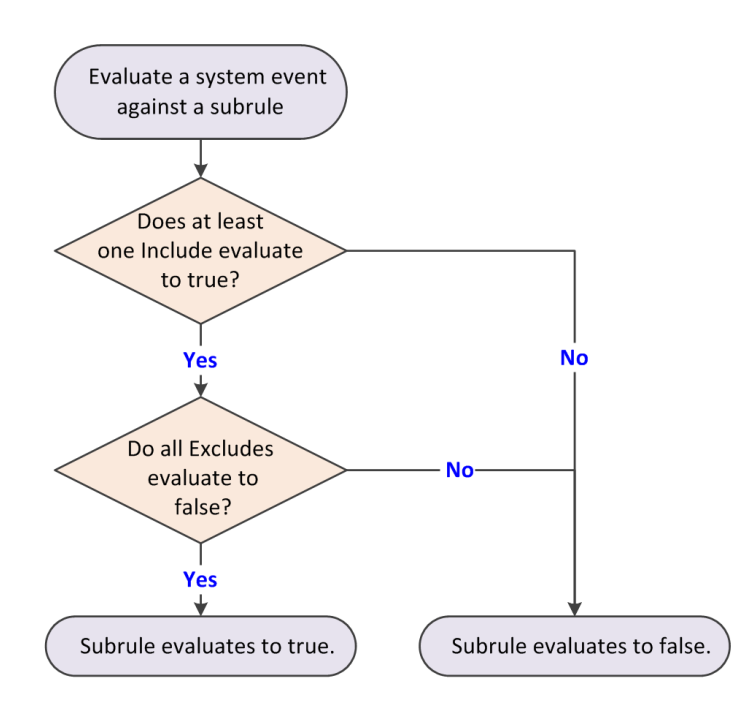

When evaluating a system event against a subrule, the subrule evaluates to *true* if:

• At least one *Include* evaluates to *true*.

*and*

• All *Excludes* evaluate to *false*.

Exclude takes precedence over Include. Here are examples:

- If a single subrule both includes and excludes a file C:\marketing\jjohns, the subrule does not trigger for that file.
- If a subrule includes *all* files but excludes the file C:\marketing\jjohns, the subrule triggers if the file is not C:\marketing\jjohns.
- If a subrule includes file C:\marketing\\* but excludes C:\marketing\jjohns, the subrule triggers for C:\marketing\anyone, but doesn't trigger for C:\marketing\jjohns.

# <span id="page-71-0"></span>**Exclude processes from Access Protection**

If a trusted program is blocked, exclude the process by creating a policy-based or rule-based exclusion.

## **Task**

For details about product features, usage, and best practices, click **?** or **Help**.

- **1** Open the Endpoint Security Client.
- **2** Click **Threat Prevention** on the main **Status** page.

Or, from the Action menu M, select Settings, then click Threat Prevention on the Settings page.

**3** Click **Show Advanced**.

 $\mathbf{ii}$ 

- **4** Click **Access Protection**.
- **5** Verify that Access Protection is enabled.

Access Protection is enabled by default.

**6** Perform one of the following:

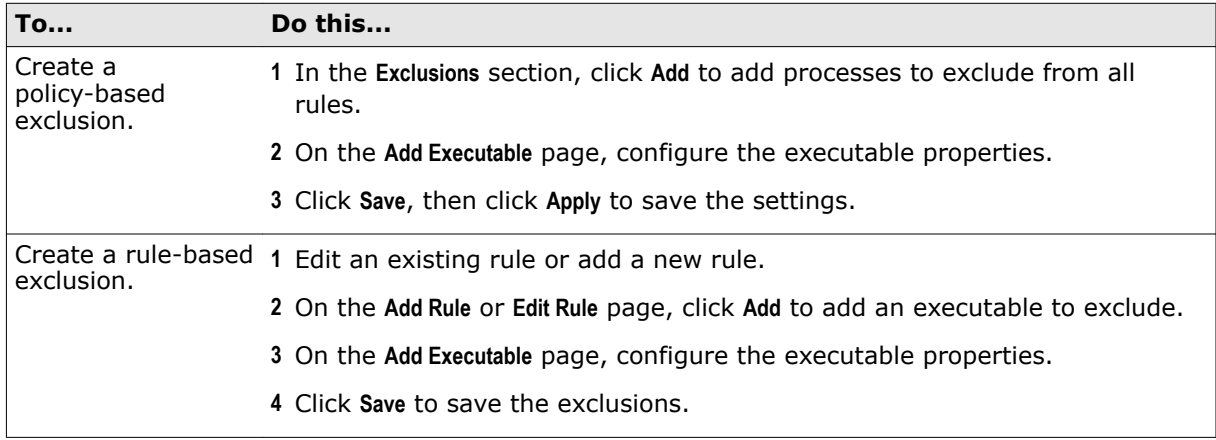

# **Blocking buffer overflow exploits**

*Exploit Prevention* stops exploited buffer overflows from executing arbitrary code. This feature monitors user-mode API calls and recognizes when they are called as a result of a buffer overflow. When a detection occurs, information is recorded in the activity log, displayed on the client system, and sent to the management server, if configured.

Threat Prevention uses the Exploit Prevention content file to protect applications such as Microsoft Internet Explorer, Microsoft Outlook, Outlook Express, Microsoft Word, and MSN Messenger.

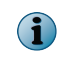

Host Intrusion Prevention 8.0 can be installed on the same system as Endpoint Security 10.2. If McAfee Host IPS is enabled, Exploit Prevention is disabled even if enabled in the policy settings.

## **How buffer overflow exploits occur**

Attackers use buffer overflow exploits to run executable code by overflowing the fixed-size memory buffer reserved for an input process. This code allows the attacker to take over the target computer or compromise its data.

More than 25 percent of malware attacks are buffer overflow attacks that attempt to overwrite adjacent memory in the stack frame.
<span id="page-72-0"></span>The two types of buffer overflow exploits are:

- *Stack-based attacks* use the stack memory objects to store user input (most common).
- *Heap-based attacks* flood the memory space reserved for a program (rare).

The fixed-size stack memory object is empty and waiting for user input. When a program receives input from the user, the data is stored on top of the stack and assigned a return memory address. When the stack is processed, the user's input is sent to the return address specified by the program.

The following process describes a stack-based buffer overflow attack:

### **1 Overflow the stack.**

When the program is written, a specific amount of memory space is reserved for the data. The stack overflows if the data written is larger than the space reserved for it within the memory stack. This situation is only a problem when combined with malicious input.

#### **2 Exploit the overflow.**

The program waits for input from the user. If the attacker enters an executable command that exceeds the stack size, that command is saved outside the reserved space.

### **3 Run the malware.**

The command doesn't automatically run when it exceeds the stack buffer space. Initially, the program starts to crash because of the buffer overflow. If the attacker provided a return memory address that references the malicious command, the program tries to recover by using the return address. If the return address is valid, the malicious command is executed.

#### **4 Exploit the permissions.**

The malware now runs with the same permissions as the application that was compromised. Because programs usually run in kernel mode or with permissions inherited from a service account, the attacker can now gain full control of the operating system.

### **Configure Exploit Prevention settings**

To prevent applications from executing arbitrary code on your computer, configure the Exploit Prevention settings.

### **Before you begin**

The interface mode for the Endpoint Security Client is set to **Full access** or you are logged on as administrator.

#### **Task**

For details about product features, usage, and best practices, click **?** or **Help**.

- **1** Open the Endpoint Security Client.
- **2** Click **Threat Prevention** on the main **Status** page.

Or, from the Action menu M, select Settings, then click Threat Prevention on the Settings page.

- **3** Click **Show Advanced**.
- **4** Click **Exploit Prevention**.
- **5** Configure settings on the page, then click **Apply** to save your changes or click **Cancel**.

### **See also**

*[Log on as administrator](#page-26-0)* on page 27

## <span id="page-73-0"></span>**Excluding processes from Exploit Prevention**

When an Exploit Prevention violation event occurs, there's an associated process and a possible caller module or API.

If you suspect the violation event is a false positive, you can add an exclusion that specifies the process, caller module, or API.

Within one exclusion, the process, module, and API are connected by a logical AND. To exclude that violation from occurring again, the process, module, and API associated with the violation event must all match.

Each exclusion is independent: multiple exclusions are connected by a logical OR so that if one exclusion matches, the violation event doesn't occur.

## **Detecting potentially unwanted programs**

To protect the managed computer from potentially unwanted programs, specify files and programs to detect in your environment, then enable detection.

Potentially unwanted programs are software programs that are annoying or can alter the security state or the privacy policy of the system. Potentially unwanted programs can be embedded in programs that users download intentionally. Unwanted programs might include spyware, adware, and dialers.

- **1** Specify custom unwanted programs for the on-access and on-demand scanners to detect in the Options settings.
- **2** Enable unwanted program detection and specify actions to take when detections occur in these settings:
	- On-Access Scan settings
	- On-Demand Scan settings

### **See also**

*Specify custom potentially unwanted programs to detect* on page 74 *[Enable and configure potentially unwanted program detection and responses](#page-74-0)* on page 75 *[Configure On-Access Scan settings](#page-76-0)* on page 77 *[Configure On-Demand Scan settings](#page-80-0)* on page 81

### **Specify custom potentially unwanted programs to detect**

Specify additional programs for the on-access and on-demand scanners to treat as unwanted programs in the Options settings.

### **Before you begin**

The interface mode for the Endpoint Security Client is set to **Full access** or you are logged on as administrator.

The scanners detect the programs you specify as well as programs specified in the AMCore content files.

### **Task**

For details about product features, usage, and best practices, click **?** or **Help**.

- **1** Open the Endpoint Security Client.
- **2** Click **Threat Prevention** on the main **Status** page.

Or, from the Action menu **M**, select Settings, then click Threat Prevention on the Settings page.

- <span id="page-74-0"></span>**3** Click **Show Advanced**.
- **4** Click **Options**.
- **5** From **Potentially Unwanted Program Detections**:
	- Click **Add** to specify the name and optional description of a file or program to treat as a potentially unwanted program.

 $\mathbf i$ 

The **Description** appears as the detection name when a detection occurs.

- Double-click the name or description of an existing potentially unwanted program to modify.
- Select an existing potentially unwanted program, then click **Delete** to remove it from the list.

### **See also**

*[Log on as administrator](#page-26-0)* on page 27

## **Enable and configure potentially unwanted program detection and responses**

Enable the on-access and on-demand scanners to detect potentially unwanted programs and specify responses when one is found.

### **Before you begin**

The interface mode for the Endpoint Security Client is set to **Full access** or you are logged on as administrator.

### **Task**

For details about product features, usage, and best practices, click **?** or **Help**.

- **1** Configure On-Access Scan settings.
	- **a** Open the Endpoint Security Client.
	- **b** Click **Threat Prevention** on the main **Status** page.

Or, from the Action menu M, select Settings, then click Threat Prevention on the Settings page.

- **c** Click **Show Advanced**.
- **d** Click **On-Access Scan**.
- **e** Under **Process Settings**, for each On-Access Scan type, select **Detect unwanted programs**.
- **f** Under **Actions**, configure responses to unwanted programs.
- **2** Configure On-Demand Scan settings.
	- **a** Open the Endpoint Security Client.
	- **b** Click **Threat Prevention** on the main **Status** page.

Or, from the Action menu  $\blacksquare$ , select Settings, then click Threat Prevention on the Settings page.

- **c** Click **Show Advanced**.
- **d** Click **On-Demand Scan**.
- <span id="page-75-0"></span>**e** For each scan type (**Full Scan**, **Quick Scan**, and **Right-Click Scan**):
	- Select **Detect unwanted programs**.
	- Under **Actions**, configure responses to unwanted programs.

#### **See also**

*[Configure On-Access Scan settings](#page-76-0)* on page 77 *[Configure On-Demand Scan settings](#page-80-0)* on page 81 *[Log on as administrator](#page-26-0)* on page 27

## **Configure common scan settings**

To specify settings that apply to both on-access and on-demand scans, configure the Threat Prevention Options settings.

#### **Before you begin**

The interface mode for the Endpoint Security Client is set to **Full access** or you are logged on as administrator.

These settings apply to all scans:

- Quarantine location and the number of days to keep quarantined items before automatically deleting them
- Detection names to exclude from scans
- Potentially unwanted programs to detect, such as spyware and adware
- McAfee GTI-based telemetry feedback

### **Task**

For details about product features, usage, and best practices, click **?** or **Help**.

- **1** Open the Endpoint Security Client.
- **2** Click **Threat Prevention** on the main **Status** page.

Or, from the Action menu M, select Settings, then click Threat Prevention on the Settings page.

- **3** Click **Show Advanced**.
- **4** Click **Options**.
- **5** Configure settings on the page, then click **Apply** to save your changes or click **Cancel**.

#### **See also**

*[Log on as administrator](#page-26-0)* on page 27 *[Configure On-Access Scan settings](#page-76-0)* on page 77 *[Configure On-Demand Scan settings](#page-80-0)* on page 81

## **How McAfee GTI works**

If you enable McAfee GTI for the on-access or on-demand scanner, the scanner uses heuristics to check for suspicious files. The McAfee GTI server stores site ratings and reports for Web Control. If you configure Web Control to scan downloaded files, the scanner uses file reputation provided by McAfee GTI to check for suspicious files.

The scanner submits fingerprints of samples, or *hashes*, to a central database server hosted by McAfee Labs to determine if they are malware. By submitting hashes, detection might be made available sooner than the next content file update, when McAfee Labs publishes the update.

<span id="page-76-0"></span>You can configure the sensitivity level that McAfee GTI uses when it determines if a detected sample is malware. The higher the sensitivity level, the higher the number of malware detections. However, allowing more detections can result in more false positive results.

- For Threat Prevention, the McAfee GTI sensitivity level is set to Medium by default. Configure the sensitivity level for each scanner in the Threat Prevention settings.
- For Web Control, the McAfee GTI sensitivity level is set to Very High by default. Configure the sensitivity level for scanning file downloads in the Web Control **Options** settings.

You can configure Endpoint Security to use a proxy server for retrieving McAfee GTI reputation information in the Common settings.

## **Configure On-Access Scan settings**

These settings enable and configure on-access scanning, which includes specifying messages to send when a threat is detected and different settings based on process type.

### **Before you begin**

The interface mode for the Endpoint Security Client is set to **Full access** or you are logged on as administrator.

 $\left( \cdot \right)$ 

See the Help for the Threat Prevention **Options** settings for more scan configuration options.

### **Task**

For details about product features, usage, and best practices, click **?** or **Help**.

- **1** Open the Endpoint Security Client.
- **2** Click **Threat Prevention** on the main **Status** page.

Or, from the Action menu M, select Settings, then click Threat Prevention on the Settings page.

- **3** Click **Show Advanced**.
- **4** Click **On-Access Scan**.
- **5** Select **Enable On-Access Scan** to enable the on-access scanner and modify options.
- **6** Specify whether to use Standard settings for all processes, or different settings for high-risk and low-risk processes.
	- **Standard settings** Configure the scan settings on the **Standard** tab.
	- **Different settings based on process type** Select the tab (**Standard**, **High Risk**, or **Low Risk**) and configure the scan settings for each process type.
- **7** Click **Apply** to save your changes or click **Cancel**.

### **See also**

*[Log on as administrator](#page-26-0)* on page 27 *[Configure common scan settings](#page-75-0)* on page 76

### **How on-access scanning works**

The on-access scanner integrates with the system at the lowest levels (File-System Filter Driver) and scans files where they first enter the system.

The on-access scanner delivers notifications to the Service Interface when detections occur.

3

When an attempt is made to open or close a file, the scanner intercepts the operation, then:

- **1** The scanner determines if the item must be scanned, using this criteria:
	- The file extension matches the configuration.
	- The file hasn't been cached, excluded, or previously scanned.

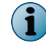

If you configure McAfee GTI, the scanner uses heuristics to check for suspicious files.

- **2** If the file meets the scanning criteria, the scanner compares it to the signatures in the currently loaded AMCore content file.
	- If the file is clean, the result is cached and the read or write operation is granted.
	- If the file contains a threat, the operation is denied and the scanner takes the configured action. For example, if the action is to clean the file, the scanner:
		- **1** Uses information in the currently loaded AMCore content file to clean the file.
		- **2** Records the results in the activity log.
		- **3** Notifies the user that it detected a threat in the file, and prompts for the action to take (clean or delete the file).

**Windows 8 and 10** — If the scanner detects a threat in the path of an installed Windows Store app, the scanner marks it as *tampered*. Windows adds the tampered flag to the tile for the app. When you attempt to run it, Windows notifies you of the problem and directs you to the Windows Store to reinstall.

**3** If the file doesn't meet the scanning requirements, the scanner caches the file and grants the operation.

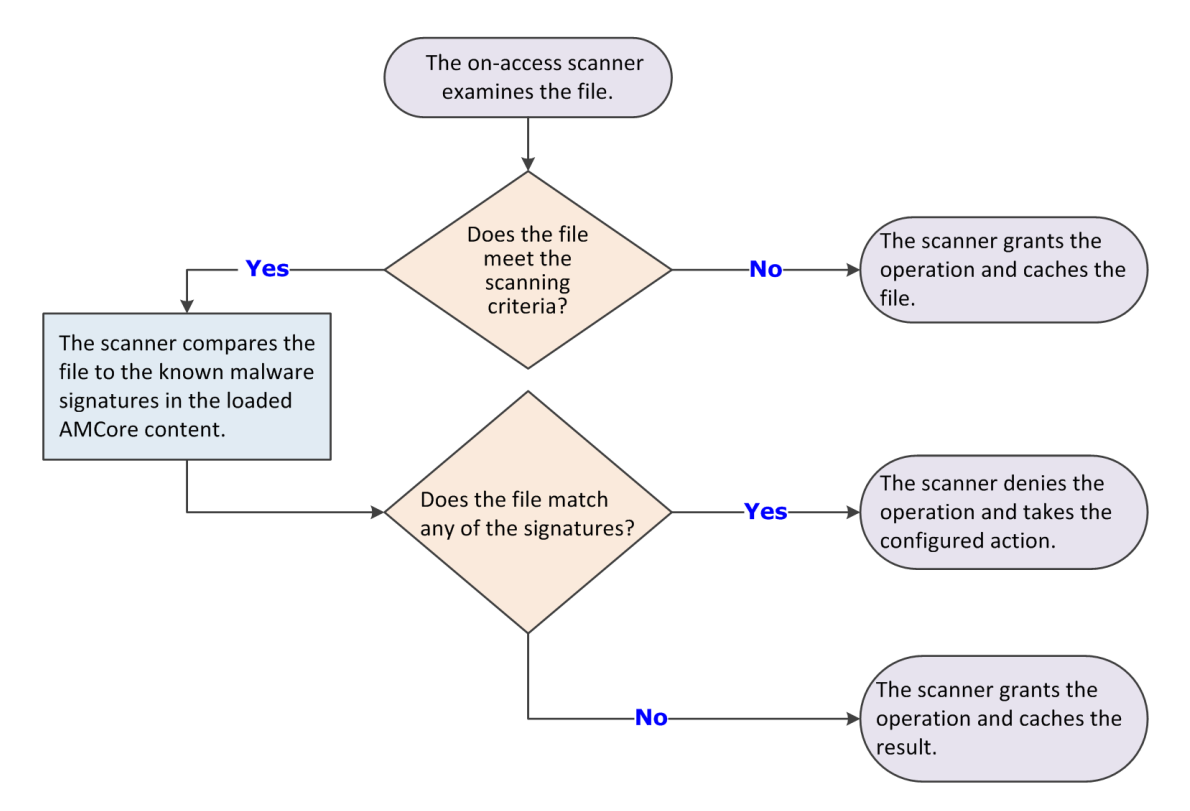

The on-access scan detection list is cleared when the Endpoint Security service restarts or the system reboots.

Threat Prevention flushes the global scan cache and rescans all files when:

- The On-Access Scan configuration changes.
- An Extra.DAT file is added.

### **Scanning when writing to disk, reading from disk, or letting McAfee decide**

You can specify when the on-access scanner scans files: when writing to disk, when reading from disk, or allow McAfee to decide when to scan.

When files are written to disk, the on-access scanner scans these files:

- Incoming files written to the local hard drive.
- Files (new, modified, or files copied or moved from one drive to another) created on the local hard drive or a mapped network drive (if enabled).

When files are read from disk, the scanner scans these files:

- Outgoing files read from the local hard drive or mapped network drives (if enabled).
- Files attempting to execute a process on the local hard drive.
- Files opened on the local hard drive.

When you let McAfee decide whether a file requires scanning, the on-access scanner uses *trust logic* to optimize scanning. Trust logic improves your security and boosts performance by avoiding unnecessary scans. For example, McAfee analyzes and considers some programs to be trustworthy. If McAfee verifies that these programs haven't been tampered with, the scanner might perform reduced or optimized scanning.

 $\mathsf{Q}$ 

**Best practice:** Enable this option for the best protection and performance.

### **About ScriptScan**

The Threat Prevention script scanner operates as a proxy component to the native Windows Script Host, intercepting and scanning scripts before they execute.

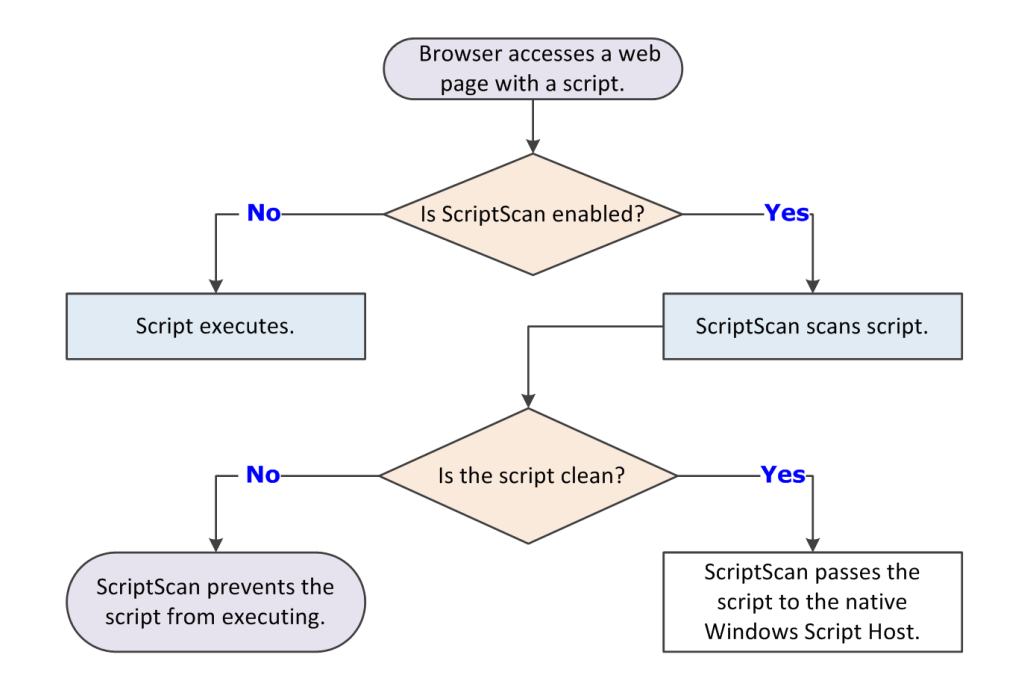

- If the script is clean, the script scanner passes the script to the native Windows Script Host.
- If the script contains a potential threat, the script scanner prevents the script from executing.

### **ScriptScan exclusions**

Script-intensive websites and web-based applications might experience poor performance when ScriptScan is enabled. Instead of disabling ScriptScan, we recommend specifying URL exclusions for trusted sites, such as sites within an intranet or web applications that are known safe.

When creating URL exclusions:

- Don't use wildcard characters.
- Don't include port numbers.
- We recommend that you use only Fully Qualified Domain Names (FODN) and NetBIOS names.

On Windows Server 2008 systems, ScriptScan URL exclusions don't work with Internet Explorer unless you enable third-party browser extensions and restart the system. See KnowledgeBase article [KB69526.](https://kc.mcafee.com/corporate/index?page=content&id=KB69526)

### **ScriptScan and Internet Explorer**

When Threat Prevention is installed, the first time that Internet Explorer starts, a prompt to enable one or more McAfee add-ons appears. For ScriptScan to scan scripts:

- The Enable ScriptScan setting must be selected.
- The add-on must be enabled in the browser.

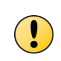

 $\bf(i)$ 

If ScriptScan is disabled when Internet Explorer is launched and then is enabled, it doesn't detect malicious scripts in that instance of Internet Explorer. You must restart Internet Explorer after enabling ScriptScan for it to detect malicious scripts.

## <span id="page-80-0"></span>**How to determine scanning settings for processes**

Follow this process to determine whether to configure different settings based on process type.

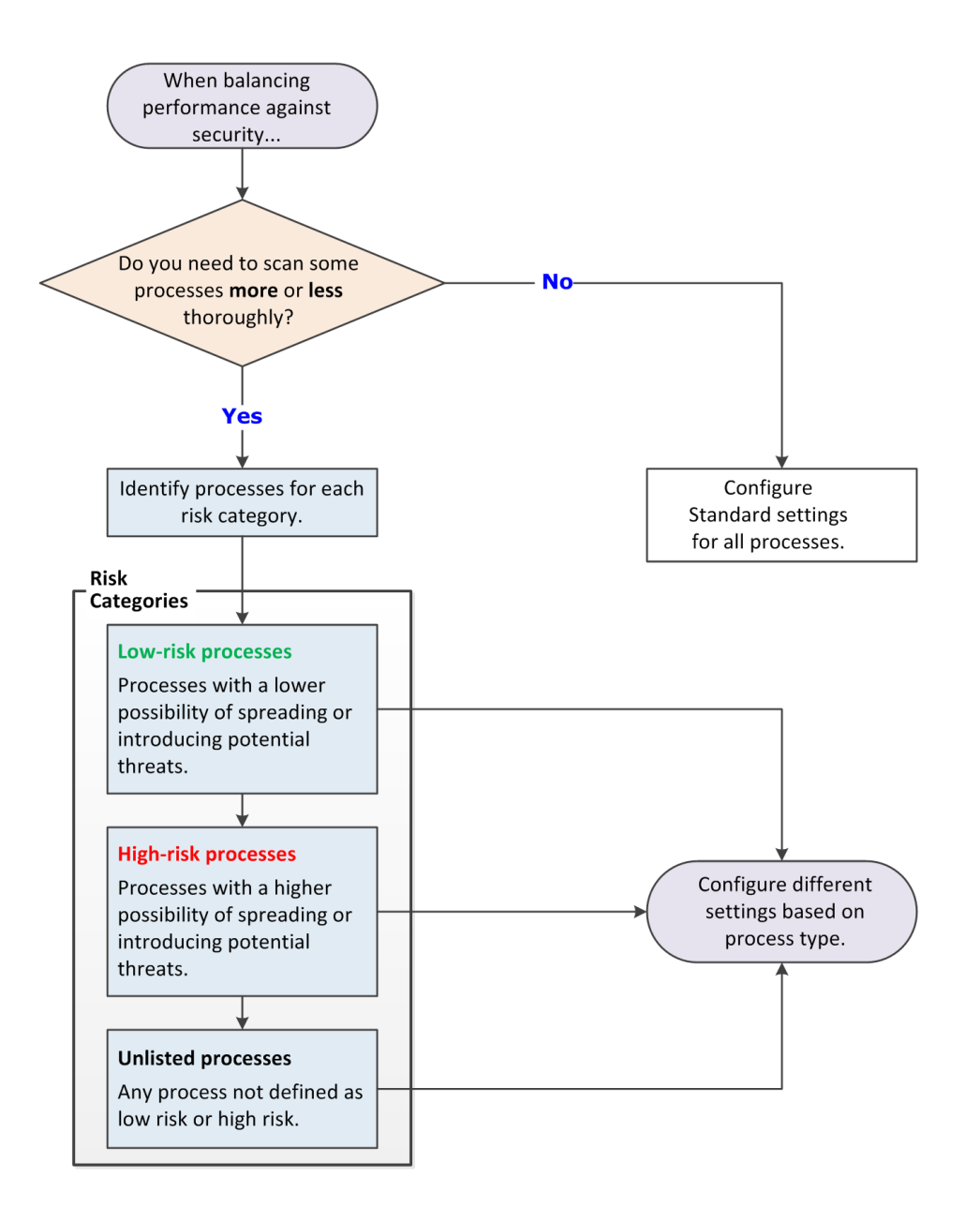

## **Configure On-Demand Scan settings**

These settings configure the behavior of three predefined on-demand scans: Full Scan, Quick Scan, and Right-Click Scan.

### **Before you begin**

The interface mode for the Endpoint Security Client is set to **Full access** or you are logged on as administrator.

See the Help for the Threat Prevention **Options** settings for more scan configuration options.

### **Task**

For details about product features, usage, and best practices, click **?** or **Help**.

- **1** Open the Endpoint Security Client.
- **2** Click **Threat Prevention** on the main **Status** page.

Or, from the Action menu M, select Settings, then click Threat Prevention on the Settings page.

- **3** Click **Show Advanced**.
- **4** Click **On-Demand Scan**.
- **5** Click a tab to configure settings for the specified scan.
	- **Full Scan**
	- **Quick Scan**
	- **Right-Click Scan**
- **6** Configure settings on the page, then click **Apply** to save your changes or click **Cancel**.

#### **See also**

*[Log on as administrator](#page-26-0)* on page 27 *[Configure common scan settings](#page-75-0)* on page 76 *[Configure, schedule, and run scan tasks](#page-84-0)* on page 85

### **How on-demand scanning works**

The on-demand scanner searches files, folders, memory, and registry, looking for any malware that could have infected the computer.

You decide when and how often the on-demand scans occur. You can scan systems manually, at a scheduled time, or at startup.

- **1** The on-demand scanner uses the following criteria to determine if the item must be scanned:
	- The file extension matches the configuration.
	- The file hasn't been cached, excluded, or previously scanned (if the scanner uses the scan cache).

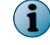

If you configure McAfee GTI, the scanner uses heuristics to check for suspicious files.

- **2** If the file meets the scanning criteria, the scanner compares the information in the item to the known malware signatures in the currently loaded AMCore content files.
	- If the file is clean, the result is cached, and the scanner checks the next item.
	- If the file contains a threat, the scanner takes the configured action.

For example, if the action is to clean the file, the scanner:

- **1** Uses information in the currently loaded AMCore content file to clean the file.
- **2** Records the results in the activity log.
- **3** Notifies the user that it detected a threat in the file, and includes the item name and the action taken.

**Windows 8 and 10** — If the scanner detects a threat in the path of an installed Windows Store app, the scanner marks it as *tampered*. Windows adds the tampered flag to the tile for the app. When you attempt to run it, Windows notifies you of the problem and directs you to the Windows Store to reinstall.

**3** If the item doesn't meet the scanning requirements, the scanner doesn't check it. Instead, the scanner continues until all data is scanned.

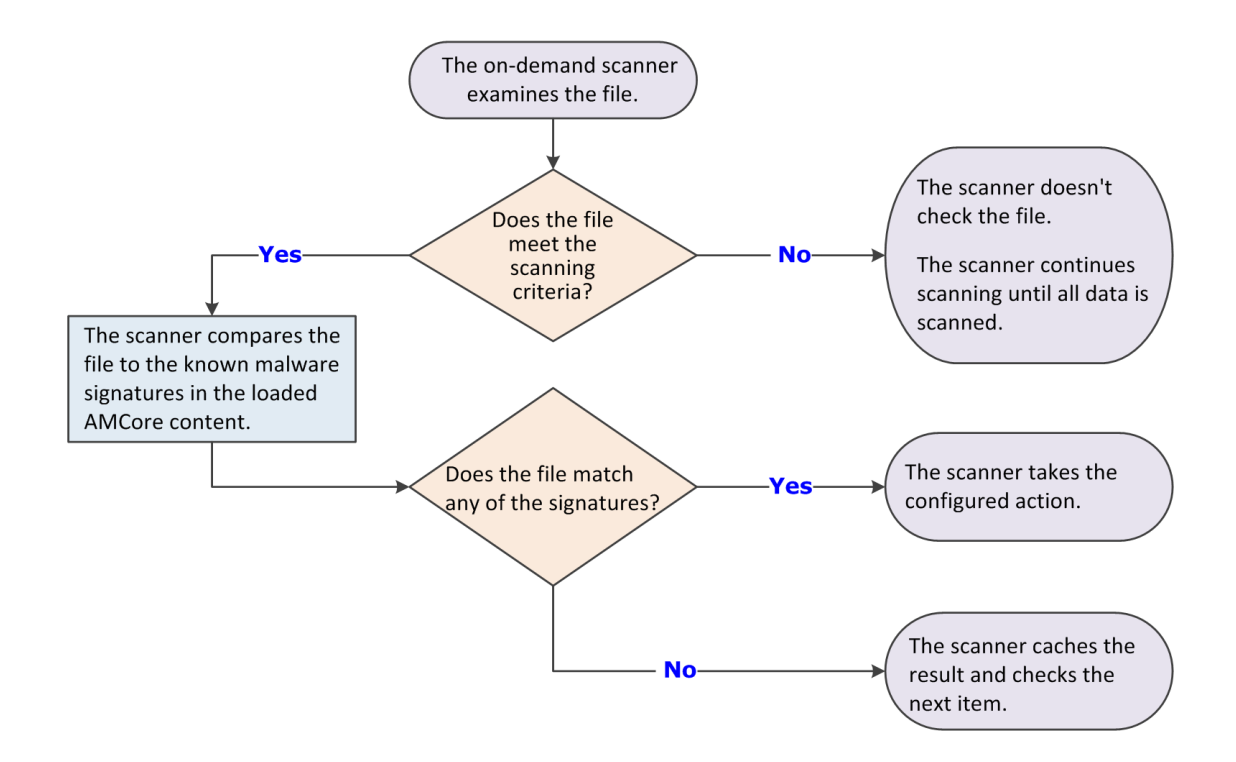

The on-demand scan detection list is cleared when the next on-demand scan starts.

Threat Prevention flushes the global scan cache and rescans all files when an Extra.DAT is loaded.

### **Reducing the impact of scans on users**

To minimize the impact that on-demand scans have on a system, specify performance options when configuring these scans.

### **Scan only when the system is idle**

The easiest way to make sure that the scan has no impact on users is to run the on-demand scan only when the computer is idle.

When this option is selected, Threat Prevention pauses the scan when it detects disk or user activity, such as access using the keyboard or mouse. Threat Prevention resumes the scan when the user hasn't accessed the system for three minutes.

You can optionally:

- Allow users to resume scans that have been paused due to user activity.
- Return the scan to run only when the system is idle.

Disable this option on server systems and systems that users access using Remote Desktop Connection (RDP) only. Threat Prevention depends on McTray to determine if the system is idle. On systems accessed only by RDP, McTray doesn't start and the on-demand scanner never runs. To work around this issue, users can start McTray (in C:\Program Files\McAfee\Agent\mctray.exe, by default) manually when they log on using RDP.

Select **Scan only when the system is idle** in the Performance section of the Scan Task Settings tab.

### **Pause scans automatically**

To improve performance, you can pause on-demand scans when the system is running on battery power. You can also pause the scan when an application, such as a browser, media player, or presentation, is running in full-screen mode. The scan resumes immediately when the system is connected to power or is no longer in full-screen mode.

Select these options in the Performance section of the Scan Task Settings tab:

- **Do not scan when the system is on battery power**
- **Do not scan when the system is in presentation mode** (available when **Scan anytime** is selected)

### **Allow users to defer scans**

If you choose **Scan anytime**, you can allow users to defer scheduled scans in one-hour increments, up to 24 hours, or forever. Each user deferral can last one hour. For example, if the **Maximum number of hours user can defer** option is set to 2, the user can defer the scan twice (two hours). When the maximum specified number of hours elapses, the scan continues. If you allow unlimited deferrals by setting the option to zero, the user can continue to defer the scan forever.

Select **User can defer scans** in the Performance section of the Scan Task Settings tab:

### **Limit scan activity with incremental scans**

Use incremental, or *resumable*, scans to limit when on-demand scan activity occurs, and still scan the entire system in multiple sessions. To use incremental scanning, add a time limit to the scheduled scan. The scan stops when the time limit is reached. The next time this task starts, it continues from the point in the file and folder structure where the previous scan stopped.

Select **Stop this task if it runs longer than** in the Options section of the Scan Task Schedule tab.

### **Configure system utilization**

*System utilization* specifies the amount of CPU time that the scanner receives during the scan. For systems with end-user activity, set system utilization to **Low**.

Select **System utilization** in the Performance section of the Scan Task Settings tab.

### **See also**

*[Configure On-Demand Scan settings](#page-80-0)* on page 81 *[Configure, schedule, and run scan tasks](#page-84-0)* on page 85

## <span id="page-84-0"></span>**How system utilization works**

The on-demand scanner uses the Windows Set Priority setting for the scan process and thread priority. The system utilization (*throttling*) setting enables the operating system to specify the amount of CPU time that the on-demand scanner receives during the scan process.

Setting the system utilization for the scan to Low provides improved performance for other running applications. The low setting is useful for systems with end-user activity. Conversely, by setting the system utilization to Normal, the scan completes faster. The normal setting is useful for systems that have large volumes and little end-user activity.

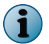

Each task runs independently, unaware of the limits for other tasks.

### **Table 3-2 Default process settings**

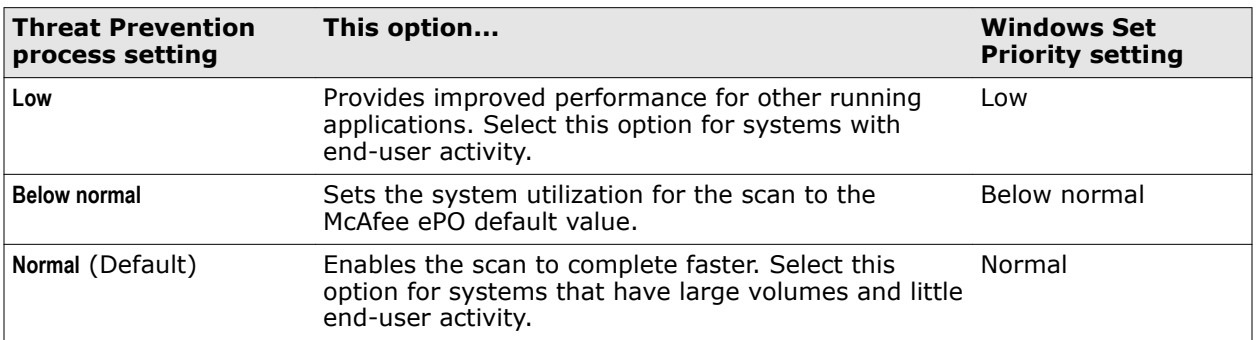

## **How Remote Storage scanning works**

You can configure the on-demand scanner to scan the content of files managed by Remote Storage.

*Remote Storage* monitors the amount of available space on the local system. When necessary, Remote Storage automatically migrates the content (data) from eligible files from the client system to a storage device, such as a tape library. When a user opens a file whose data has been migrated, Remote Storage automatically recalls the data from the storage device.

Select the **Files that have been migrated to storage** option to configure the on-demand scanner to scan files that Remote Storage manages. When the scanner encounters a file with migrated content, it restores the file to the local system before scanning.

For more information, see [What is Remote Storage.](http://technet.microsoft.com/en-us/library/cc759742(v=ws.10).aspx)

## **Configure, schedule, and run scan tasks**

You can schedule the default **Full Scan** and **Quick Scan** tasks or create custom scan tasks from the Endpoint Security Client in the Common settings.

### **Before you begin**

The interface mode for the Endpoint Security Client is set to **Full access** or you are logged on as administrator.

### **Task**

For details about product features, usage, and best practices, click **?** or **Help**.

- **1** Open the Endpoint Security Client.
- **2** From the **Action** menu , select **Settings**.
- **3** Click **Show Advanced**.
- **4** From **Common**, click **Tasks**.
- **5** Configure scan task settings on the page.

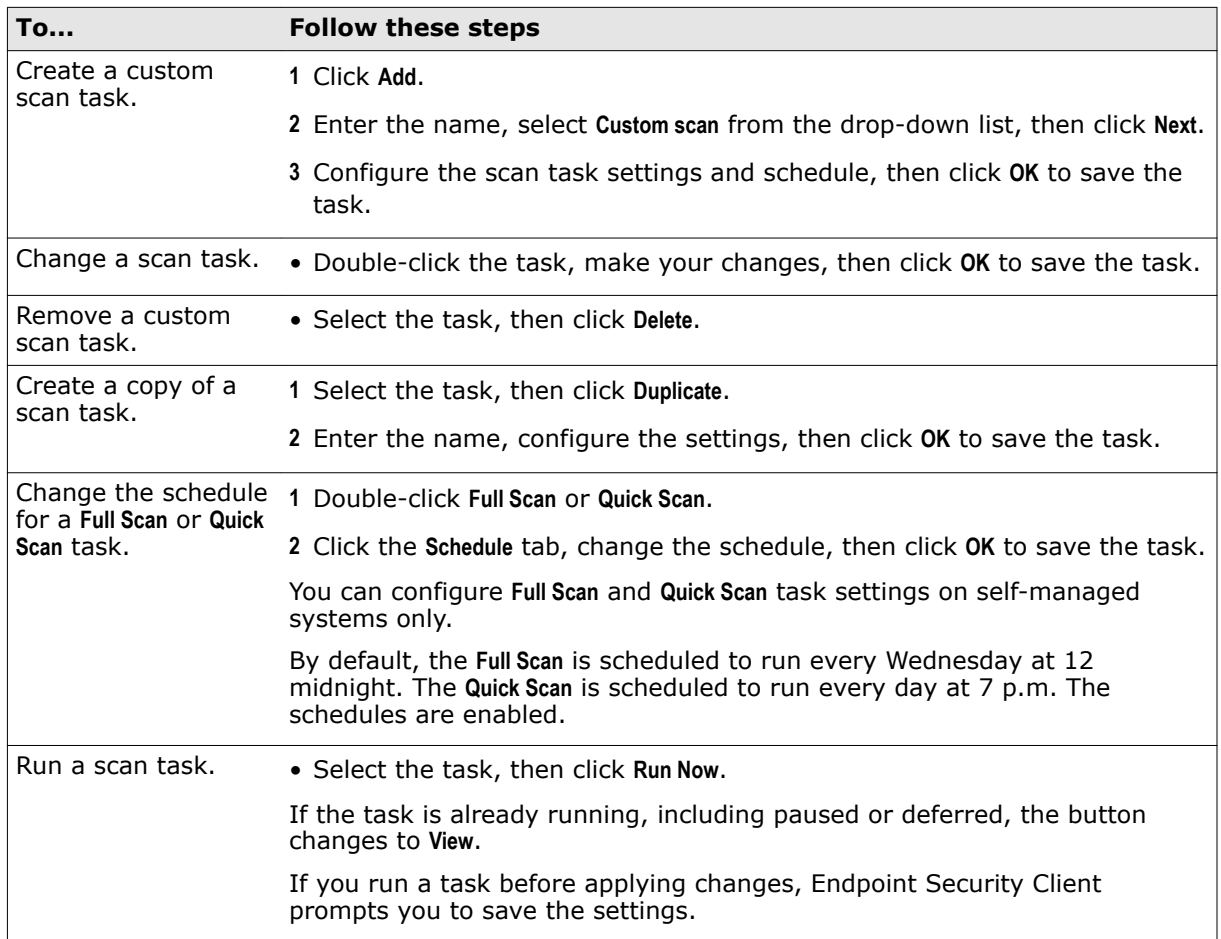

**6** Click **Apply** to save your changes or click **Cancel**.

## **See also**

*[Log on as administrator](#page-26-0)* on page 27 *[Configure On-Demand Scan settings](#page-80-0)* on page 81 *[Run a Full Scan or Quick Scan](#page-55-0)* on page 56

# **Client Interface Reference — Threat Prevention**

The interface reference help topics provide context-sensitive help for pages in the client interface.

### **Contents**

- *[Quarantine page](#page-86-0)*
- *[Threat Prevention Access Protection](#page-86-0)*
- *[Threat Prevention Exploit Prevention](#page-96-0)*
- *[Threat Prevention On-Access Scan](#page-100-0)*
- *[Threat Prevention On-Demand Scan](#page-104-0)*
- *[Scan Locations](#page-107-0)*
- *[McAfee GTI](#page-108-0)*
- *[Actions](#page-109-0)*
- <span id="page-86-0"></span> *[Add Exclusion or Edit Exclusion](#page-111-0)*
- *[Threat Prevention Options](#page-111-0)*
- *[Roll Back AMCore Content](#page-113-0)*

## **Quarantine page**

Manage items in the Quarantine.

**Table 3-3 Options** 

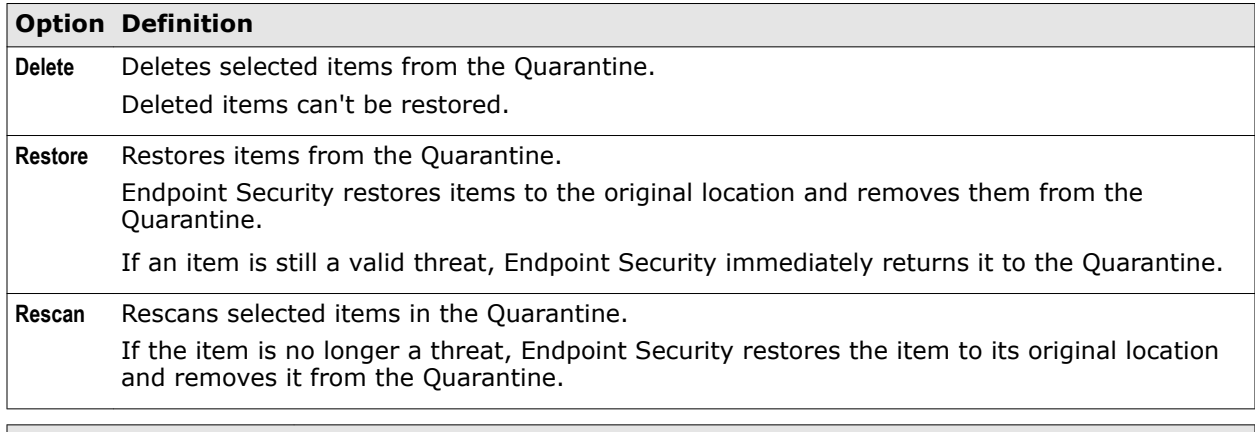

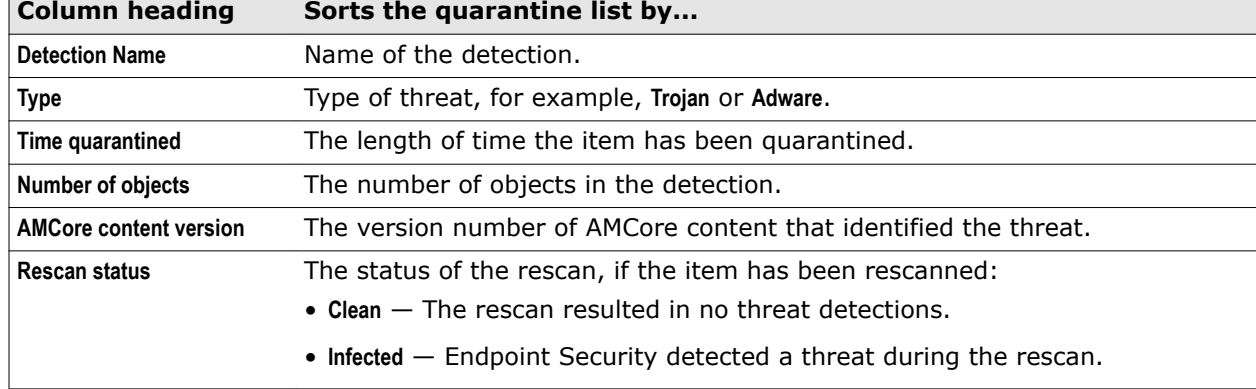

### **See also**

*[Manage quarantined items](#page-58-0)* on page 59 *[Detection names](#page-60-0)* on page 61 *[Rescanning quarantined items](#page-61-0)* on page 62

## **Threat Prevention — Access Protection**

Protect your system's access points based on configured rules.

See the settings in the Common module for logging configuration.

Access Protection compares a requested action against the list of configured rules and acts according to the rule.

**Best practice:** For information about creating Access Protection rules to protect against ransomware,  $\vert \Omega \vert$ see [PD25203.](https://kc.mcafee.com/corporate/index?page=content&id=PD25203)

### **Table 3-4 Options**

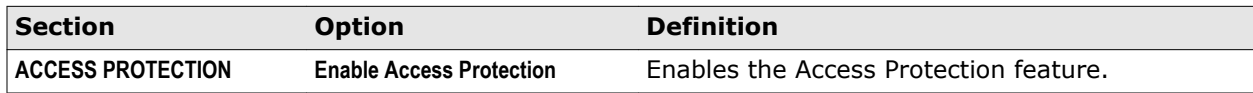

## <span id="page-87-0"></span>**Table 3-5 Advanced options**

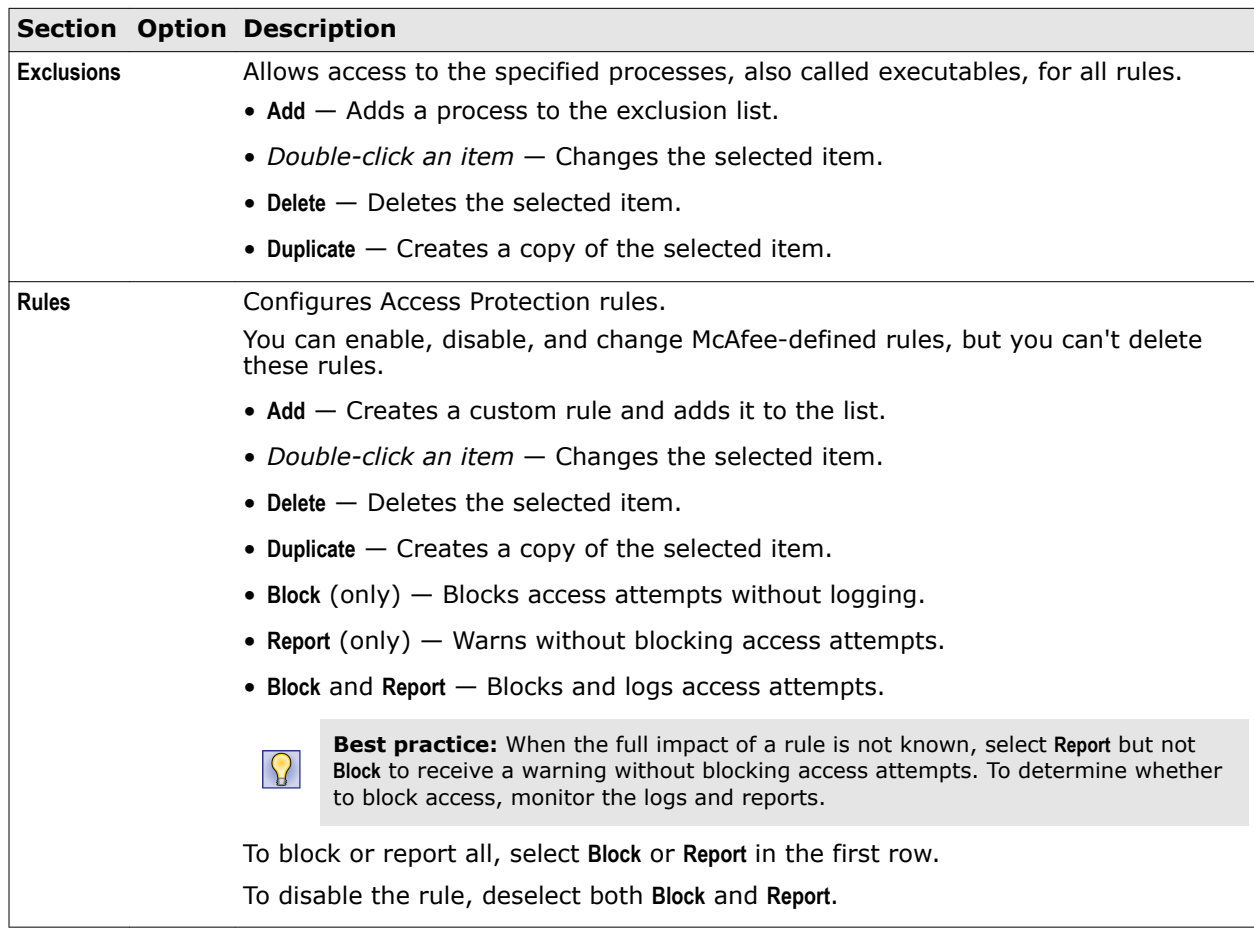

### **See also**

*[Configure McAfee-defined Access Protection rules](#page-65-0)* on page 66 *[Configure user-defined Access Protection rules](#page-69-0)* on page 70 *Add Rule or Edit Rule* on page 88 *[McAfee-defined Access Protection rules](#page-66-0)* on page 67

## **Add Rule or Edit Rule**

Add or edit user-defined Access Protection rules.

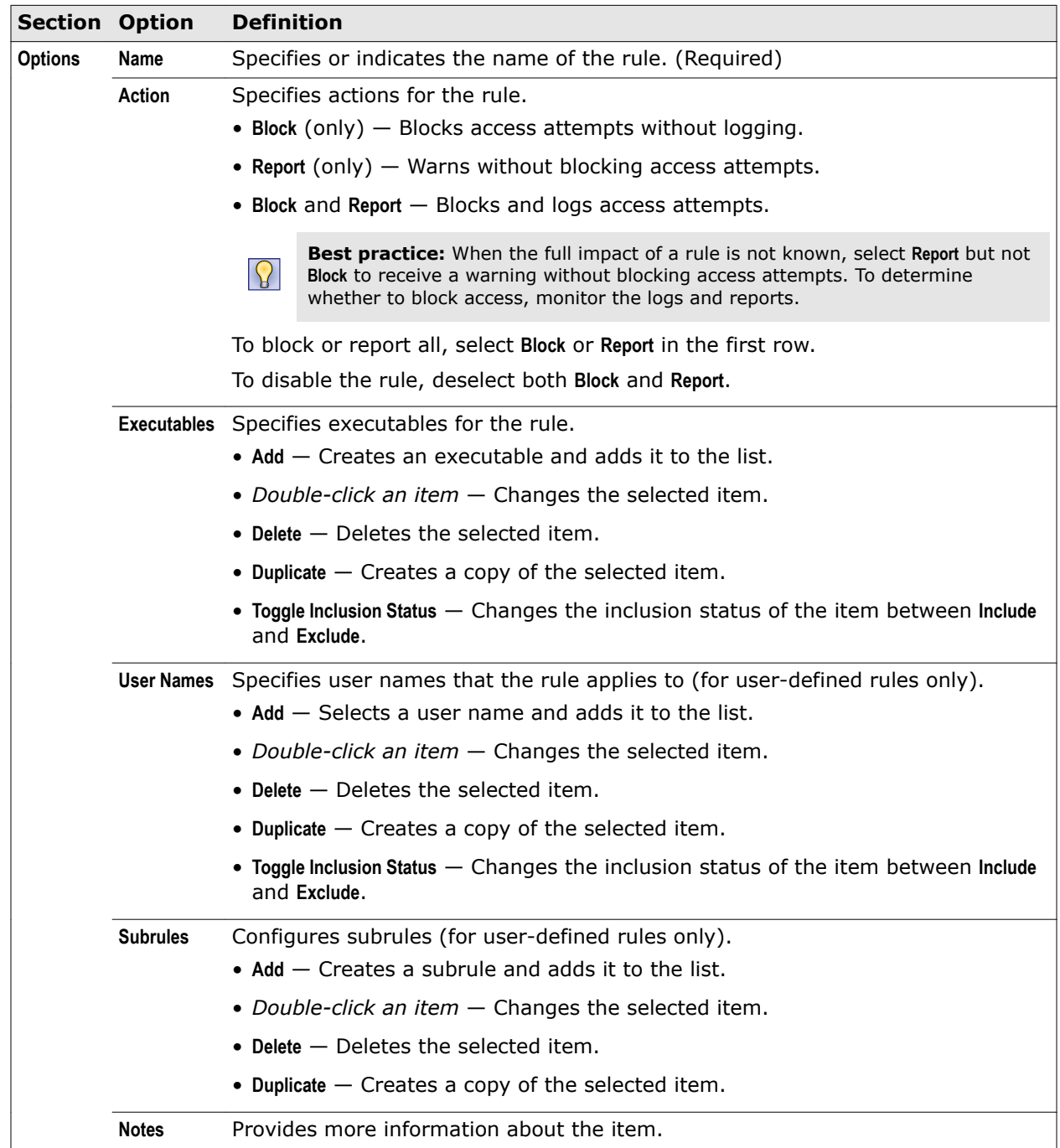

### **Table 3-6 Options**

### **See also**

*[Add Executable or Edit Executable](#page-94-0)* on page 95 *[Add User Name or Edit User Name](#page-89-0)* on page 90 *[Add Subrule or Edit Subrule](#page-89-0)* on page 90

## <span id="page-89-0"></span>**Add User Name or Edit User Name**

Add or edit the user that the rule applies to (for user-defined rules only).

## **Table 3-7 Options**

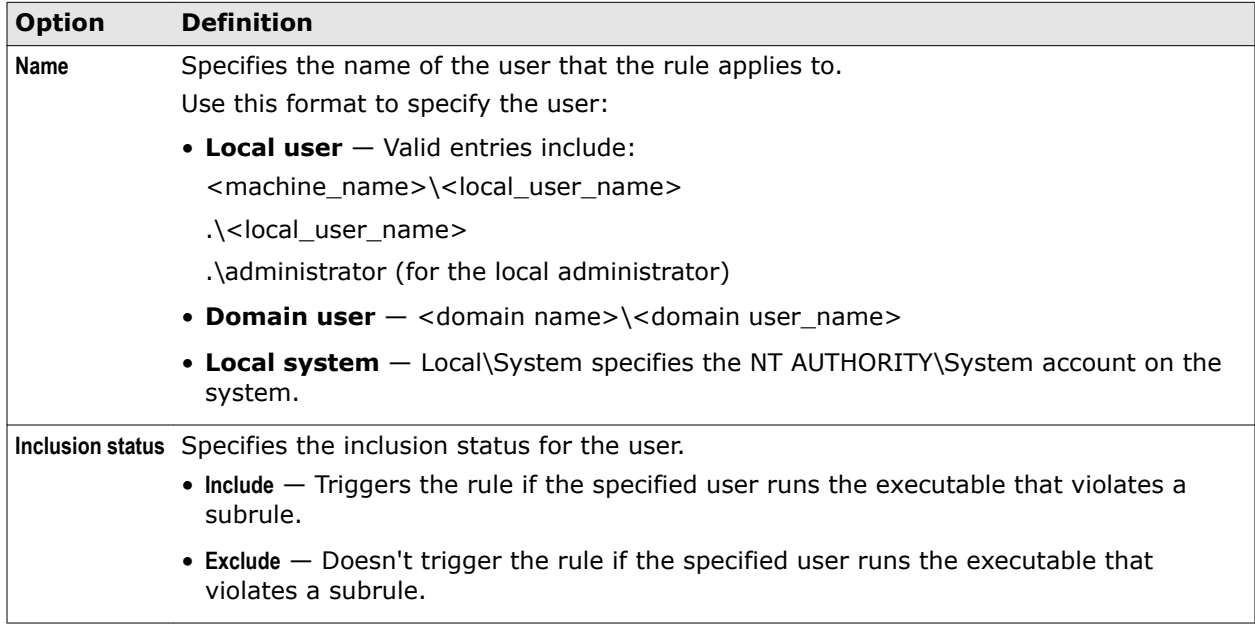

### **See also**

*[Add Rule or Edit Rule](#page-87-0)* on page 88

## **Add Subrule or Edit Subrule**

Add or edit a subrule (for user-defined rules only).

### **Table 3-8 Options**

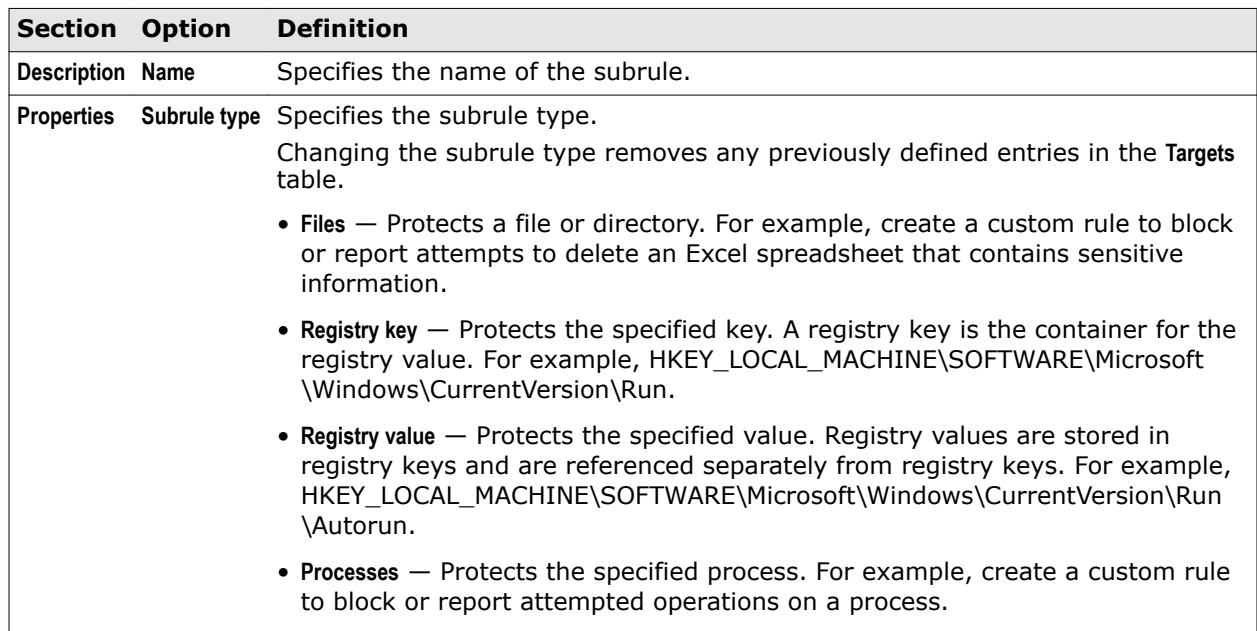

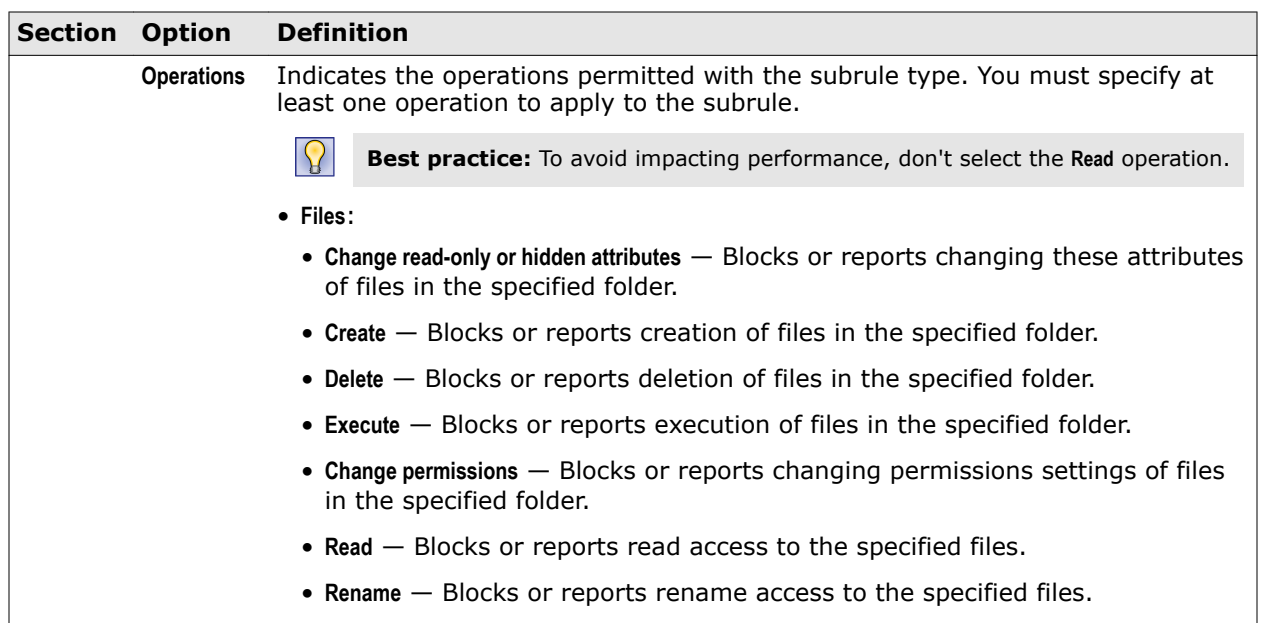

## **Table 3-8 Options** *(continued)*

## **Table 3-8 Options** *(continued)*

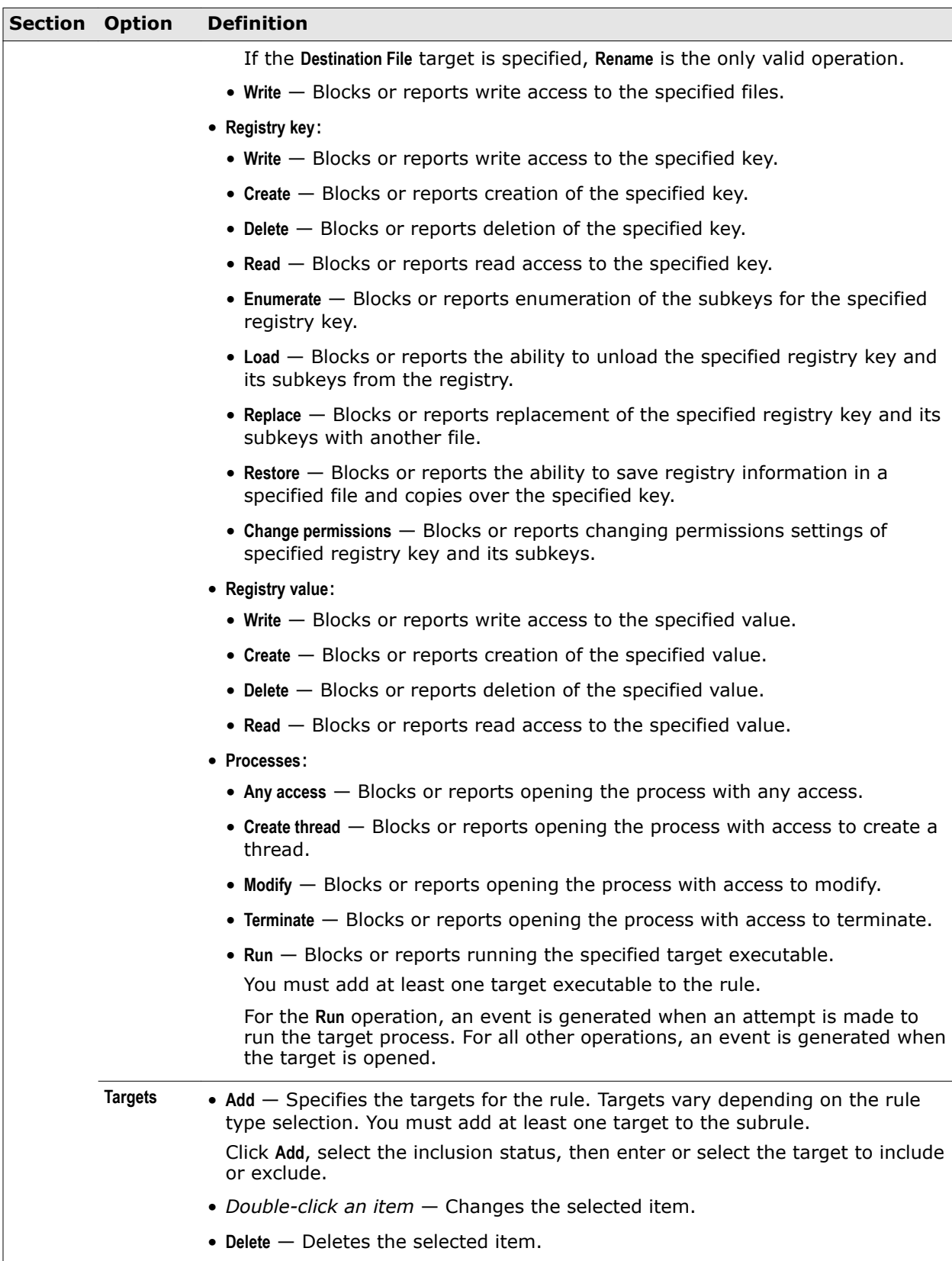

## **See also**

*[Add Rule or Edit Rule](#page-87-0)* on page 88 *Targets* on page 93 *[Add Executable or Edit Executable](#page-94-0)* on page 95

## **Targets**

Specify the inclusion status and definition for a target.

### **Table 3-9 Options**

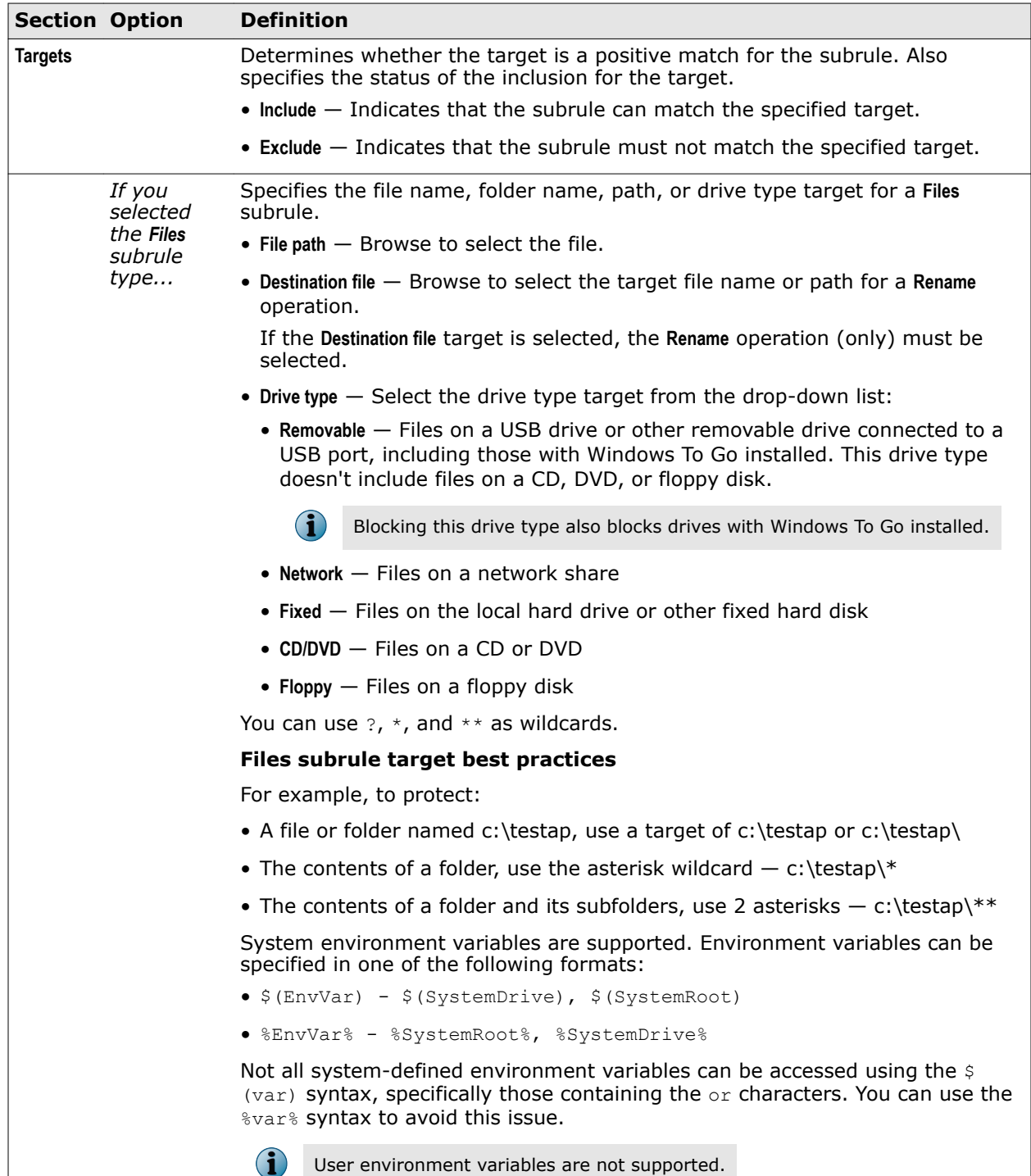

## **Table 3-9 Options** *(continued)*

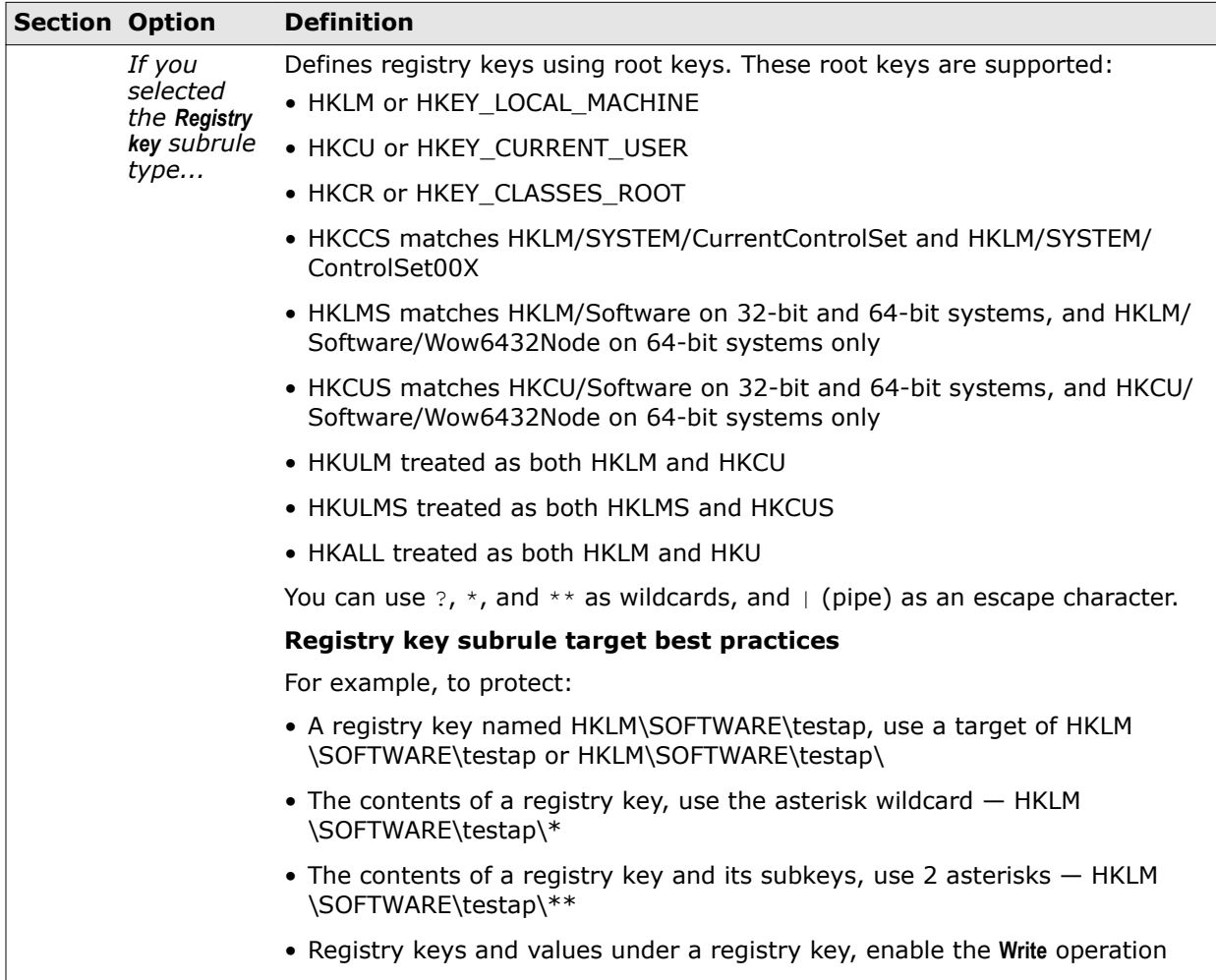

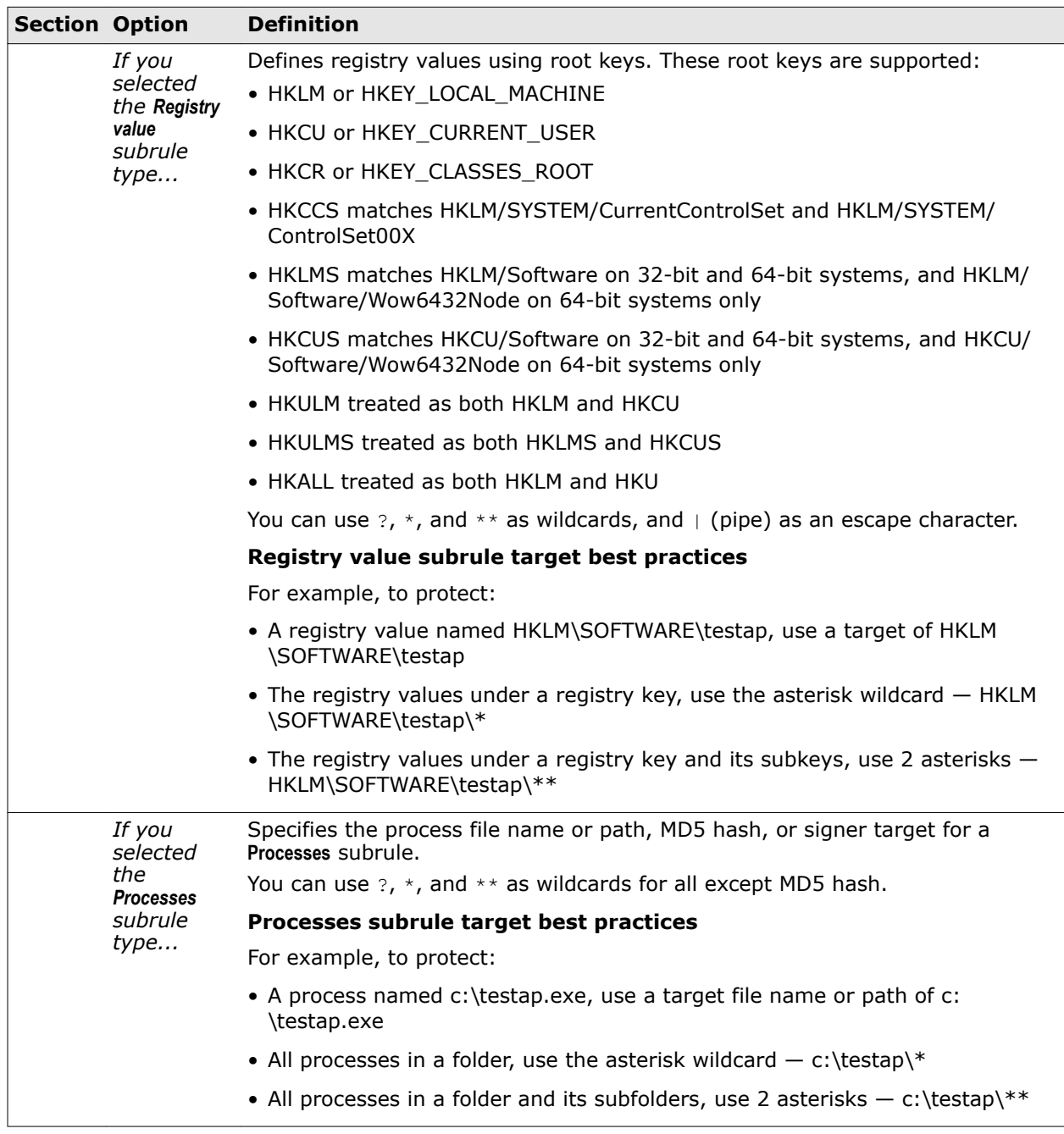

## <span id="page-94-0"></span>**Table 3-9 Options** *(continued)*

### **See also**

*[Add Subrule or Edit Subrule](#page-89-0)* on page 90

## **Add Executable or Edit Executable**

Add or edit an executable to exclude or include.

For Threat Prevention Access Protection, you can exclude executables at the policy level, or include or exclude at the rule level. For Threat Intelligence Dynamic Application Containment, you can exclude executables at the policy level.

When specifying exclusions and inclusions, consider the following:

- You must specify at least one identifier: **File name or path**, **MD5 hash**, or **Signer**.
- If you specify more than one identifier, all identifiers apply.
- If you specify more than one identifier and they don't match (for example, the file name and MD5 hash don't apply to the same file), the exclusion or inclusion is invalid.
- Exclusions and inclusions are case-insensitive.
- Wildcards are allowed for all except MD5 hash.

### **Table 3-10 Options**

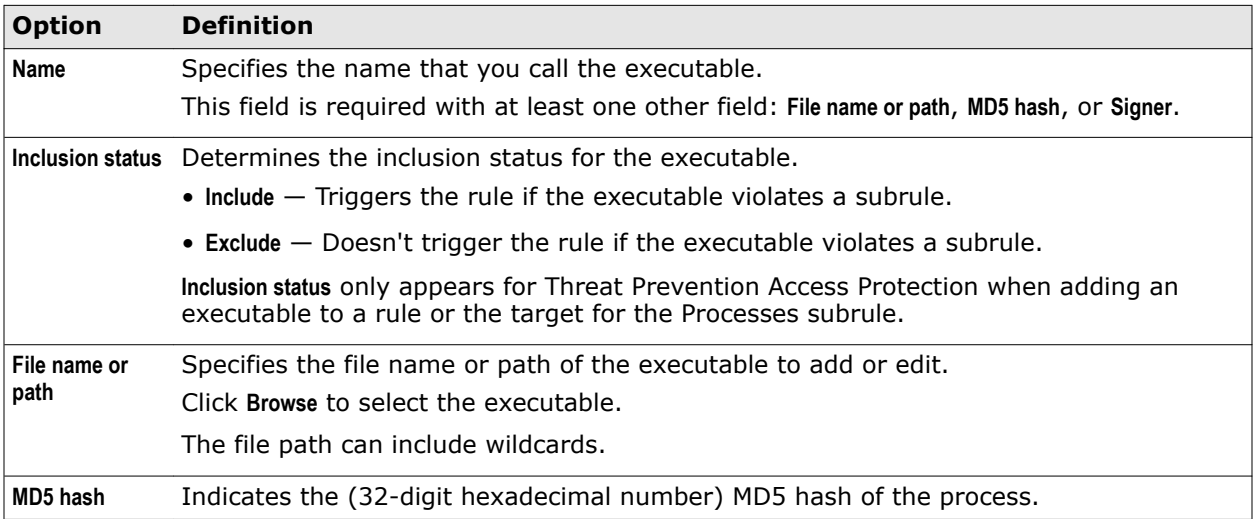

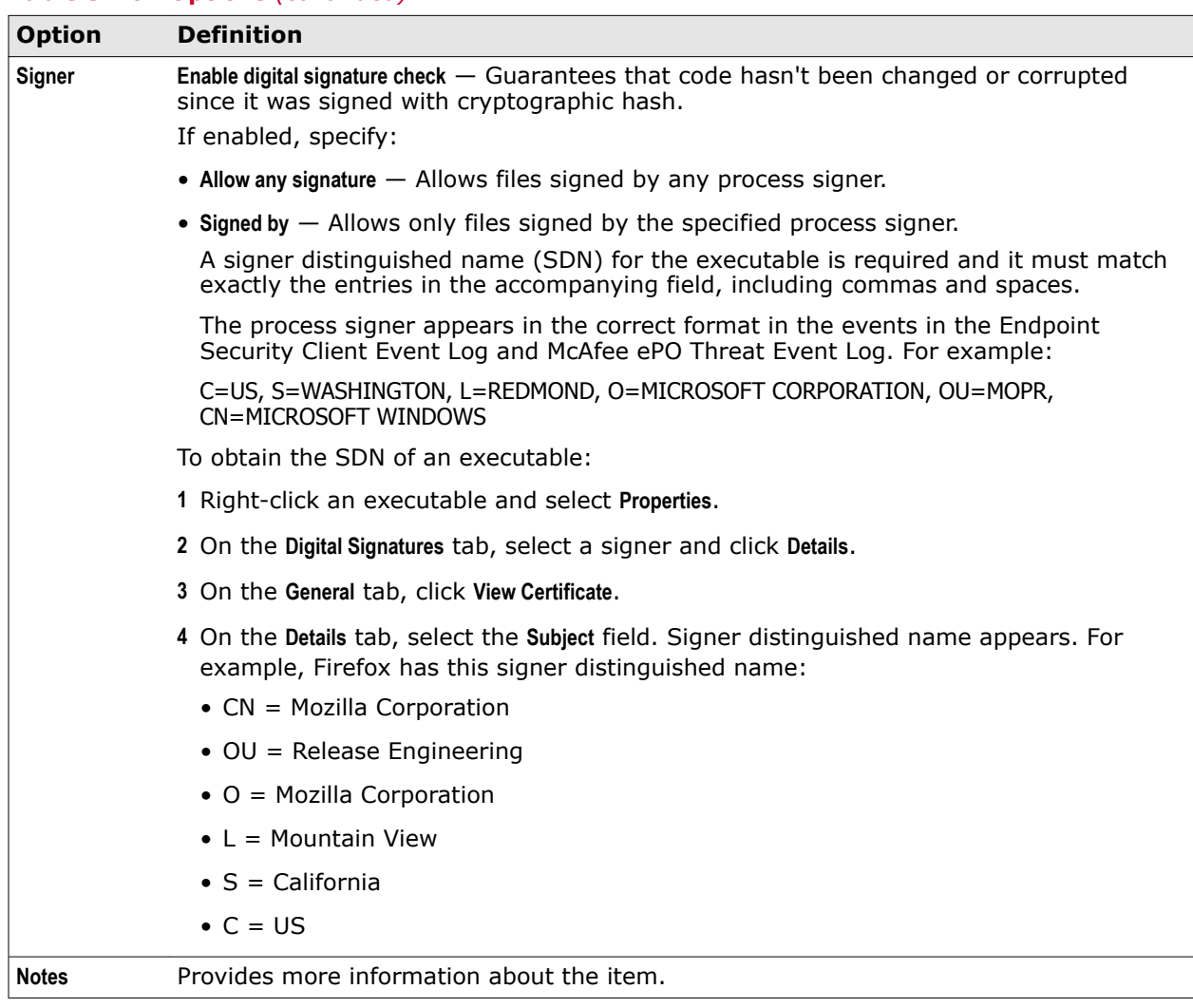

## <span id="page-96-0"></span>**Table 3-10 Options** *(continued)*

### **See also**

*[Add Rule or Edit Rule](#page-87-0)* on page 88

## **Threat Prevention — Exploit Prevention**

Enable and configure Exploit Prevention to keep buffer overflow exploits from executing arbitrary code on your computer.

See the settings in the Common module for logging configuration.

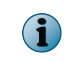

Host Intrusion Prevention 8.0 can be installed on the same system as Endpoint Security 10.2. If McAfee Host IPS is enabled, Exploit Prevention is disabled even if enabled in the policy settings.

## **Table 3-11 Options**

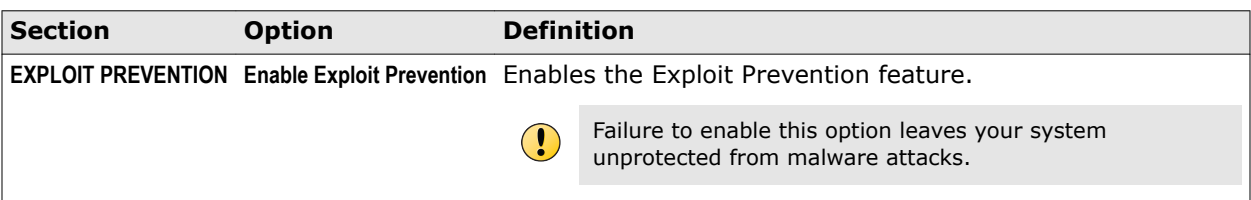

## **Table 3-12 Advanced options**

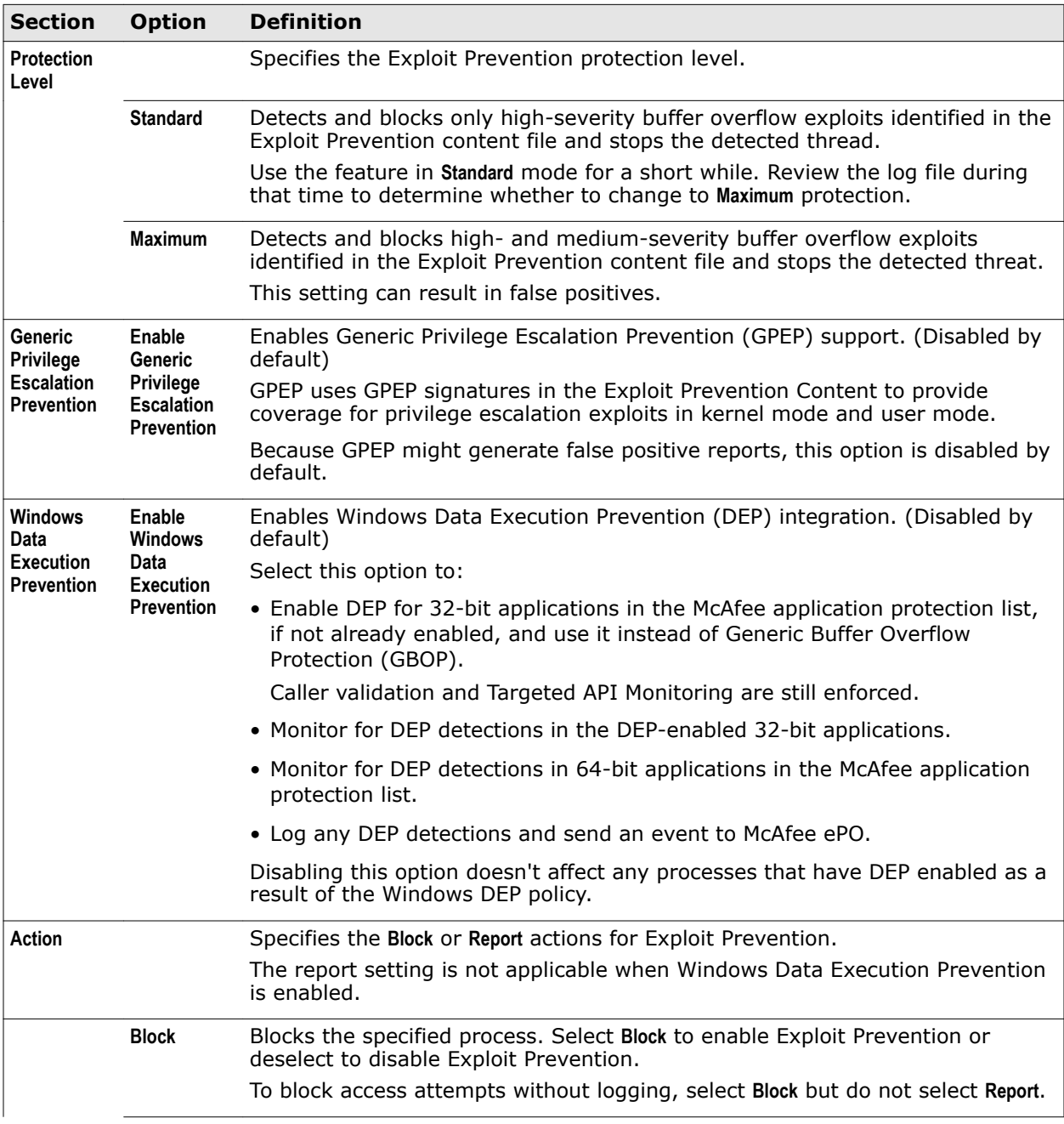

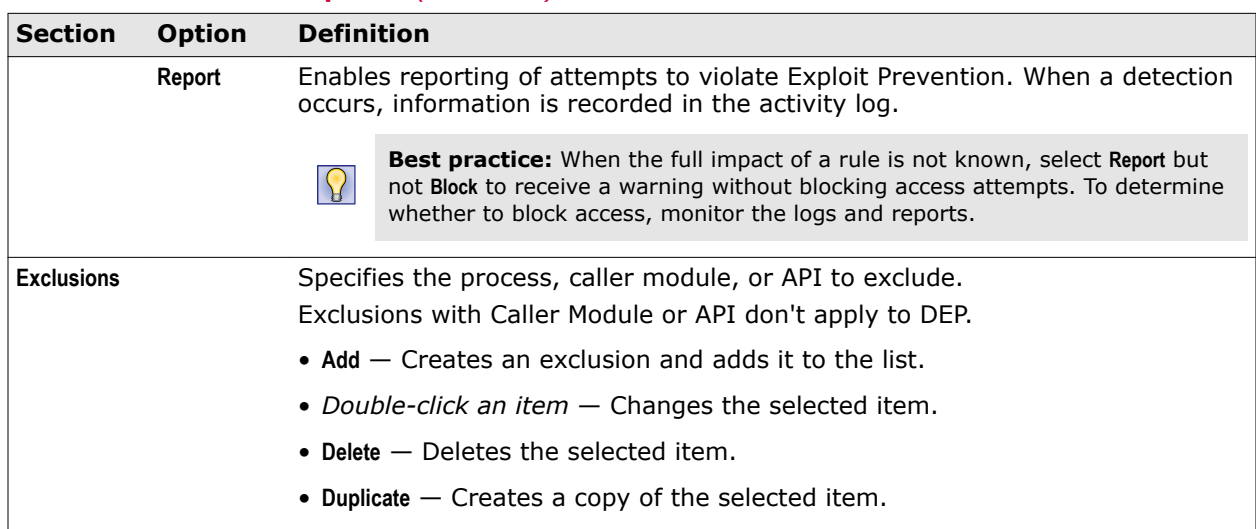

### **Table 3-12 Advanced options** *(continued)*

### **See also**

*[Configure Exploit Prevention settings](#page-72-0)* on page 73 *Add Exclusion or Edit Exclusion* on page 99

## **Add Exclusion or Edit Exclusion**

Add or edit an Exploit Prevention exclusion.

You must specify at least one of **Process**, **Caller Module**, or **API**. Exclusions with Caller Module or API don't apply to DEP.

When specifying exclusions, consider the following:

- You must specify at least one identifier: **File name or path**, **MD5 hash**, or **Signer**.
- If you specify more than one identifier, all identifiers apply to the exclusion.
- If you specify more than one identifier and they don't match (for example, the file name and MD5 hash don't apply to the same file), the exclusion is invalid.
- Exclusions are case-insensitive.
- Wildcards are allowed for all except MD5 hash.

### **Table 3-13 Options**

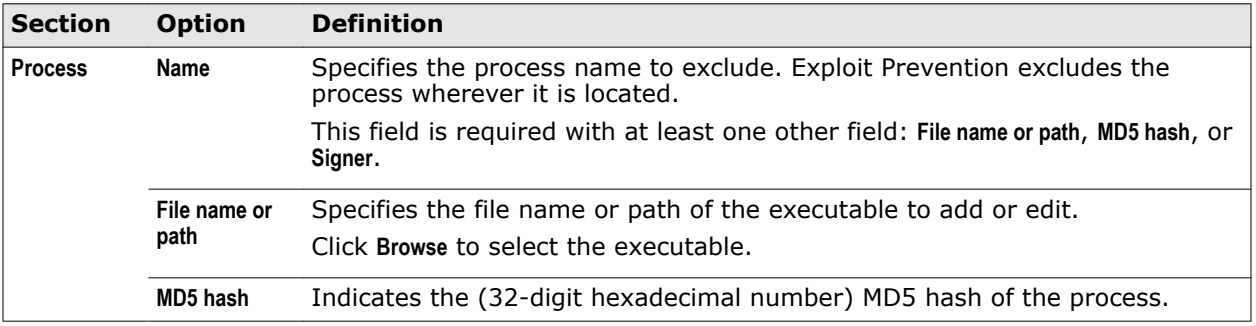

## **Table 3-13 Options** *(continued)*

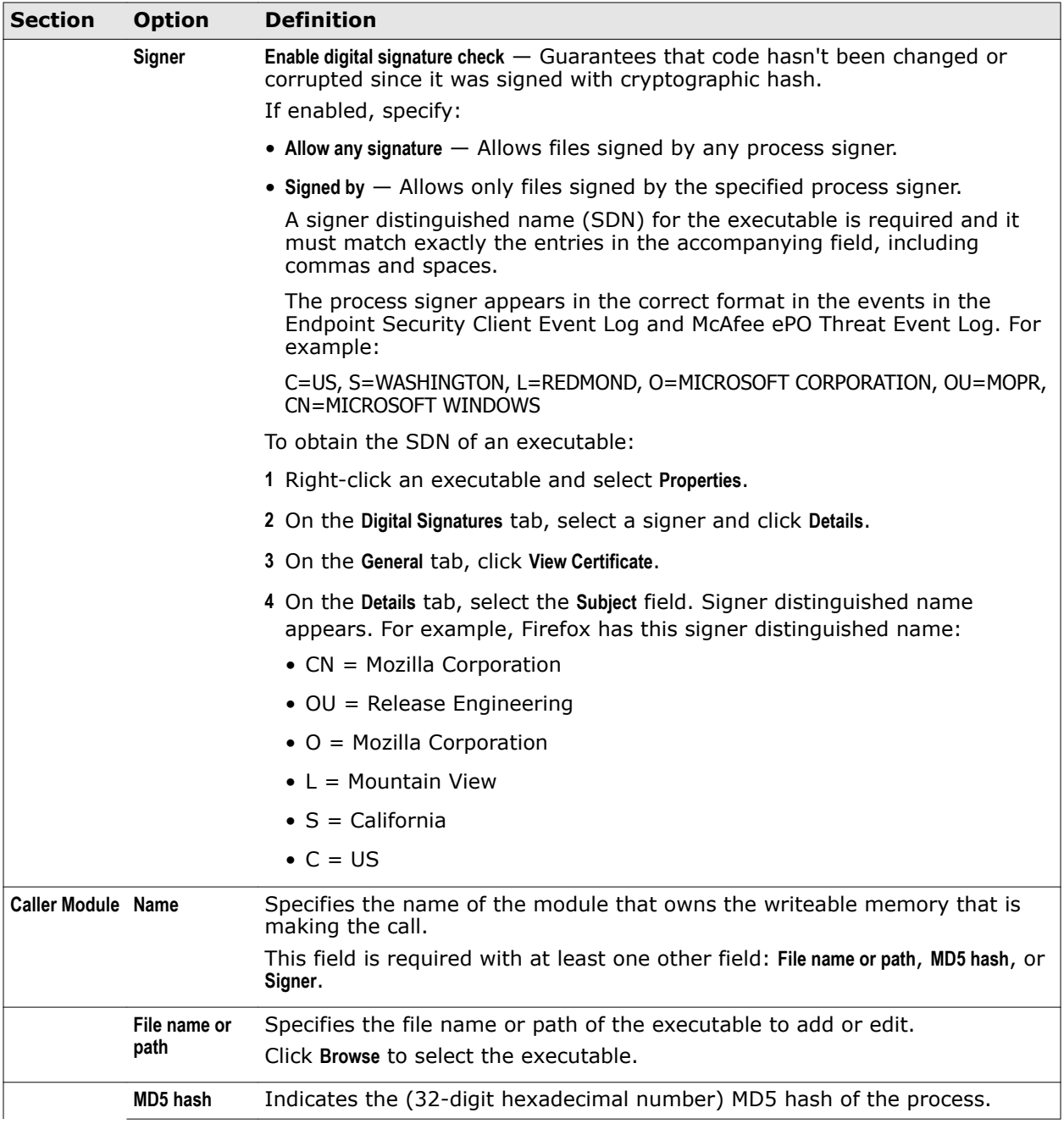

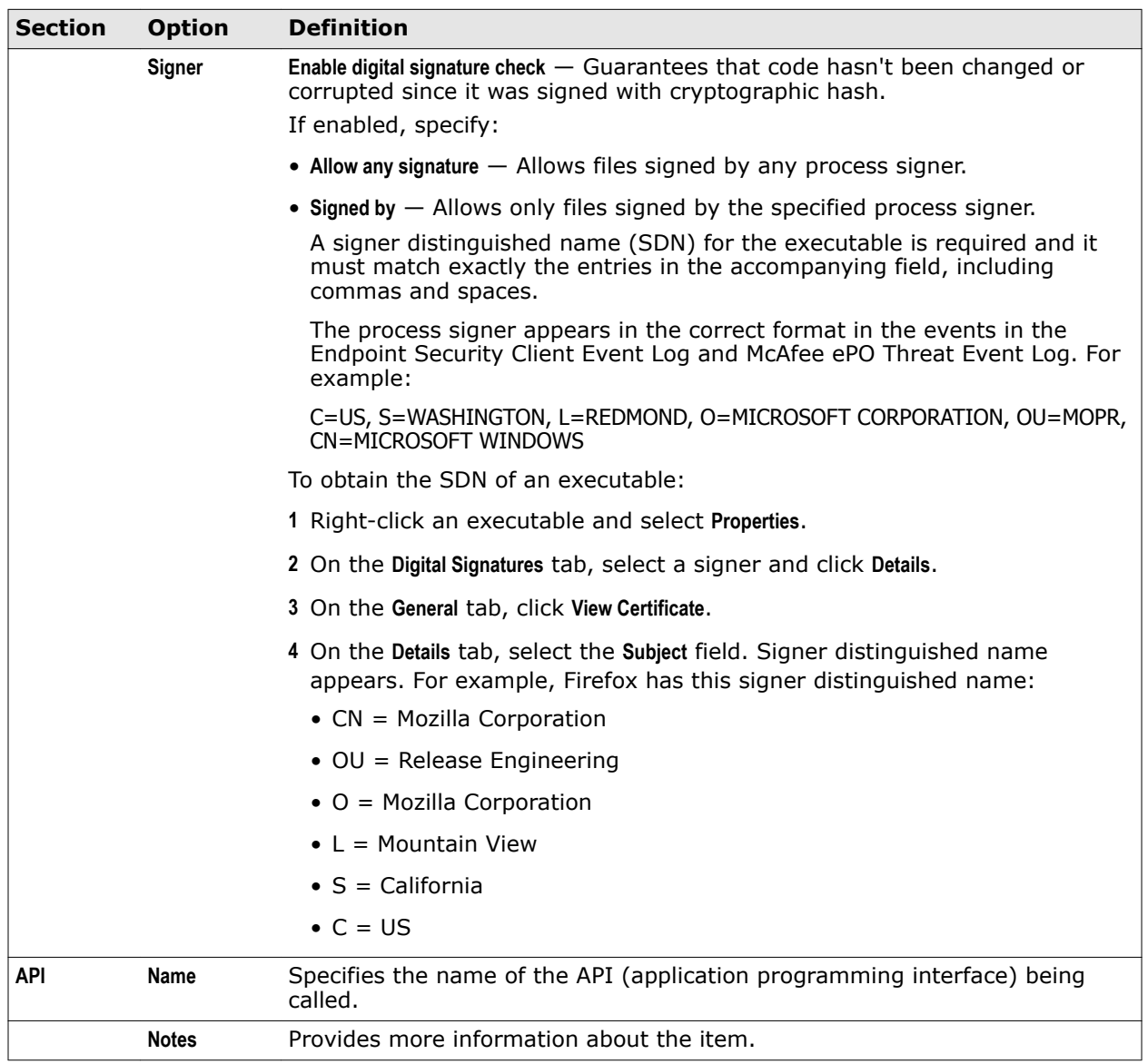

## <span id="page-100-0"></span>**Table 3-13 Options** *(continued)*

### **See also**

*[Threat Prevention — Exploit Prevention](#page-96-0)* on page 97 *[Excluding processes from Exploit Prevention](#page-73-0)* on page 74

## **Threat Prevention — On-Access Scan**

Enable and configure the on-access scan settings.

See the settings in the Common module for logging configuration.

## **Table 3-14 Options**

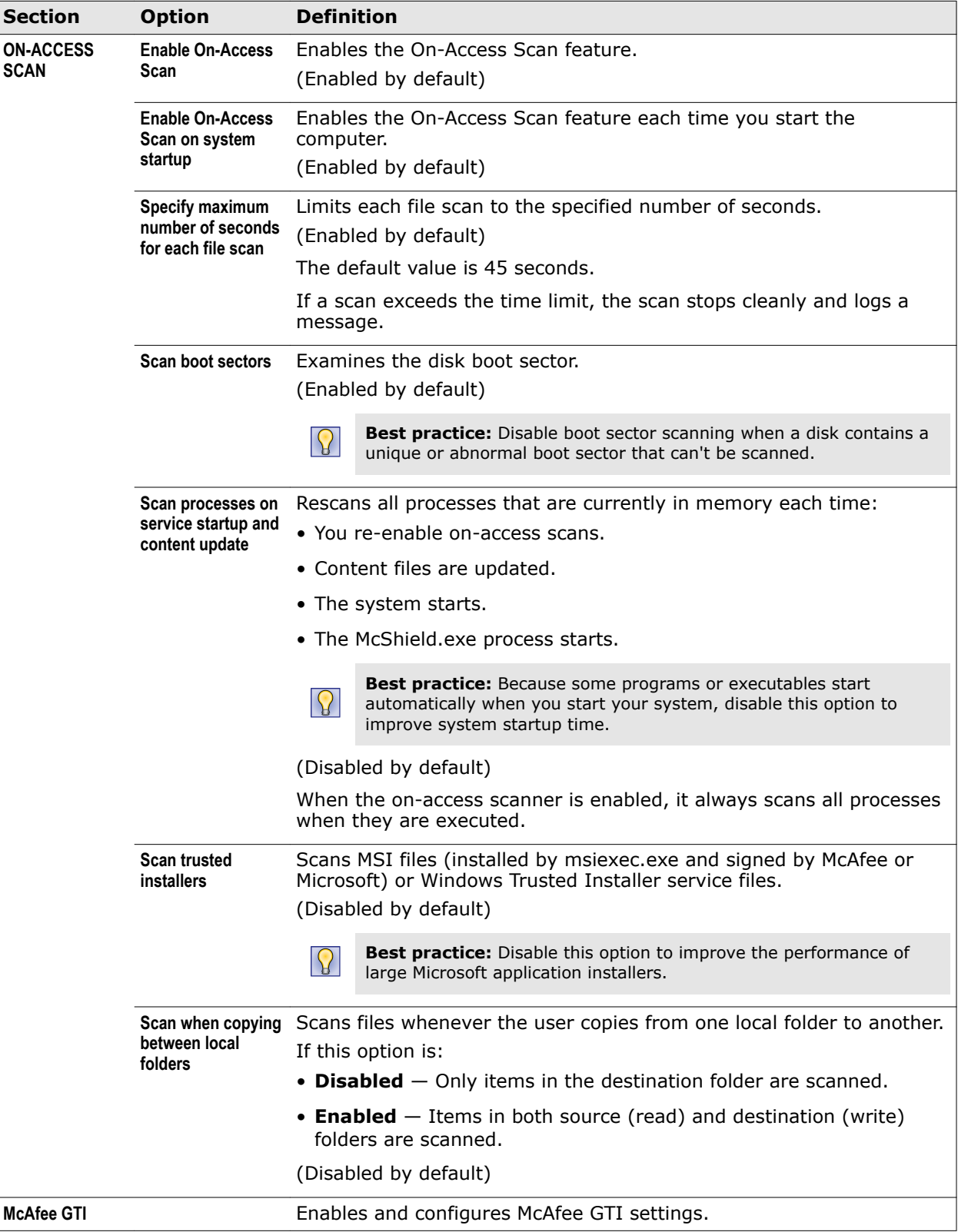

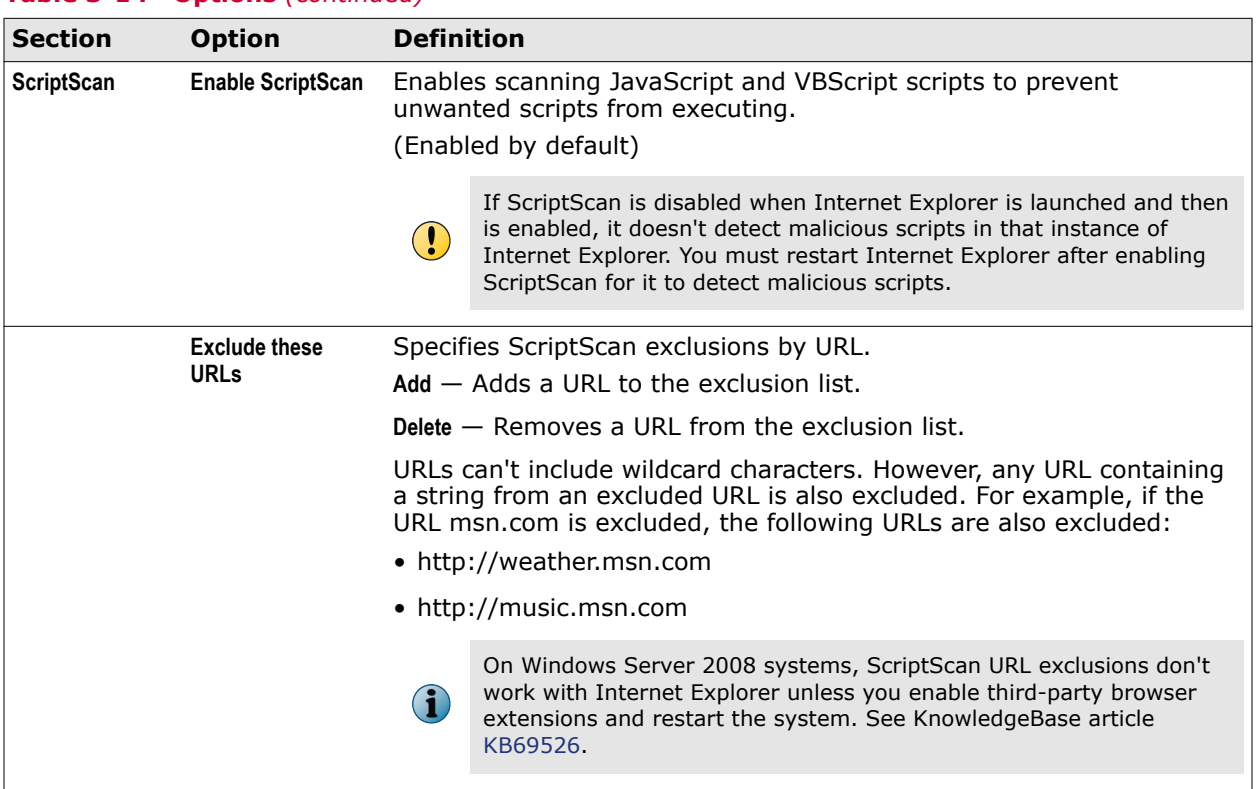

## **Table 3-14 Options** *(continued)*

## **Table 3-15 Advanced options**

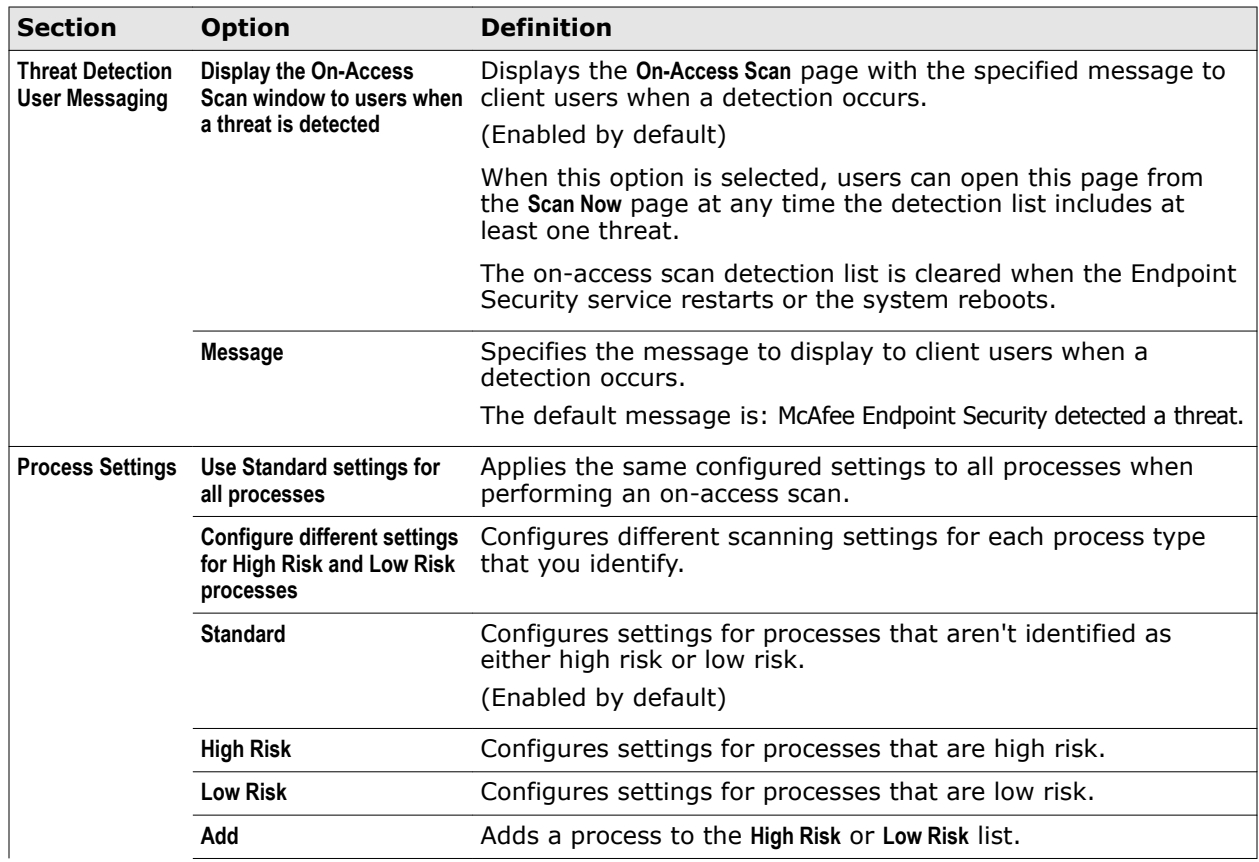

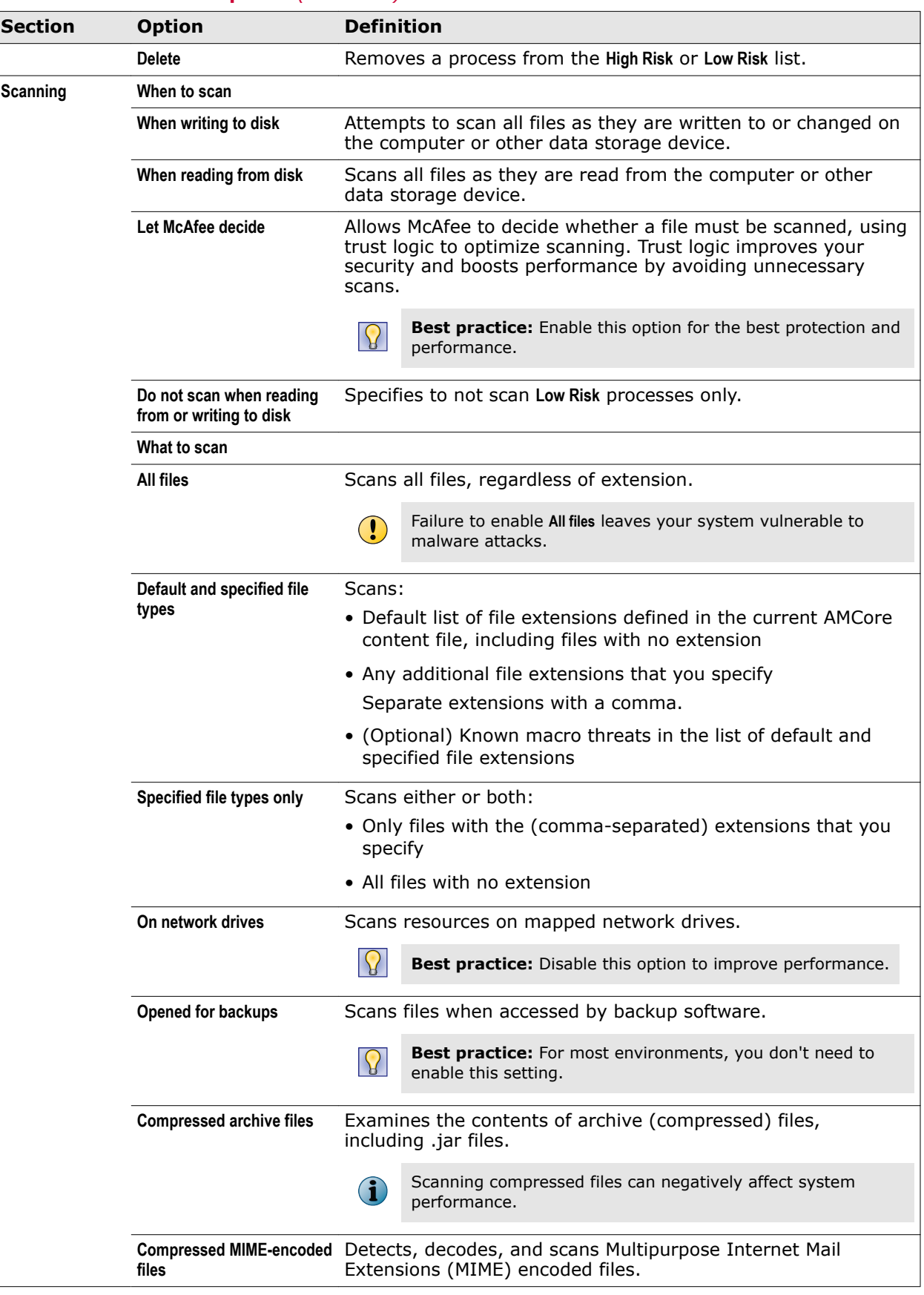

### **Table 3-15 Advanced options** *(continued)*

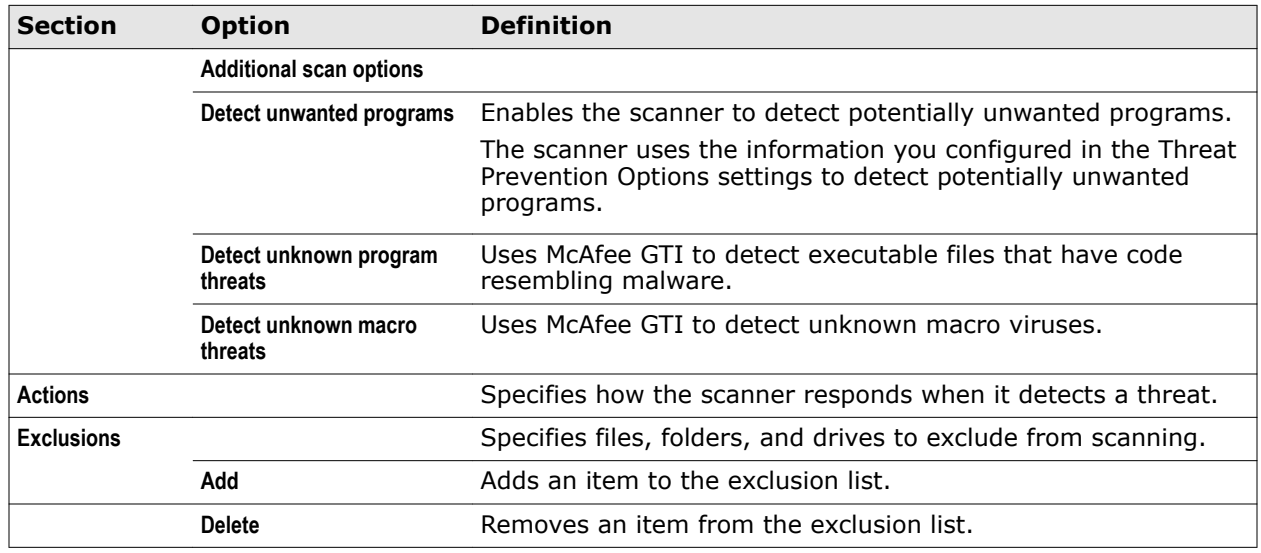

### <span id="page-104-0"></span>**Table 3-15 Advanced options** *(continued)*

### **See also**

*[Configure On-Access Scan settings](#page-76-0)* on page 77 *McAfee GTI* [on page 109](#page-108-0) *Actions* [on page 110](#page-109-0) *[Add Exclusion or Edit Exclusion](#page-111-0)* on page 112

## **Threat Prevention — On-Demand Scan**

Configure the On-Demand Scan settings for the preconfigured and custom scans that run on your system.

See the settings in the Common module for logging configuration.

These settings specify the scanner behavior when you:

- Select **Full Scan** or **Quick Scan** from the **Scan Now** page in the Endpoint Security Client.
- As an administrator, run a custom on-demand scan task from **Settings** | **Common** | **Tasks** in the Endpoint Security Client.
- Right-click a file or folder and select **Scan for threats** from the pop-up menu.

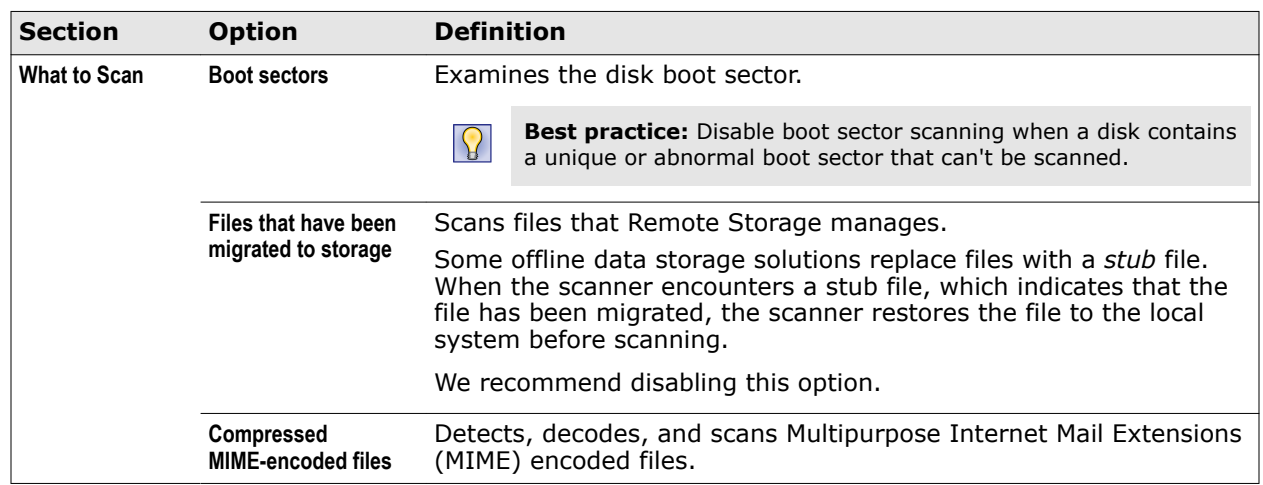

### **Table 3-16 Options**

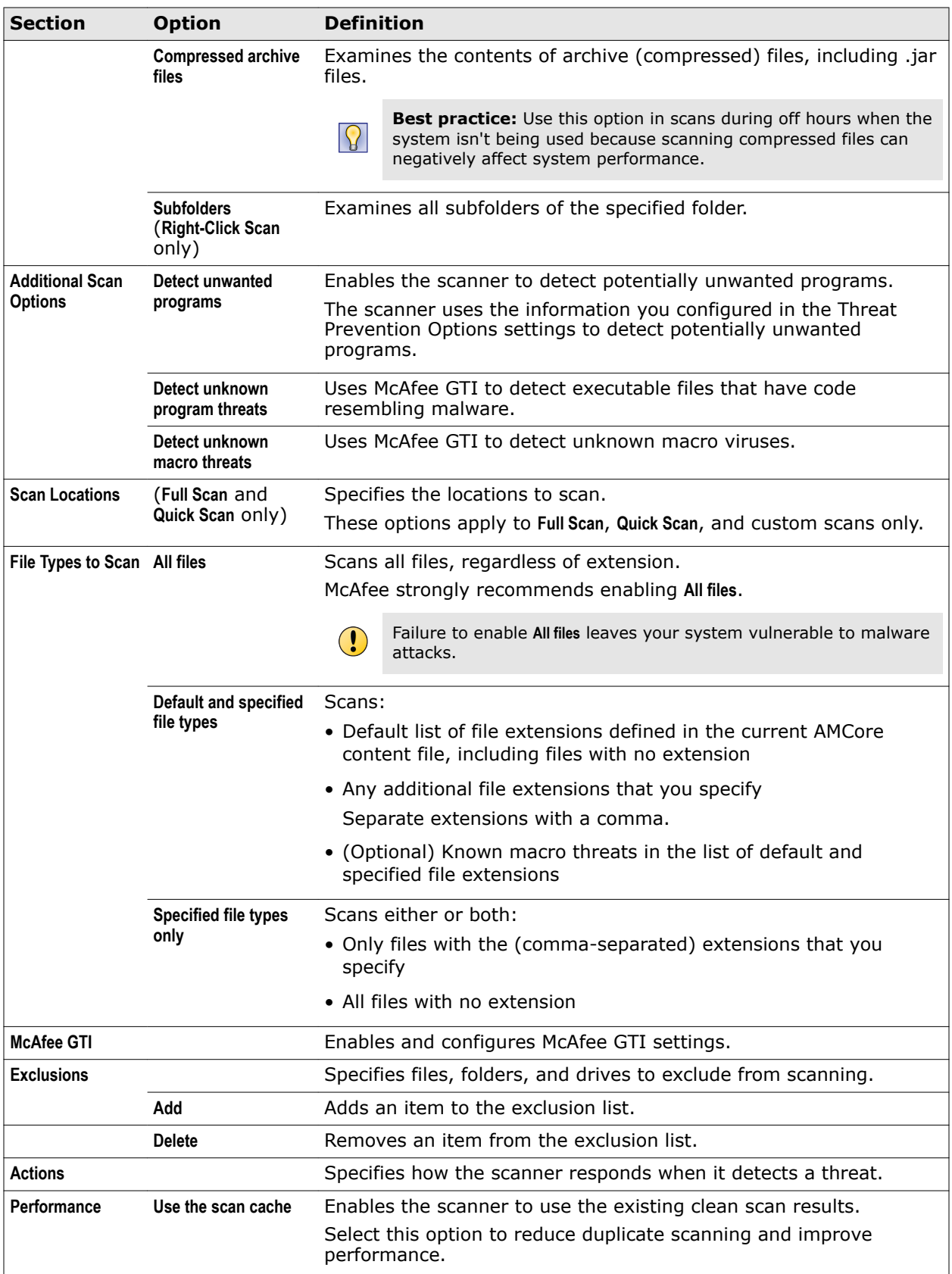

## **Table 3-16 Options** *(continued)*

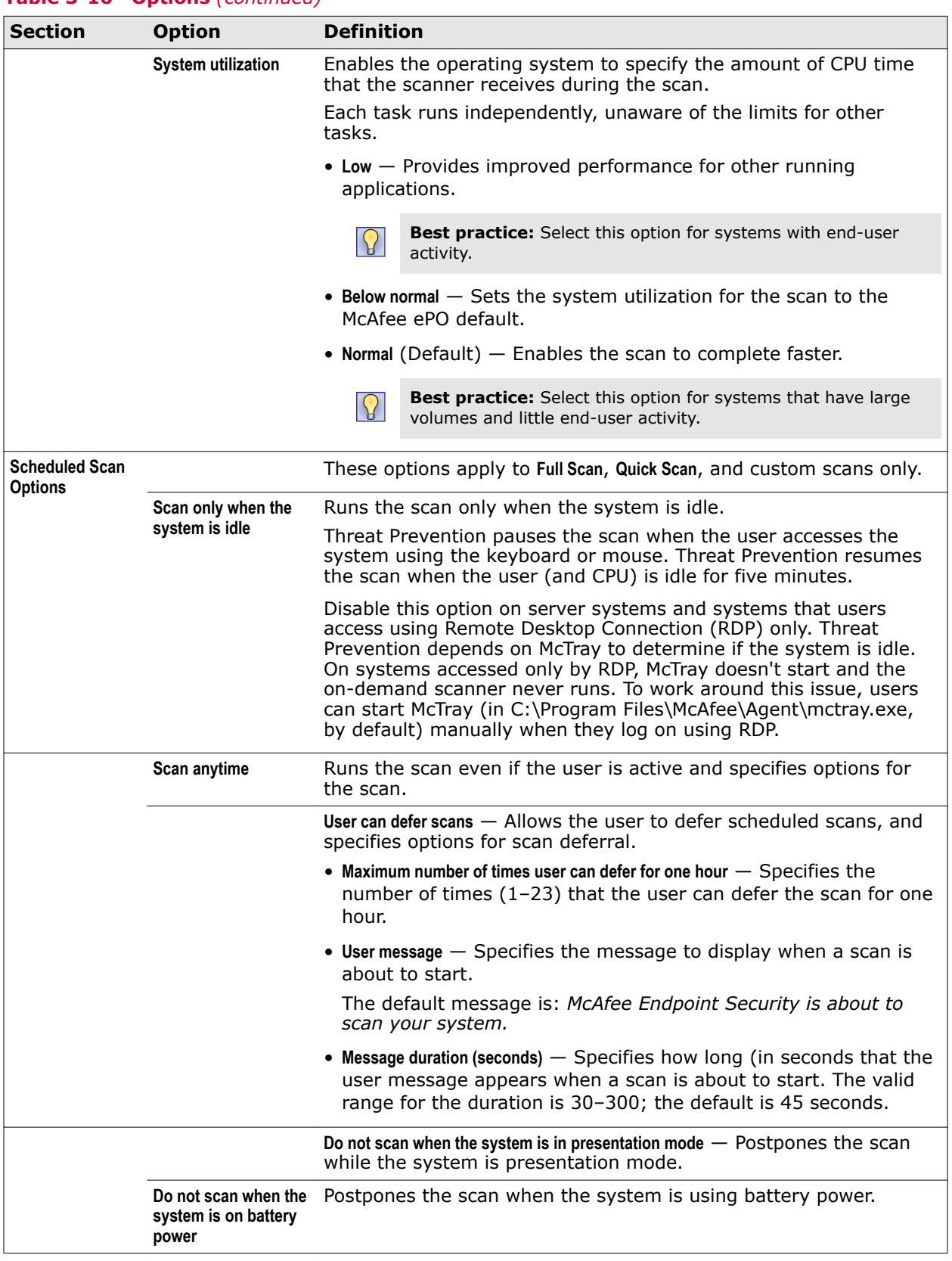

## **Table 3-16 Options** *(continued)*

### <span id="page-107-0"></span>**See also**

*[Configure On-Demand Scan settings](#page-80-0)* on page 81 *[Configure, schedule, and run scan tasks](#page-84-0)* on page 85 *[Run a Full Scan or Quick Scan](#page-55-0)* on page 56 *[Scan a file or folder](#page-57-0)* on page 58 *Scan Locations* on page 108 *McAfee GTI* [on page 109](#page-108-0) *Actions* [on page 110](#page-109-0) *[Add Exclusion or Edit Exclusion](#page-111-0)* on page 112

## **Scan Locations**

Specify the locations to scan.

These options apply to **Full Scan**, **Quick Scan**, and custom scans only.

### **Table 3-17 Options**

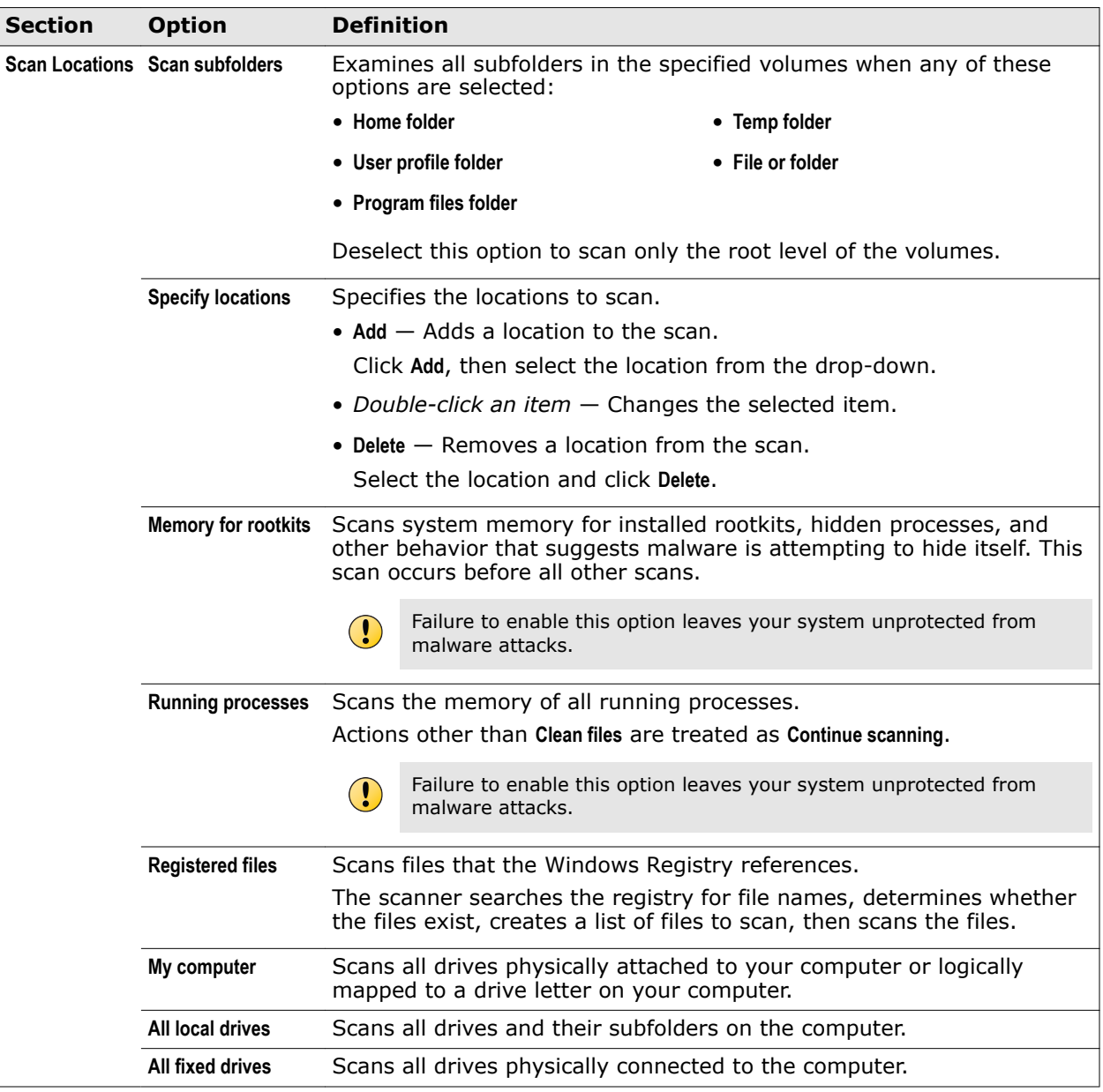
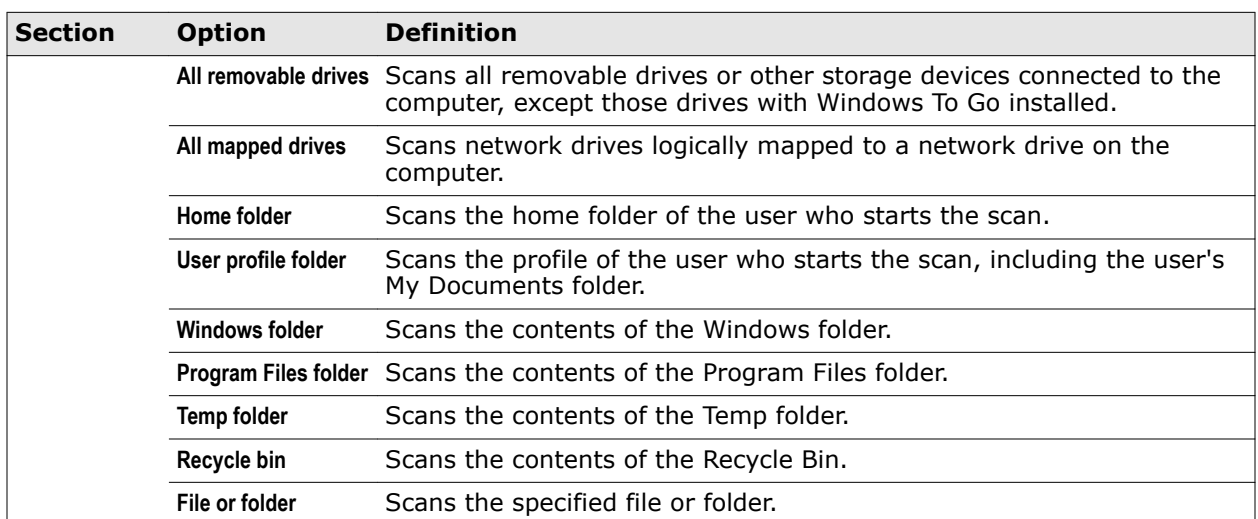

#### **Table 3-17 Options** *(continued)*

#### **See also**

*[Threat Prevention — On-Demand Scan](#page-104-0)* on page 105

## **McAfee GTI**

Enable and configure McAfee GTI (Global Threat Intelligence) settings.

#### **Table 3-18 Options**

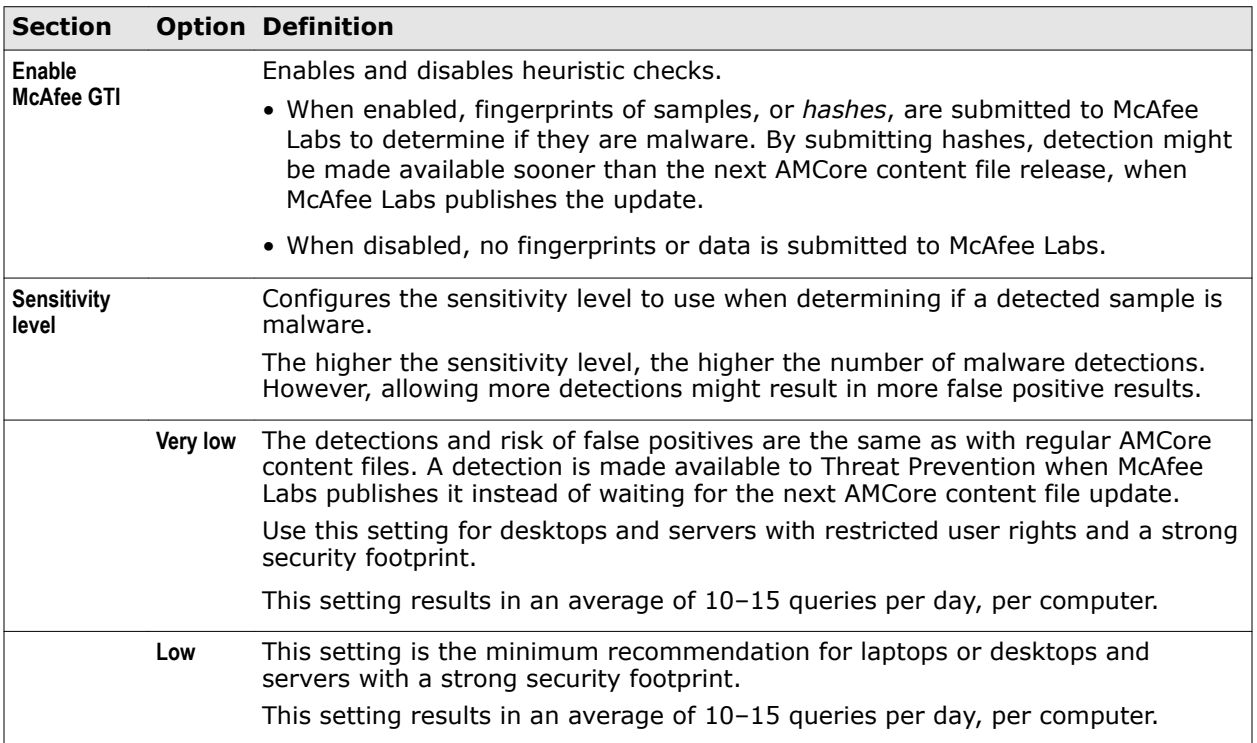

#### **Table 3-18 Options** *(continued)*

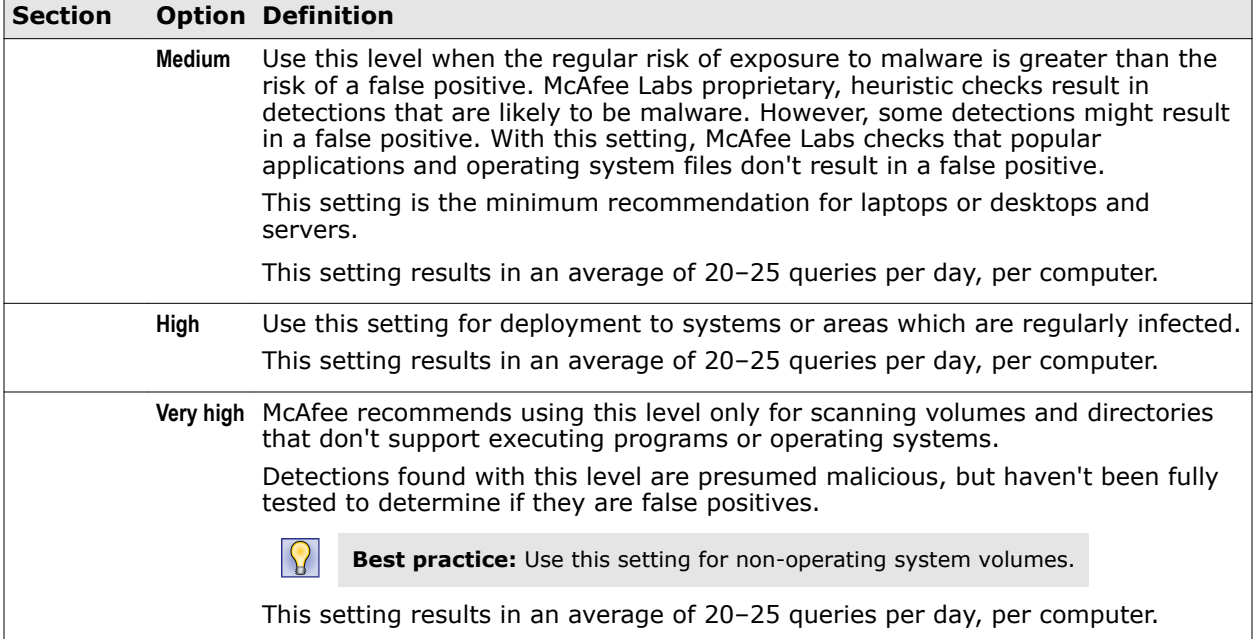

#### **See also**

```
Threat Prevention — On-Access Scan on page 101
Threat Prevention — On-Demand Scan on page 105
Web Control — Options on page 151
```
## **Actions**

Specify how the scanner responds when it detects a threat.

#### **Table 3-19 Options**

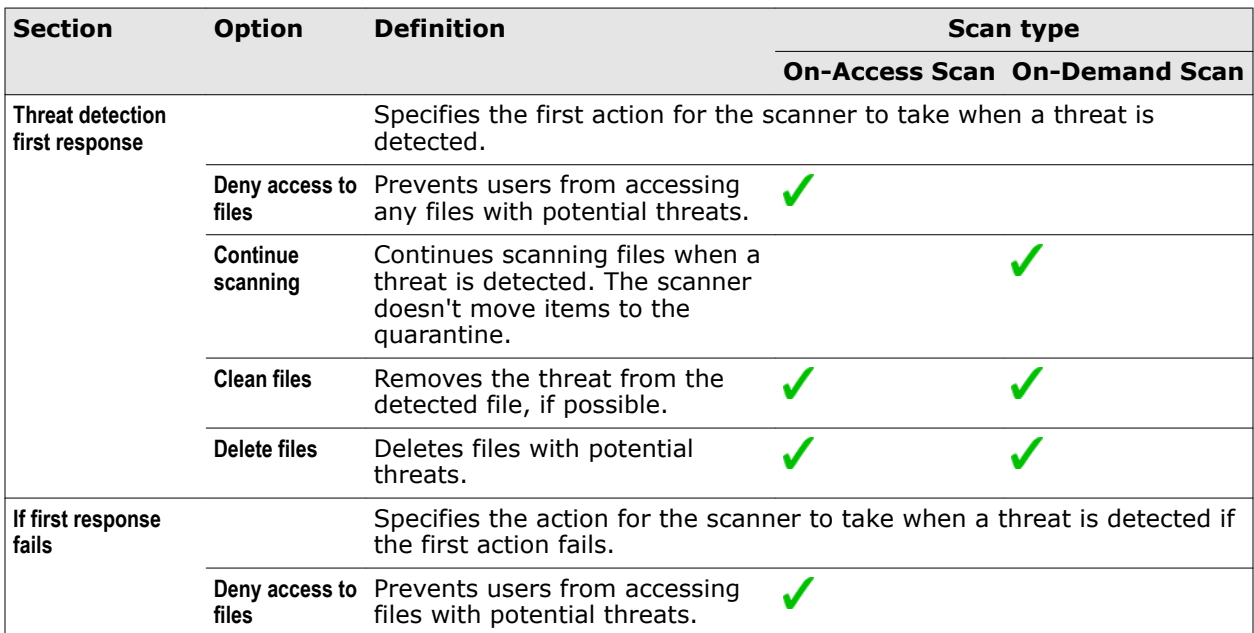

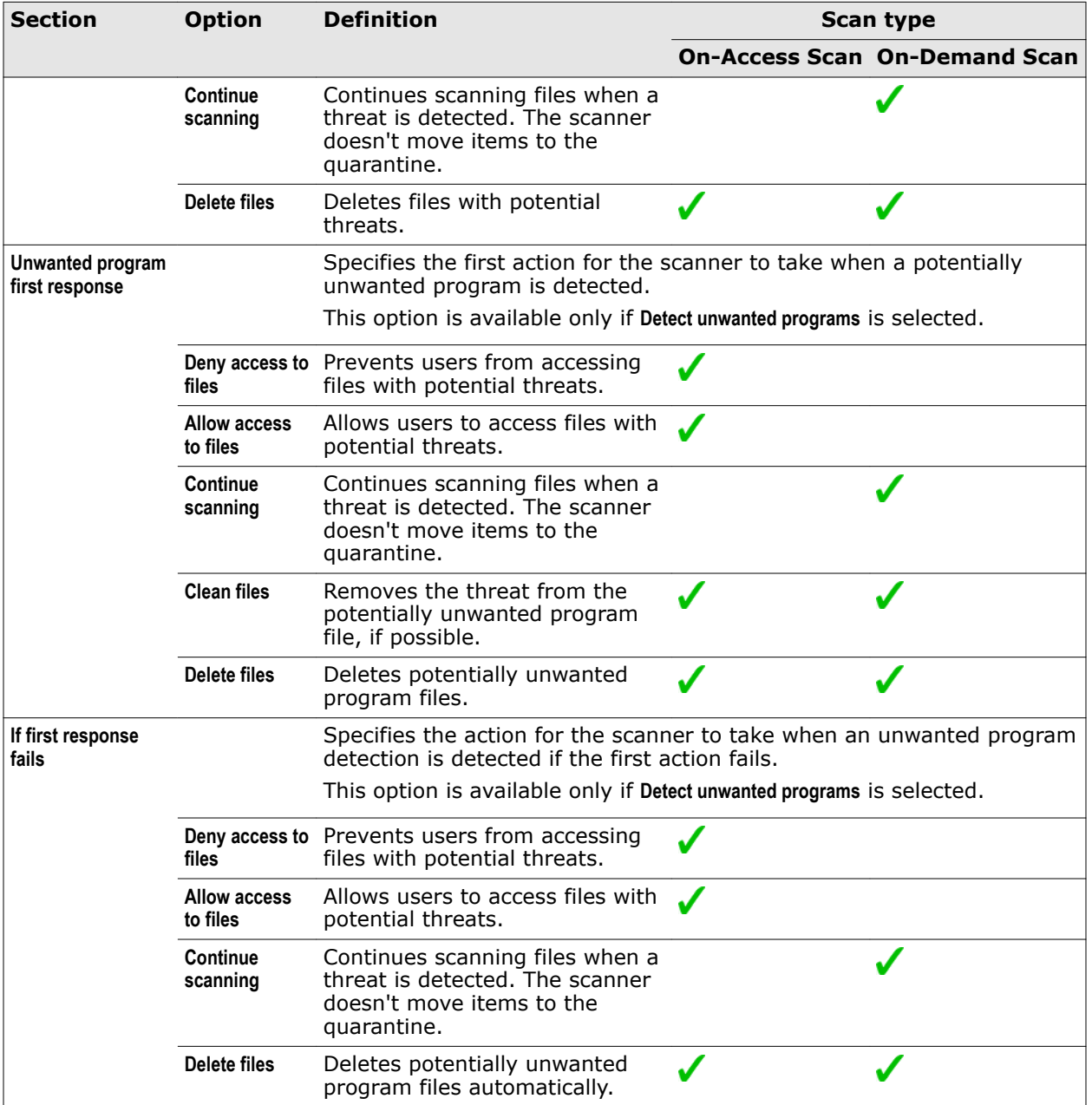

#### **Table 3-19 Options** *(continued)*

#### **See also**

*[Threat Prevention — On-Access Scan](#page-100-0)* on page 101 *[Threat Prevention — On-Demand Scan](#page-104-0)* on page 105

## **Add Exclusion or Edit Exclusion**

Add or edit an exclusion definition.

#### **Table 3-20 Options**

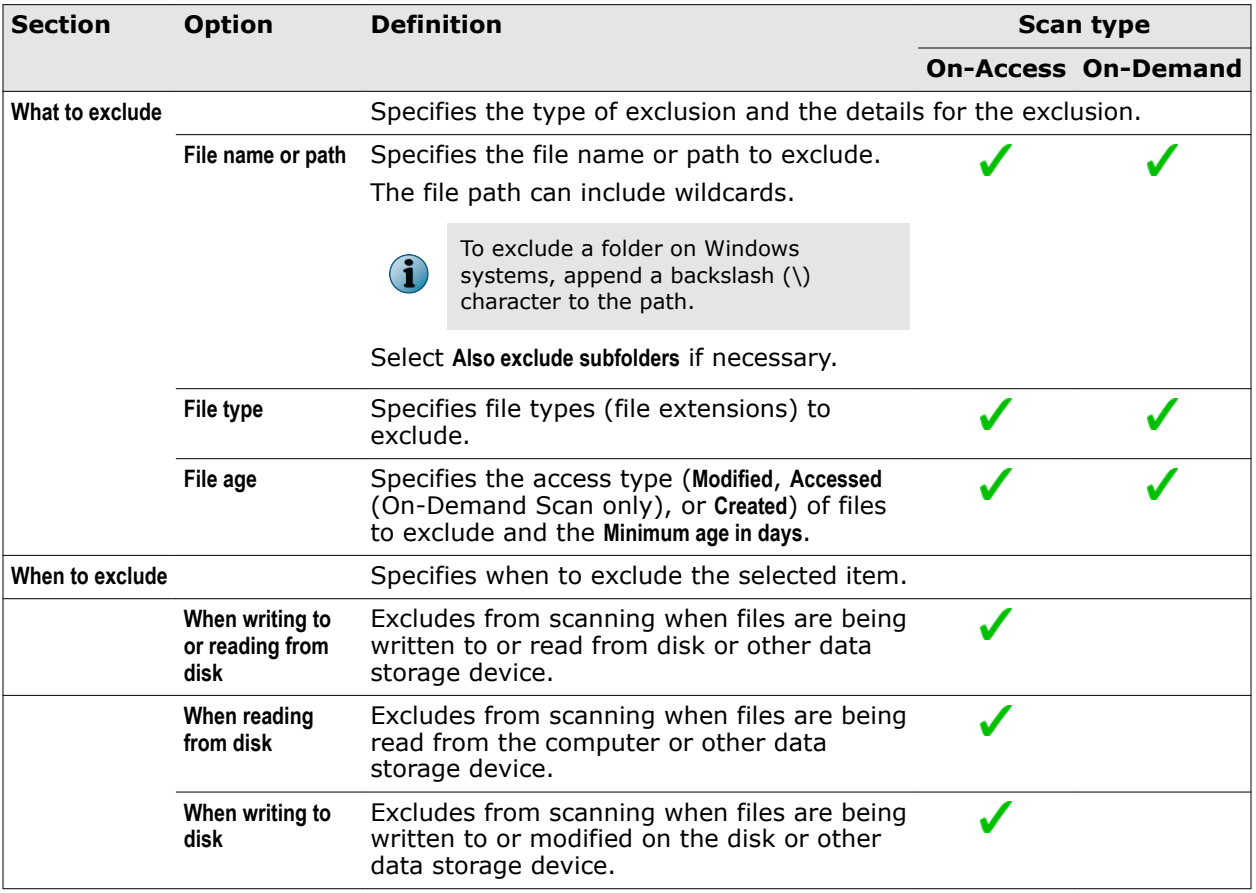

#### **See also**

*[Threat Prevention — On-Access Scan](#page-100-0)* on page 101 *[Threat Prevention — On-Demand Scan](#page-104-0)* on page 105 *[Wildcards in exclusions](#page-63-0)* on page 64 *[Configuring exclusions](#page-62-0)* on page 63

## **Threat Prevention — Options**

Configure the settings that apply to the Threat Prevention feature, including quarantine, potentially unwanted programs, and exclusions.

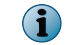

This section includes only Advanced options.

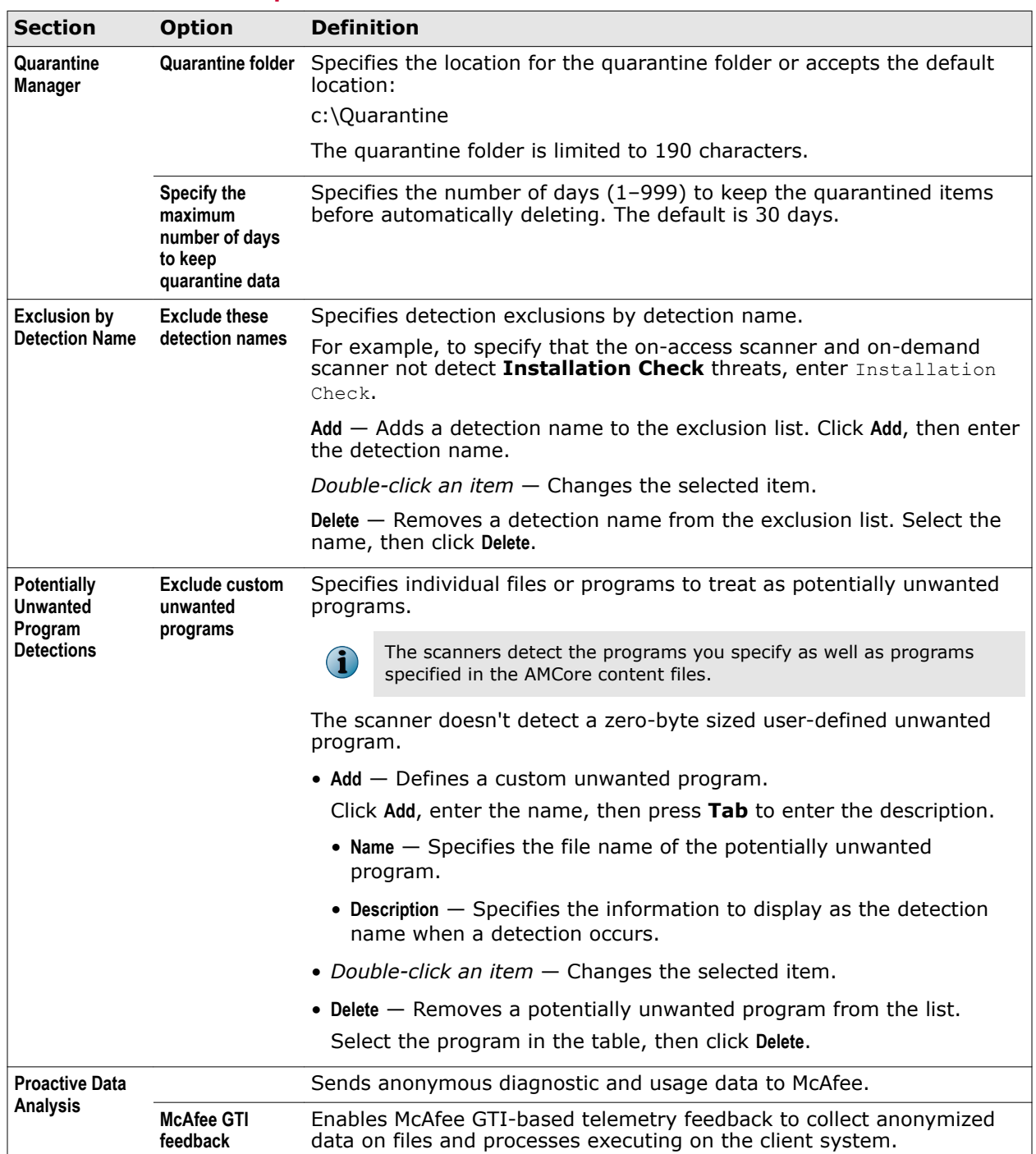

#### **Table 3-21 Advanced options**

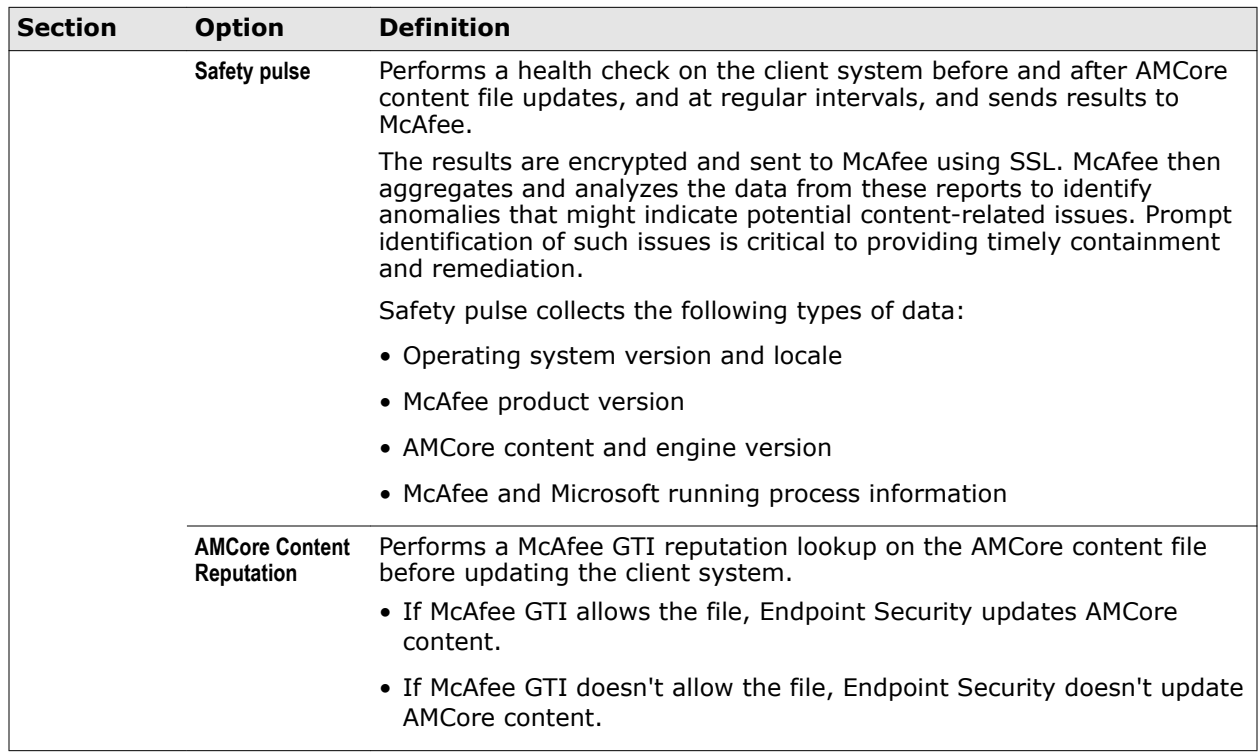

#### **Table 3-21 Advanced options** *(continued)*

#### **See also**

*[Configure common scan settings](#page-75-0)* on page 76

## **Roll Back AMCore Content**

Changes the AMCore content to a previous version.

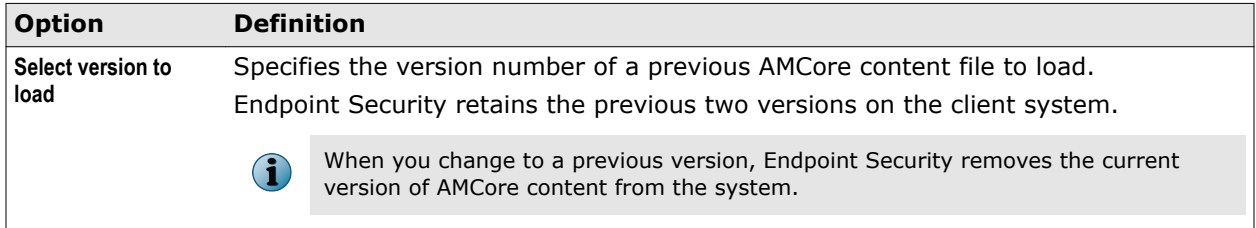

#### **See also**

*[Change the AMCore content version](#page-27-0)* on page 28

# **Using Firewall**

The Firewall acts as a filter between your computer and the network or the Internet.

#### **Contents**

- *How Firewall works*
- *Enable and disable Firewall from the McAfee system tray icon*
- *[Enable or view Firewall timed groups from the McAfee system tray icon](#page-115-0)*
- *[Managing Firewall](#page-115-0)*
- *[Client Interface Reference Firewall](#page-128-0)*

## **How Firewall works**

The Firewall scans all incoming and outgoing traffic.

As it reviews arriving or departing traffic, the Firewall checks its list of rules, which is a set of criteria with associated actions. If the traffic matches all criteria in a rule, the Firewall acts according to the rule, blocking or allowing traffic through the Firewall.

Information about threat detections is saved for reports that notify the administrator of any security issues for your computer.

Firewall options and rules define how the Firewall works. Rule groups organize firewall rules for easy management.

If the Client Interface Mode is set to **Full access** or you are logged on as administrator, you can configure rules and groups using the Endpoint Security Client. For managed systems, rules and groups that you create might be overwritten when the administrator deploys an updated policy.

#### **See also**

*[Configure Firewall options](#page-116-0)* on page 117 *[How firewall rules work](#page-120-0)* on page 121 *[How firewall rule groups work](#page-121-0)* on page 122

## **Enable and disable Firewall from the McAfee system tray icon**

Depending on how settings are configured, you can enable and disable Firewall from the McAfee system tray icon.

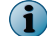

These options might not be available, depending on how the settings are configured.

#### <span id="page-115-0"></span>**Task**

**•** Right-click the McAfee system tray icon and select **Disable Endpoint Security Firewall** an option from the **Quick Settings** menu.

When Firewall is enabled, the option is **Disable Endpoint Security Firewall**.

Depending on settings, you might be prompted to provide your administrator with a reason for disabling Firewall.

## **Enable or view Firewall timed groups from the McAfee system tray icon**

Enable, disable, or view Firewall timed groups from the McAfee system tray icon.

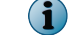

These options might not be available, depending on how the settings are configured.

#### **Task**

- **•** Right-click the McAfee system tray icon and select an option from the **Quick Settings** menu.
	- **Enable Firewall Timed Groups** Enables timed groups for a set amount of time to allow access to the Internet before rules restricting access are applied. When timed groups are enabled, the option is **Disable Firewall Timed Groups**.

Each time you select this option, you reset the time for the groups.

Depending on settings, you might be prompted to provide the administrator with a reason for enabling timed groups.

• **View Firewall Timed Groups** — Displays the names of the timed groups and the amount of time remaining for each group to be active.

## **About timed groups**

*Timed groups* are Firewall rule groups that are active for a set amount of time.

For example, a timed group can be enabled to allow a client system to connect to a public network and establish a VPN connection.

Depending on settings, groups can be activated either:

- On a specified schedule.
- Manually by selecting options from the McAfee system tray icon.

## **Managing Firewall**

As administrator, you can configure Firewall options and create rules and groups on the Endpoint Security Client.

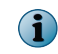

For managed systems, policy changes from McAfee ePO might overwrite changes from the Settings page.

## <span id="page-116-0"></span>**Modify Firewall options**

As administrator, you can modify Firewall options from the Endpoint Security Client.

#### **Tasks**

- *Configure Firewall options* on page 117 Configure settings in Options to turn firewall protection on and off, enable Adaptive mode, and configure other Firewall options.
- *[Block DNS traffic](#page-117-0)* on page 118 To refine firewall protection, create a list of FQDNs to block. Firewall blocks connections to the IP addresses resolving to the domain names.
- *[Define networks to use in rules and groups](#page-118-0)* on page 119 Define network addresses, subnets, or ranges to use in rules and groups. Optionally, specify that those networks are trusted.
- *[Configure trusted executables](#page-119-0)* on page 120 Define or edit the list of trusted executables that are considered safe for your environment.

#### **See also**

*[FAQ — McAfee GTI and Firewall](#page-117-0)* on page 118

#### **Configure Firewall options**

Configure settings in Options to turn firewall protection on and off, enable Adaptive mode, and configure other Firewall options.

#### **Before you begin**

The interface mode for the Endpoint Security Client is set to **Full access** or you are logged on as administrator.

#### **Task**

For details about product features, usage, and best practices, click **?** or **Help**.

- **1** Open the Endpoint Security Client.
- **2** Click **Firewall** on the main **Status** page.

Or, from the Action menu **M**, select Settings, then click Firewall on the Settings page.

**3** Select **Enable Firewall** to make the firewall active and modify its options.

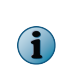

Host Intrusion Prevention 8.0 can be installed on the same system as Endpoint Security 10.2. If McAfee Host IPS Firewall is installed and enabled, Endpoint Security Firewall is disabled even if enabled in the policy settings.

- **4** Click **Show Advanced**.
- **5** Configure settings on the page, then click **Apply** to save your changes or click **Cancel**.

#### **See also**

*[Log on as administrator](#page-26-0)* on page 27

#### <span id="page-117-0"></span>**Block DNS traffic**

To refine firewall protection, create a list of FQDNs to block. Firewall blocks connections to the IP addresses resolving to the domain names.

#### **Before you begin**

The interface mode for the Endpoint Security Client is set to **Full access** or you are logged on as administrator.

#### **Task**

For details about product features, usage, and best practices, click **?** or **Help**.

- **1** Open the Endpoint Security Client.
- **2** Click **Firewall** on the main **Status** page.

Or, from the Action menu  $\blacktriangledown$ , select Settings, then click Firewall on the Settings page.

- **3** Under **DNS Blocking**, click **Add**.
- **4** Enter the FQDN of the domains to block, then click **Save**.

You can use the **\*** and **?** wildcards. For example, \*domain.com.

Duplicate entries are removed automatically.

- **5** Click **Save**.
- **6** Click **Apply** to save your changes or click **Cancel**.

#### **FAQ — McAfee GTI and Firewall**

Here are answers to frequently asked questions.

Firewall Options settings enable you to block incoming and outgoing traffic from a network connection that McAfee GTI rated as high risk. This FAQ explains what McAfee GTI does and how it affects the firewall.

#### **What is McAfee GTI?**

McAfee GTI is a global Internet reputation intelligence system that determines what is good and bad behavior on the Internet. McAfee GTI uses real-time analysis of worldwide behavioral and sending patterns for email, web activity, malware, and system-to-system behavior. Using data obtained from the analysis, McAfee GTI dynamically calculates reputation scores that represent the level of risk to your network when you visit a webpage. The result is a database of reputation scores for IP addresses, domains, specific messages, URLs, and images.

#### **How does it work?**

When the McAfee GTI options are selected, two firewall rules are created: **McAfee GTI — Allow Endpoint Security Firewall Service** and **McAfee GTI — Get Rating**. The first rule allows a connection to McAfee GTI and the second blocks or allows traffic based on the connection's reputation and the block threshold set.

#### **What do you mean by "reputation"?**

For each IP address on the Internet, McAfee GTI calculates a reputation value. McAfee GTI bases the value on sending or hosting behavior and various environmental data collected from customers and partners about the state of Internet threat landscape. The reputation is expressed in four classes, based on our analysis:

- **Do not block** (minimal risk) This is a legitimate source or destination of content/traffic.
- **Unverified** This appears to be a legitimate source or destination of content/traffic. However, this site also displays certain properties suggesting that further inspection is necessary.
- <span id="page-118-0"></span>• **Medium Risk** — This source/destination shows behavior that we believe is suspicious and content/traffic to or from it requires special scrutiny.
- **High Risk** This source/destination is known or to or likely to send/host potentially malicious content/traffic. We believe that it presents a serious risk.

#### **Does McAfee GTI introduce latency? How much?**

When McAfee GTI is contacted to do a reputation lookup, some latency is inevitable. McAfee has done everything it can to minimize this latency. McAfee GTI:

- Checks reputations only when the options are selected.
- Uses an intelligent caching architecture. In normal network usage patterns, the cache resolves most wanted connections without a live reputation query.

#### **If the firewall can't reach the McAfee GTI servers, does traffic stop?**

If the firewall can't reach any of the McAfee GTI servers, it automatically assigns all applicable connections a default allowed reputation. The firewall then continues analyzing the rules that follow.

#### **Define networks to use in rules and groups**

Define network addresses, subnets, or ranges to use in rules and groups. Optionally, specify that those networks are trusted.

#### **Before you begin**

The interface mode for the Endpoint Security Client is set to **Full access** or you are logged on as administrator.

#### **Task**

For details about product features, usage, and best practices, click **?** or **Help**.

- **1** Open the Endpoint Security Client.
- **2** Click **Firewall** on the main **Status** page.

Or, from the Action menu **M**, select Settings, then click Firewall on the Settings page.

- **3** Click **Show Advanced**.
- **4** From **Defined Networks**, do any of the following:

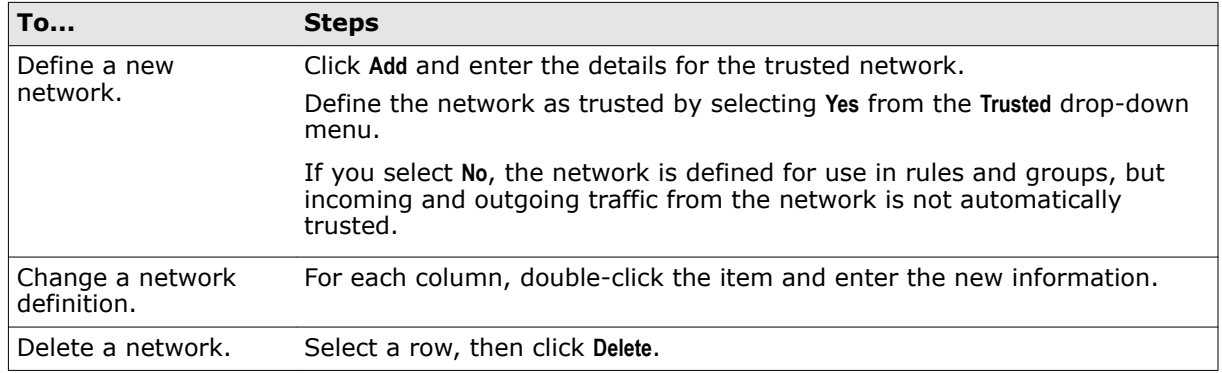

**5** Click **Apply** to save your changes or click **Cancel**.

#### <span id="page-119-0"></span>**About trusted networks**

*Trusted networks* are IP addresses, IP address ranges, and subnets that your organization considers safe.

Defining a network as trusted creates a bi-directional Allow rule for that remote network at the top of the Firewall rules list.

Once defined, you can create firewall rules that apply to these trusted networks. Trusted networks also function as exceptions to McAfee GTI in the firewall.

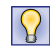

**Best practice:** When adding networks to firewall rules and groups, select **Defined Networks** for the **Network type** to take advantage of this feature.

#### **Configure trusted executables**

Define or edit the list of trusted executables that are considered safe for your environment.

#### **Before you begin**

The interface mode for the Endpoint Security Client is set to **Full access** or you are logged on as administrator.

#### **Task**

For details about product features, usage, and best practices, click **?** or **Help**.

- **1** Open the Endpoint Security Client.
- **2** Click **Firewall** on the main **Status** page.

Or, from the Action menu  $\blacksquare$ , select Settings, then click Firewall on the Settings page.

- **3** Click **Show Advanced**.
- **4** From **Trusted Executables**, do any of the following:

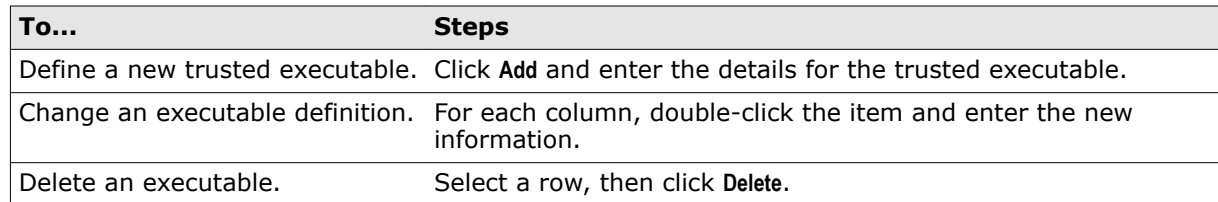

**5** Click **Apply** to save your changes or click **Cancel**.

#### **About trusted executables and applications**

*Trusted executables* are executables that have no known vulnerabilities and are considered safe. Configuring a trusted executable creates a bi-directional Allow rule for that executable at the top of the Firewall rules list.

Maintaining a list of safe executables for a system reduces or eliminates most false positives. For example, when you run a backup application, many false positive events might be triggered. To avoid triggering false positives, make the backup application as a trusted executable.

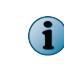

A trusted executable is susceptible to common vulnerabilities, such as buffer overflow and illegal use. Therefore, Firewall still monitors trusted executables and triggers events to prevent exploits.

The Firewall Catalog contains both executables and applications. Executables in the catalog can be associated with a container *application*. You can add executables and applications from the catalog to your list of trusted executables. Once defined, you can reference the executables in rules and groups.

## <span id="page-120-0"></span>**Configure Firewall rules and groups**

As administrator, you can configure Firewall rules and groups from the Endpoint Security Client.

#### **Tasks**

- *[Create and manage Firewall rules and groups](#page-125-0)* on page 126 For managed systems, rules and groups that you configure from the Endpoint Security Client might be overwritten when the administrator deploys an updated policy.
- *[Create connection isolation groups](#page-127-0)* on page 128 Create a connection isolation firewall rule group to establish a set of rules that apply only when connecting to a network with particular parameters.
- *[Create timed groups](#page-128-0)* on page 129 Create Firewall timed groups to restrict Internet access until a client system connects over a VPN.

#### **How firewall rules work**

Firewall rules determine how to handle network traffic. Each rule provides a set of conditions that traffic must meet and an action to allow or block traffic.

When Firewall finds traffic that matches a rule's conditions, it performs the associated action.

You can define rules broadly (for example, all IP traffic) or narrowly (for example, identifying a specific application or service) and specify options. You can group rules according to a work function, service, or application for easier management. Like rules, you can define rule groups by network, transport, application, schedule, and location options.

Firewall uses precedence to apply rules:

**1** Firewall applies the rule at the top of the firewall rules list.

If the traffic meets this rule's conditions, Firewall allows or blocks the traffic. It doesn't try to apply any other rules in the list.

- **2** If the traffic doesn't meet the first rule's conditions, Firewall continues to the next rule in the list until it finds a rule that the traffic matches.
- **3** If no rule matches, the firewall automatically blocks the traffic.

<span id="page-121-0"></span>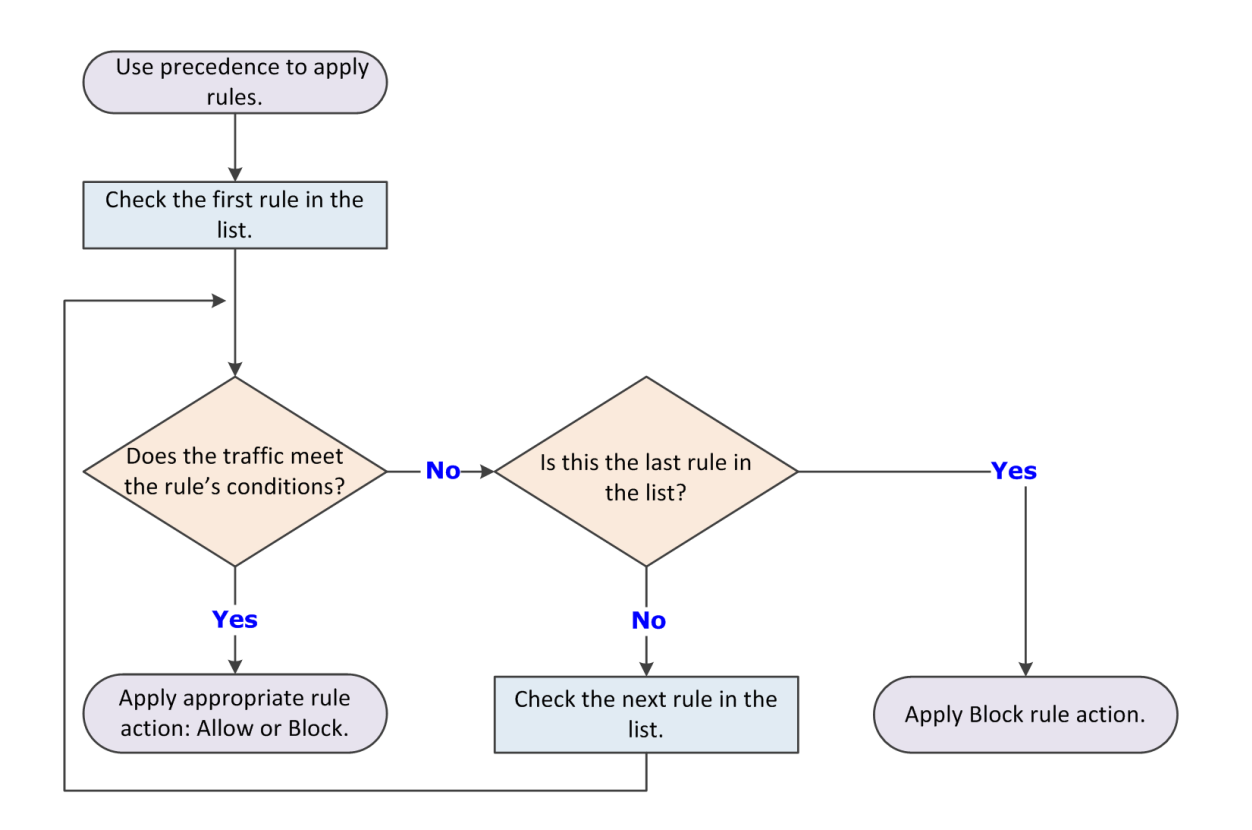

If Adaptive mode is activated, an Allow Rule is created for the traffic. Sometimes the intercepted traffic matches more than one rule in the list. In this case, precedence means that Firewall applies only the first matching rule in the list.

#### **Best practices**

Place the more specific rules at the top of the list, and the more general rules at the bottom. This order makes sure that Firewall filters traffic appropriately.

For example, to allow all HTTP requests except from a specific address (for example, IP address 10.10.10.1), create two rules:

- **Block Rule** Block HTTP traffic from IP address 10.10.10.1. This rule is specific.
- **Allow Rule** Allow all traffic using the HTTP service. This rule is general.

Place the Block Rule higher in the firewall rules list than the Allow Rule. When the firewall intercepts the HTTP request from address 10.10.10.1, the first matching rule it finds is the one that blocks this traffic through the firewall.

If the general Allow Rule is higher than the specific Block Rule, Firewall matches requests against the Allow Rule before finding the Block Rule. It allows the traffic, even though you wanted to block the HTTP request from a specific address.

#### **How firewall rule groups work**

Use Firewall rule groups to organize firewall rules for easy management. Firewall rule groups don't affect the way Firewall handles the rules within them; Firewall still processes rules from top to bottom.

Firewall processes the settings for the group before processing the settings for the rules it contains. If a conflict exists between these settings, the group settings take precedence.

#### **Making groups location-aware**

Firewall enables you to make a group and its rules location-aware and to create connection isolation. The Location and Network Options of the group enable you to make the groups network adapter-aware. Use network adapter groups to apply adapter-specific rules for computers with multiple network interfaces. After enabling location status and naming the location, parameters for allowed connections can include the following for each network adapter:

#### **Location**:

- Require that McAfee ePO is reachable Primary WINS server IP address
- 
- Default gateway IP address • Domain reachability
- DHCP server IP address Registry key
- DNS server queried to resolve URLs

#### **Networks**:

- Local network IP address
- Connection types
- 
- Connection-specific DNS suffix  $\bullet$  Secondary WINS server IP address
	-
	-

If two location-aware groups apply to a connection, Firewall uses normal precedence, processing the first applicable group in its rule list. If no rule in the first group matches, rule processing continues.

When Firewall matches a location-aware group's parameters to an active connection, it applies the rules within the group. It treats the rules as a small rule set and uses normal precedence. If some rules don't match the intercepted traffic, the firewall ignores them.

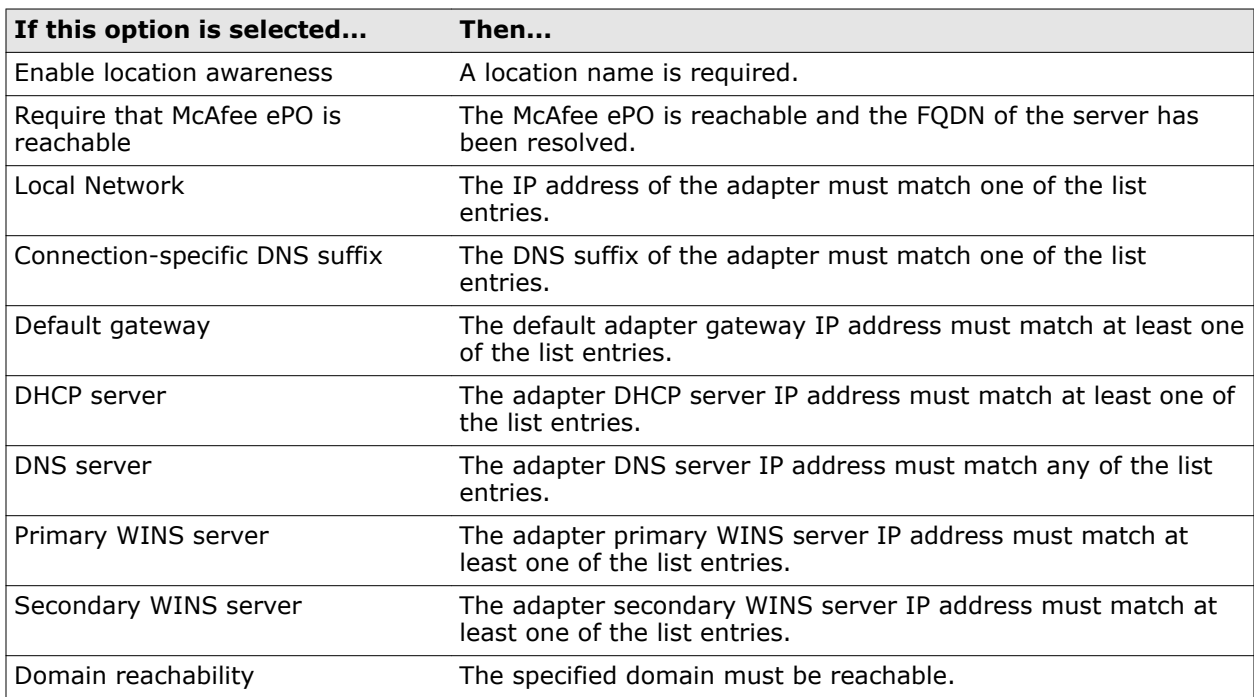

#### <span id="page-123-0"></span>**Firewall rule groups and connection isolation**

Use connection isolation for groups to prevent undesirable traffic from accessing a designated network.

When connection isolation is enabled for a group, and an active Network Interface Card (NIC) matches the group criteria, Firewall only processes traffic that matches:

- Allow rules above the group in the firewall rules list
- Group criteria

All other traffic is blocked.

Any group with connection isolation enabled can't have associated transport options or executables.

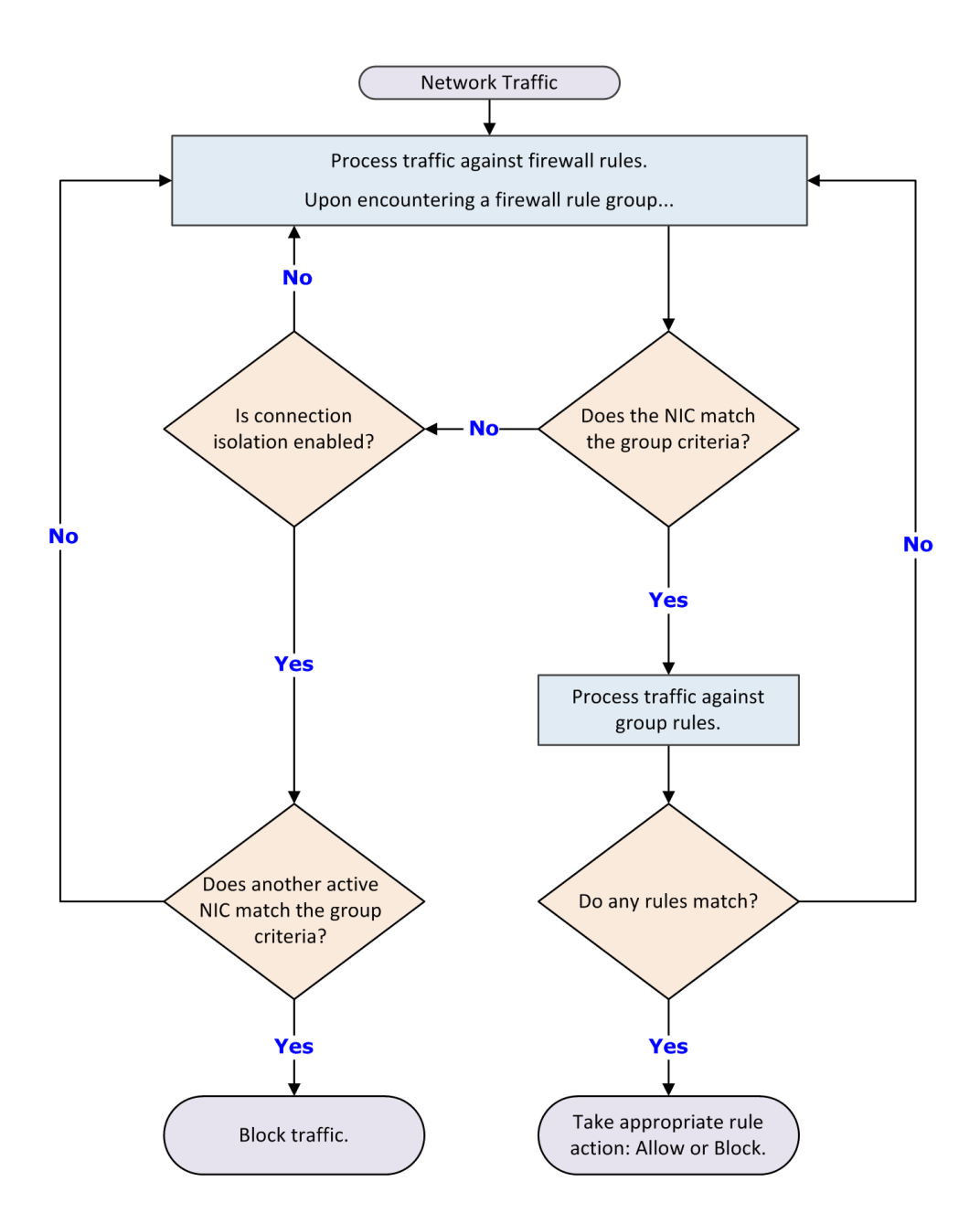

As examples of using connection isolation, consider two settings: a corporate environment and a hotel. The active firewall rules list contains rules and groups in this order:

- **1** Rules for basic connection
- **2** VPN connection rules
- **3** Group with corporate LAN connection rules
- **4** Group with VPN connection rules

#### **Example: connection isolation on the corporate network**

Connection rules are processed until the group with corporate LAN connection rules is encountered. This group contains these settings:

- Connection type = Wired
- Connection-specific DNS suffix = mycompany.com
- Default gateway
- Connection isolation = Enabled

The computer has both LAN and wireless network adapters. The computer connects to the corporate network with a wired connection. However, the wireless interface is still active, so it connects to a hotspot outside the office. The computer connects to both networks because the rules for basic access are at the top of the firewall rules list. The wired LAN connection is active and meets the criteria of the corporate LAN group. The firewall processes the traffic through the LAN but because connection isolation is enabled, all other traffic not through the LAN is blocked.

#### **Example: connection isolation at a hotel**

Connection rules are processed until the group with VPN connection rules is encountered. This group contains these settings:

- Connection type  $=$  Virtual
- Connection-specific DNS suffix = vpn.mycompany.com
- IP address = An address in a range specific to the VPN concentrator
- Connection isolation = Enabled

General connection rules allow the setup of a timed account at the hotel to gain Internet access. The VPN connection rules allow connection and use of the VPN tunnel. After the tunnel is established, the VPN client creates a virtual adapter that matches the criteria of the VPN group. The only traffic the firewall allows is inside the VPN tunnel and the basic traffic on the actual adapter. Attempts by other hotel guests to access the computer over the network, either wired or wireless, are blocked.

### <span id="page-125-0"></span>**Predefined firewall rule groups**

Firewall includes several predefined firewall groups.

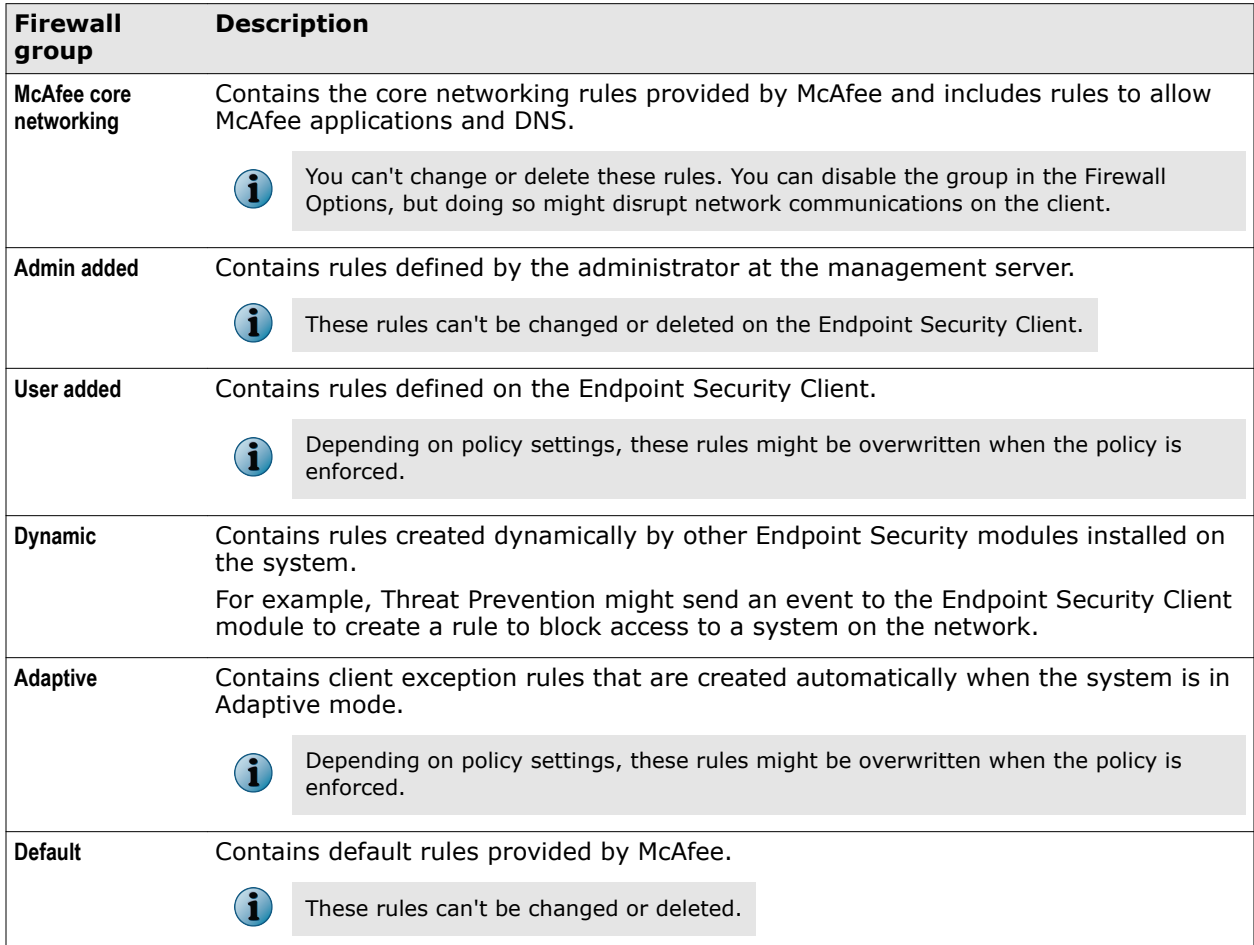

#### **Create and manage Firewall rules and groups**

For managed systems, rules and groups that you configure from the Endpoint Security Client might be overwritten when the administrator deploys an updated policy.

#### **Before you begin**

The interface mode for the Endpoint Security Client is set to **Full access** or you are logged on as administrator.

 $(i)$ 

The groups and rules appear in priority order in the **Firewall Rules** table. You can't sort rules by column.

#### **Task**

For details about product features, usage, and best practices, click **?** or **Help**.

- **1** Open the Endpoint Security Client.
- **2** Click **Firewall** on the main **Status** page.

Or, from the Action menu  $\blacksquare$ , select Settings, then click Firewall on the Settings page.

**3** Use these tasks to manage firewall rules and groups.

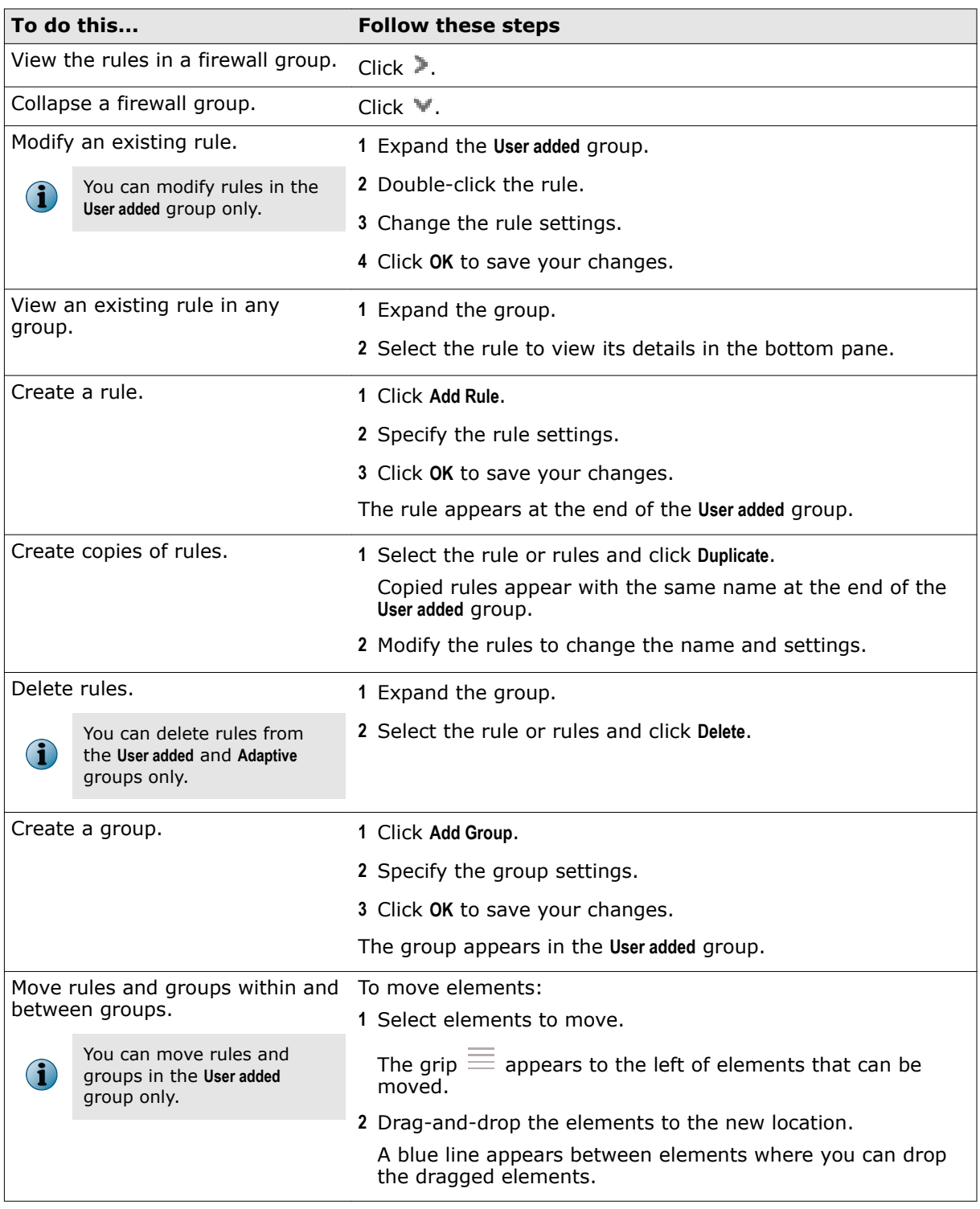

**4** Click **Apply** to save your changes or click **Cancel**.

#### **See also**

*[Wildcards in firewall rules](#page-127-0)* on page 128 *[Log on as administrator](#page-26-0)* on page 27 *[Create connection isolation groups](#page-127-0)* on page 128

#### <span id="page-127-0"></span>**Wildcards in firewall rules**

You can use wildcards to represent characters for some values in firewall rules.

#### **Wildcards in path and address values**

For paths of files, registry keys, executables, and URLs, use these wildcards.

Registry key paths for firewall group locations don't recognize wildcard values.

- ? Question mark A single character.
- Asterisk Multiple characters, excluding slash (/) and backslash (\). Use this character to match the root-level contents of a folder with no subfolders.
- \*\* Double asterisk Multiple characters, including slash (/) and backslash (\).
- | Pipe Wildcard escape.

For the double asterisk  $(**)$ , the escape is  $|*|*.$ 

#### **Wildcards in all other values**

For values that normally don't contain path information with slashes, use these wildcards.

? Question mark A single character. \* Asterisk Multiple characters, including slash (/) and backslash (\). | Pipe Wildcard escape.

#### **Create connection isolation groups**

Create a connection isolation firewall rule group to establish a set of rules that apply only when connecting to a network with particular parameters.

#### **Before you begin**

The interface mode for the Endpoint Security Client is set to **Full access** or you are logged on as administrator.

#### **Task**

For details about product features, usage, and best practices, click **?** or **Help**.

- **1** Open the Endpoint Security Client.
- **2** Click **Firewall** on the main **Status** page.

Or, from the Action menu  $\mathbf{V}$ , select Settings, then click Firewall on the Settings page.

- **3** Under **RULES**, click **Add Group**.
- **4** Under **Description**, specify options for the group.
- **5** Under **Location**, select **Enable location awareness** and **Enable connection isolation**. Then, select the location criteria for matching.
- **6** Under **Networks**, for **Connection types**, select the type of connection (**Wired**, **Wireless**, or **Virtual**) to apply to the rules in this group.

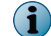

Settings for **Transport** and **Executables** aren't available for connection isolation groups.

- <span id="page-128-0"></span>**7** Click **OK**.
- **8** Create new rules within this group, or move existing rules into it from the firewall rule list.
- **9** Click **Apply** to save your changes or click **Cancel**.

#### **See also**

*[Firewall rule groups and connection isolation](#page-123-0)* on page 124 *[How firewall rule groups work](#page-121-0)* on page 122

#### **Create timed groups**

Create Firewall timed groups to restrict Internet access until a client system connects over a VPN.

#### **Task**

For details about product features, usage, and best practices, click **?** or **Help**.

- **1** Open the Endpoint Security Client.
- **2** Click **Firewall** on the main **Status** page.

Or, from the Action menu  $\blacksquare$ , select Settings, then click Firewall on the Settings page.

- **3** Create a Firewall group with default settings that allow Internet connectivity. For example, allow port 80 HTTP traffic.
- **4** In the **Schedule** section, select how to enable the group.
	- **Enable schedule** Specifies a start and end time for the group to be enabled.
	- **Disable schedule and enable the group from the McAfee system tray icon** Allows users to enable the group from the McAfee system tray icon and keeps the group enabled for the specified number of minutes.

If you allow users to manage the timed group, you can optionally require that they provide a justification before enabling the group.

- **5** Click **OK** to save your changes.
- **6** Create a connection isolation group that matches the VPN network to allow necessary traffic.

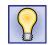

**Best practice:** To allow outbound traffic from only the connection isolation group on the client system, don't place any Firewall rules below this group.

**7** Click **Apply** to save your changes or click **Cancel**.

#### **See also**

*[Create connection isolation groups](#page-127-0)* on page 128

## **Client Interface Reference — Firewall**

The interface reference help topics provide context-sensitive help for pages in the client interface.

#### **Contents**

- *[Firewall Options](#page-129-0)*
- *[Firewall Rules](#page-132-0)*

## <span id="page-129-0"></span>**Firewall — Options**

Enable and disable the Firewall module, set protection options, and define networks and trusted executables.

To reset the settings to the McAfee default settings and cancel your changes, click **Reset to Default**.

See the settings in the Common module for logging configuration.

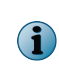

Host Intrusion Prevention 8.0 can be installed on the same system as Endpoint Security 10.2. If McAfee Host IPS Firewall is installed and enabled, Endpoint Security Firewall is disabled even if enabled in the policy settings.

#### **Table 4-1 Options**

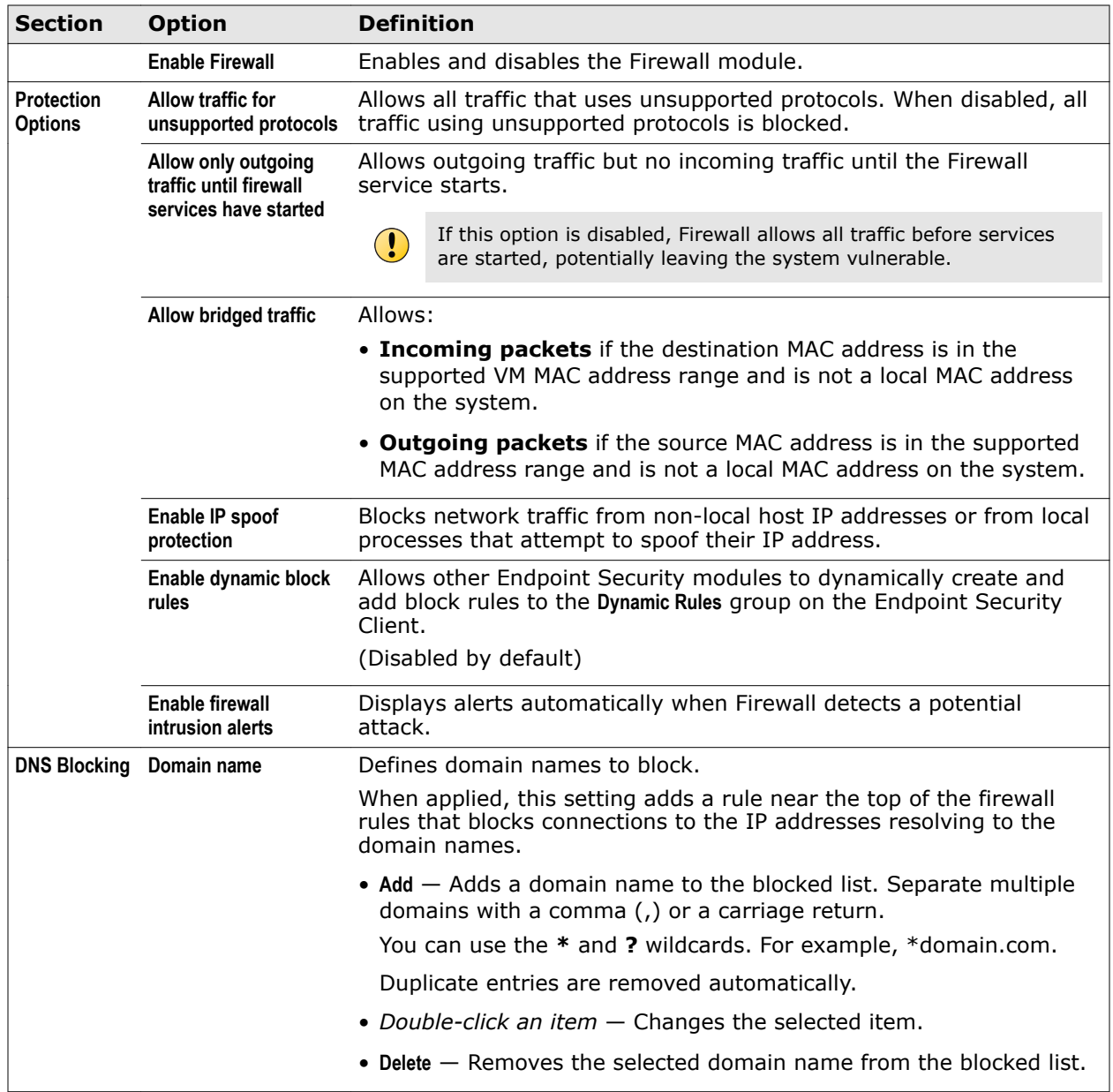

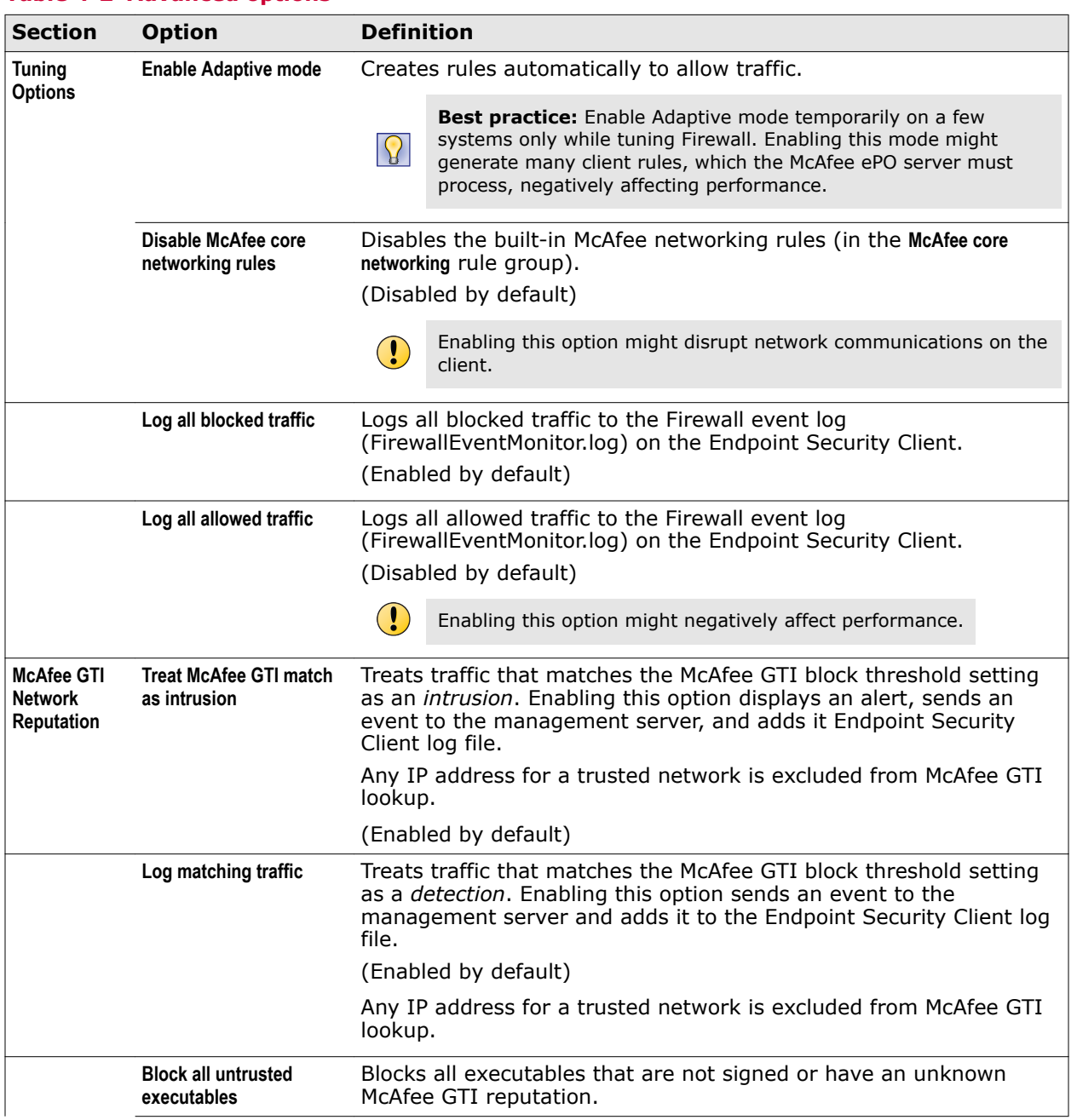

### **Table 4-2 Advanced options**

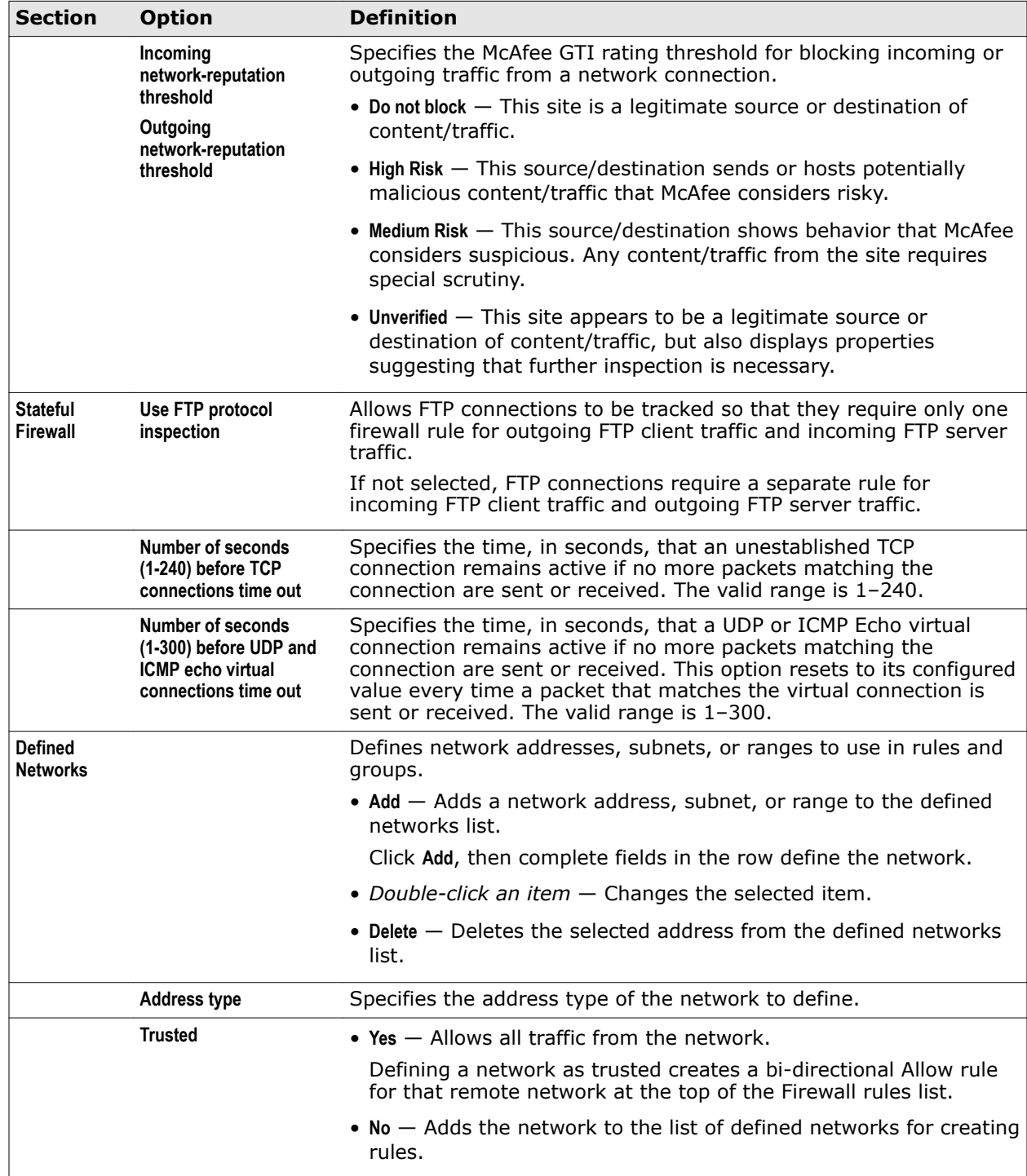

#### **Table 4-2 Advanced options** *(continued)*

4

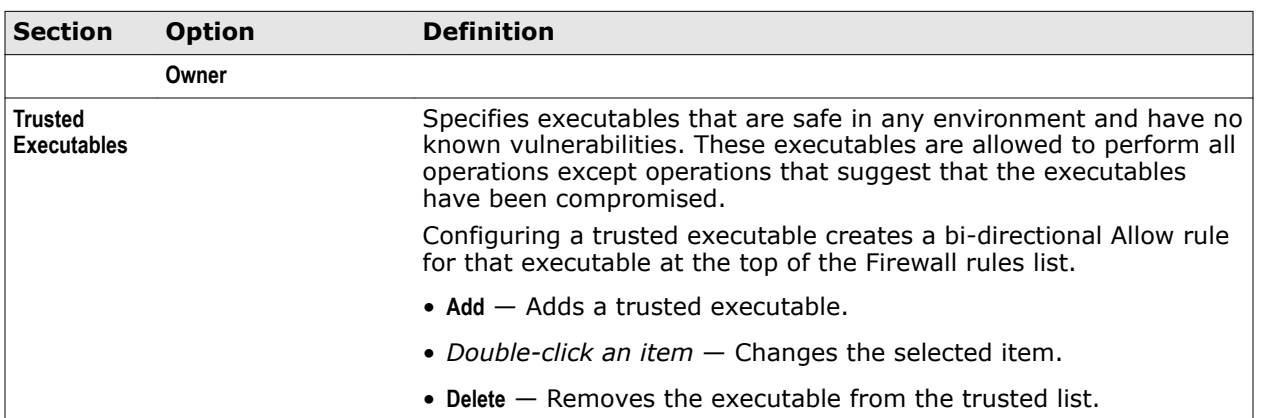

#### <span id="page-132-0"></span>**Table 4-2 Advanced options** *(continued)*

#### **See also**

*[Configure Firewall options](#page-116-0)* on page 117 *[Define networks to use in rules and groups](#page-118-0)* on page 119 *[Configure trusted executables](#page-119-0)* on page 120 *[Add Executable or Edit Executable](#page-137-0)* on page 138

## **Firewall — Rules**

Manage firewall rules and groups.

You can add and delete rules and groups in the User added group only. Firewall automatically moves newly added rules to this group.

To reset the settings to the factory default settings and cancel your changes, click **Reset to Default**.

#### **Table 4-3 Options**

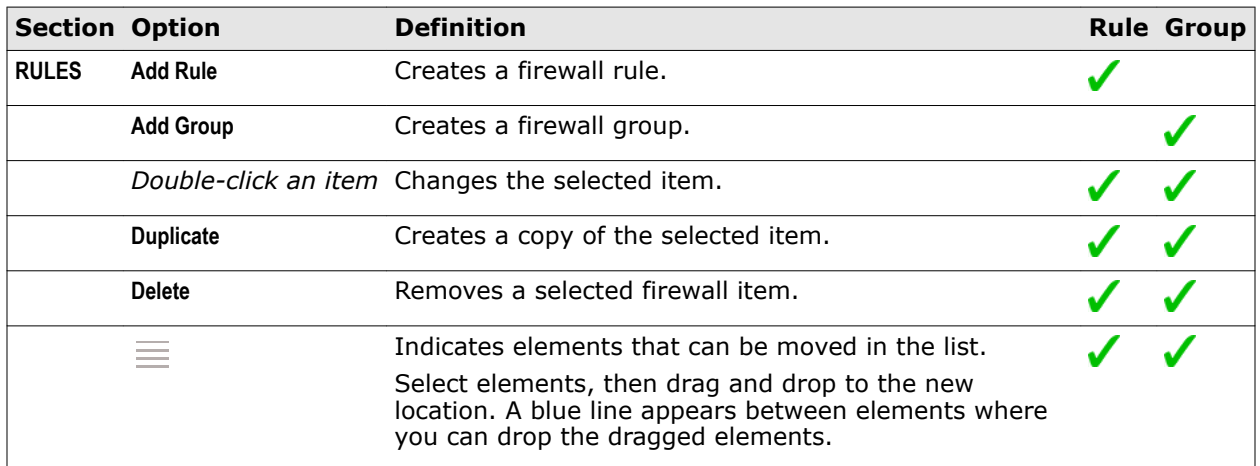

#### **See also**

*[Create and manage Firewall rules and groups](#page-125-0)* on page 126 *[Add Rule or Edit Rule, Add Group or Edit Group](#page-133-0)* on page 134

## <span id="page-133-0"></span>**Add Rule or Edit Rule, Add Group or Edit Group**

Add or edit firewall rules and groups.

#### **Table 4-4 Options**

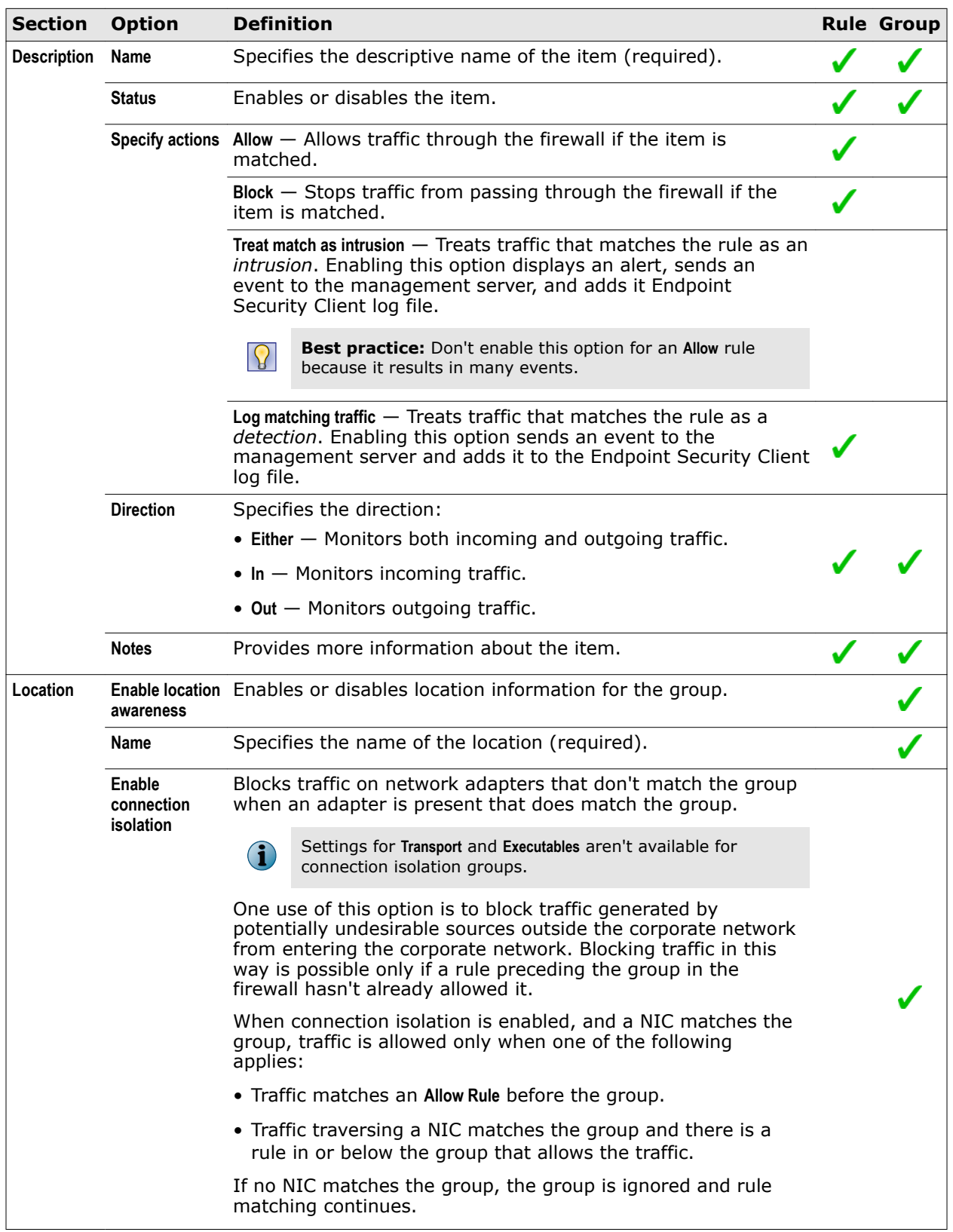

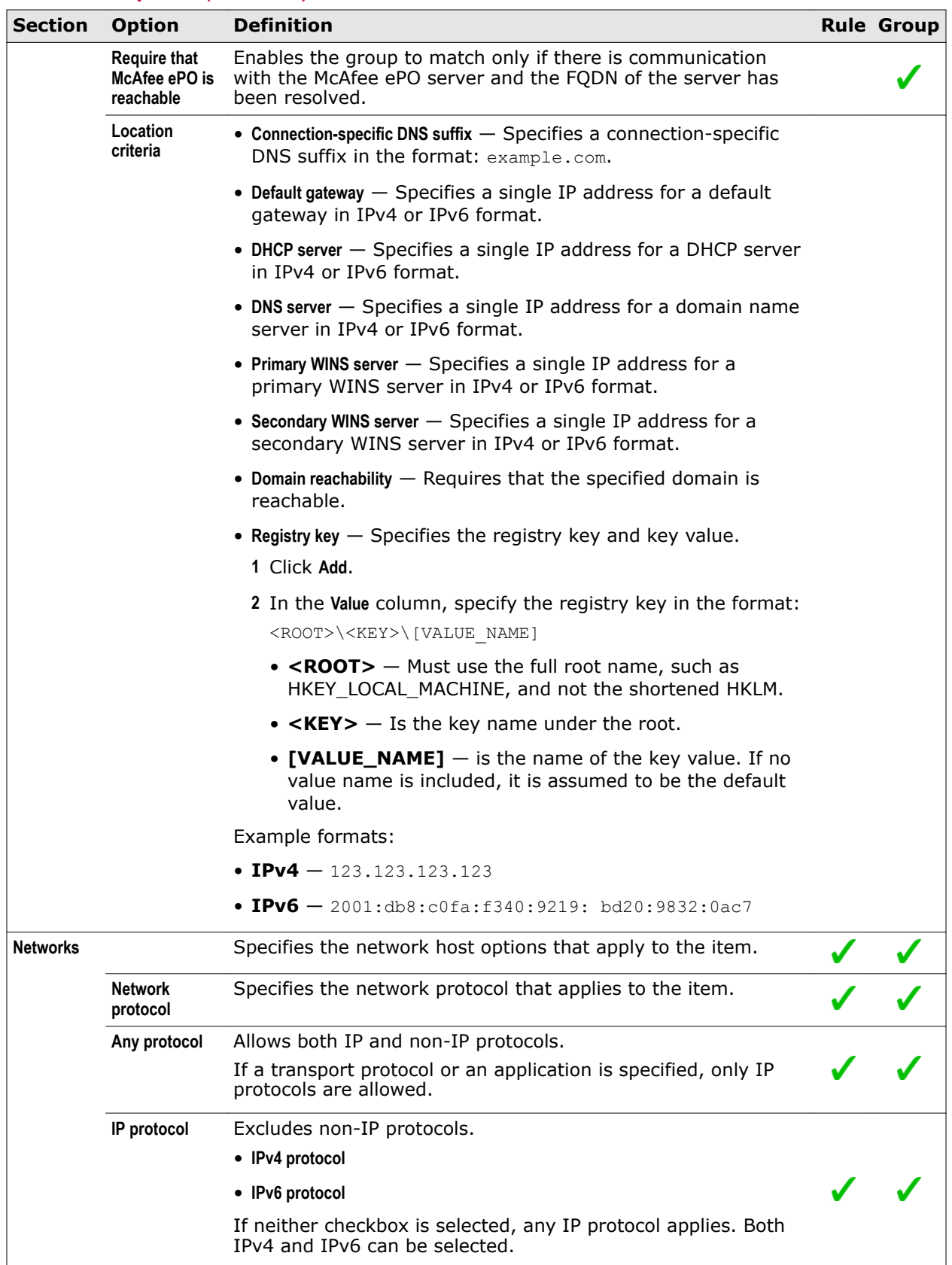

## **Table 4-4 Options** *(continued)*

## **Table 4-4 Options** *(continued)*

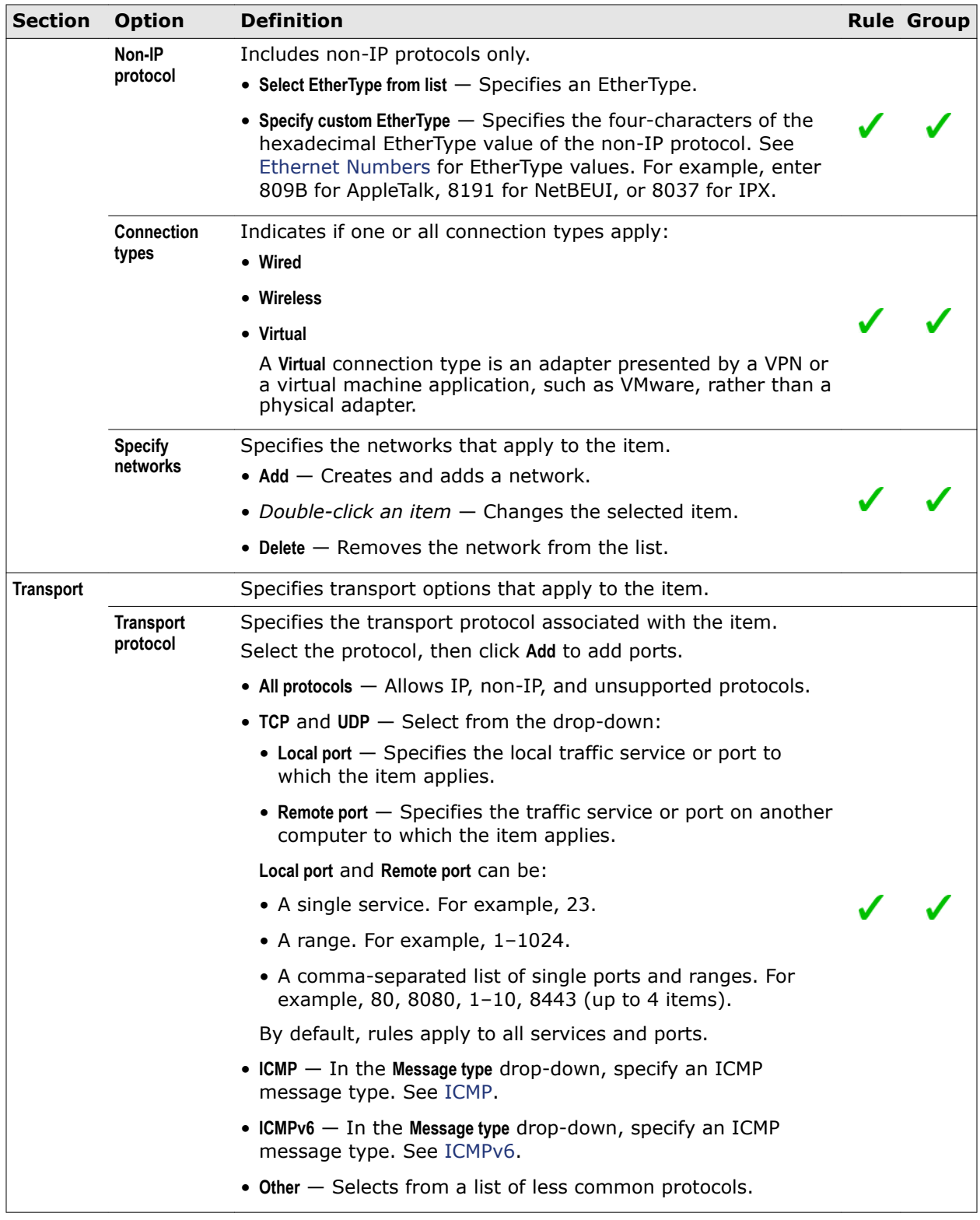

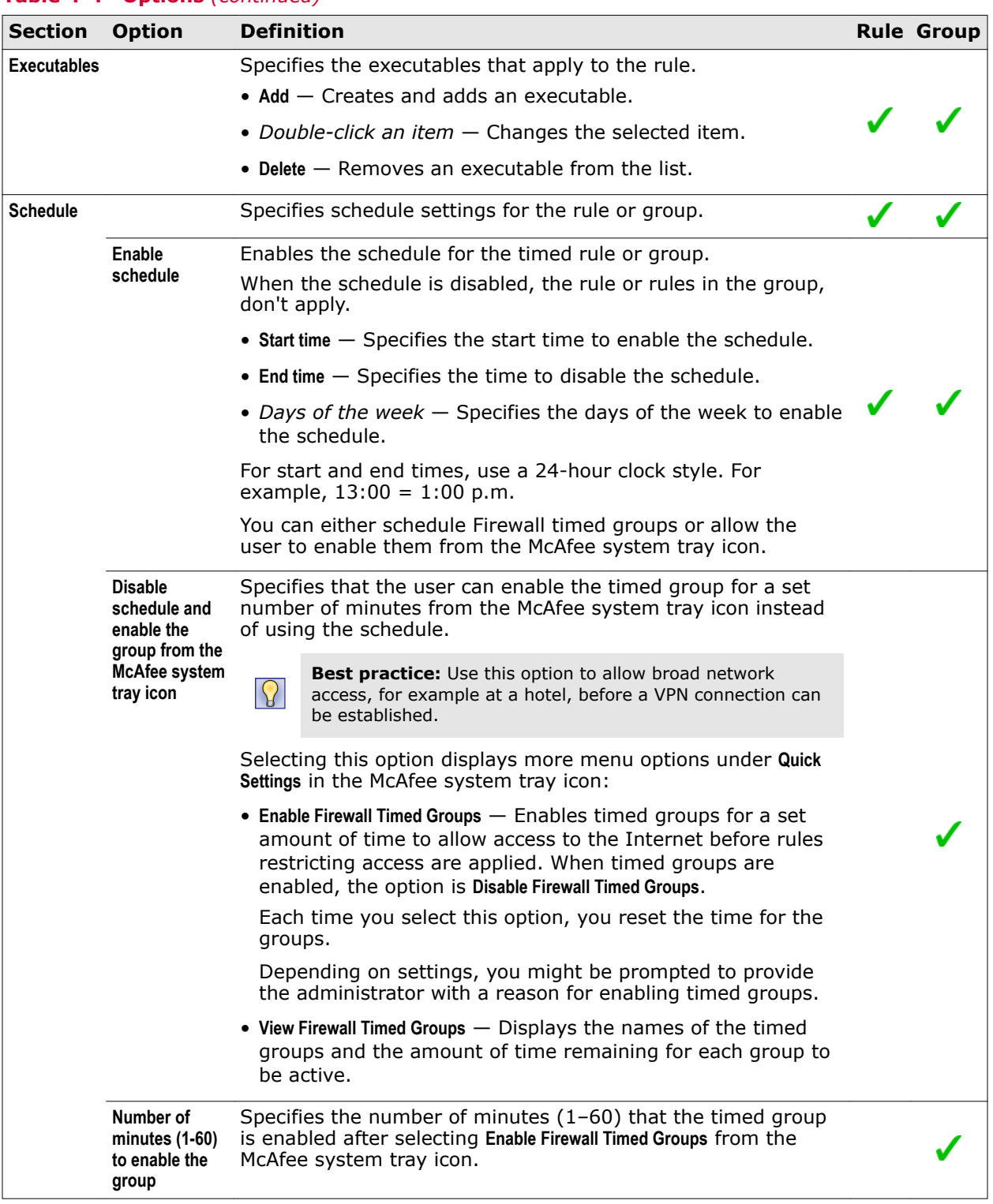

#### **Table 4-4 Options** *(continued)*

#### **See also**

*[Create and manage Firewall rules and groups](#page-125-0)* on page 126 *[Create timed groups](#page-128-0)* on page 129 *[Enable or view Firewall timed groups from the McAfee system tray icon](#page-115-0)* on page 116 *[Add Network or Edit Network](#page-138-0)* on page 139 *[Add Executable or Edit Executable](#page-137-0)* on page 138

## <span id="page-137-0"></span>**Add Executable or Edit Executable**

Add or edit an executable associated with a rule or group.

#### **Table 4-5 Options**

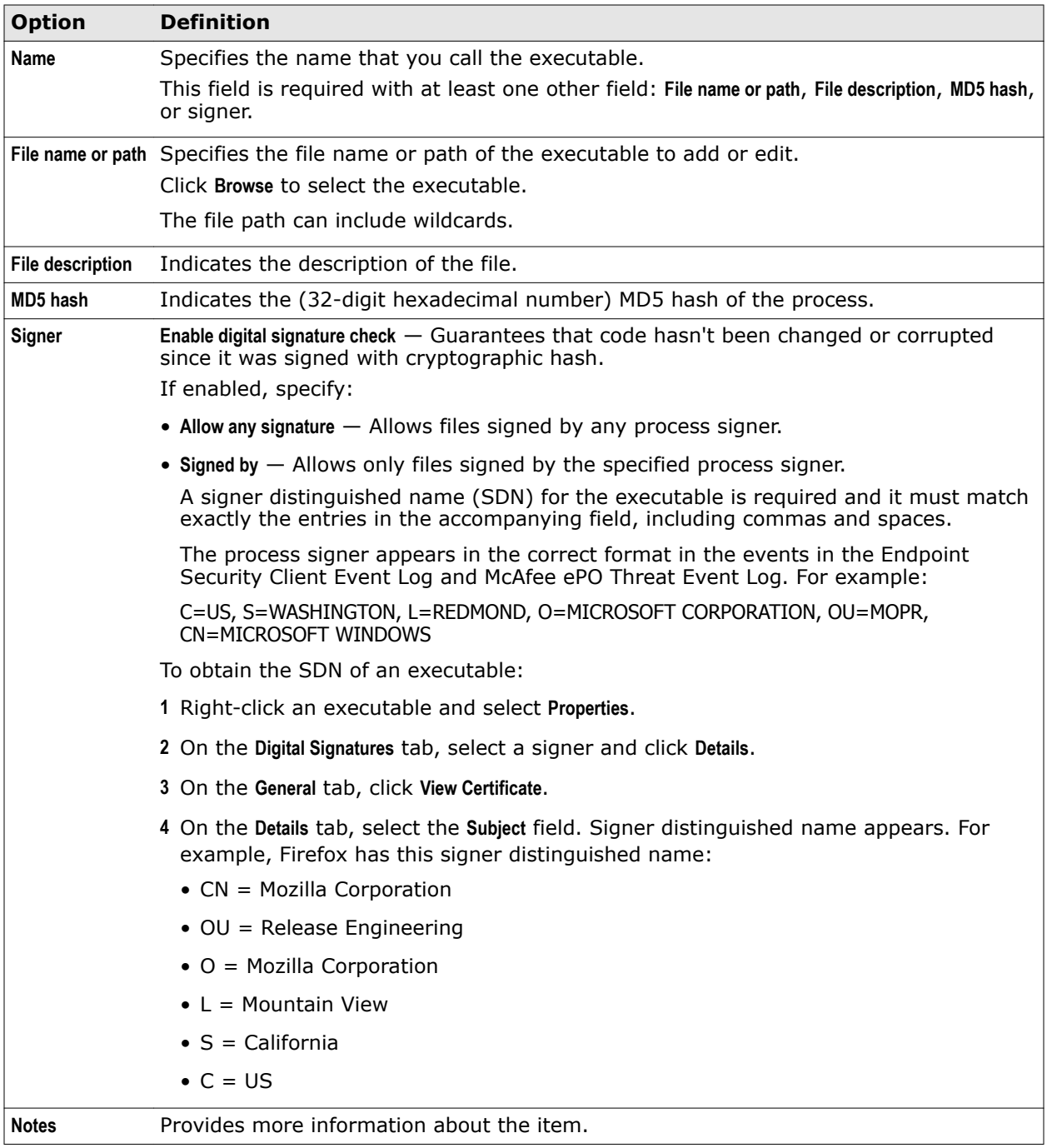

#### <span id="page-138-0"></span>**Add Network or Edit Network**

Adds or edits a network associated with a rule or group.

#### **Table 4-6 Options**

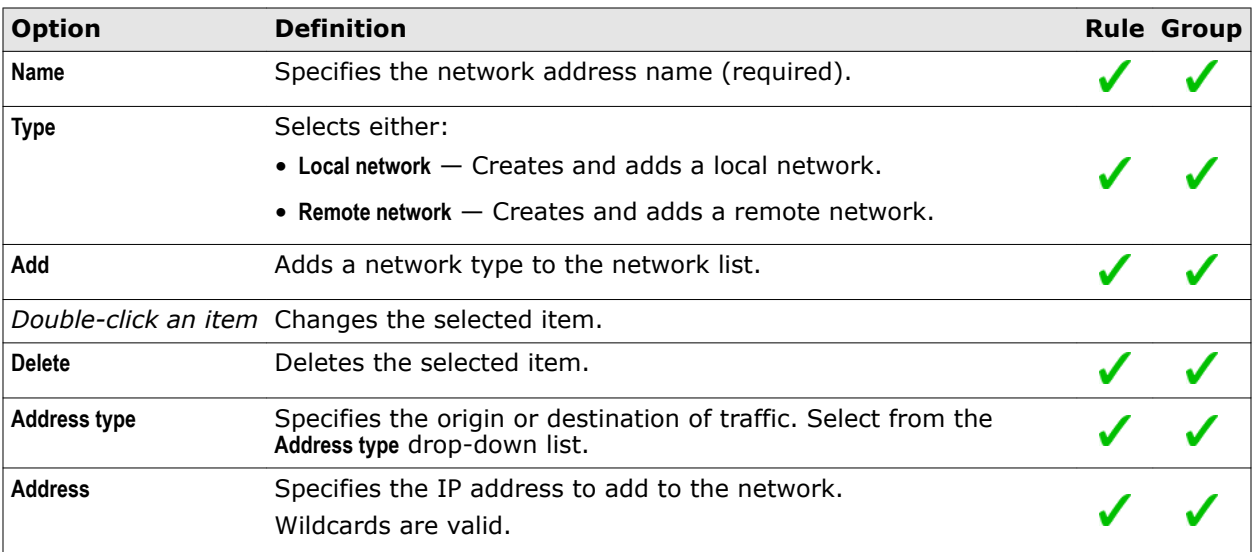

#### **See also**

*Address type* on page 139

#### **Address type**

Specify the address type for a defined network.

#### **Table 4-7 Options**

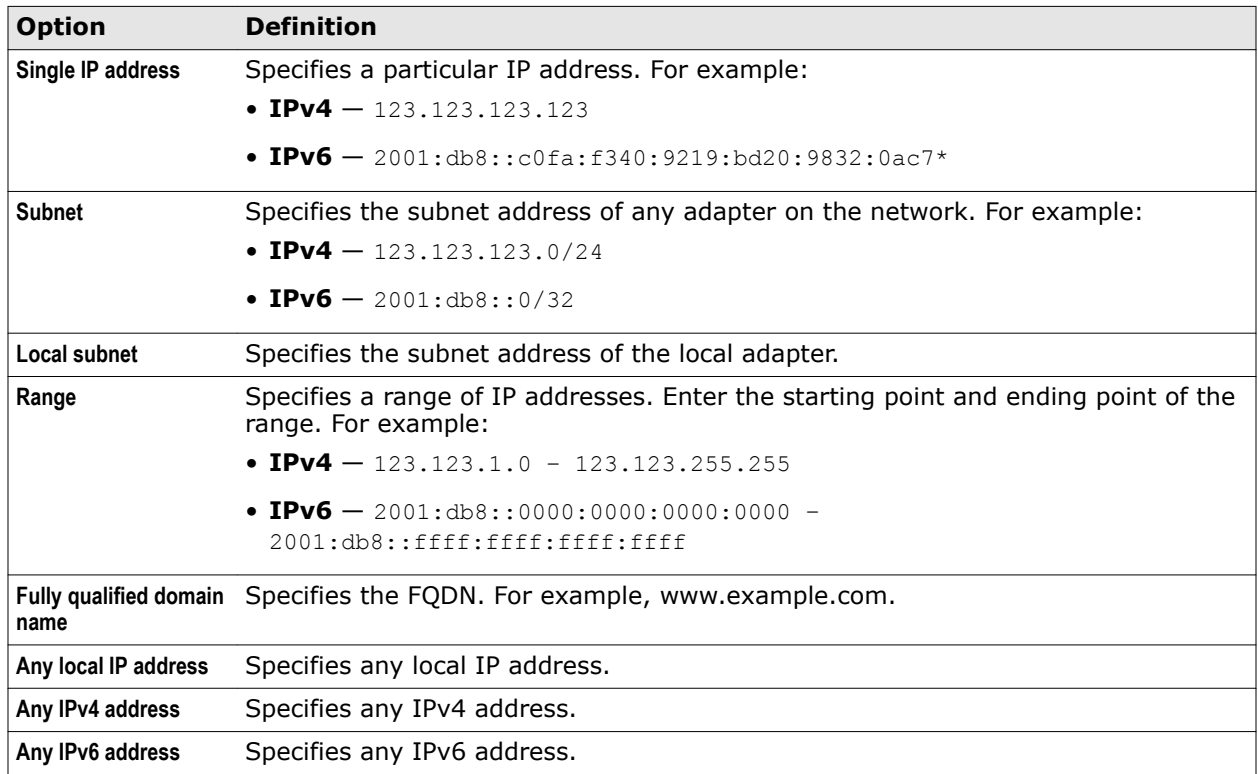

**Using Firewall** Client Interface Reference — Firewall

## 5 **Using Web Control**

Web Control protection features appear in your browser while browsing or searching.

#### **Contents**

- *About Web Control features*
- *[Access Web Control features](#page-144-0)*
- *[Managing Web Control](#page-146-0)*
- *[Client Interface Reference Web Control](#page-150-0)*

## **About Web Control features**

As Web Control runs on each managed system, it notifies you about threats while you search or browse websites.

A McAfee team analyzes each website and assigns a color-coded safety rating based on test results. The color indicates the level of safety for the site.

The software uses the test results to notify you about web-based threats that you might encounter.

**On search results pages** — An icon appears next to each site listed. The color of the icon indicates the safety rating for the site. You can access more information with the icons.

**In the browser window** — A button appears in the browser. The color of the button indicates the safety rating for the site. You can access more information by clicking the button.

The button also notifies you when communication problems occur and provides quick access to tests that help identify common issues.

**In safety reports** — Details show how the safety rating was calculated based on types of threats detected, test results, and other data.

For managed systems, administrators create policies to:

- Enable and disable Web Control on your system, and prevent or allow disabling the browser plug-in.
- Control access to sites, pages, and downloads, based on their safety rating or type of content. For example, block red sites and warn users trying to access yellow sites.
- Identify sites as blocked or allowed, based on URLs and domains.
- Prevent you from uninstalling or changing Web Control files, registry keys, registry values, services, and processes.
- Customize the notification that appears when you attempt to access a blocked website.
- Monitor and regulate browser activity on network computers, and create detailed reports about websites.

For self-managed systems, you can configure settings to:

- Enable and disable Web Control on your system.
- Control access to sites, pages, and downloads, based on their safety rating or type of content. For example, block red sites and warn users trying to access yellow sites.

The software supports Microsoft Internet Explorer, Mozilla Firefox, and Google Chrome browsers.

On self-managed systems, all browsers — supported and unsupported — are allowed by default.

Chrome doesn't support the **Show Balloon** option.

#### **See also**

*Web Control button identifies threats while browsing* on page 142 *[Safety icons identify threats while searching](#page-142-0)* on page 143 *[Site reports provide details](#page-143-0)* on page 144 *[How safety ratings are compiled](#page-143-0)* on page 144

## **How Web Control blocks or warns a site or download**

When a user visits a site that has been blocked or warned, Web Control displays a page or pop-up message indicating the reason.

If rating actions for a site are set to:

- **Warn** Web Control displays a warning to notify users of potential dangers associated with the site.
	- **Cancel** returns to the previously browsed site.

If the browser tab has no previously viewed site, **Cancel** is unavailable.

- **Continue** proceeds to the site.
- **Block** Web Control displays a message that the site is blocked and prevents users from accessing the site.

**OK** returns to the previously browsed site.

If the browser tab has no previously viewed site, **OK** is unavailable.

If rating actions for downloads from a site are set to:

- **Warn** Web Control displays a warning to notify users of potential dangers associated with the download file.
	- **Block** prevents the download and returns to the site.
	- **Continue** proceeds with the download.
- **Block** Web Control displays a message that the site is blocked and prevents the download. **OK** returns to the site.

## **Web Control button identifies threats while browsing**

When browsing to a website, a color-coded button  $\mathbf{w}$  Medfee and appears in the browser. The color of the button corresponds to the safety rating for the site.

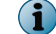

The safety rating applies to HTTP and HTTPS protocol URLs only.

<span id="page-142-0"></span>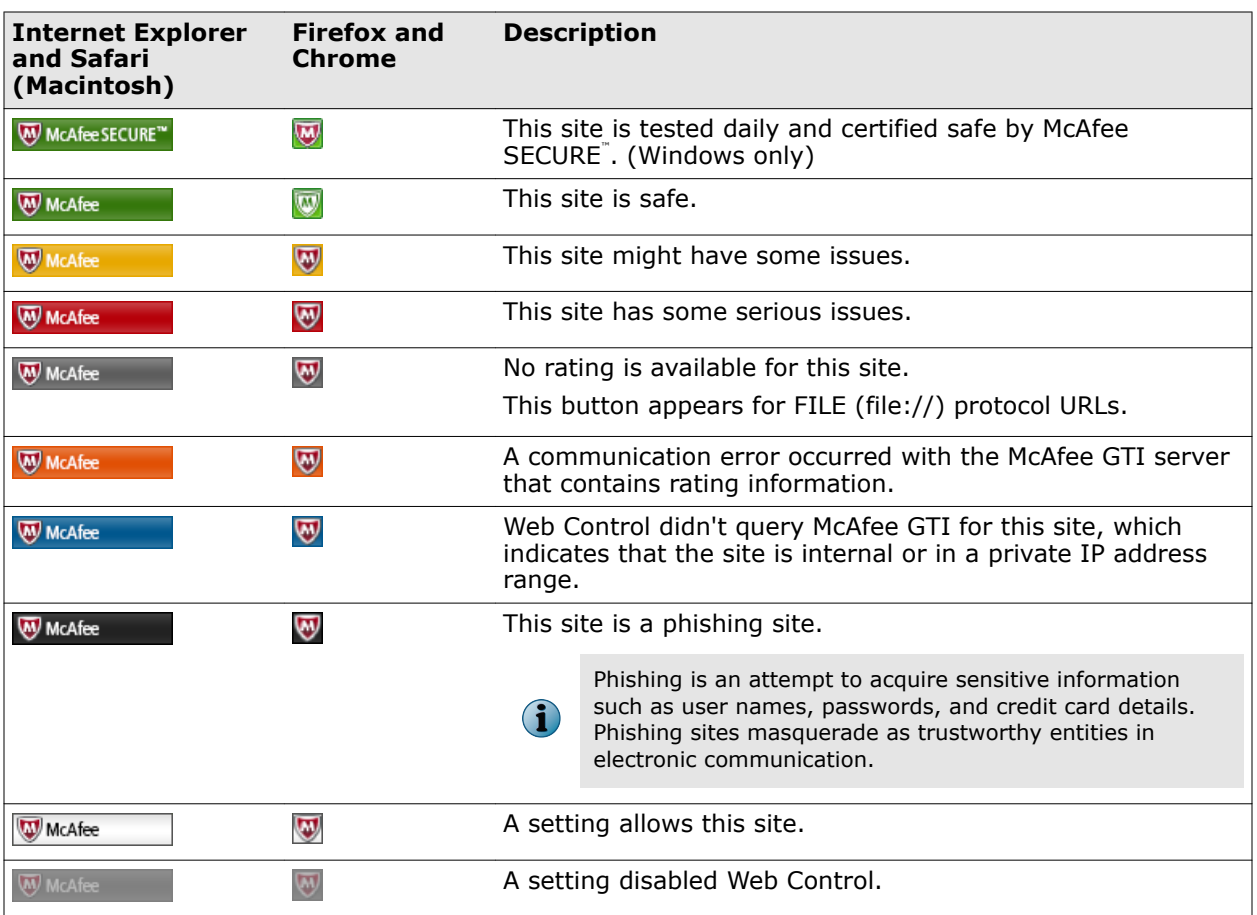

The location of the button depends on the browser:

- **Internet Explorer** Web Control toolbar
- **Firefox** Right corner of the Firefox toolbar
- **Chrome** Address bar

#### **See also**

*[View information about a site while browsing](#page-145-0)* on page 146

## **Safety icons identify threats while searching**

When you type keywords into a search engine such as Google, Yahoo, Bing, or Ask, safety icons appear next to sites in the search results page. The color of the button corresponds to the site's safety rating.

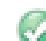

Tests revealed no significant problems.

- Tests revealed some issues that you might need to know about. For example, the site tried to change the testers' browser defaults, displayed pop-ups, or sent testers a significant amount of non-spam email.
- Tests revealed some serious issues that you must consider carefully before accessing this site. For example, the site sent testers spam email or bundled adware with a download.
- A setting blocked this site.

This site is unrated.

#### <span id="page-143-0"></span>**See also**

*[View site report while searching](#page-146-0)* on page 147

## **Site reports provide details**

You can view the site report for a website for details about specific threats.

Site reports are delivered from the McAfee GTI ratings server and provide the following information.

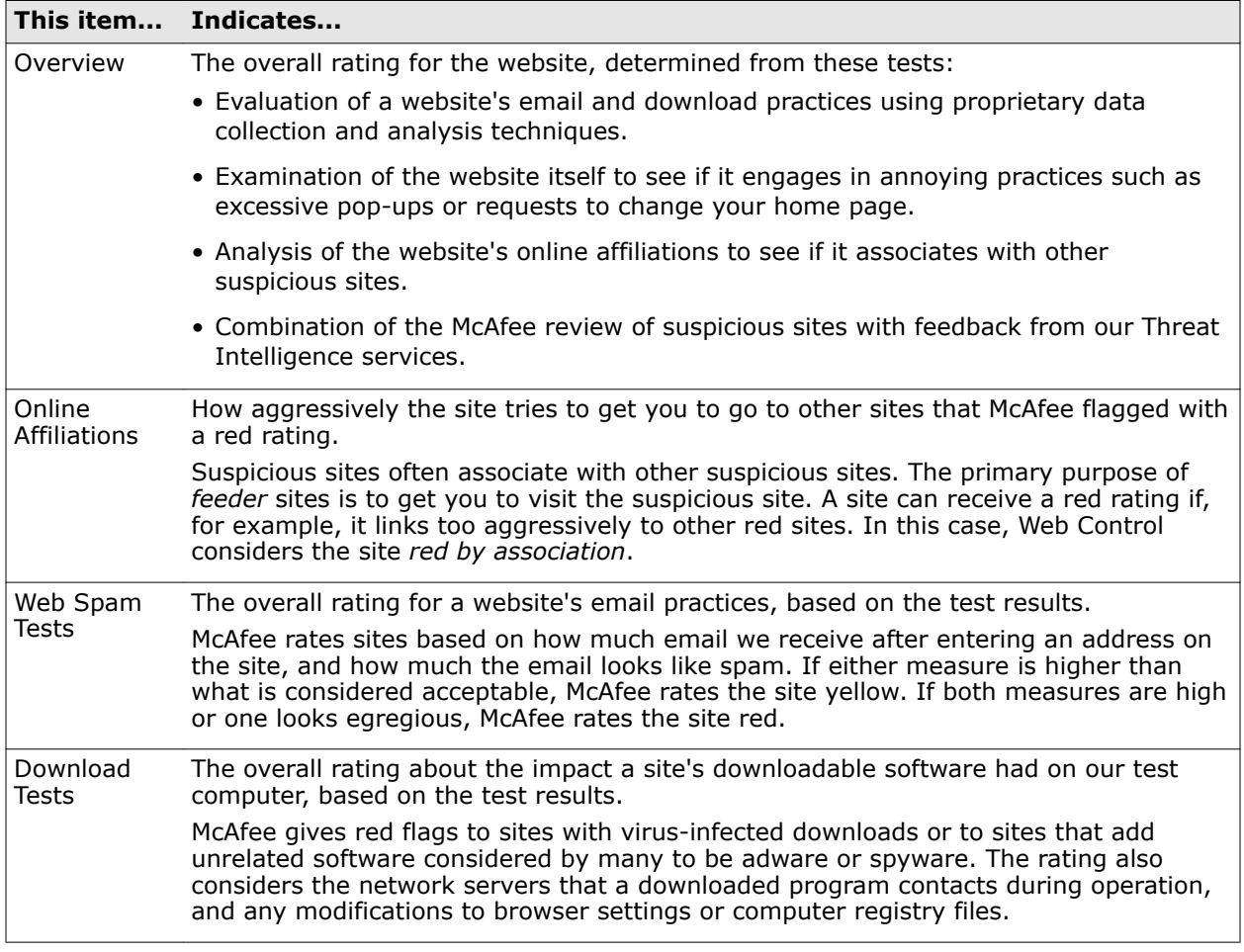

#### **See also**

*[View site report while searching](#page-146-0)* on page 147 *[View information about a site while browsing](#page-145-0)* on page 146

## **How safety ratings are compiled**

A McAfee team develops safety ratings by testing criteria for each site and evaluating the results to detect common threats.

Automated tests compile safety ratings for a website by:

- Downloading files to check for viruses and potentially unwanted programs bundled with the download.
- Entering contact information into sign-up forms and checking for resulting spam or a high volume of non-spam email sent by the site or its affiliates.
- Checking for excessive pop-up windows.
- <span id="page-144-0"></span>• Checking for attempts by the site to exploit browser vulnerabilities.
- Checking for deceptive or fraudulent practices employed by a site.

The team compiles test results into a safety report that can also include:

- Feedback submitted by site owners, which might include descriptions of safety precautions used by the site or responses to user feedback about the site.
- Feedback submitted by site users, which might include reports of phishing scams or bad shopping experiences.
- More analysis by McAfee experts.

The McAfee GTI server stores site ratings and reports.

# **Access Web Control features**

Access Web Control features from the browser.

## **Tasks**

- *Enable the Web Control plug-in from the browser* on page 145 On some browsers, you must manually enable the Web Control plug-in to be notified about web-based threats when browsing and searching.
- *[View information about a site while browsing](#page-145-0)* on page 146 Use the Web Control button on the browser to view information about a site. The button works differently depending on the browser.
- *[View site report while searching](#page-146-0)* on page 147 Use the safety icon on a search results page to view more information about the site.

# **Enable the Web Control plug-in from the browser**

On some browsers, you must manually enable the Web Control plug-in to be notified about web-based threats when browsing and searching.

#### **Before you begin**

The Web Control module must be enabled.

When you first start Internet Explorer or Chrome, you are prompted to enable plug-ins. The Web Control plug-in is enabled by default on Firefox.

#### **Task**

For details about product features, usage, and best practices, click **?** or **Help**.

**•** At the prompt, click the button to enable the plug-in.

<span id="page-145-0"></span>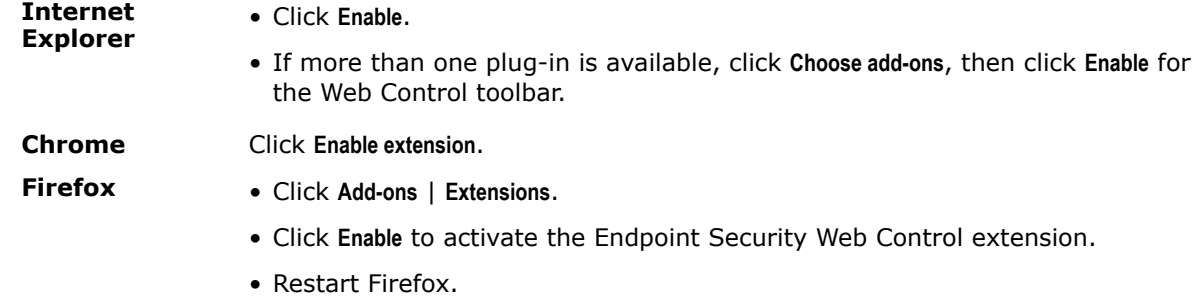

In Internet Explorer, if you disable the Web Control toolbar, you are prompted to also disable the Web Control plug-in. For managed systems, if policy settings prevent uninstalling or disabling the plug-in, the Web Control plug-in remains enabled even though the toolbar isn't visible.

## **View information about a site while browsing**

Use the Web Control button on the browser to view information about a site. The button works differently depending on the browser.

#### **Before you begin**

- The Web Control module must be enabled.
- The Web Control plug-in must be enabled in the browser.
- The **Hide the toolbar on the client browser** option in the **Options** settings must be disabled.

When Internet Explorer is in full-screen mode, the Web Control toolbar doesn't appear.

To display the Web Control menu:

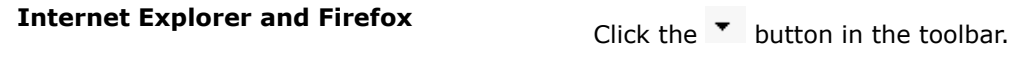

 $\mathbf{ii}$ 

**Chrome** Chrome Click the button in the address har.

#### **Task**

**1** Display a balloon with a summary of the safety rating for the site: hold the cursor over the button in the Web Control toolbar.

(Internet Explorer and Firefox only)

- **2** Display the detailed site report, including more information about the site's safety rating:
	- Click the Web Control button.
	- Select **View Site Report** from the Web Control menu.
	- Click the **Read site report** link in the site balloon. (Internet Explorer and Firefox only)

#### **See also**

*[Web Control button identifies threats while browsing](#page-141-0)* on page 142 *[Site reports provide details](#page-143-0)* on page 144

# <span id="page-146-0"></span>**View site report while searching**

Use the safety icon on a search results page to view more information about the site.

## **Task**

- **1** Place the cursor over the safety icon. Balloon text displays a high-level summary of the safety report for the site.
- **2** Click **Read site report** (in the balloon) to open a detailed site safety report in another browser window.

#### **See also**

*[Safety icons identify threats while searching](#page-142-0)* on page 143 *[Site reports provide details](#page-143-0)* on page 144

# **Managing Web Control**

As administrator, you can specify Web Control settings to enable and customize protection, block based on web categories, and configure logging.

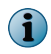

For managed systems, policy changes from McAfee ePO might overwrite changes from the Settings page.

# **Configure Web Control options**

You can enable Web Control and configure options from the Endpoint Security Client.

#### **Before you begin**

The interface mode for the Endpoint Security Client is set to **Full access** or you are logged on as administrator.

## **Task**

For details about product features, usage, and best practices, click **?** or **Help**.

- **1** Open the Endpoint Security Client.
- **2** Click **Web Control** on the main **Status** page.

Or, from the Action menu M, select Settings, then click Web Control on the Settings page.

- **3** Click **Show Advanced**.
- **4** Click **Options**.

**5** Select **Enable Web Control** to make Web Control active and modify its options.

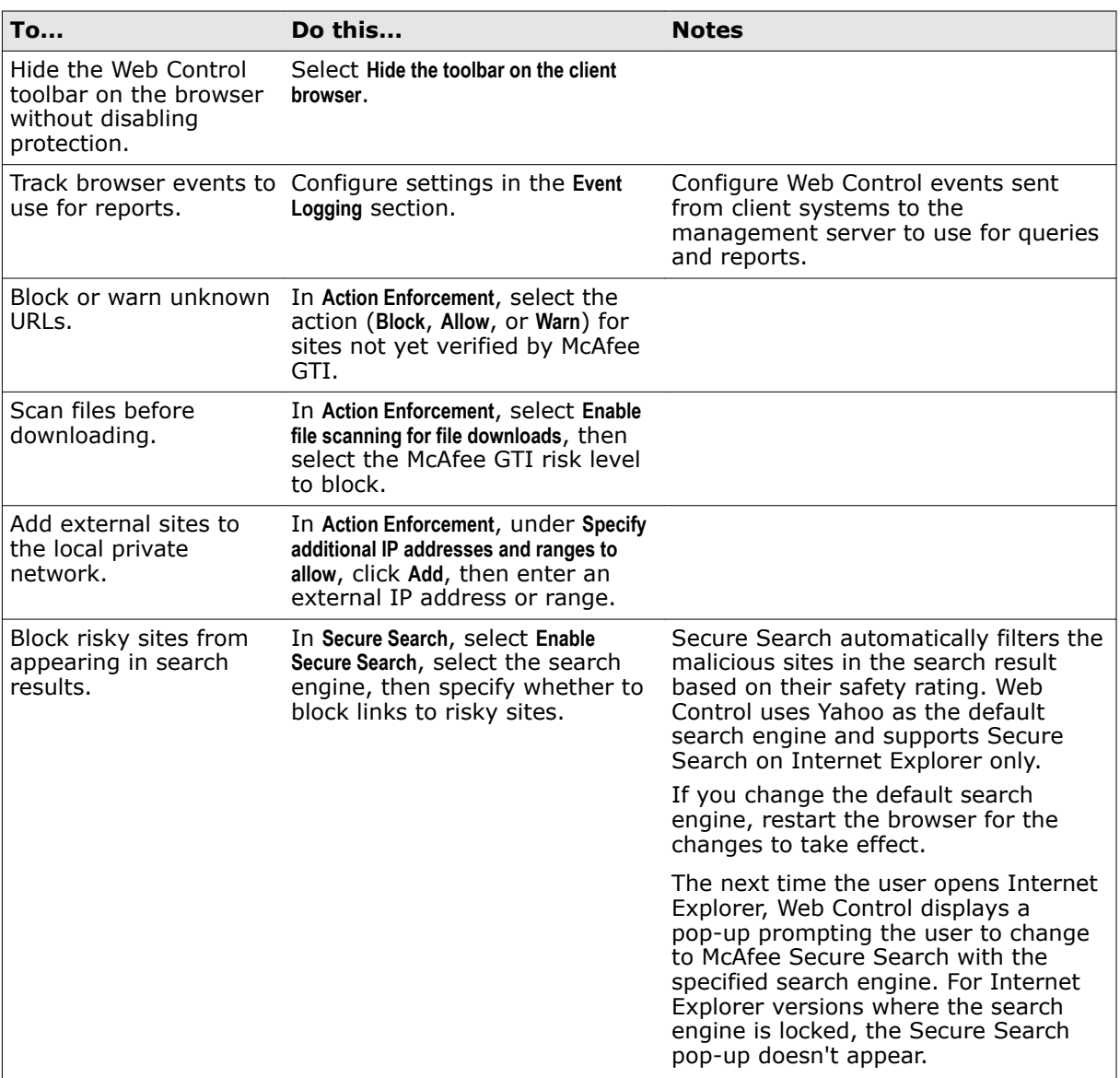

- **6** Configure other options as needed.
- **7** Click **Apply** to save your changes or click **Cancel**.

#### **See also**

*[How file downloads are scanned](#page-148-0)* on page 149 *[Log on as administrator](#page-26-0)* on page 27

## <span id="page-148-0"></span>**How file downloads are scanned**

Web Control sends file download requests to Threat Prevention for scanning before downloading.

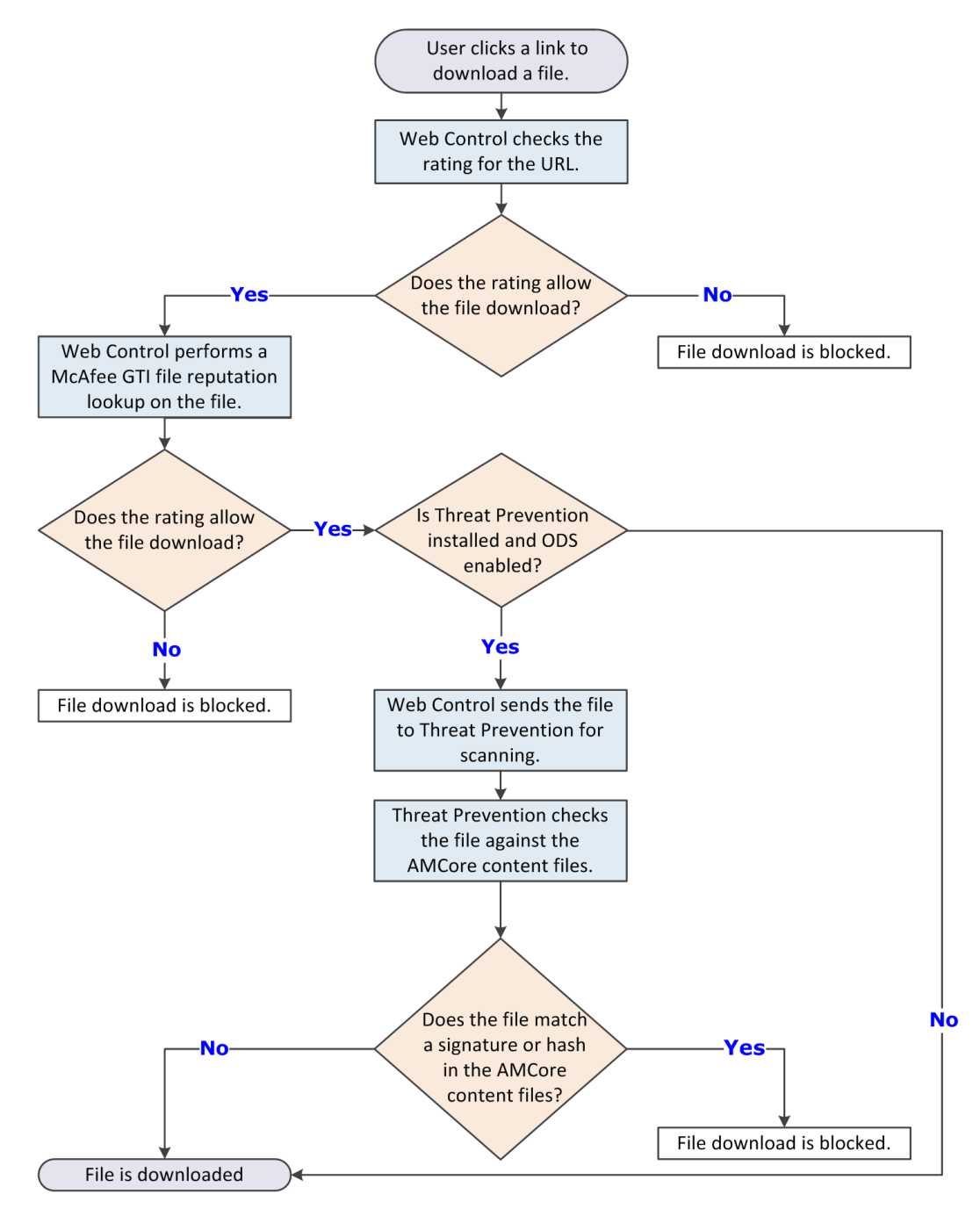

## **How McAfee GTI works**

If you enable McAfee GTI for the on-access or on-demand scanner, the scanner uses heuristics to check for suspicious files. The McAfee GTI server stores site ratings and reports for Web Control. If <span id="page-149-0"></span>you configure Web Control to scan downloaded files, the scanner uses file reputation provided by McAfee GTI to check for suspicious files.

The scanner submits fingerprints of samples, or *hashes*, to a central database server hosted by McAfee Labs to determine if they are malware. By submitting hashes, detection might be made available sooner than the next content file update, when McAfee Labs publishes the update.

You can configure the sensitivity level that McAfee GTI uses when it determines if a detected sample is malware. The higher the sensitivity level, the higher the number of malware detections. However, allowing more detections can result in more false positive results.

- For Threat Prevention, the McAfee GTI sensitivity level is set to Medium by default. Configure the sensitivity level for each scanner in the Threat Prevention settings.
- For Web Control, the McAfee GTI sensitivity level is set to Very High by default. Configure the sensitivity level for scanning file downloads in the Web Control **Options** settings.

You can configure Endpoint Security to use a proxy server for retrieving McAfee GTI reputation information in the Common settings.

## **Specify rating actions and block site access based on web category**

Configure **Content Actions** settings to specify the actions to apply to sites and file downloads, based on safety ratings. Optionally, specify to block or allow sites in each web category.

#### **Before you begin**

The interface mode for the Endpoint Security Client is set to **Full access** or you are logged on as administrator.

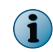

Use the settings in Enforcement Messaging to customize the message to display for blocked and warned sites and file downloads, and blocked phishing pages.

#### **Task**

For details about product features, usage, and best practices, click **?** or **Help**.

- **1** Open the Endpoint Security Client.
- **2** Click **Web Control** on the main **Status** page.

Or, from the Action menu M, select Settings, then click Web Control on the Settings page.

- **3** Click **Show Advanced**.
- **4** Click **Content Actions**.
- **5** In the **Web Category Blocking** section, for each **Web Category**, enable or disable the **Block** option.

For sites in the unblocked categories, Web Control also applies the rating actions.

**6** In the **Rating Actions** section, specify the actions to apply to any sites and file downloads, based on safety ratings defined by McAfee.

 $\mathbf{G}$ 

These actions also apply to sites that aren't blocked by web category blocking.

**7** Click **Apply** to save your changes or click **Cancel**.

#### <span id="page-150-0"></span>**See also**

*Using web categories to control access* on page 151 *Using safety ratings to control access* on page 151 *[Log on as administrator](#page-26-0)* on page 27

## **Using web categories to control access**

Web categories enable you to control access to sites, based on categories that McAfee defines. You can specify options to allow or block access to sites, based on the category of content they contain.

When you enable web category blocking in the Content Actions settings, the software blocks or allows categories of websites. These web categories include Gambling, Games, and Instant Messaging. McAfee defines and maintains the list of approximately 105 web categories.

When a client user accesses a site, the software checks the web category for the site. If the site belongs to a defined category, access is blocked or allowed, based on the settings in the Content Actions settings. For sites and file downloads in the unblocked categories, the software applies the specified Rating Actions.

## **Using safety ratings to control access**

Configure actions based on safety ratings to determine whether users can access a site, or resources on a site.

For each site or file download, specify whether to allow, warn, or block, based on the rating. This setting enables a greater level of granularity in protecting users against files that might pose a threat on sites with an overall green rating.

# **Client Interface Reference — Web Control**

The interface reference help topics provide context-sensitive help for pages in the client interface.

#### **Contents**

- *Web Control Options*
- *[Web Control Content Actions](#page-152-0)*

## **Web Control — Options**

Configure general Web Control settings, which include enabling, specifying action enforcement, Secure Search, and email annotations.

See the settings in the Common module for logging configuration.

#### **Table 5-1 Options**

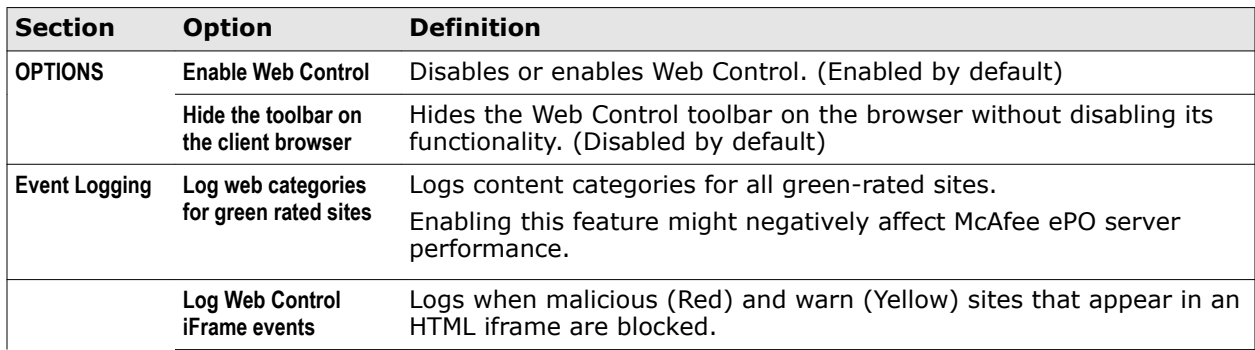

## **Table 5-1 Options** *(continued)*

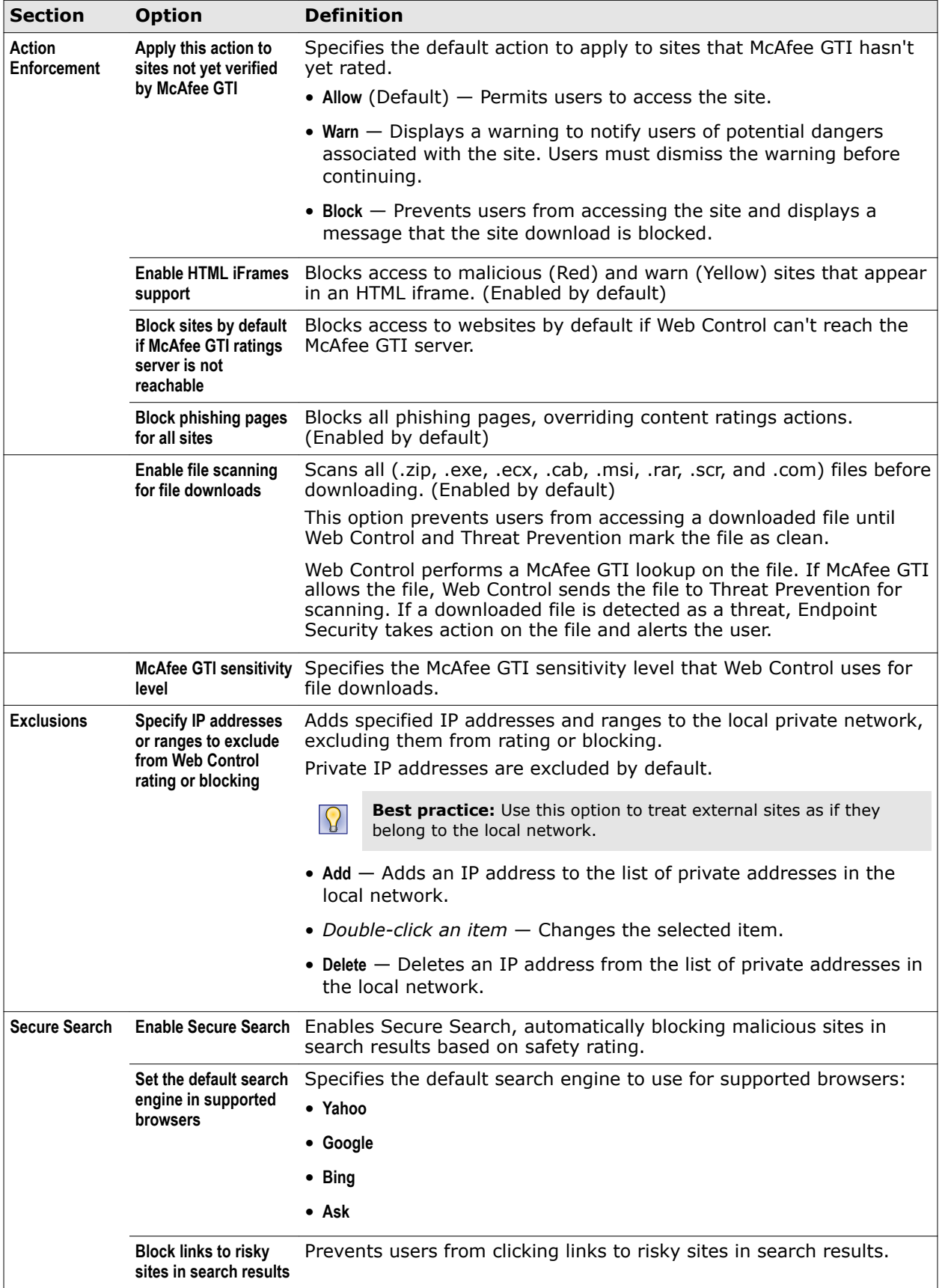

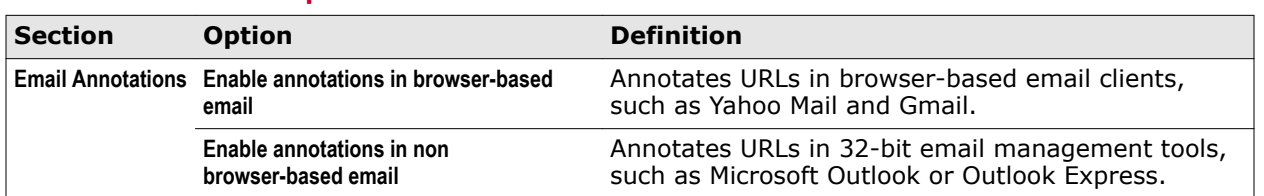

## <span id="page-152-0"></span>**Table 5-2 Advanced options**

#### **See also**

*[Configure Web Control options](#page-146-0)* on page 147 *[How file downloads are scanned](#page-148-0)* on page 149 *McAfee GTI* [on page 109](#page-108-0)

# **Web Control — Content Actions**

Define actions to take for rated sites and web content categories.

For sites and file downloads in the unblocked categories, Web Control applies the rating actions.

## **Table 5-4 Options**

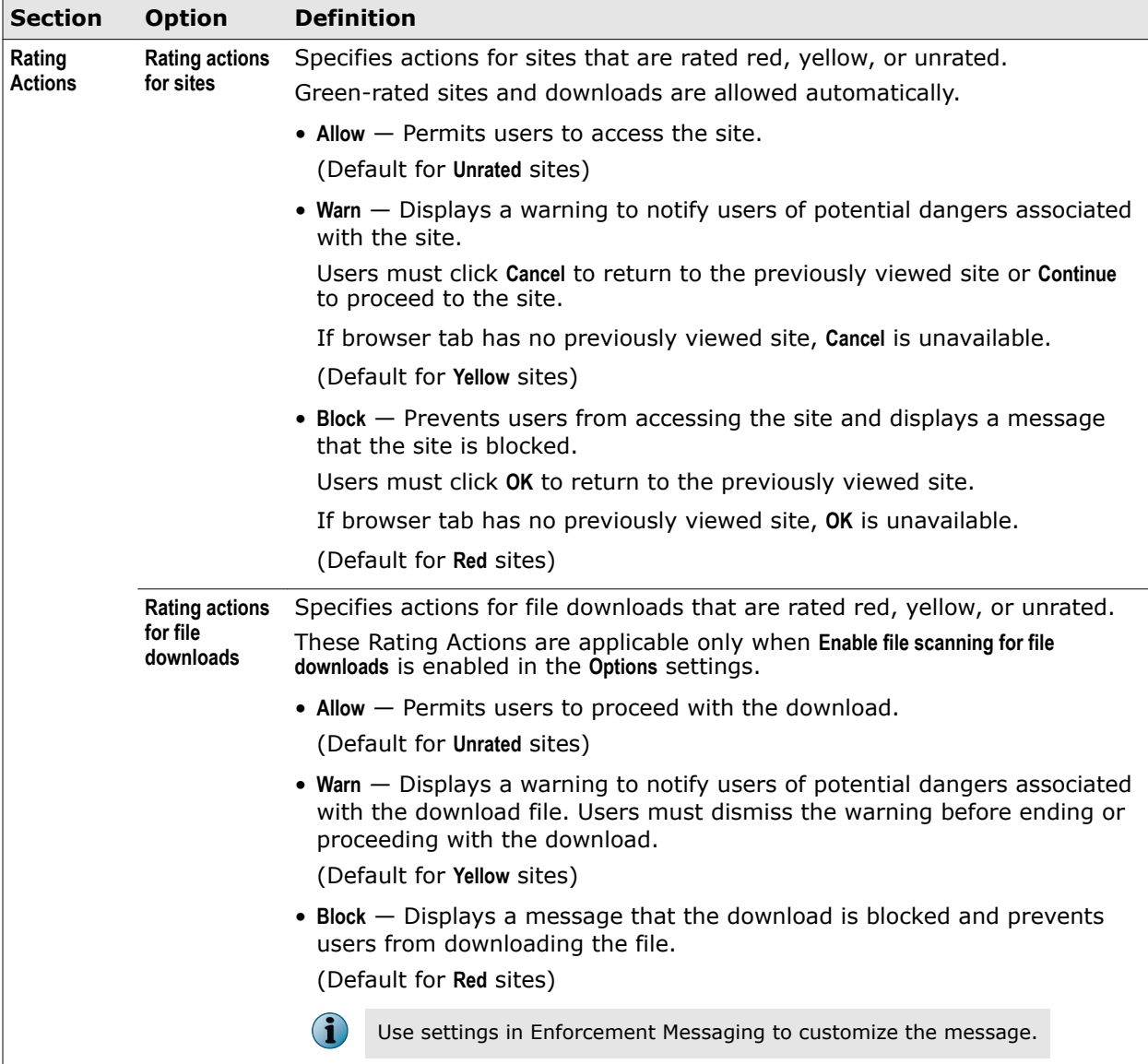

## **Table 5-5 Advanced options**

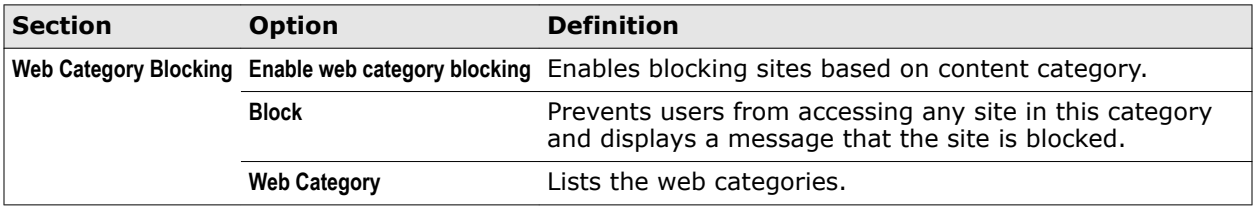

## **See also**

*[Specify rating actions and block site access based on web category](#page-149-0)* on page 150 *[Using safety ratings to control access](#page-150-0)* on page 151 *[Using web categories to control access](#page-150-0)* on page 151

# <span id="page-154-0"></span>6 **Using Threat Intelligence**

Threat Intelligence provides context-aware adaptive security for your network environment.

Endpoint Security Threat Intelligence is an optional Endpoint Security module. For additional threat intelligence sources and functionality, deploy the Threat Intelligence Exchange server. For information, contact your reseller or sales representative.

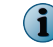

Threat Intelligence isn't supported on McAfee ePO Cloud-managed systems.

## **Contents**

- *How Threat Intelligence works*
- *[Managing Threat Intelligence](#page-155-0)*
- *[Client Interface Reference Threat Intelligence](#page-169-0)*

# **How Threat Intelligence works**

Threat Intelligence uses the Data Exchange Layer framework to share file and threat information instantly across the entire network.

In the past, you sent an unknown file or certificate to McAfee for analysis, then updated the file information throughout the network days later. Threat Intelligence enables file reputation to be controlled at a local level, your environment. You decide which files can run and which are blocked, and the Data Exchange Layer shares the information immediately throughout your environment.

## **Scenarios for using Threat Intelligence**

- **Immediately block a file**  $-$  Threat Intelligence alerts the network administrator of an unknown file in the environment. Instead of sending the file information to McAfee for analysis, the administrator blocks the file immediately. The administrator can then use Threat Intelligence to learn whether the file is a threat and how many systems ran the file.
- **Allow a custom file to run**  $A$  company routinely uses a file whose default reputation is suspicious or malicious, for example a custom file created for the company. Because this file is allowed, instead of sending the file information to McAfee and receiving an updated DAT file, the administrator can change the file's reputation to trusted and allow it to run without warnings or prompting.
- **Allow a file to run in a container** When a company first uses a file whose reputation is not known, the administrator can specify to allow it to run in a container. In this case, the administrator configures the containment rules in the Dynamic Application Containment category. Containment rules define which actions the contained application is allowed to perform.

# **Managing Threat Intelligence**

As administrator, you can specify Threat Intelligence settings, such as selecting rule groups and setting reputation thresholds.

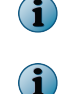

<span id="page-155-0"></span>6

Policy changes from McAfee ePO overwrite changes from the Settings page.

Threat Intelligence isn't supported on McAfee ePO Cloud-managed systems.

# **About Threat Intelligence**

Threat Intelligence provides a security ecosystem that allows instant communication between systems and devices in your environment. This communication is made possible with the Data Exchange Layer framework.

You can see the specific system where a threat was first detected, where it went from there, and stop it immediately.

Threat Intelligence provides these benefits:

- Fast detection and protection against security threats and malware.
- The ability to know which systems or devices are compromised, and how the threat spread through your environment.
- The ability to immediately block, allow, or contain specific files and certificates based on their threat reputations and your risk criteria.
- Real-time integration with McAfee® Advanced Threat Defense and McAfee GTI to provide detailed assessment and data on malware classification. This integration allows you to respond to threats and share the information throughout your environment.

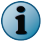

Threat Intelligence isn't supported on McAfee ePO Cloud-managed systems.

## **Threat Intelligence components**

Threat Intelligence includes these components.

- A module for Endpoint Security that allows you to create policies for blocking, allowing, or containing a file or certificate based on its reputation.
- A server that stores information about file and certificate reputations, then passes that information to other systems.
- Data Exchange Layer brokers that allow bidirectional communication between managed systems on a network.

These components are installed as McAfee<sup>®</sup> ePolicy Orchestrator<sup>®</sup> (McAfee ePO<sup>™</sup>) extensions and add several new features and reports.

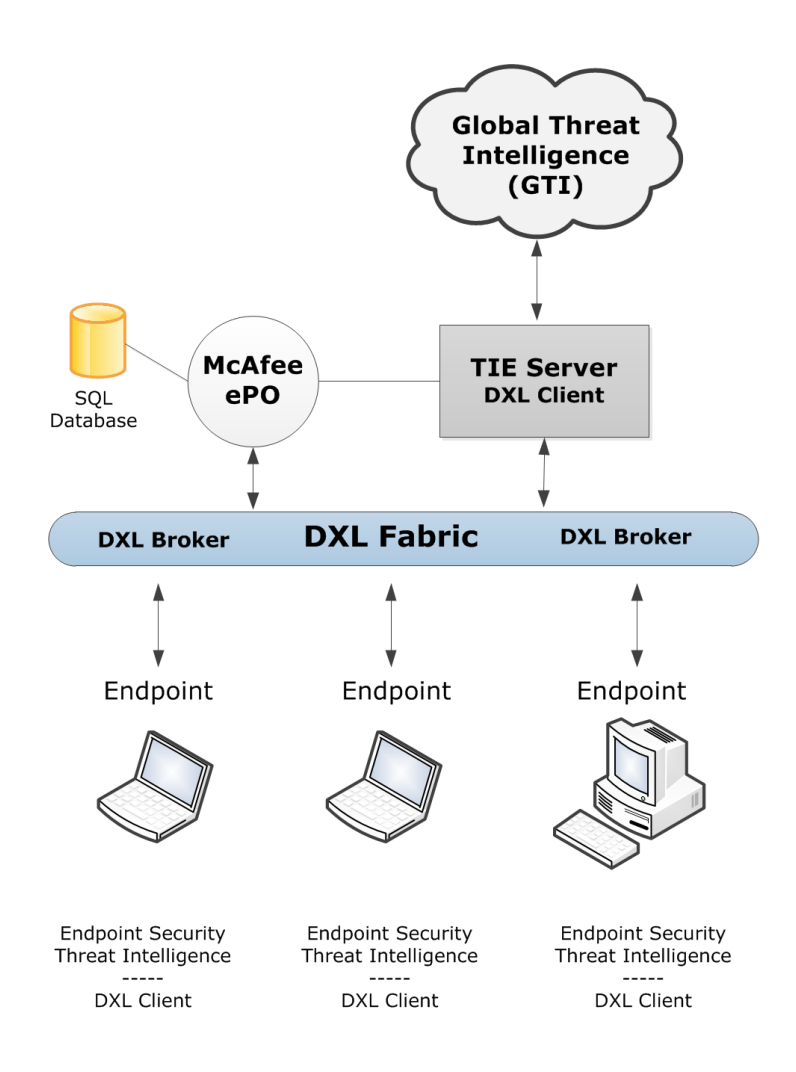

The module and server communicate file reputation information. The Data Exchange Layer framework immediately passes that information to managed endpoints. It also shares information with other McAfee products that access the Data Exchange Layer, such as McAfee® Enterprise Security Manager (McAfee ESM) and McAfee<sup>®</sup> Network Security Platform.

## **Threat Intelligence module**

The Threat Intelligence module enables you to determine what happens when a file with a malicious or unknown reputation is detected in your environment. You can also view threat history information and the actions taken.

You can perform these tasks using the Threat Intelligence module.

The client uses rules for determining actions based on multiple datapoints such as reputations, local intelligence, and contextual information. You can update the rules independently.

- Create policies to:
	- Allow, block, clean, or contain files depending on their reputation.
	- Receive a prompt each time a file or certificate with a certain reputation attempts to run.
	- Send files automatically to Advanced Threat Defense for further evaluation.
- View events on the Threat Intelligence dashboards. You can view allowed, blocked, cleaned, and contained events for the past 30 days or by event type.

## <span id="page-157-0"></span>**Threat Intelligence Exchange server**

The server stores information about file and certificate reputations, then passes that information to other systems in your environment.

For information about the server, see the *Threat Intelligence Exchange Product Guide*.

#### **Combining TIE servers and databases**

If you have TIE servers and databases managed by different McAfee ePO systems, you can combine them to share reputation information. For details about combining TIE servers and databases, see *McAfee Data Exchange Layer Product Guide*, and the KnowledgeBase article [KB83896](https://kc.mcafee.com/corporate/index?page=content&id=KB83896).

#### **Data Exchange Layer**

The Data Exchange Layer includes client software and brokers that allow bidirectional communication between endpoints on a network.

The Data Exchange Layer works in the background, communicating with services, databases, endpoints, and applications. The Data Exchange Layer client is installed on each managed endpoint, so that threat information from security products that use DXL can be shared immediately with all other services and devices. Sharing reputation information as soon as it is available reduces the security assumptions that applications and services make about each other when they exchange information. This shared information reduces the spread of threats.

See *McAfee Data Exchange Layer Product Guide* for details about installing and using Data Exchange Layer.

## **How a reputation is determined**

File and certificate reputation is determined when a file attempts to run on a managed system.

These steps occur in determining a file or certificate's reputation.

- **1** A user or system attempts to run a file.
- **2** Endpoint Security inspects the file and can't determine its validity and reputation.
- **3** The Threat Intelligence module inspects the file and gathers file and local system properties of interest.
- **4** The module checks the local reputation cache for the file hash. If the file hash is found, the module gets the enterprise prevalence and reputation data for the file from the cache.
- **5** If the file hash is not found in the local reputation cache, the module queries the TIE server. If the hash is found, the module gets the enterprise prevalence data (and any available reputations) for that file hash.
- **6** If the file hash is not found in the TIE server or database, the server queries McAfee GTI for the file hash reputation. McAfee GTI sends the information it has available, for example "unknown" or "malicious," and the server stores that information.

The server sends the file for scanning if one of the following is true:

- Advanced Threat Defense is available or activated as reputation provider, the server looks locally if the Advanced Threat Defense reputation is present; if not, it marks the file as candidate for submission.
- The policy on the endpoint is configured to send the file to Advanced Threat Defense.

See the additional steps under *If Advanced Threat Defense is present*.

- **7** The server returns the file Hash's enterprise age, prevalence data, and reputation to the module based on the data that was found. If the file is new to the environment, the server also sends a first instance flag to the Threat Intelligence module. If McAfee Web Gateway is present and eventually sends a reputation score, Threat Intelligence returns the reputation of the file.
- **8** The module evaluates this metadata to determine the file's reputation:
	- File and system properties
	- Enterprise age and prevalence data
	- Reputation
- **9** The module acts based on the policy assigned to the system that is running the file.
- **10** The module updates the server with the reputation information and whether the file is blocked, allowed, or contained. It also sends threat events to McAfee ePO through the McAfee Agent.
- **11** The server publishes the reputation change event for the file hash.

## **If Advanced Threat Defense is present**

If Advanced Threat Defense is present, the following process occurs.

- **1** If the system is configured to send files to Advanced Threat Defense and the file is new to the environment, the system sends the file to the TIE server. The TIE server then sends it to Advanced Threat Defense for scanning.
- **2** Advanced Threat Defense scans the file and sends file reputation results to the TIE server using the Data Exchange Layer. The server also updates the database and sends the updated reputation information to all Threat Intelligence-enabled systems to immediately protect your environment. Threat Intelligence or any other McAfee product can initiate this process. In either case, Threat Intelligence processes the reputation and saves it in the database.

For information about how Advanced Threat Defense is integrated with Threat Intelligence, see *McAfee Advanced Threat Defense Product Guide*.

## **If McAfee Web Gateway is present**

If McAfee Web Gateway is present, the following occurs.

• When downloading files, McAfee Web Gateway sends a report to the TIE server that saves the reputation score in the database. When the server receives a file reputation request from the module, it returns the reputation received from McAfee Web Gateway and other reputation providers, too.

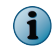

For information about how McAfee Web Gateway exchanges information using a TIE server, see the chapter on proxies in the *McAfee Web Gateway Product Guide*.

## **When is the cache flushed?**

- The whole Threat Intelligence cache is flushed when the rules configuration changes:
	- The state of one or more rules has changed, for example from enabled to disabled.
	- The set of rules has changed, such as from **Balanced** to **Security**.
- <span id="page-159-0"></span>• An individual file or certificate cache is flushed when:
	- The cache is over 30 days old.
	- The file has changed on the disk.
	- The TIE server publishes a reputation change event.

The next time Threat Intelligence receives notice for the file, the reputation is recalculated.

## **Getting started**

After you install Threat Intelligence, what do you do next?

To get started with Threat Intelligence, do the following:

- **1** Create Threat Intelligence policies to determine what is blocked, allowed, or contained. Then, run Threat Intelligence in Observe mode to build file prevalence and observe what Threat Intelligence detects in your environment. File prevalence indicates how often a file is seen in your environment.
- **2** Monitor and adjust the policies, or individual file or certificate reputations, to control what is allowed in your environment.

## **Building file prevalence and observing**

After installation and deployment, start building file prevalence and current threat information.

You can see what is running in your environment and add file and certificate reputation information to the TIE database. This information also populates the graphs and dashboards available in the module where you view detailed reputation information about files and certificates.

To get started, create one or more Threat Intelligence policies to run on a few systems in your environment. The policies determine:

- When a file or certificate with a specific reputation is allowed to run on a system
- When a file or certificate is blocked
- When an application is contained
- When the user is prompted for what to do
- When a file is submitted to Advanced Threat Defense for further analysis

While building file prevalence, you can run the policies in Observe mode. File and certificate reputations are added to the database but no action is taken. You can see what Threat Intelligence blocks, allows, or contains if the policy is enforced.

## **Monitoring and making adjustments**

As the policies run in your environment, reputation data is added to the database.

Use the McAfee ePO dashboards and event views to see the files and certificates that are blocked, allowed, or contained based on the policies.

You can view detailed information by endpoint, file, rule, or certificate, and quickly see the number of items identified and the actions taken. You can drill-down by clicking an item, and adjust the reputation settings for specific files or certificates so that the appropriate action is taken.

<span id="page-160-0"></span>For example, if a file's default reputation is suspicious or unknown but you know it's a trusted file, you can change its reputation to trusted. The application is then allowed to run in your environment without being blocked or prompting the user for action. You might change the reputation for internal or custom files used in your environment.

- Use the TIE Reputations feature to search for a specific file or certificate name. You can view details about the file or certificate, including the company name, SHA-1 and SHA-256 hash values, MD5, description, and McAfee GTI information. For files, you can also access VirusTotal data directly from the TIE Reputations details page to see additional information.
- Use the Reporting Dashboard page to see several types of reputation information at once. You can view the number of new files seen in your environment in the last week, files by reputation, files whose reputations recently changed, systems that recently ran new files, and more. Clicking an item in the dashboard displays detailed information.
- If you identified a harmful or suspicious file, you can quickly see which systems ran the file and might be compromised.
- Change the reputation of a file or certificate as needed for your environment. The information is immediately updated in the database and sent to all devices in your environment. Files and certificates are blocked, allowed, or contained based on their reputation.

If you're not sure what to do about a specific file or certificate, you can:

• Block it from running while you learn more about it.

Unlike a Threat Prevention Clean action, which might delete the file, blocking keeps the file in place but doesn't allow it to run. The file stays intact while you research it and decide what to do.

• Allow it to run contained.

Dynamic Application Containment runs applications with specific reputations in a container, blocking actions based on containment rules. The application is allowed to run, but some actions might fail, depending on the containment rules.

• Import file or certificate reputations into the database to allow or block specific files or certificates based on other reputation sources. This allows you to use the imported settings for specific files and certificates without having to set them individually on the server.

## **Submitting files for further analysis**

If a file's reputation is unknown, you can submit it to Advanced Threat Defense for further analysis. Specify in the TIE policy which files you submit.

Advanced Threat Defense detects zero-day malware and combines anti-virus signatures, reputation, and real-time emulation defenses. You can send files automatically from Threat Intelligence to Advanced Threat Defense based on their reputation level and file size. File reputation information sent from Advanced Threat Defense is added to the TIE server database.

## **McAfee GTI telemetry information**

The file and certificate information sent to McAfee GTI is used to understand and enhance reputation information. See the table for details on the information provided by McAfee GTI for files and certificates, file-only, or certificate-only.

<span id="page-161-0"></span>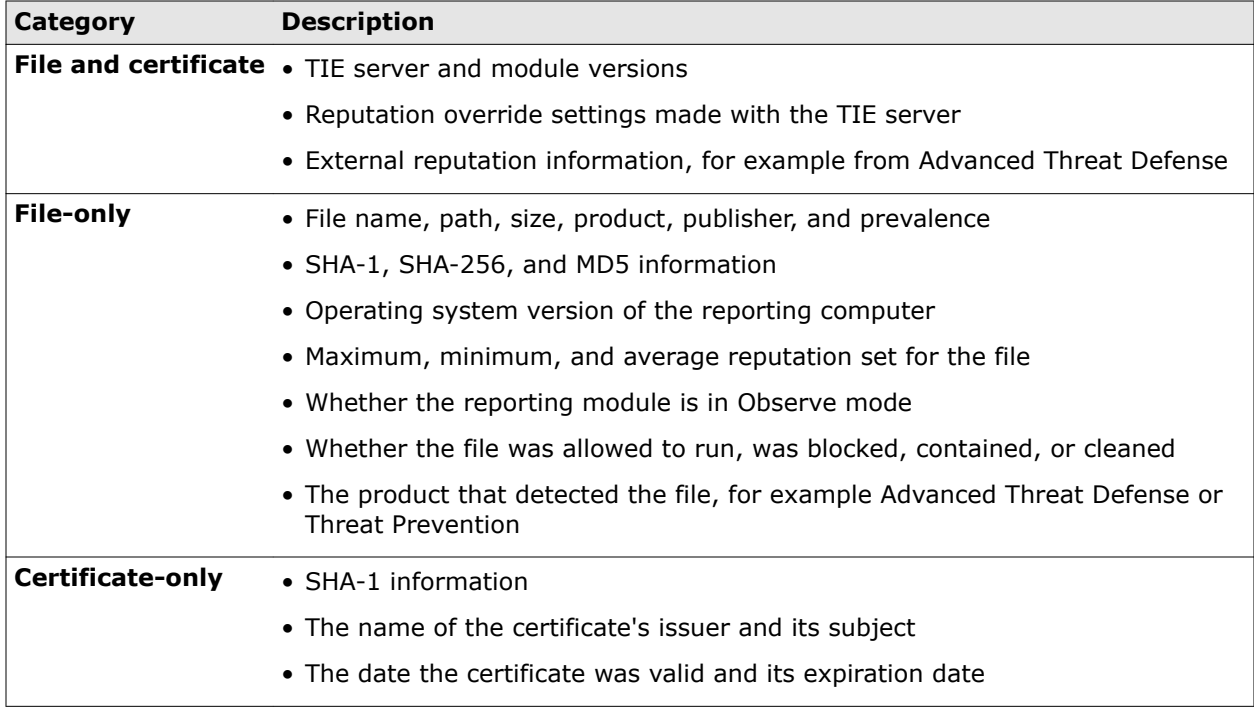

McAfee does not collect personally identifiable information, and does not share information outside of McAfee.

# **Containing applications dynamically**

*Dynamic Application Containment* enables you to specify that applications with specific reputations run in a container.

Based on the reputation threshold, Threat Intelligence requests that Dynamic Application Containment contain the application. Contained applications are allowed to perform certain actions, as specified by containment rules.

This technology lets you evaluate unknown and potentially unsafe applications by allowing them to run in your environment, while limiting the actions they can take. Users can use the applications, but they might not work as expected if Dynamic Application Containment blocks certain actions. Once you determine that an application is safe, you can configure Endpoint Security Threat Intelligence or TIE server to allow it to run normally.

To use Dynamic Application Containment:

- **1** Enable Threat Intelligence and specify the reputation threshold for triggering Dynamic Application Containment in the **Options** settings.
- **2** Configure McAfee-defined containment rules and exclusions in the **Dynamic Application Containment** settings.

## **See also**

*[Allowing contained applications to run normally](#page-164-0)* on page 165 *[Configure McAfee-defined containment rules](#page-165-0)* on page 166 *[Enable the Dynamic Application Containment trigger threshold](#page-164-0)* on page 165

## **How Dynamic Application Containment works**

Threat Intelligence uses an application's reputation to determine whether to request that Dynamic Application Containment run the application with restrictions. When a file with the specified reputation

runs in your environment, Dynamic Application Containment blocks or logs unsafe actions, based on containment rules.

If multiple technologies registered with Dynamic Application Containment request to contain an application, each request is cumulative. The application remains contained until all technologies release the application. If a technology that has requested containment is disabled or removed, Dynamic Application Containment releases those applications.

## **Dynamic Application Containment workflow**

- **1** The process starts running.
- **2** Threat Intelligence checks the file reputation.

Threat Intelligence uses TIE server, if it is available, for the application reputation. If TIE server isn't available, Threat Intelligence uses McAfee GTI for reputation information.

- **3** If the application reputation is at or below the Threat Intelligence containment reputation threshold, Threat Intelligence notifies Dynamic Application Containment that the process has started and requests containment.
- **4** Dynamic Application Containment contains the process.

You can view Dynamic Application Containment events in the Threat Event Log in McAfee ePO.

**5** If the contained application is considered safe, you can allow it to run normally (not contained).

6

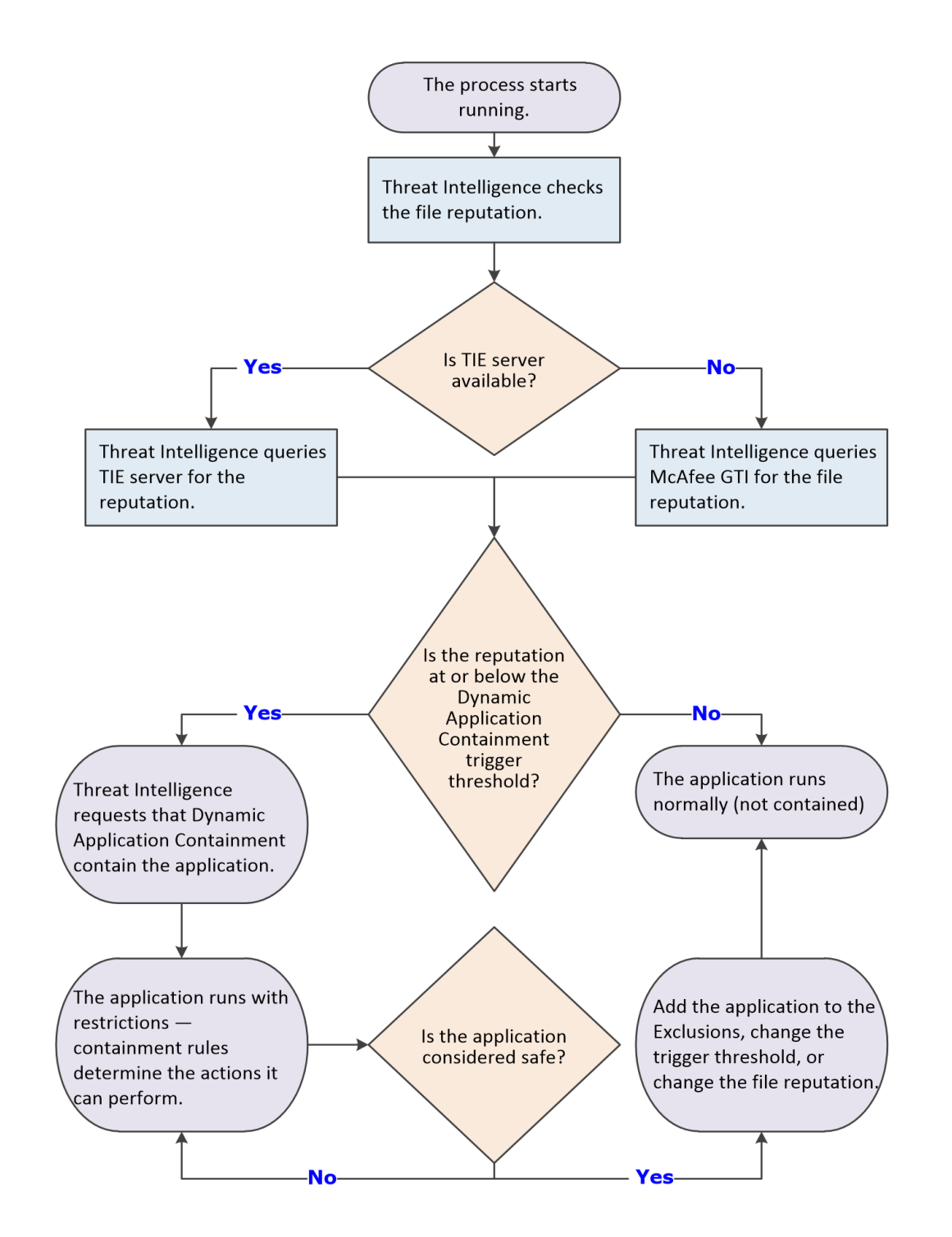

#### **See also**

*[Configure McAfee-defined containment rules](#page-165-0)* on page 166 *[Allowing contained applications to run normally](#page-164-0)* on page 165

## <span id="page-164-0"></span>**Allowing contained applications to run normally**

Once you determine that a contained application is safe, you can allow it to run normally in your environment.

- Add the application to the global Exclusions list in the Dynamic Application Containment settings. In this case, the application is released from containment and runs normally, regardless of how many technologies have requested containment.
- Configure Threat Intelligence to raise the reputation threshold and release it from containment. In this case, the application is released from containment and runs normally unless another technology has requested to contain the application.
- If TIE server is available, change the reputation of the file to a level that allows it to run, like **Might be Trusted**.

In this case, the application is released from containment and runs normally unless another technology has requested to contain the application.

See the *McAfee Threat Intelligence Exchange Product Guide.*

#### **See also**

*[Exclude processes from Dynamic Application Containment](#page-167-0)* on page 168

## **Enable the Dynamic Application Containment trigger threshold**

With the *Dynamic Application Containment* technology, you can specify that applications with specific reputations run in a container, limiting the actions they can perform. Enable Dynamic Application Containment action enforcement and specify the reputation threshold at which to contain applications.

#### **Before you begin**

The interface mode for the Endpoint Security Client is set to **Full access** or you are logged on as administrator.

## **Task**

For details about product features, usage, and best practices, click **?** or **Help**.

- **1** Open the Endpoint Security Client.
- **2** Click **Threat Intelligence** on the main **Status** page.

Or, from the Action menu **M**, select Settings, then click Threat Intelligence on the Settings page.

- **3** Click **Show Advanced**.
- **4** Click **Options**.
- **5** Verify that Threat Intelligence is enabled.
- **6** Select **Trigger Dynamic Application Containment when reputation threshold reaches**.
- **7** Specify the reputation threshold at which to contain applications.
	- **Might Be Trusted** (Default for the **Security** rule group)
	- **Unknown** (Default for the **Balanced** rule group)
	- **Might Be Malicious** (Default for the **Productivity** rule group)
- <span id="page-165-0"></span>• **Most Likely Malicious**
- **Known Malicious**

The Dynamic Application Containment reputation threshold must be higher than the block and clean thresholds. For example, if the block threshold is set to **Known Malicious**, the Dynamic Application Containment threshold must be set to **Most Likely Malicious** or higher.

**8** Click **Apply** to save your changes or click **Cancel**.

## **Configure McAfee-defined containment rules**

McAfee-defined *containment rules* block or log actions that contained applications can perform. You can change the block and report settings, but you can't otherwise change or delete these rules.

#### **Before you begin**

The interface mode for the Endpoint Security Client is set to **Full access** or you are logged on as administrator.

#### **Task**

For details about product features, usage, and best practices, click **?** or **Help**.

- **1** Select **Menu** | **Policy** | **Policy Catalog**, then select **Endpoint Security Threat Intelligence** from the **Product** list.
- **2** Open the Endpoint Security Client.
- **3** Click **Threat Intelligence** on the main **Status** page.

Or, from the Action menu M, select Settings, then click Threat Intelligence on the Settings page.

- **4** Click **Show Advanced**.
- **5** Click **Dynamic Application Containment**.
- **6** In the **Containment Rules** section, select **Block**, **Report**, or both for the rule.
	- To block or report all, select **Block** or **Report** in the first row.
	- To disable the rule, deselect both **Block** and **Report**.
- **7** In the **Exclusions** section, configure executables to exclude from Dynamic Application Containment. Processes in the **Exclusions** list run normally (not contained).
- **8** Click **Apply** to save your changes or click **Cancel**.

#### **See also**

 $\bf (i)$ 

*[Exclude processes from Dynamic Application Containment](#page-167-0)* on page 168 *McAfee-defined containment rules* on page 166

#### **McAfee-defined containment rules**

McAfee-defined containment rules to control what changes contained applications can make to your system.

You can change the block and report settings, but you can't otherwise modify or delete these rules.

- **Accessing insecure password LM hashes**
- **Accessing user cookie locations**
- **Allocating memory in another process**
- **Creating a thread in another process**
- **Creating files on any network location**
- **Creating files on CD, floppy, and removable drives**
- **Creating files with the .bat extension**
- **Creating files with the .exe extension**
- **Creating files with the .html, .jpg, or .bmp extension**
- **Creating files with the .job extension**
- **Creating files with the .vbs extension**
- **Creating new CLSIDs, APPIDs, and TYPELIBs**
- **Deleting files commonly targeted by ransomware-class malware**
- **Disabling critical operating system executables**
- **Executing any child process**
- **Modifying appinit DLL registry entries**
- **Modifying application compatibility shims**
- **Modifying critical Windows files and registry locations**
- **Modifying desktop background settings**
- **Modifying file extension associations**
- **Modifying files with the .bat extension**
- **Modifying files with the .vbs extension**
- **Modifying Image File Execution Options registry entries**
- **Modifying portable executable files**
- **Modifying screen saver settings**
- **Modifying startup registry locations**
- **Modifying the automatic debugger**
- **Modifying the hidden attribute bit**
- **Modifying the read-only attribute bit**
- **Modifying the Services registry location**
- **Modifying the Windows Firewall policy**
- **Modifying the Windows Tasks folder**
- **Modifying user policies**
- **Modifying users' data folders**
- **Reading files commonly targeted by ransomware-class malware**
- **Reading from another process' memory**
- **Reading or modifying files on any network location**
- <span id="page-167-0"></span>• **Reading or modifying files on CD, floppy, and removable drives**
- **Suspending a process**
- **Terminating another process**
- **Writing to another process' memory**
- **Writing to files commonly targeted by ransomware-class malware**

## **Manage contained applications**

When Dynamic Application Containment contains a trusted application, you can *exclude* it from containment from the Endpoint Security Client. Excluding the application releases it, removes it from Contained Applications, and adds it to Exclusions, preventing it from being contained in the future.

#### **Before you begin**

The interface mode for the Endpoint Security Client is set to **Full access** or you are logged on as administrator.

#### **Task**

For details about product features, usage, and best practices, click **?** or **Help**.

- **1** Open the Endpoint Security Client.
- **2** Click **Threat Intelligence** on the main **Status** page.

Or, from the Action menu M, select Settings, then click Threat Intelligence on the Settings page.

- **3** Click **Show Advanced**.
- **4** Click **Dynamic Application Containment**.
- **5** In the **Contained Applications** section, select the application and click **Exclude**.

The application appears in the **Exclusions** list. The application remains in the **Contained Applications** list until you click **Apply**. When you return to the **Settings** page, the application appears in the **Exclusions** list only.

**6** Click **Apply** to save your changes or click **Cancel**.

## **Exclude processes from Dynamic Application Containment**

If a trusted program is contained, exclude it by creating a Dynamic Application Containment exclusion.

Exclusions created using the Endpoint Security Client apply to the client system only. These exclusions aren't sent to McAfee ePO and don't appear in the Exclusions section in the Dynamic Application Containment settings.

For managed systems, create global exclusions in the Dynamic Application Containment settings in McAfee ePO.

#### **Task**

For details about product features, usage, and best practices, click **?** or **Help**.

- **1** Open the Endpoint Security Client.
- **2** Click **Threat Intelligence** on the main **Status** page.

Or, from the Action menu M, select Settings, then click Threat Intelligence on the Settings page.

- <span id="page-168-0"></span>**3** Click **Show Advanced**.
- **4** Click **Dynamic Application Containment**.
- **5** In the **Exclusions** section, click **Add** to add processes to exclude from all rules.
- **6** On the **Add Executable** page, configure the executable properties.
- **7** Click **Save**, then click **Apply** to save the settings.

# **Configure Threat Intelligence options**

Use settings to determine when a file or certificate is allowed to run, contained, cleaned, blocked, or if users are prompted what to do.

#### **Before you begin**

The interface mode for the Endpoint Security Client is set to **Full access** or you are logged on as administrator.

 $\bf(i)$ 

Policy changes from McAfee ePO overwrite changes from the Settings page.

## **Task**

For details about product features, usage, and best practices, click **?** or **Help**.

- **1** Open the Endpoint Security Client.
- **2** Click **Threat Intelligence** on the main **Status** page.

Or, from the Action menu  $\blacksquare$ , select Settings, then click Threat Intelligence on the Settings page.

- **3** Click **Show Advanced**.
- **4** Click **Options**.
- **5** Configure settings on the page, then click **Apply** to save your changes or click **Cancel**.

## **Blocking or allowing files and certificates**

Files and certificates have threat reputations based on their content and properties. The Threat Intelligence policies determine whether files and certificates are blocked or allowed on systems in your environment based on reputation levels.

There are three security levels depending on how you want to balance the rules for particular types of systems. Each level is associated with specific rules that identify malicious and suspicious files and certificates.

- **Productivity** Systems that change frequently, often installing and uninstalling trusted programs and receiving frequent updates. Examples of these systems are computers used in development environments. Fewer rules are used with policies for this setting. Users see minimum blocking and prompting when new files are detected.
- **Balanced** Typical business systems where new programs and changes are installed infrequently. More rules are used with policies for this setting. Users experience more blocking and prompting.
- **Security** IT-managed systems with tight control and little change. Examples are systems that access critical or sensitive information in a financial or government environment. This setting is also used for servers. The maximum number of rules are used with policies for this setting. Users experience even more blocking and prompting.

To view the specific rules associated with each security level, select **Menu** | **Server Settings**. From the Setting Categories list, select **Threat Intelligence**.

<span id="page-169-0"></span>When determining which security level to assign a policy, consider the type of system where the policy is used, and how much blocking and prompting you want the user to encounter. After you create a policy, assign it to computers or devices to determine how much blocking and prompting occurs.

# **Client Interface Reference — Threat Intelligence**

The interface reference help topics provide context-sensitive help for pages in the client interface.

#### **Contents**

- *Threat Intelligence Dynamic Application Containment*
- *[Threat Intelligence Options](#page-171-0)*

# **Threat Intelligence — Dynamic Application Containment**

Protect your system by limiting the actions that contained applications can perform based on configured rules.

#### **Table 6-1 Options**

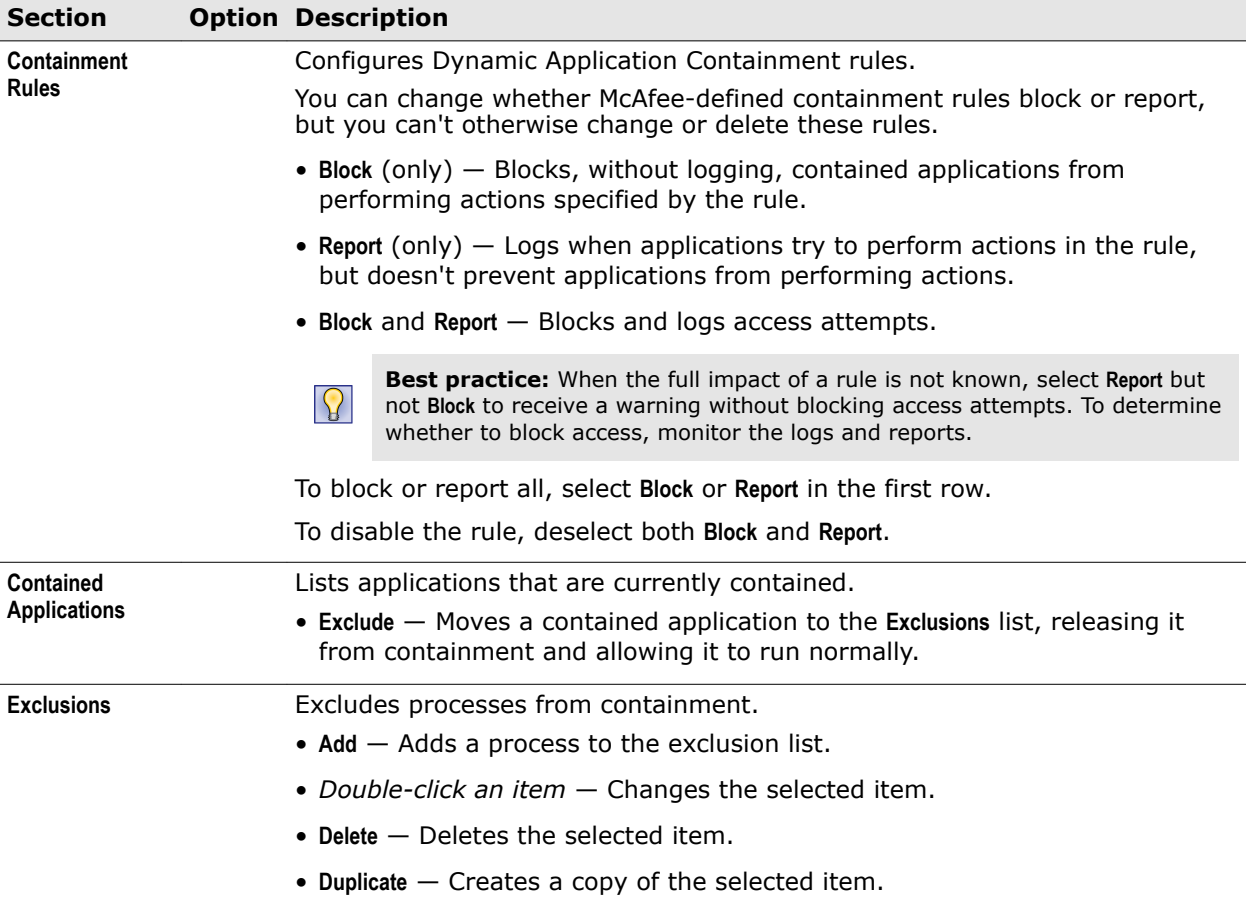

#### **See also**

*[How Dynamic Application Containment works](#page-161-0)* on page 162 *[McAfee-defined containment rules](#page-165-0)* on page 166 *[Configure McAfee-defined containment rules](#page-165-0)* on page 166 *[Exclude processes from Dynamic Application Containment](#page-167-0)* on page 168

## **Add Executable or Edit Executable**

Add or edit an executable to exclude or include.

For Threat Prevention Access Protection, you can exclude executables at the policy level, or include or exclude at the rule level. For Threat Intelligence Dynamic Application Containment, you can exclude executables at the policy level.

When specifying exclusions and inclusions, consider the following:

- You must specify at least one identifier: **File name or path**, **MD5 hash**, or **Signer**.
- If you specify more than one identifier, all identifiers apply.
- If you specify more than one identifier and they don't match (for example, the file name and MD5 hash don't apply to the same file), the exclusion or inclusion is invalid.
- Exclusions and inclusions are case-insensitive.
- Wildcards are allowed for all except MD5 hash.

## **Table 6-2 Options**

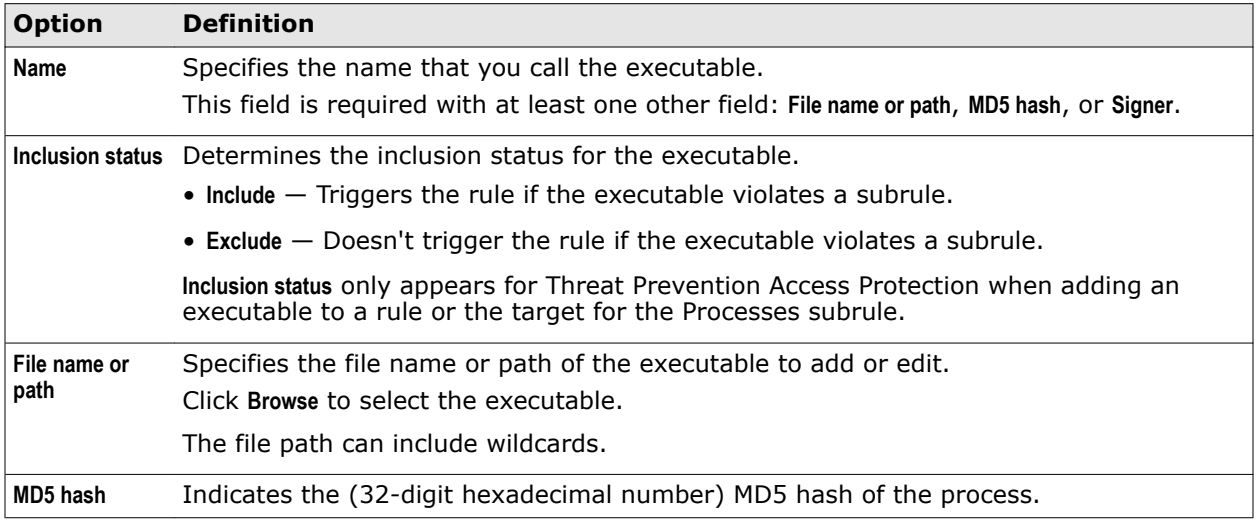

## <span id="page-171-0"></span>**Table 6-2 Options** *(continued)*

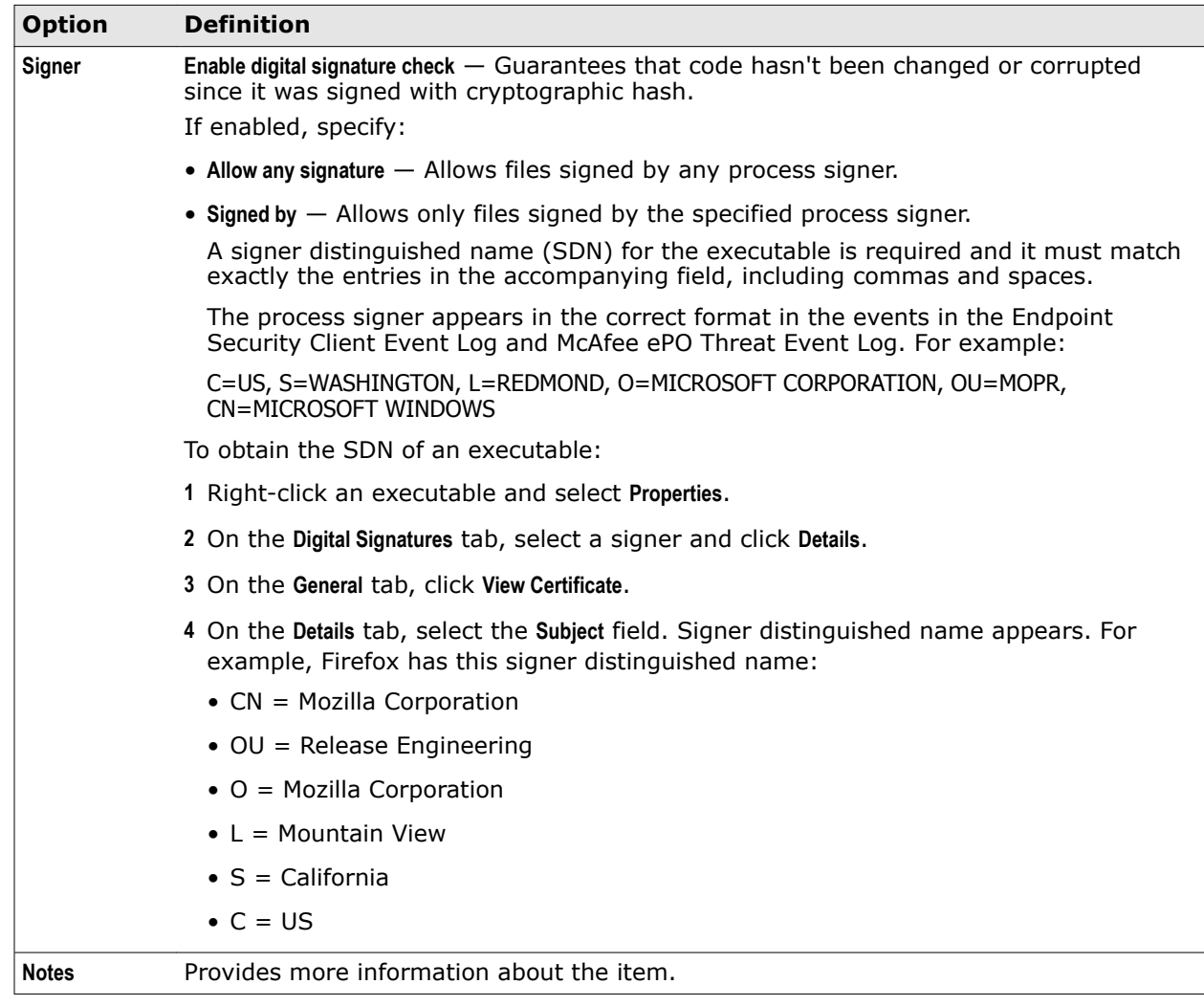

# **Threat Intelligence — Options**

Configure settings for Threat Intelligence.

## **Table 6-3 Options**

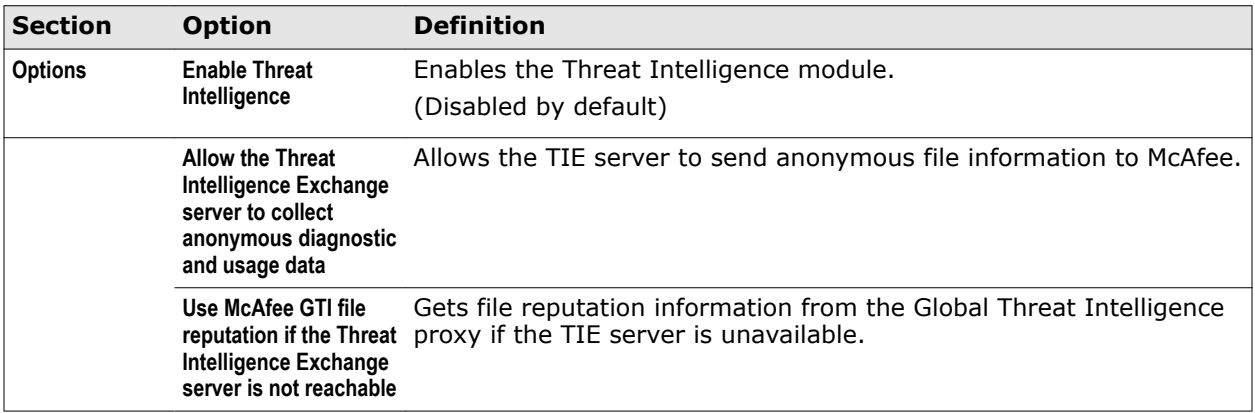

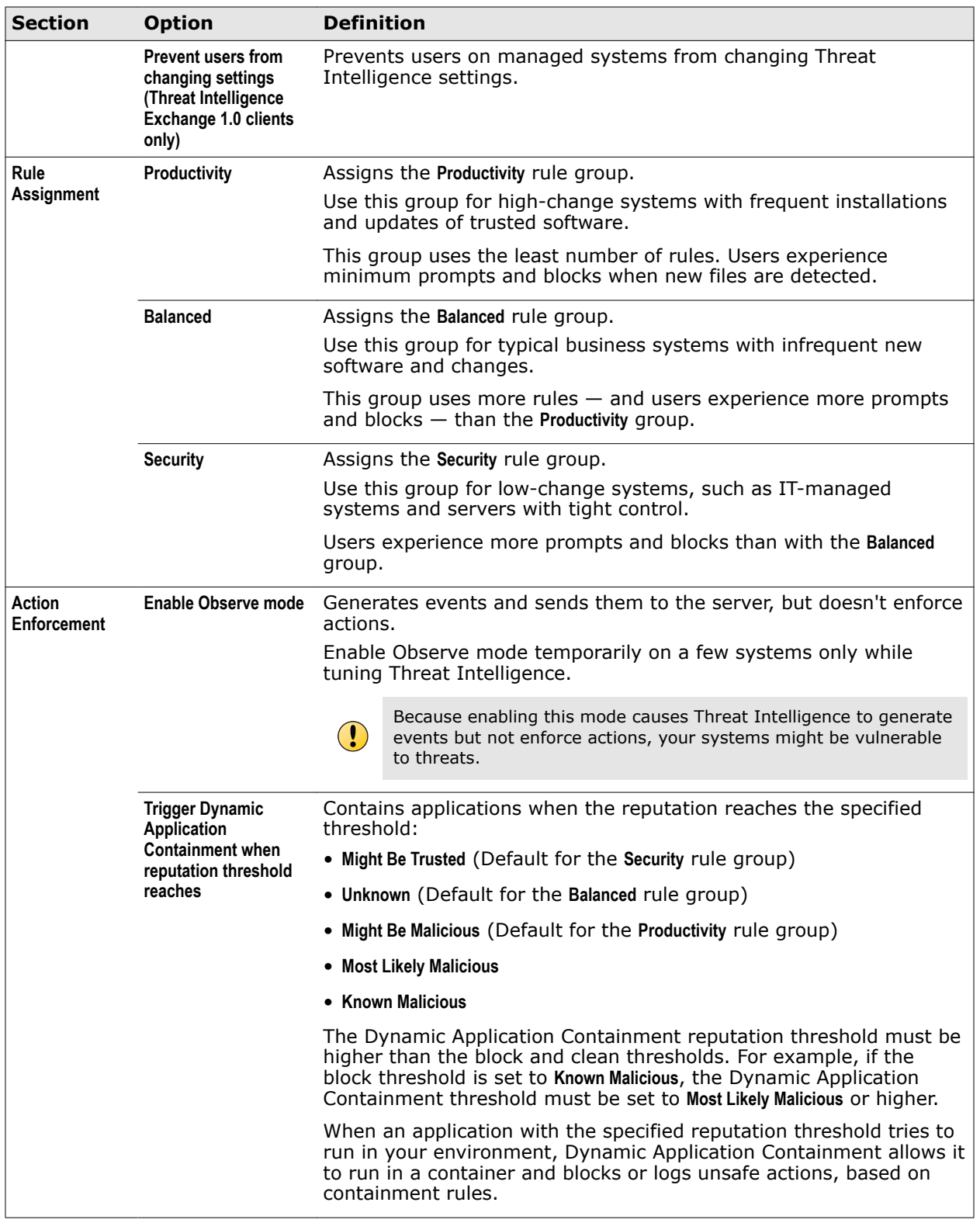

## **Table 6-3 Options** *(continued)*

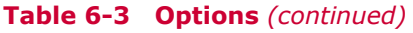

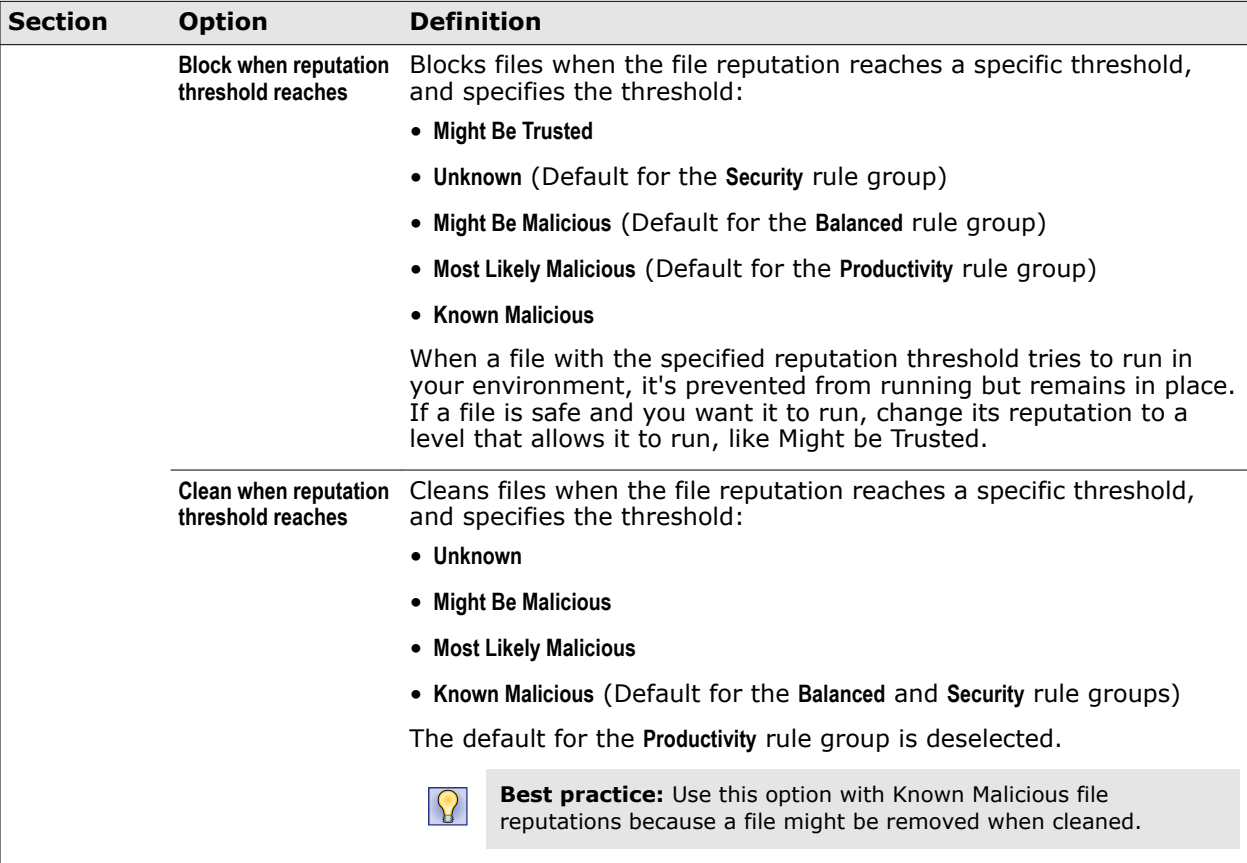

## **Table 6-4 Advanced options**

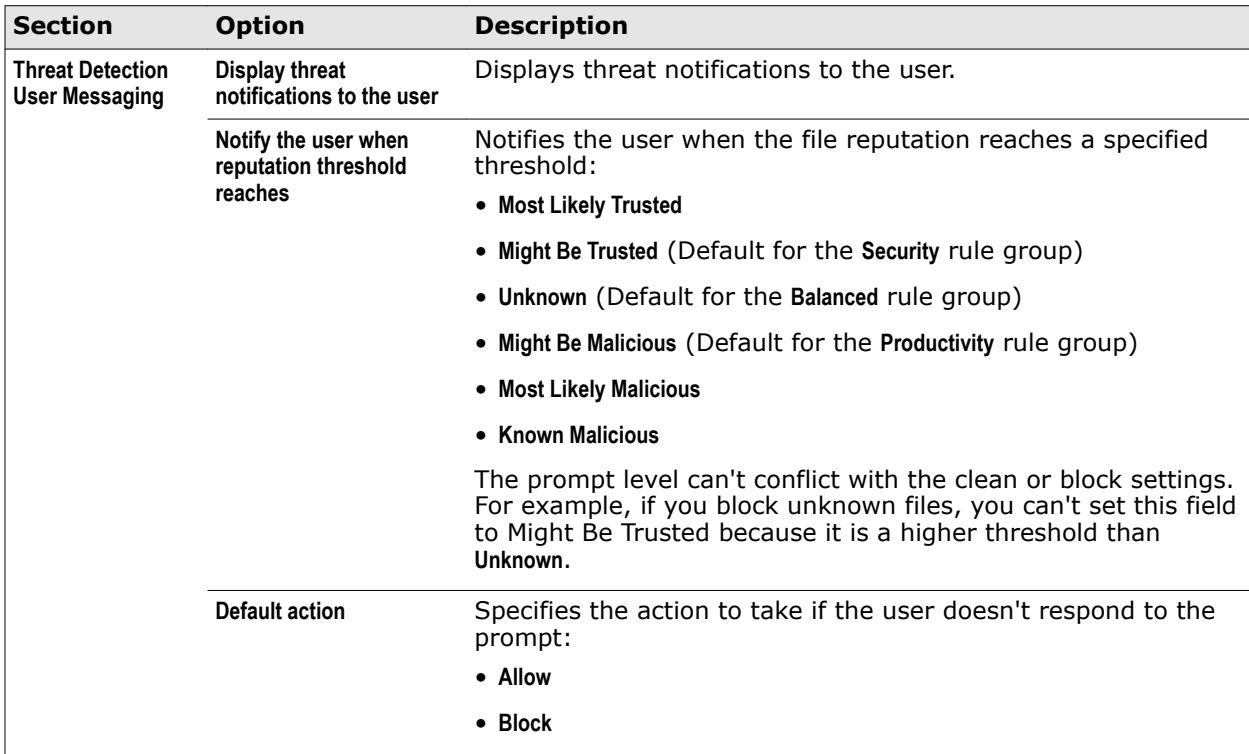

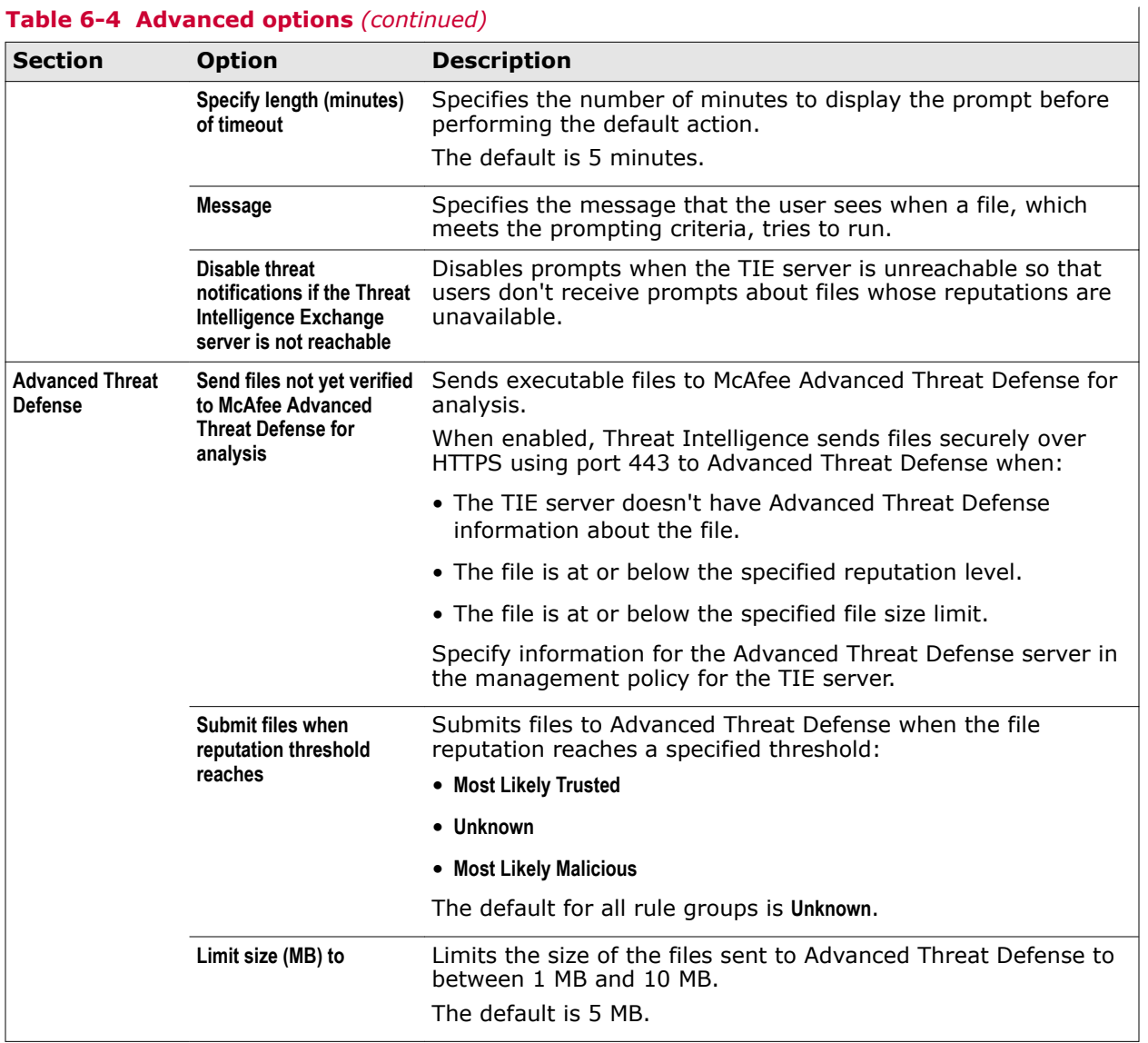

## **Table 6-4 Advanced options** *(continued)*

## **See also**

*[Configure Threat Intelligence options](#page-168-0)* on page 169 *[Enable the Dynamic Application Containment trigger threshold](#page-164-0)* on page 165 *[Blocking or allowing files and certificates](#page-168-0)* on page 169

**Using Threat Intelligence** Client Interface Reference — Threat Intelligence

# <span id="page-176-0"></span>**Index**

## **A**

About page [10](#page-9-0), [22](#page-21-0) access modes, Endpoint Security Client [15](#page-14-0) Access Protection about [64](#page-63-0) examples [65](#page-64-0) excluding processes [63](#page-62-0) log files [25](#page-24-0) McAfee-defined rules, about [67](#page-66-0) McAfee-defined rules, configuring [66](#page-65-0) processes, including and excluding [66](#page-65-0), [72](#page-71-0) rules, about [65](#page-64-0) user-defined rules, configuring [70](#page-69-0) Action menu, about [14](#page-13-0) actions, Threat Prevention enabling users to clean and delete infected files [77](#page-76-0), [81](#page-80-0) performing on quarantined items [59](#page-58-0) specifying what happens when threat is found [77](#page-76-0), [81](#page-80-0) unwanted programs [75](#page-74-0) activity logs, Endpoint Security Client [25](#page-24-0) Adaptive mode configuring in Firewall [117](#page-116-0) rule precedence [121](#page-120-0) Adaptive rules group, Firewall [126](#page-125-0) Admin added rules group, Firewall [126](#page-125-0) Administrator Log On page unlocking the client interface [27](#page-26-0) when opening Endpoint Security Client [19](#page-18-0) administrators defined [10](#page-9-0) logging on to Endpoint Security Client [27](#page-26-0) password [27](#page-26-0) Advanced Threat Defense [161](#page-160-0) sending files to [169](#page-168-0) used in determining reputations [158](#page-157-0) adware, about [61](#page-60-0) alerts, Firewall [13](#page-12-0) alerts, Threat Prevention on-access scan overview [77](#page-76-0) on-demand scan overview [82](#page-81-0) AMCore content files about [10](#page-9-0) about signatures and updates [11](#page-10-0) changing version [28](#page-27-0)

AMCore content files *(continued)* Extra.DAT files [29](#page-28-0), [30](#page-29-0) on-access scan overview [77](#page-76-0) on-demand scan overview [82](#page-81-0) applications, about [120](#page-119-0) applications, contained allowing to run normally [165](#page-164-0) managing on the Endpoint Security Client [168](#page-167-0) apps, Windows Store [77](#page-76-0), [82](#page-81-0) archives, specifying scan options [77](#page-76-0), [81](#page-80-0) Ask search engine, and safety icons [143](#page-142-0) attacks, buffer overflow exploits [72](#page-71-0)

## **B**

backups, specifying scan options [77](#page-76-0), [81](#page-80-0) balloons, Web Control [143](#page-142-0), [147](#page-146-0) best practices using trusted networks [120](#page-119-0) Bing search engine, and safety icons [143](#page-142-0) boot sectors, scanning [77](#page-76-0), [81](#page-80-0) browsers disabling Web Control plug-in [147](#page-146-0) enabling the plug-in [145](#page-144-0) supported [141](#page-140-0), [146](#page-145-0) viewing information about a site [146](#page-145-0) buffer overflow exploits, about [72](#page-71-0) buttons Scan Now [56](#page-55-0) View Detections [59](#page-58-0) View Scan [56](#page-55-0) buttons, Web Control [142](#page-141-0)

## **C**

cache, global scan on-access scans [77](#page-76-0) on-demand scans [82](#page-81-0) certificates how reputations are determined [158](#page-157-0) Chrome enabling the plug-in [145](#page-144-0) supported browsers [141](#page-140-0), [146](#page-145-0) viewing information about a site [146](#page-145-0) Web Control buttons [142](#page-141-0)

client*, See* Endpoint Security Client Client Interface Mode, options [15](#page-14-0) client logging, configuring [31](#page-30-0) client software, defined [10](#page-9-0) colors, Web Control buttons [142](#page-141-0) Common module, configuring client interface security [32](#page-31-0) logging [31](#page-30-0) McAfee GTI proxy server settings [33](#page-32-0) Self Protection [31](#page-30-0) settings [30](#page-29-0) source sites for client updates [34](#page-33-0) source sites for client updates, configuring [34](#page-33-0) update settings [34](#page-33-0), [36](#page-35-0) Common module, Endpoint Security Client [9](#page-8-0), [16](#page-15-0) configuration, bridging TIE servers [158](#page-157-0) Contained Application List, managing [168](#page-167-0) contained applications, Dynamic Application Containment managing on the Endpoint Security Client [168](#page-167-0) containment rules Dynamic Application Containment [162](#page-161-0) Content Actions settings Web Control [151](#page-150-0) Content Actions settings, Web Control [150](#page-149-0) content categories*, See* web categories content files about [10](#page-9-0) and detections [20](#page-19-0) changing AMCore version [28](#page-27-0) checking for updates manually [12](#page-11-0), [23](#page-22-0) Extra.DAT files [29](#page-28-0), [30](#page-29-0) on-access scan overview [77](#page-76-0) on-demand scan overview [82](#page-81-0) scheduling updates from client [37](#page-36-0) content updates [11](#page-10-0) content, updating from the client [23](#page-22-0) CPU time, on-demand scans [85](#page-84-0) credentials, repository list [35](#page-34-0) custom rules*, See* user-defined rules, Access Protection custom scans*, See* [on-demand scans](#page-176-0)  custom update tasks*, See* tasks, Endpoint Security Client

## **D**

Data Exchange Layer about [158](#page-157-0) debug logs, Endpoint Security Client [25](#page-24-0) Default Client Update task about [37](#page-36-0) configuring [36](#page-35-0) configuring source sites for updates [34](#page-33-0) scheduling with Endpoint Security Client [37](#page-36-0) Default rules group, Firewall [126](#page-125-0) defining networks [119](#page-118-0) Desktop mode, Windows 8 and 10 notification messages [13](#page-12-0)

Desktop mode, Windows 8 and 10 *(continued)* responding to threat detection prompts [20](#page-19-0) detection definition files*, See* content files detections displaying messages to users [77](#page-76-0), [81](#page-80-0) excluding by name [76](#page-75-0) managing [56](#page-55-0), [59](#page-58-0) names [61](#page-60-0) reporting to management server [10](#page-9-0) responding to [20](#page-19-0) types [56](#page-55-0), [58](#page-57-0) dialers, about [61](#page-60-0) DNS traffic, blocking [118](#page-117-0) domains, blocking [118](#page-117-0) download requests*, See* [file downloads](#page-178-0)  downloads block and warn behavior [142](#page-141-0) Dynamic Application Containment about [162](#page-161-0) allowing contained applications to run normally [165](#page-164-0) enabling the trigger threshold [165](#page-164-0) log files [25](#page-24-0) managing contained applications [168](#page-167-0) McAfee-defined rules, about [166](#page-165-0) McAfee-defined rules, configuring [166](#page-165-0) processes, including and excluding [168](#page-167-0) Threat Intelligence [155](#page-154-0) Dynamic rules group, Firewall [126](#page-125-0)

## **E**

Endpoint Security Client about [14](#page-13-0) configuring security settings [32](#page-31-0) configuring source sites for updates [34](#page-33-0) custom update tasks, creating [37](#page-36-0) Default Client Update task, about [37](#page-36-0) Default Client Update task, configuring [36](#page-35-0) Default Client Update task, scheduling [37](#page-36-0) displaying help [20](#page-19-0) displaying protection information [22](#page-21-0) Full Scan and Quick Scan, scheduling [85](#page-84-0) interacting with [11](#page-10-0) logging on as administrator [27](#page-26-0) logs, about [25](#page-24-0) management types [10](#page-9-0), [22](#page-21-0) managing threat detections [59](#page-58-0) mirror tasks, about [39](#page-38-0) mirror tasks, configuring and scheduling [38](#page-37-0) modules [16](#page-15-0) opening [12](#page-11-0), [19](#page-18-0) policy settings [15](#page-14-0) protecting with a password [33](#page-32-0) running scans [56](#page-55-0) scanning for malware [55](#page-54-0) system scans [55](#page-54-0)

<span id="page-178-0"></span>Endpoint Security Client *(continued)* Threat Summary [15](#page-14-0) unlocking the interface [27](#page-26-0) updating protection [23](#page-22-0) viewing the Event Log [24](#page-23-0) Endpoint Security, how it protects your computer [10](#page-9-0) Endpoint Security, managing [27](#page-26-0) error logs, Endpoint Security Client [25](#page-24-0) error messages, system tray icon states [12](#page-11-0) event logs, Endpoint Security Client about [25](#page-24-0) update failures [23](#page-22-0) viewing Event Log page [24](#page-23-0) events, tracking Web Control browser events [147](#page-146-0) exceptions McAfee GTI [120](#page-119-0) exclusions Access Protection, policy-based and rule-based [72](#page-71-0) configuring [63](#page-62-0) detection name [76](#page-75-0) Dynamic Application Containment [168](#page-167-0) on-access scan, specifying files, folders, and drives [77](#page-76-0) on-demand scan, specifying [81](#page-80-0) root-level [64](#page-63-0) specifying URLs for ScriptScan [77](#page-76-0) using wildcards [64](#page-63-0) executables configuring trusted [120](#page-119-0) trusted*, See* [trusted executables](#page-179-0) Exploit Prevention about [72](#page-71-0) and Host IPS [72](#page-71-0) configuring [73](#page-72-0) content file updates [11](#page-10-0) excluding processes [63](#page-62-0) log files [25](#page-24-0) exploits blocking buffer overflows [72](#page-71-0), [73](#page-72-0) how buffer overflow exploits occur [72](#page-71-0) Extra.DAT files about [29](#page-28-0) AMCore content files [11](#page-10-0) downloading [30](#page-29-0) loading [30](#page-29-0) on-access scan overview [77](#page-76-0) on-demand scan overview [82](#page-81-0) using [29](#page-28-0)

## **F**

failures, update [23](#page-22-0) false positives Firewall, reducing [120](#page-119-0) features enabling and disabling [28](#page-27-0)

features *(continued)* Endpoint Security Client access based on policies [15](#page-14-0) file downloads blocking from unknown sites [147](#page-146-0) blocking or warning based on ratings [150](#page-149-0) scanning with Threat Prevention [149](#page-148-0) file reputation responding to prompts [21](#page-20-0) files configuring for quarantine [76](#page-75-0) configuring log files [31](#page-30-0) Endpoint Security Client logs [24](#page-23-0) excluding specific types from scans [63](#page-62-0) how reputations are determined [158](#page-157-0) log files [25](#page-24-0) managing in the Quarantine [59](#page-58-0) preventing from modification [31](#page-30-0) rescanning in the Quarantine [62](#page-61-0) running scans [58](#page-57-0) wildcards in exclusions [64](#page-63-0) files and certificates, blocking [169](#page-168-0) files and certificates, sending [169](#page-168-0) files, content changing AMCore content version [28](#page-27-0) Exploit Prevention [11](#page-10-0) Extra.DAT and AMCore [11](#page-10-0) Extra.DAT files [29](#page-28-0), [30](#page-29-0) loading Extra.DAT files [30](#page-29-0) on-access scan overview [77](#page-76-0) on-demand scan overview [82](#page-81-0) signatures and updates [11](#page-10-0) Threat Intelligence [11](#page-10-0) using Extra.DAT files [29](#page-28-0) Firefox enabling the plug-in [145](#page-144-0) supported browsers [141](#page-140-0), [146](#page-145-0) viewing information about a site [146](#page-145-0) Web Control buttons [142](#page-141-0) firewall about timed groups [12](#page-11-0) enabling from McAfee system tray icon [12](#page-11-0) Firewall about [9](#page-8-0) activity log [25](#page-24-0) blocking DNS traffic [118](#page-117-0) creating timed groups [129](#page-128-0) debug log [25](#page-24-0) enabling and disabling from the system tray icon [115](#page-114-0) enabling and disabling protection [117](#page-116-0) enabling and viewing timed groups [116](#page-115-0) Endpoint Security Client [16](#page-15-0) how firewall rules work [121](#page-120-0) how it works [115](#page-114-0) intrusion alerts [13](#page-12-0) location-aware groups, about [122](#page-121-0)

<span id="page-179-0"></span>Firewall *(continued)* location-aware groups, creating [128](#page-127-0) log files [25](#page-24-0) managing [116](#page-115-0) managing rules and groups [126](#page-125-0) modifying options [117](#page-116-0) rules*, See* firewall rules timed groups, about [116](#page-115-0) trusted executables [120](#page-119-0) updating content from the client [23](#page-22-0) firewall groups*, See* firewall rule groups firewall options modifying [117](#page-116-0) firewall rule groups and connection isolation [124](#page-123-0) configuring [121](#page-120-0) creating timed groups [129](#page-128-0) how the Firewall works [115](#page-114-0) location-aware, about [122](#page-121-0) location-aware, creating [128](#page-127-0) managing timed groups from the system tray icon [12](#page-11-0), [116](#page-115-0) precedence [122](#page-121-0) predefined [126](#page-125-0) timed groups, about [116](#page-115-0) firewall rules allow and block [121](#page-120-0) configuring [121](#page-120-0) how the Firewall works [115](#page-114-0) how they work [121](#page-120-0) ordering and precedence [121](#page-120-0) using wildcards [128](#page-127-0) Firewall settings Options [120](#page-119-0) folders configuring for quarantine [76](#page-75-0) managing in the Quarantine [59](#page-58-0) rescanning in the Quarantine [62](#page-61-0) running scans [58](#page-57-0) wildcards in exclusions [64](#page-63-0) frequently asked questions, McAfee GTI [118](#page-117-0) Full access mode modifying firewall options [117](#page-116-0) policy settings [15](#page-14-0) Full Scan about [55](#page-54-0) configuring [81](#page-80-0) running from Endpoint Security Client [56](#page-55-0) scheduling on the client [85](#page-84-0)

## **G**

GBOP signatures*, See* Generic Buffer Overflow Protection **signatures** Generic Buffer Overflow Protection signatures [11](#page-10-0) Generic Privilege Escalation Prevention signatures [11](#page-10-0) getting started with Threat Intelligence [160](#page-159-0)

global scan cache on-access scans [77](#page-76-0) on-demand scans [82](#page-81-0) Google Chrome [141](#page-140-0) safety icons [143](#page-142-0) supported search engines [143](#page-142-0) GPEP signatures*, See* Generic Privilege Escalation Prevention signatures groups, firewall*, See* firewall rule groups

## **H**

hashes, about [33](#page-32-0), [76](#page-75-0), [149](#page-148-0) heap-based attacks, buffer overflow exploits [72](#page-71-0) Help, displaying [14](#page-13-0), [20](#page-19-0) high-risk processes, specifying [77](#page-76-0) Host Intrusion Prevention, and Exploit Prevention [72](#page-71-0) Host IPS, and Exploit Prevention [72](#page-71-0)

## **I**

icons, McAfee*, See* system tray icon, McAfee icons, Web Control [143](#page-142-0) incremental scans [83](#page-82-0) information, displaying protection [22](#page-21-0) installers, scanning trusted [77](#page-76-0) interface modes configuring client security settings [32](#page-31-0) Standard access [27](#page-26-0), [33](#page-32-0) Internet Explorer and ScriptScan behavior [79](#page-78-0) displaying Endpoint Security help [20](#page-19-0) enabling the plug-in [145](#page-144-0) supported browsers [141](#page-140-0), [146](#page-145-0) viewing information about a site [146](#page-145-0) intrusions, enabling Firewall alerts [117](#page-116-0) IP addresses [119](#page-118-0) location-aware groups [122](#page-121-0) rule groups [122](#page-121-0) trusted [120](#page-119-0)

## **J**

jokes, about [61](#page-60-0)

## **K**

keyloggers, about [61](#page-60-0)

## **L**

location-aware groups about [122](#page-121-0) connection isolation [124](#page-123-0) creating [128](#page-127-0) Lock client interface mode and policy settings [15](#page-14-0) unlocking the interface [27](#page-26-0)
<span id="page-180-0"></span>Lock client interface mode *(continued)* when opening Endpoint Security Client [19](#page-18-0) log files configuring [31](#page-30-0) locations [25](#page-24-0) update failures [23](#page-22-0) viewing [24](#page-23-0) low-risk processes, specifying [77](#page-76-0)

#### **M**

malware detections while scanning [56](#page-55-0), [58](#page-57-0) responding to detections [20](#page-19-0) scanning for [55](#page-54-0) management types about [22](#page-21-0) displaying [22](#page-21-0) manual scans about scan types [55](#page-54-0) running from Endpoint Security Client [56](#page-55-0), [58](#page-57-0) manual updates, running [23](#page-22-0) McAfee Agent Product Update task and repository list [35](#page-34-0) McAfee client*, See* [Endpoint Security Client](#page-177-0)  McAfee core networking rules group, Firewall [126](#page-125-0) McAfee Endpoint Security Client*, See* [Endpoint Security Client](#page-177-0)  McAfee ePO and management types [22](#page-21-0) retrieving AMCore content files [11](#page-10-0) updating protection [10](#page-9-0) McAfee ePO Cloud management type [22](#page-21-0) McAfee GTI and web categories [151](#page-150-0) configuring sensitivity level [76](#page-75-0) exceptions [120](#page-119-0) firewall options, configuring [117](#page-116-0) frequently asked questions [118](#page-117-0) network reputation for firewall, configuring [117](#page-116-0) on-access scans, configuring [77](#page-76-0) on-access scans, how they work [77](#page-76-0) on-demand scans, configuring [81](#page-80-0) on-demand scans, how they work [82](#page-81-0) overview [33](#page-32-0), [76](#page-75-0), [149](#page-148-0) scanning files before downloading [147](#page-146-0), [149](#page-148-0) sending block events to server [117](#page-116-0) specifying proxy server settings [33](#page-32-0) telemetry feedback [76](#page-75-0) Web Control communication error [142](#page-141-0) Web Control safety ratings [144](#page-143-0) Web Control site reports [144](#page-143-0) McAfee icon*, See* system tray icon, McAfee McAfee Labs AMCore content file updates [11](#page-10-0) and McAfee GTI [33](#page-32-0), [76](#page-75-0), [149](#page-148-0) downloading Extra.DAT [29](#page-28-0)

McAfee Labs *(continued)* Extra.DAT [30](#page-29-0) getting more information about threats [59](#page-58-0) McAfee protection client*, See* [Endpoint Security Client](#page-177-0)  McAfee SECURE, Web Control button [142](#page-141-0) McAfee Security Status page, displaying [12](#page-11-0) McAfee-defined rules, Access Protection [67](#page-66-0) McAfee-defined rules, Dynamic Application Containment [166](#page-165-0) McTray, starting [83](#page-82-0) menus About [22](#page-21-0) Action [14](#page-13-0), [28](#page-27-0) Help [14](#page-13-0), [20](#page-19-0) Settings [14](#page-13-0)–[16](#page-15-0), [117](#page-116-0), [126](#page-125-0) Web Control [146](#page-145-0) messages, Endpoint Security about [13](#page-12-0) displaying when threat detected [77](#page-76-0), [81](#page-80-0) Microsoft Internet Explorer*, See* [Internet Explorer](#page-179-0)  mirror tasks about [39](#page-38-0) configuring and scheduling [38](#page-37-0) modules about Endpoint Security [9](#page-8-0) displaying information about [22](#page-21-0) Endpoint Security Client access based on policies [15](#page-14-0) installed in Endpoint Security Client [16](#page-15-0) modules, Common client interface security, configuring [32](#page-31-0) configuring source sites for client updates [34](#page-33-0) how McAfee GTI works [33](#page-32-0), [76](#page-75-0), [149](#page-148-0) logging, configuring [31](#page-30-0) McAfee GTI proxy server settings, configuring [33](#page-32-0) Self Protection, configuring [31](#page-30-0) source sites for client updates, configuring [34](#page-33-0) update settings, configuring [34](#page-33-0), [36](#page-35-0) Mozilla Firefox*, See* [Firefox](#page-178-0) 

# **N**

network adapters, allowing connection [122](#page-121-0) network drives, specifying scan options [77](#page-76-0) networks defining [119](#page-118-0) trusted [120](#page-119-0) notification messages about [13](#page-12-0) interacting with Endpoint Security Client [11](#page-10-0) Windows 8 and 10 [13](#page-12-0)

# **O**

On-Access Scan page [59](#page-58-0) on-access scans about [55](#page-54-0) configuring [76](#page-75-0), [77](#page-76-0)

on-access scans *(continued)* excluding items [63](#page-62-0) log files [25](#page-24-0) number of scanning policies [81](#page-80-0) optimizing with trust logic [77](#page-76-0) overview [77](#page-76-0) potentially unwanted programs, enabling detection [75](#page-74-0) scanning scripts [79](#page-78-0) ScriptScan [79](#page-78-0) threat detections [20](#page-19-0) writing to vs. reading from disk [77](#page-76-0) on-demand scans about [55](#page-54-0) configuring [76](#page-75-0) excluding items [63](#page-62-0) log files [25](#page-24-0) overview [82](#page-81-0) potentially unwanted programs, enabling detection [75](#page-74-0) Remote Storage scans [85](#page-84-0) responding to prompts [21](#page-20-0) running Full Scan or Quick Scan [56](#page-55-0) running Right-Click Scan [58](#page-57-0) scanning files or folders [58](#page-57-0) system utilization [85](#page-84-0) on-demand updates*, See* manual updates, running options configuring on-access scans [77](#page-76-0) configuring on-demand scans [81](#page-80-0) scanning for malware [55](#page-54-0) Options, Common client interface security, configuring [32](#page-31-0) configuring [30](#page-29-0) logging settings, configuring [31](#page-30-0) proxy server settings, configuring [33](#page-32-0) scheduling on-demand scans [55](#page-54-0) Self Protection, configuring [31](#page-30-0) source sites for client updates, configuring [34](#page-33-0) update settings, configuring [34](#page-33-0), [36](#page-35-0) Options, Firewall defined networks [119](#page-118-0) trusted executables [120](#page-119-0) Options, Threat Prevention common scan settings [76](#page-75-0) unwanted programs [74](#page-73-0)

# **P**

pages About [10](#page-9-0), [22](#page-21-0) Event Log [24](#page-23-0) McAfee Security Status [12](#page-11-0) On-Access Scan [20](#page-19-0), [59](#page-58-0) Quarantine [59](#page-58-0) Roll Back AMCore Content [28](#page-27-0) Scan for threats [58](#page-57-0)

pages *(continued)* Scan System [56](#page-55-0), [59](#page-58-0) scan, displaying [56](#page-55-0) Settings [15](#page-14-0), [31](#page-30-0)–[34](#page-33-0), [36](#page-35-0), [81](#page-80-0), [117](#page-116-0) Update [23](#page-22-0) password crackers, about [61](#page-60-0) passwords administrator [27](#page-26-0) configuring client security [32](#page-31-0) controlling access to client [33](#page-32-0) phishing, reports submitted by site users [144](#page-143-0) plug-ins, enabling Web Control in the browser [145](#page-144-0) policies accessing Endpoint Security Client [15](#page-14-0) client features [11](#page-10-0) defined [10](#page-9-0) policies, Common configuring [30](#page-29-0) policies, Threat Prevention common scan settings [76](#page-75-0) on-access scans [81](#page-80-0) on-demand scans, deferring [83](#page-82-0) pop-ups, and safety ratings [144](#page-143-0) potentially unwanted programs about [61](#page-60-0) configuring detection [74](#page-73-0) detections while scanning [56](#page-55-0), [58](#page-57-0) enabling detection [75](#page-74-0), [77](#page-76-0), [81](#page-80-0) excluding items [63](#page-62-0) specifying [74](#page-73-0) specifying programs to detect [76](#page-75-0) wildcards in exclusions [64](#page-63-0) precedence firewall groups [122](#page-121-0) firewall rules [121](#page-120-0) predefined firewall rule groups [126](#page-125-0) priorities, on-access scans [85](#page-84-0) private network, adding external sites [147](#page-146-0) process settings, on-demand scans [85](#page-84-0) processes, Access Protection policy-based exclusion [72](#page-71-0) rule-based exclusion [72](#page-71-0) processes, Dynamic Application Containment exclusions [168](#page-167-0) processes, Threat Intelligence including and excluding in Dynamic Application Containment [168](#page-167-0) processes, Threat Prevention excluding [63](#page-62-0) including and excluding in access protection [72](#page-71-0) including and excluding in Access Protection [66](#page-65-0) scanning [77](#page-76-0) specifying high- and low-risk [77](#page-76-0) Product Improvement Program [161](#page-160-0)

Product Update client tasks about [35](#page-34-0) repository list [35](#page-34-0) product updates checking for manually [12](#page-11-0), [23](#page-22-0) scheduling from client [37](#page-36-0) programs, enabling detection of potentially unwanted [77](#page-76-0), [81](#page-80-0) prompts, Endpoint Security about [13](#page-12-0) responding to file reputation [21](#page-20-0) responding to scan [21](#page-20-0) Windows 8 and 10 [20](#page-19-0) protection configuring Self Protection [31](#page-30-0) displaying information about [22](#page-21-0) interacting with [11](#page-10-0) keeping up to date [10](#page-9-0) proxy server configuring for McAfee GTI [33](#page-32-0) how McAfee GTI works [33](#page-32-0), [76](#page-75-0), [149](#page-148-0) settings in repository list [35](#page-34-0)

# **Q**

Quarantine page [59](#page-58-0) Quarantine, Threat Prevention configuring location and retention settings [76](#page-75-0) rescanning quarantined items [62](#page-61-0) Quick Scan configuring [81](#page-80-0) running from Endpoint Security Client [56](#page-55-0) scheduling on the client [85](#page-84-0) types of scans [55](#page-54-0)

# **R**

ransomware creating Access Protection rules to protect against [70](#page-69-0) ratings, safety*, See* safety ratings ratings, Web Control*, See* safety ratings remote admin tools, about [61](#page-60-0) Remote Desktop, and scan on idle feature [83](#page-82-0) Remote Storage scans, overview [85](#page-84-0) reports, Web Control [144](#page-143-0) displaying [147](#page-146-0) safety [141](#page-140-0) viewing [146](#page-145-0) website safety [144](#page-143-0) repository list location on client [35](#page-34-0) order preference, repository list [35](#page-34-0) overview [35](#page-34-0) reputations Dynamic Application Containment [162](#page-161-0) enabling the Dynamic Application Containment trigger threshold [165](#page-164-0)

reputations *(continued)* how they are determined [158](#page-157-0) responses, configuring for unwanted program detection [75](#page-74-0) resumable scans*, See* [incremental scans](#page-179-0)  Right-Click Scan about [55](#page-54-0) configuring [81](#page-80-0) running from Windows Explorer [58](#page-57-0) Roll Back AMCore Content page [28](#page-27-0) root-level exclusions*, See* [exclusions](#page-178-0)  rule groups, Firewall*, See* [firewall rule groups](#page-179-0)  rules, Access Protection types [65](#page-64-0) rules, Dynamic Application Containment configuring [166](#page-165-0) rules, firewall*, See* [Firewall](#page-178-0)  rules, Threat Prevention configuring [66](#page-65-0) how Access Protection works [65](#page-64-0)

# **S**

Safari (Macintosh) Web Control buttons [142](#page-141-0) safety ratings configuring actions for sites and downloads [150](#page-149-0) controlling access to sites [151](#page-150-0) how website ratings are derived [144](#page-143-0) safety icons [143](#page-142-0) Web Control and [141](#page-140-0) safety reports*, See* reports, Web Control scan avoidance [77](#page-76-0) scan cache on-access scans [77](#page-76-0) on-demand scans [82](#page-81-0) scan deferral, overview [83](#page-82-0) scan engines, AMCore content file overview [11](#page-10-0) Scan for threats page [58](#page-57-0) Scan Now button [56](#page-55-0) scan on idle feature [21](#page-20-0), [83](#page-82-0) scan page, displaying [20](#page-19-0), [56](#page-55-0) Scan System page [56](#page-55-0), [59](#page-58-0) scans common settings for on-access and on-demand scans [76](#page-75-0) custom, creating and scheduling on the client [85](#page-84-0) deferring, pausing, resuming, and canceling [21](#page-20-0) responding to prompts [21](#page-20-0) running from Endpoint Security Client [56](#page-55-0) running Right-Click Scan [58](#page-57-0) scheduling with Endpoint Security Client [85](#page-84-0) types [55](#page-54-0) using wildcards in exclusions [64](#page-63-0) Web Control [149](#page-148-0) scans, custom*, See* scans, on-demand

scans, on-access configuring [77](#page-76-0) detecting threats in Windows Store apps [77](#page-76-0) excluding items [63](#page-62-0) number of policies [81](#page-80-0) optimizing with trust logic [77](#page-76-0) overview [77](#page-76-0) ScriptScan [79](#page-78-0) threat detections, responding to [20](#page-19-0) scans, on-demand configuring [81](#page-80-0) detecting threats in Windows Store apps [82](#page-81-0) excluding items [63](#page-62-0) Remote Storage scans [85](#page-84-0) scheduling on the client [85](#page-84-0) system utilization [85](#page-84-0) schedules, on-demand scans, deferring [83](#page-82-0) scripts, scanning [79](#page-78-0) **ScriptScan** about [79](#page-78-0) enabling [77](#page-76-0) excluding URLs [63](#page-62-0) searches blocking risky sites from results [147](#page-146-0) safety icons [143](#page-142-0) Secure Search, configuring Web Control [147](#page-146-0) security configuring client interface security [32](#page-31-0) security levels examples [169](#page-168-0) Self Protection, configuring [31](#page-30-0) self-managed, about [22](#page-21-0) sensitivity level, McAfee GTI [33](#page-32-0), [76](#page-75-0), [149](#page-148-0) server systems, and scan on idle feature [83](#page-82-0) servers about TIE servers [158](#page-157-0) bridging TIE servers managed by McAfee ePO [158](#page-157-0) servers, proxy*, See* proxy servers settings source sites for client updates, configuring [34](#page-33-0) source sites, configuring for [34](#page-33-0) updates, configuring for [34](#page-33-0), [36](#page-35-0) Settings page and Client Interface Mode [15](#page-14-0) client interface security, configuring [32](#page-31-0) logging, configuring [31](#page-30-0) managing firewall rules and groups [126](#page-125-0) modifying firewall options [117](#page-116-0) on-access scan settings, configuring [77](#page-76-0) on-demand scan settings, configuring [81](#page-80-0) proxy server settings, configuring [33](#page-32-0) Self Protection, configuring [31](#page-30-0) update settings, configuring [34](#page-33-0), [36](#page-35-0) settings, Firewall Options [120](#page-119-0)

settings, Threat Intelligence Dynamic Application Containment technology [166](#page-165-0) settings, Threat Prevention Access Protection feature [66](#page-65-0) configuring potentially unwanted programs [74](#page-73-0) on-access scans [75](#page-74-0) on-demand scans [75](#page-74-0) settings, Web Control controlling access to websites [150](#page-149-0) controlling access with safety ratings [151](#page-150-0) controlling access with web categories [151](#page-150-0) signatures known threat information [11](#page-10-0) site reports*, See* reports, Web Control sites block and warn behavior [142](#page-141-0) browsing protection [142](#page-141-0) protection while searching [143](#page-142-0) safety ratings [144](#page-143-0) viewing Web Control site reports [146](#page-145-0) sites, blocking based on ratings [150](#page-149-0) based on safety ratings [151](#page-150-0) based on web category [150](#page-149-0), [151](#page-150-0) sites, controlling access with safety ratings [151](#page-150-0) with web categories [150](#page-149-0), [151](#page-150-0) sites, warning based on ratings [150](#page-149-0) based on safety ratings [151](#page-150-0) software updates checking for manually [12](#page-11-0), [23](#page-22-0) scheduling from client [37](#page-36-0) spyware, about [61](#page-60-0) stack-based attacks, buffer overflow exploits [72](#page-71-0) standalone*, See* self-managed, about Standard access mode and policy settings [15](#page-14-0) configuring client security settings [32](#page-31-0) effects of setting a password [33](#page-32-0) logging on as administrator [27](#page-26-0) managing firewall rules and groups [126](#page-125-0) Start menu, opening Endpoint Security Client [19](#page-18-0) Status page, viewing Threat Summary [15](#page-14-0) status, Endpoint Security, displaying with McAfee system tray icon [12](#page-11-0) stealth, about [61](#page-60-0) submit files for further analysis Advanced Threat Defense [161](#page-160-0) Product Improvement Program [161](#page-160-0) subrules, Access Protection evaluating with targets [71](#page-70-0) excluding and including [72](#page-71-0) system scans, types [55](#page-54-0)

<span id="page-184-0"></span>system tray icon, McAfee [11](#page-10-0), [12](#page-11-0), [32](#page-31-0) configuring access to Endpoint Security [32](#page-31-0) defined [12](#page-11-0) enabling and disabling Firewall [115](#page-114-0) enabling and viewing timed groups [116](#page-115-0) Firewall timed groups [12](#page-11-0) opening Endpoint Security Client [19](#page-18-0) updating security [12](#page-11-0) system utilization options, overview [85](#page-84-0)

# **T**

Targeted API Monitoring signatures [11](#page-10-0) targets, Access Protection evaluating with subrules [71](#page-70-0) examples [71](#page-70-0) tasks, Endpoint Security Default Client Update, about [37](#page-36-0) tasks, Endpoint Security Client configuring and scheduling mirror tasks [38](#page-37-0) custom update, configuring and scheduling [37](#page-36-0) Default Client Update, configuring [36](#page-35-0) Default Client Update, scheduling [37](#page-36-0) mirror tasks, about [39](#page-38-0) tasks, Threat Prevention custom scans, scheduling [85](#page-84-0) Full and Quick Scans, about [55](#page-54-0) Full Scan and Quick Scan, scheduling [85](#page-84-0) threads, priority [85](#page-84-0) Threat Intelligence about [156](#page-155-0) activity log [25](#page-24-0) bridging TIE servers managed by McAfee ePO [158](#page-157-0) components [156](#page-155-0) configuring [169](#page-168-0) configuring Dynamic Application Containment trigger threshold [165](#page-164-0) content file updates [11](#page-10-0) debug log [25](#page-24-0) Dynamic Application Containment technology [166](#page-165-0) Endpoint Security [157](#page-156-0) Endpoint Security Client [16](#page-15-0) log files [25](#page-24-0) managing [156](#page-155-0) scenarios [155](#page-154-0) workflow examples [160](#page-159-0) Threat Intelligence Exchange server*, See* TIE servers Threat Prevention about [9](#page-8-0) Access Protection feature [66](#page-65-0) Endpoint Security Client [16](#page-15-0) Exploit Prevention feature [73](#page-72-0) managing [62](#page-61-0) on-access scans, about [77](#page-76-0) on-access scans, configuring [77](#page-76-0) on-demand scans, about [82](#page-81-0)

Threat Prevention *(continued)* on-demand scans, configuring [81](#page-80-0) Options, unwanted programs [74](#page-73-0) potentially unwanted programs, detecting [74](#page-73-0) scanning files before downloading [147](#page-146-0), [149](#page-148-0) Threat Summary, about [15](#page-14-0) threats access point violations [65](#page-64-0) Access Protection process [65](#page-64-0) AMCore content files [11](#page-10-0) and safety ratings [144](#page-143-0) detections while scanning [58](#page-57-0) getting more information from McAfee Labs [59](#page-58-0) managing detections [59](#page-58-0) Quarantine folder [59](#page-58-0) rescanning quarantined items [62](#page-61-0) responding to detections [20](#page-19-0) types [61](#page-60-0) Windows Store apps [77](#page-76-0), [82](#page-81-0) thresholds enabling the Dynamic Application Containment trigger threshold [165](#page-164-0) throttling, configuring [85](#page-84-0) TIE servers about [158](#page-157-0) bridging [158](#page-157-0) timed groups managing from McAfee system tray icon [12](#page-11-0) timed groups, Firewall about [116](#page-115-0) creating [129](#page-128-0) managing from the system tray icon [116](#page-115-0) toast notifications, Windows 8 and 10 [13](#page-12-0), [20](#page-19-0) traffic allowing outgoing until firewall services start [117](#page-116-0) scanned by Firewall [115](#page-114-0) trojans about [61](#page-60-0) detections while scanning [56](#page-55-0), [58](#page-57-0) trust logic, optimizing on-access scans [77](#page-76-0) trusted executables configuring [120](#page-119-0) defining [120](#page-119-0) trusted installers, scanning [77](#page-76-0) trusted networks*, See* [networks](#page-180-0) 

# **U**

unmanaged*, See* self-managed, about Update page [23](#page-22-0) updates canceling [23](#page-22-0) Update Now button, Endpoint Security Client [23](#page-22-0) Update Security option [12](#page-11-0) updates, Endpoint Security configuring and scheduling from client [37](#page-36-0)

updates, Endpoint Security *(continued)* configuring behavior [34](#page-33-0) configuring source sites for updates [34](#page-33-0) Default Client Update task, about [37](#page-36-0) Default Client Update, configuring [36](#page-35-0) updates, Firewall checking for manually [23](#page-22-0) updates, Threat Prevention checking for manually [12](#page-11-0), [23](#page-22-0) content files [10](#page-9-0) Extra.DAT files [30](#page-29-0) overview [11](#page-10-0) upgrades, client software components [10](#page-9-0) URLs excluding from script scanning [63](#page-62-0), [77](#page-76-0) user accounts, controlling access to client [33](#page-32-0) User added rules group, Firewall [126](#page-125-0) user-defined rules, Access Protection configuring [70](#page-69-0)

# **V**

View Detections button [59](#page-58-0) View Scan button [56](#page-55-0) viruses about [61](#page-60-0) detections while scanning [56](#page-55-0), [58](#page-57-0) responding to detections [20](#page-19-0) signatures [11](#page-10-0) vulnerabilities*, See* [threats](#page-184-0) 

# **W**

web categories, blocking or warning based on [150](#page-149-0), [151](#page-150-0) Web Control about [9](#page-8-0) activity log [25](#page-24-0) and blocked sites [142](#page-141-0) and warned sites [142](#page-141-0) balloons and icons [147](#page-146-0) buttons, description [142](#page-141-0) configuring [147](#page-146-0) debug log [25](#page-24-0) enabling [147](#page-146-0) enabling the plug-in [145](#page-144-0) Endpoint Security Client [16](#page-15-0) features [141](#page-140-0) how file downloads are scanned [149](#page-148-0) icons, description [143](#page-142-0) log files [25](#page-24-0) managing [147](#page-146-0)

Web Control *(continued)* menu [142](#page-141-0) search engines and safety icons [143](#page-142-0) site reports [144](#page-143-0) viewing information about a site [146](#page-145-0) viewing site reports [146](#page-145-0) websites browsing protection [142](#page-141-0) protection while searching [143](#page-142-0) safety ratings [144](#page-143-0) viewing Web Control site reports [146](#page-145-0) websites, blocking based on ratings [150](#page-149-0) based on safety ratings [151](#page-150-0) based on web category [150](#page-149-0), [151](#page-150-0) risky sites from search results [147](#page-146-0) unrated or unknown [147](#page-146-0) websites, controlling access with safety ratings [151](#page-150-0) with web categories [150](#page-149-0), [151](#page-150-0) websites, warning based on ratings [150](#page-149-0) based on safety ratings [151](#page-150-0) wildcards in exclusions [64](#page-63-0) in root-level exclusions [64](#page-63-0) using in exclusions [64](#page-63-0) using in firewall rules [128](#page-127-0) Windows 8 and 10 about notification messages [13](#page-12-0) opening Endpoint Security Client [19](#page-18-0) responding to threat detection prompts [20](#page-19-0) Windows Set Priority setting [85](#page-84-0) Windows Store apps, detecting threats [77](#page-76-0), [82](#page-81-0) workflow examples [160](#page-159-0) build file prevalence and observe [160](#page-159-0) monitoring and adjusting [160](#page-159-0) submit files for further analysis [161](#page-160-0)

# **Y**

Yahoo default search engine [147](#page-146-0) safety icons [143](#page-142-0) supported search engine [143](#page-142-0)

# **Z**

zero-impact scans [83](#page-82-0)

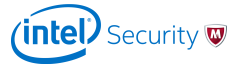